# $\begin{tabular}{c} \bf{a} & \bf{b} & \bf{c} \\ \bf{c} & \bf{d} & \bf{c} \\ \bf{d} & \bf{e} \\ \bf{e} & \bf{e} \\ \bf{e} & \bf{e} \\ \bf{e} & \bf{e} \\ \bf{e} & \bf{e} \\ \bf{e} & \bf{e} \\ \bf{e} & \bf{e} \\ \bf{e} & \bf{e} \\ \bf{e} & \bf{e} \\ \bf{e} & \bf{e} \\ \bf{e} & \bf{e} \\ \bf{e} & \bf{e} \\ \bf{e} & \bf{e} \\ \bf{e} & \bf{e} \\ \bf{e} & \bf$ CISCO.

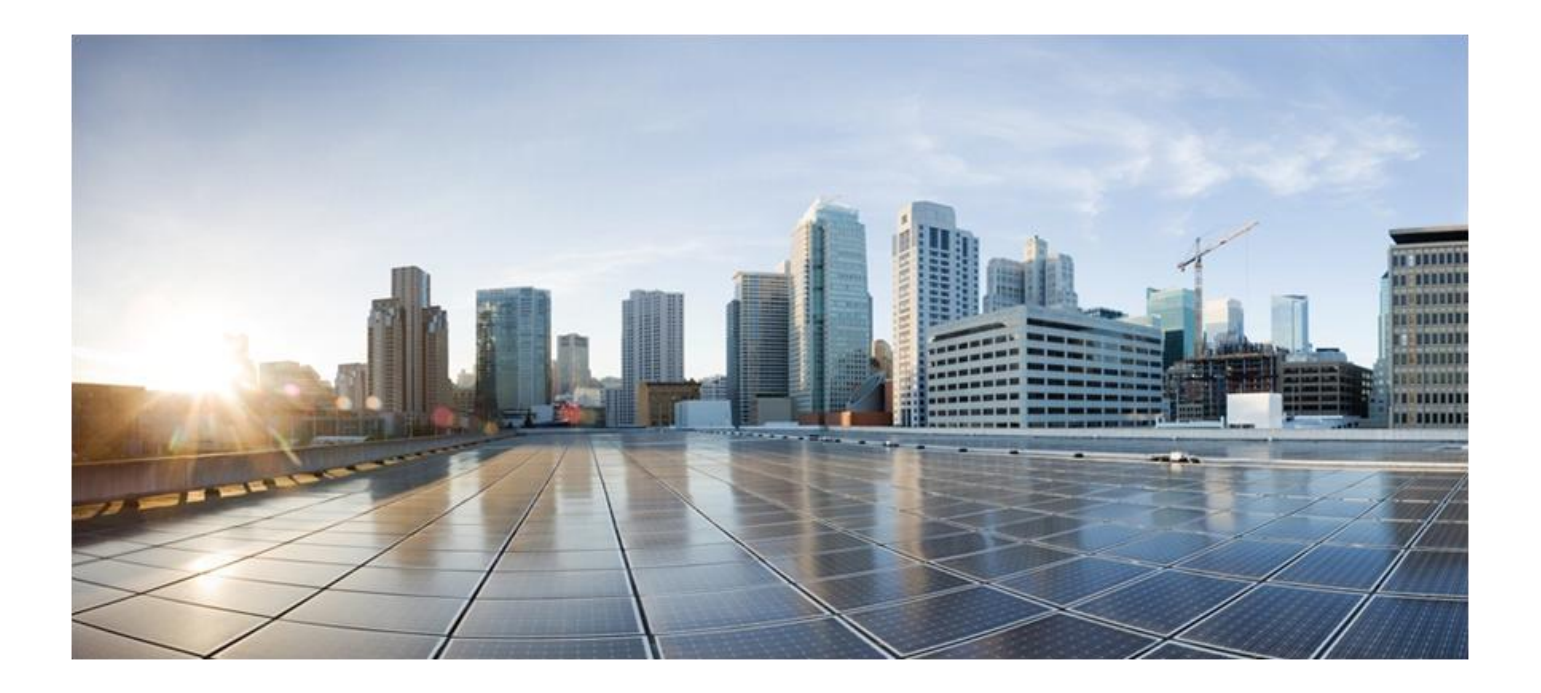

### **ME4600 Optical Network Termination Residential Gateway User Manual Version 3.2-3**

**Last Updated March 2015**

Cisco Systems, Inc. [www.cisco.com](http://www.cisco.com/)

Cisco has more than 200 offices worldwide. Addresses, phone numbers, and fax numbers are listed on the Cisco website at [www.cisco.com/go/offices.](http://www.cisco.com/go/offices)

THE SPECIFICATIONS AND INFORMATION REGARDING THE PRODUCTS IN THIS MANUAL ARE SUBJECT TO CHANGE WITHOUT NOTICE. ALL STATEMENTS, INFORMATION, AND RECOMMENDATIONS IN THIS MANUAL ARE BELIEVED TO BE ACCURATE BUT ARE PRESENTED WITHOUT WARRANTY OF ANY KIND, EXPRESS OR IMPLIED. USERS MUST TAKE FULL RESPONSIBILITY FOR THEIR APPLICATION OF ANY PRODUCTS.

THE SOFTWARE LICENSE AND LIMITED WARRANTY FOR THE ACCOMPANYING PRODUCT ARE SET FORTH IN THE INFORMATION PACKET THAT SHIPPED WITH THE PRODUCT AND ARE INCORPORATED HEREIN BY THIS REFERENCE. IF YOU ARE UNABLE TO LOCATE THE SOFTWARE LICENSE OR LIMITED WARRANTY, CONTACT YOUR CISCO REPRESENTATIVE FOR A COPY.

The Cisco implementation of TCP header compression is an adaptation of a program developed by the University of California, Berkeley (UCB) as part of UCB's public domain version of the UNIX operating system. All rights reserved. Copyright © 1981, Regents of the University of California.

NOTWITHSTANDING ANY OTHER WARRANTY HEREIN, ALL DOCUMENT FILES AND SOFTWARE OF THESE SUPPLIERS ARE PROVIDED "AS IS" WITH ALL FAULTS. CISCO AND THE ABOVE-NAMED SUPPLIERS DISCLAIM ALL WARRANTIES, EXPRESSED OR IMPLIED, INCLUDING, WITHOUT LIMITATION, THOSE OF MERCHANTABILITY, FITNESS FOR A PARTICULAR PURPOSE AND NONINFRINGEMENT OR ARISING FROM A COURSE OF DEALING, USAGE, OR TRADE PRACTICE.

IN NO EVENT SHALL CISCO OR ITS SUPPLIERS BE LIABLE FOR ANY INDIRECT, SPECIAL, CONSEQUENTIAL, OR INCIDENTAL DAMAGES, INCLUDING, WITHOUT LIMITATION, LOST PROFITS OR LOSS OR DAMAGE TO DATA ARISING OUT OF THE USE OR INABILITY TO USE THIS MANUAL, EVEN IF CISCO OR ITS SUPPLIERS HAVE BEEN ADVISED OF THE POSSIBILITY OF SUCH DAMAGES.

Cisco and the Cisco Logo are trademarks of Cisco Systems, Inc. and/or its affiliates in the U.S. and other countries. A listing of Cisco's trademarks can be found at www.cisco.com/go/trademarks. Third party trademarks mentioned are the property of their respective owners. The use of the word partner does not imply a partnership relationship between Cisco and any other company.

Any Internet Protocol (IP) addresses and phone numbers used in this document are not intended to be actual addresses and phone numbers. Any examples, command display output, network topology diagrams, and other figures included in the document are shown for illustrative purposes only. Any u se of actual IP addresses or phone numbers in illustrative content is unintentional and coincidental.

© 2015 Cisco Systems, Inc. All rights reserved.

### **FCC/IC NOTICE**

This device complies with FCC part 15 FCC Rules. Operation is subject to the following two conditions:

- 1. This device may not cause harmful interference and
- 2. This device must accept any interference, including interference that may cause undesired operation of the device

#### **Caution:**

Changes or modifications not expressly approved by the party responsible for compliance could void the user's authority to operate the equipment.

**Note:** This equipment has been tested and found to comply with the limits for a Class B digital device, pursuant to part 15 of the FCC Rules. These limits are designed to provide reasonable protection against harmful interference in a residential installation. This equipment generates, uses and can radiate radio frequency energy and, if not installed and used in accordance with the instructions, may cause harmful interference to radio communications. However, there is no guarantee that interference will not occur in a particular installation. If this equipment does cause harmful interference to radio or television reception, which can be determined by turning the equipment off and on, the user is encouraged to try to correct the interference by one or more of the following measures:

- Reorient or relocate the receiving antenna.
- Increase the separation between the equipment and receiver.
- Connect the equipment into an outlet on a circuit different from that to which the receiver is connected.
- Consult the dealer or an experienced radio/TV technician for help.

This device meets the FCC and IC requirements for RF exposure in public or uncontrolled environments.

Cet appareil est conforme aux conditions de la FCC et IC en matière de RF dans des environnements publics ou incontrôlée.

This device complies with Industry Canada license exempt RSS standard(s). Operation is subject to the following two conditions: 1. this device may not cause interference, and 2. this device must accept any interference, including interference that may cause undesired operation of the device.

Cet appareil est conforme avec Industrie Canada RSS standard exempts de licence (s). Son utilisation est soumise à Les deux conditions suivantes: 1. cet appareil ne peut pas provoquer d'interférences et 2. cet appareil doit accepter Toute interférence, y compris les interférences qui peuvent causer un mauvais fonctionnement du dispositive.

CAN ICES-3 (B)/NMB-3(B)

# **CONTENTS**

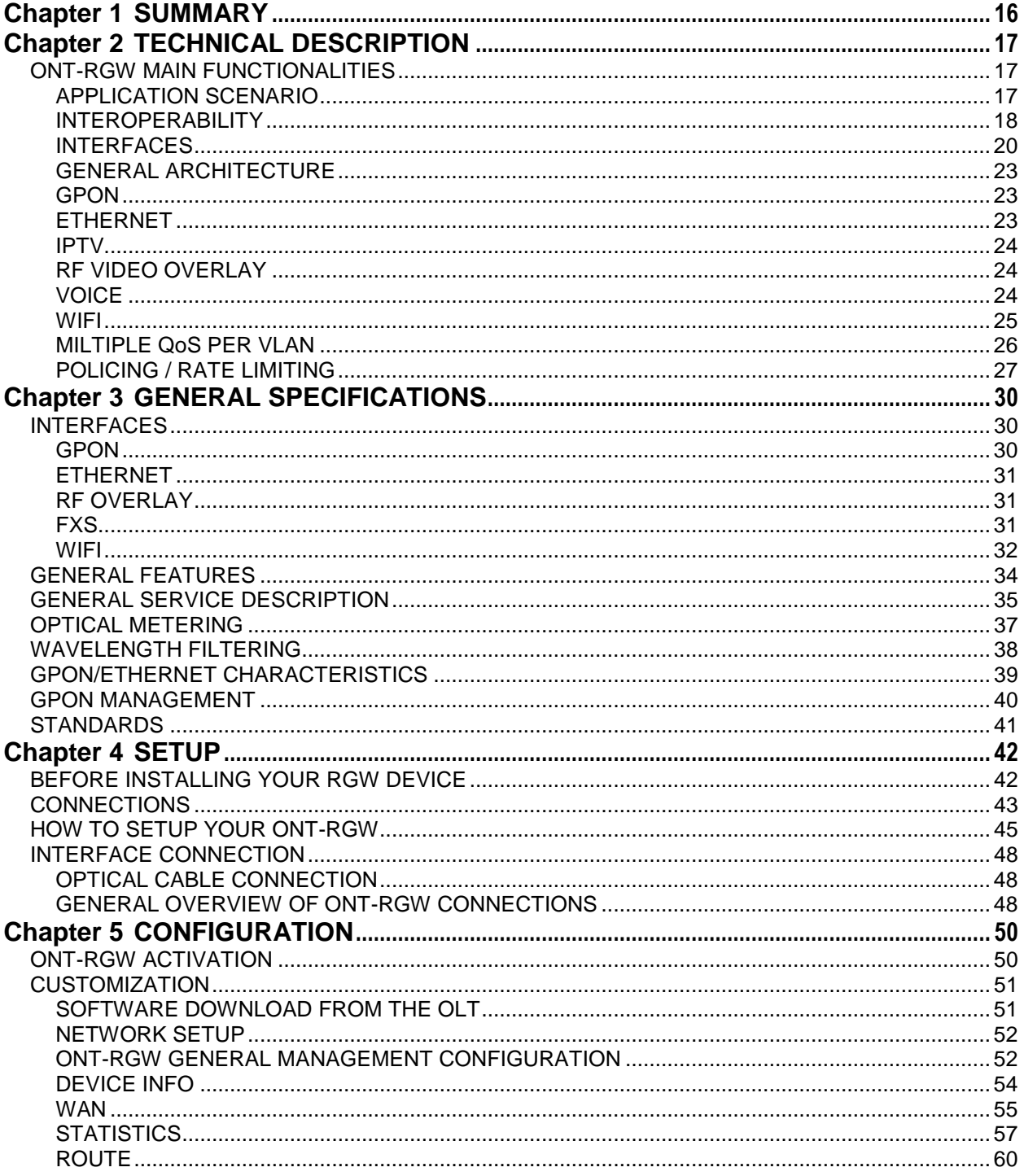

ME4600 Optical Network Termination Residential Gateway User Manual

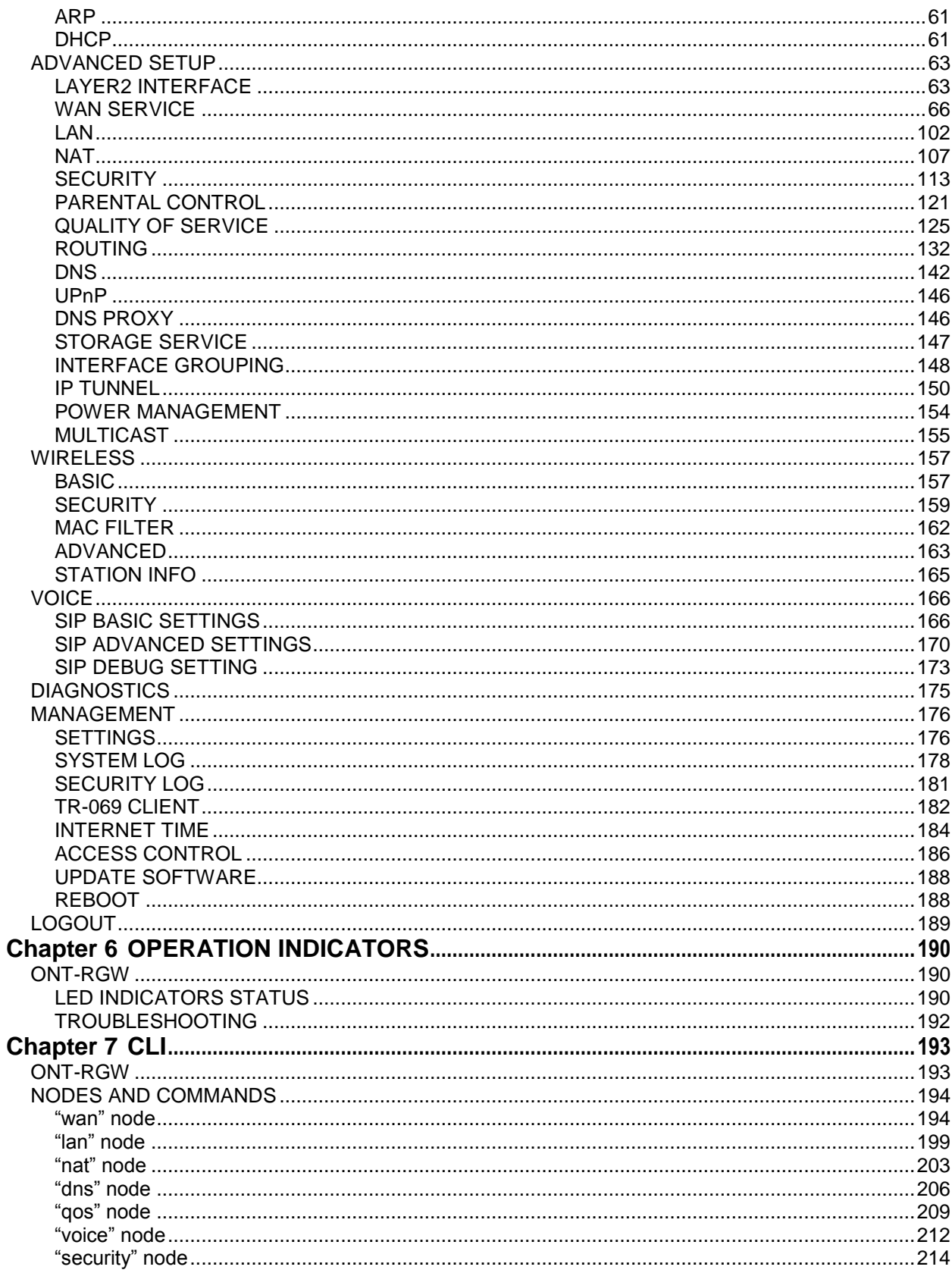

I

ME4600 Optical Network Termination Residential Gateway User Manual

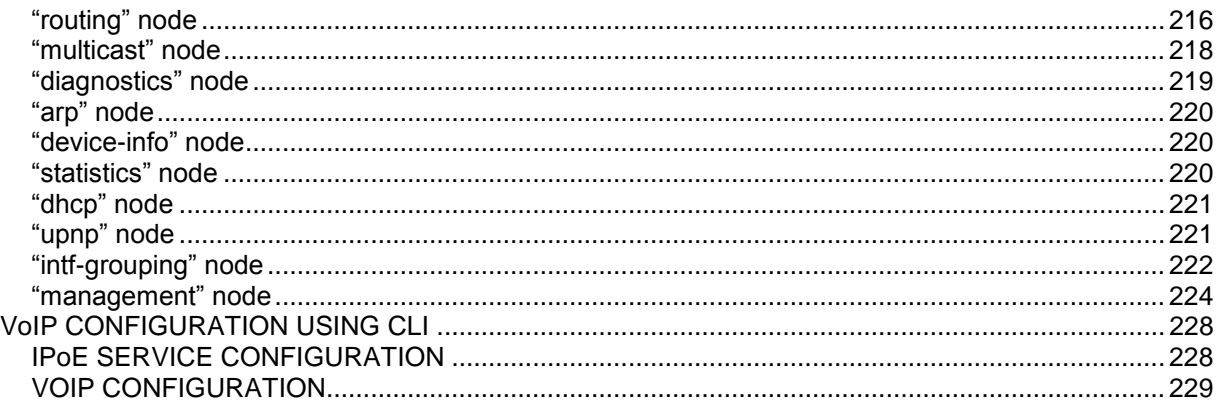

# **LIST OF FIGURES**

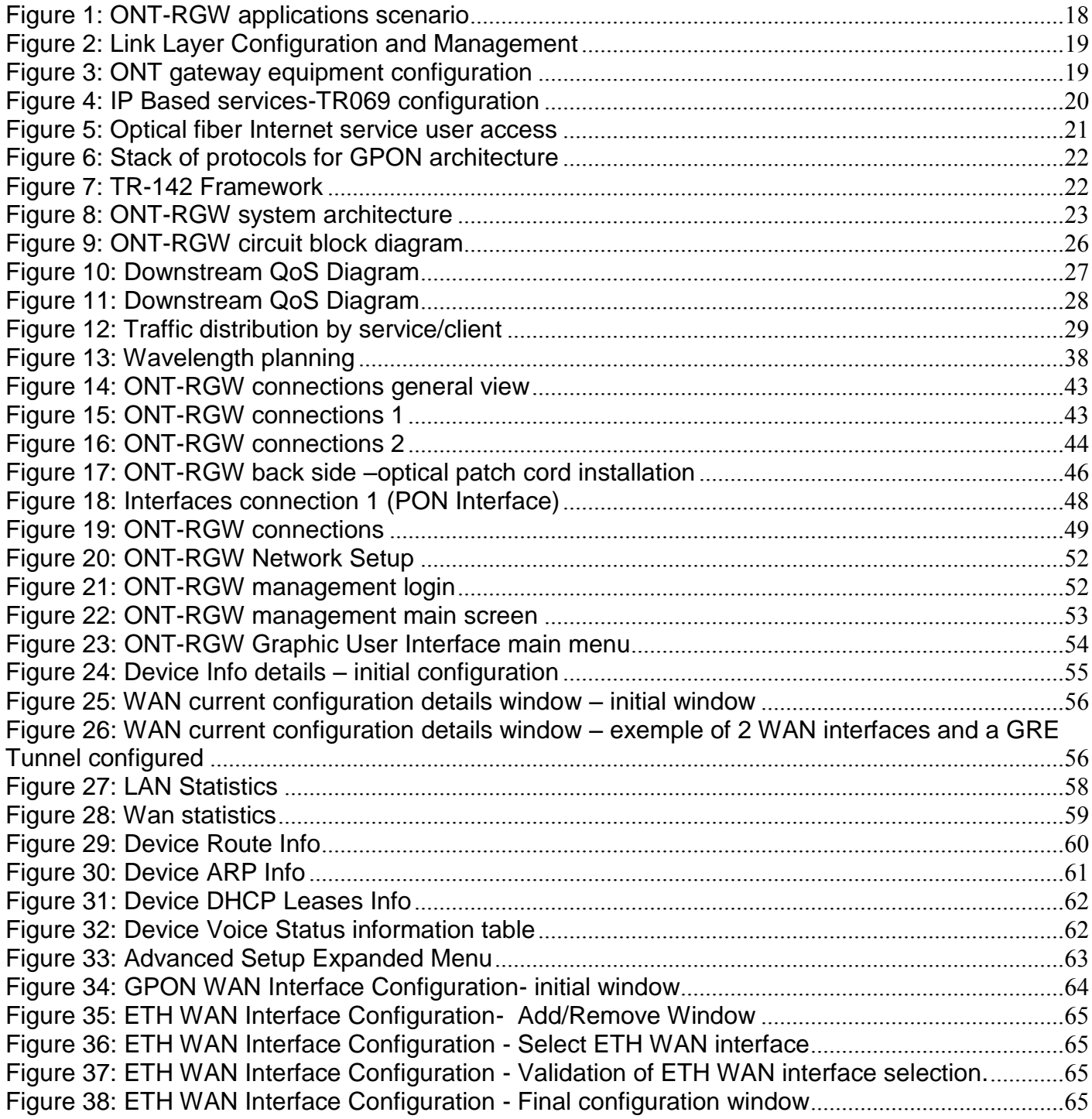

**ME4600 Optical Network Termination Residential Gateway User Manual ▄**

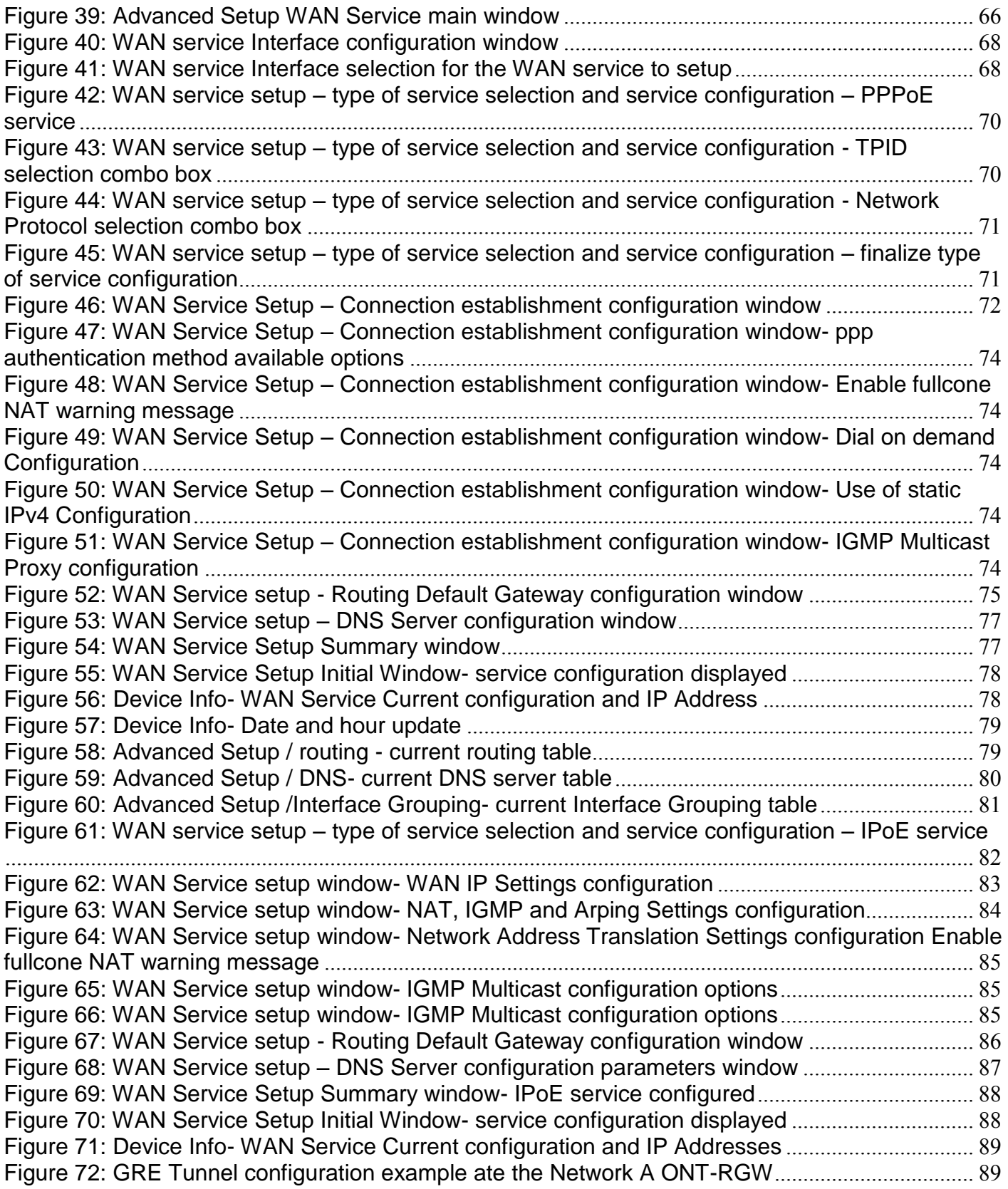

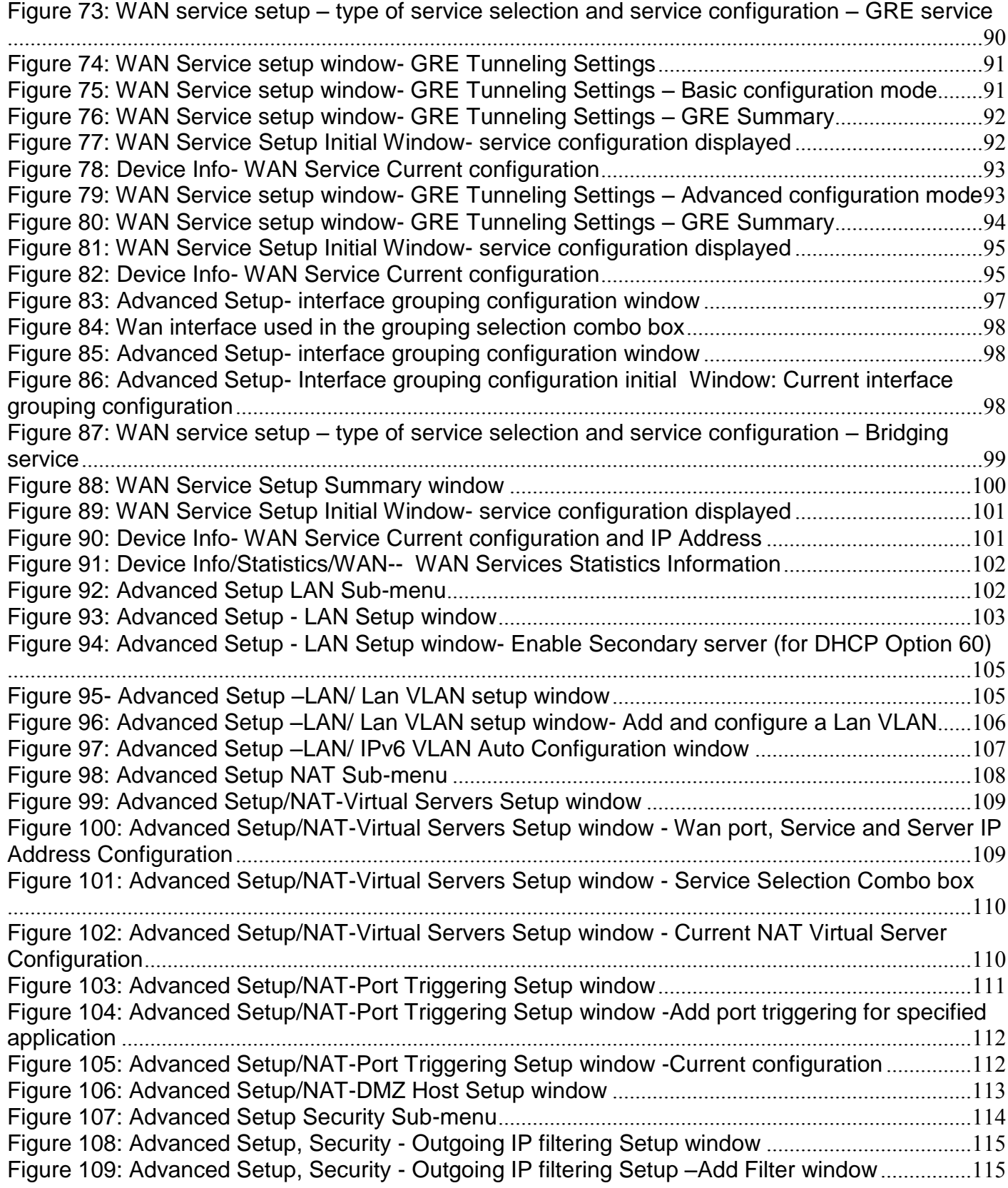

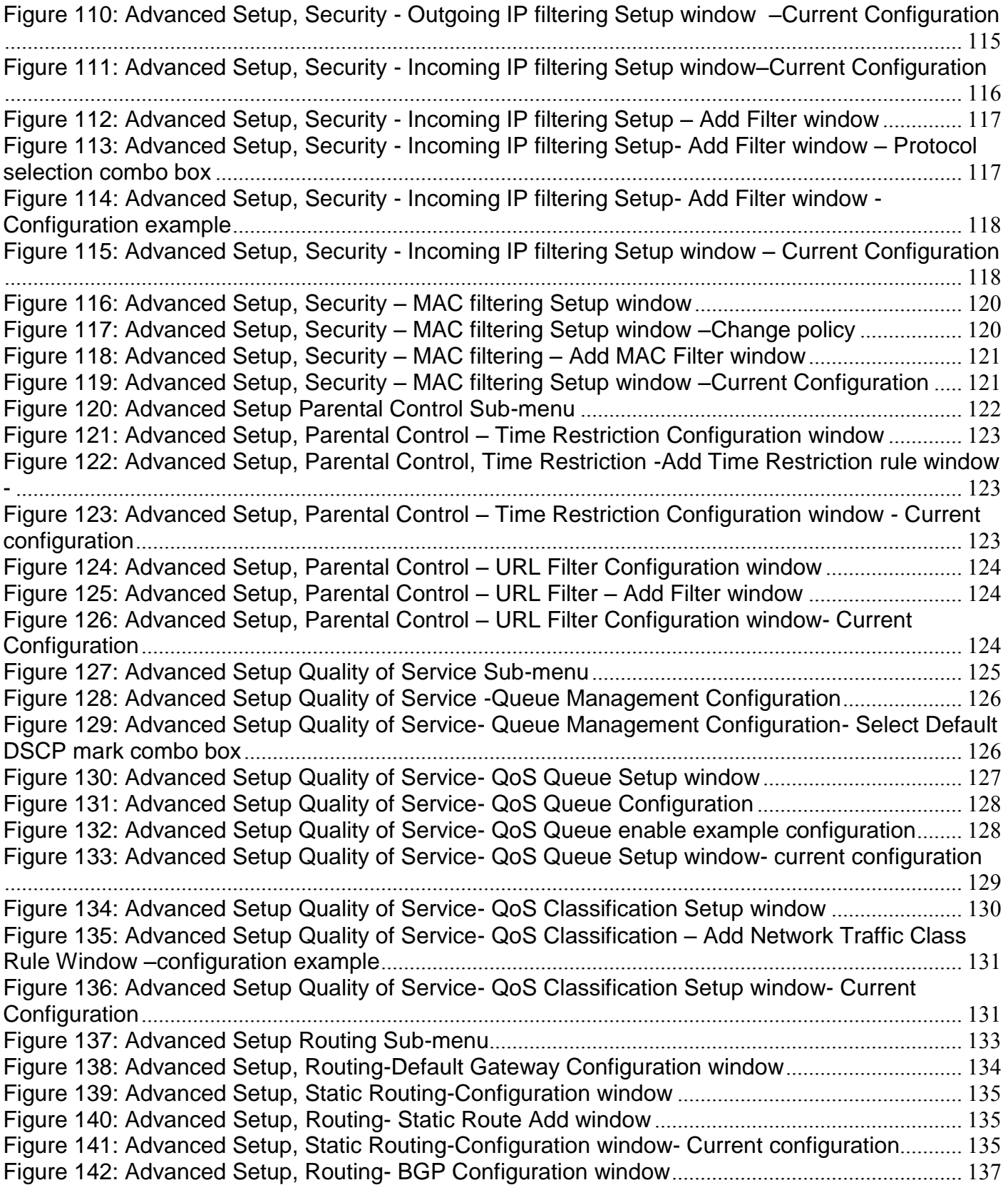

[Figure 143: Device Info -Route information window –](#page-139-0) example of BGP routes announced............138 [Figure 144: Advanced Setup, Routing-](#page-140-0) Policy Routing Setting window..............................................139 [Figure 145: Advanced Setup, Routing-](#page-140-1) Policy Routing Setting – Add and configure Policy window [.........................................................................................................................................................................139](#page-140-1) [Figure 146: Advanced Setup, Routing-](#page-140-2) Policy Routing Setting window- current configuration.......139 [Figure 147: Advanced Setup, Routing-](#page-142-0) RIP and OSPF Configuration window..................................141 [Figure 148: Advanced Setup, Routing-](#page-143-1) RIP and OSPF Configuration example................................142 Figure 149: Advanced Setup DNS Sub-menu[.........................................................................................143](#page-144-0) [Figure 150: Advanced Setup, DNS Server Configuration Window](#page-145-0)......................................................144 [Figure 151: Advanced Setup, DNS-Dynamic DNS Configuration window](#page-146-0) .........................................145 [Figure 152: Advanced Setup, DNS-Add Dynamic DNS window](#page-146-1)..........................................................145 [Figure 153: Advanced Setup, DNS-Dynamic DNS Configuration window-current configuration](#page-147-2)....146 [Figure 154: Advanced Setup, UPnP Configuration Window](#page-147-3).................................................................146 Figure 155: [Advanced Setup, DNS Proxy Configuration window](#page-148-1) ........................................................147 Figure 156: Advanced Setup Storage Service Sub-menu[.....................................................................147](#page-148-2) [Figure 157: Advanced Setup Storage Service configuration window](#page-148-3)..................................................147 Figure 158: Advanced Setup- [interface grouping configuration window –Setup on an Interface](#page-150-0)  grouping example[.........................................................................................................................................149](#page-150-0) Figure 159: Advanced Setup- [interface grouping configuration window](#page-151-1).............................................150 Figure 160: Advanced Setup- [Interface grouping configuration initial Window: Current interface](#page-151-2)  grouping configuration[.................................................................................................................................150](#page-151-2) [Figure 161: Advanced Setup IP Tunnel Sub-menu](#page-152-0)................................................................................151 Figure 162: Advanced Setup, IP tunnel IP- [Tunneling-6in4 Tunnel Configuration window](#page-153-0) .............152 Figure 163: Advanced Setup, IP tunnel IP- [Tunneling-6in4 Tunnel: Add Tunnel Configuration](#page-153-1)  window [...........................................................................................................................................................152](#page-153-1) Figure 164: Advanced Setup, IP tunnel IP- [Tunneling-6in4 Tunnel Add Tunnel Configuration](#page-153-2)  window example[..........................................................................................................................................152](#page-153-2) Figure 165: Advanced Setup, IP tunnel IP- [Tunneling-6in4 Tunnel Configuration window-](#page-154-0) current configuration[..................................................................................................................................................153](#page-154-0) Figure 166: Advanced Setup, IP tunnel IP- [Tunneling-4in6 Tunnel Configuration window](#page-154-1) .............153 Figure 167: Advanced Setup, IP tunnel IP- [Tunneling-4in6 Tunnel: Add Tunnel Configuration](#page-155-1)  window example[..........................................................................................................................................154](#page-155-1) Figure 168: Advanced Setup, IP tunnel IP- [Tunneling-4in6 Tunnel Configuration window-](#page-155-2) current configuration[..................................................................................................................................................154](#page-155-2) [Figure 169: Advanced Setup, Power Management Configuration window](#page-156-1) ........................................155 [Figure 170: Advanced Setup, Multicast \(IGMP and MLD\) Configuration window –](#page-157-0) configuration example [.........................................................................................................................................................156](#page-157-0) Figure 171: Wireless submenu [..................................................................................................................157](#page-158-2) [Figure 172: Wireless -Basic configuration window –configuration example](#page-159-0).......................................158 [Figure 173: Wireless –Security configuration window –configuration example](#page-161-0) ..................................160 [Figure 174: Wireless –Security configuration window –Network authentication available methods](#page-161-1) [.........................................................................................................................................................................160](#page-161-1) [Figure 175: Wireless –Security configuration window –Manual Setup AP configuration \(if WEP](#page-162-0)  enabled selected)[.........................................................................................................................................161](#page-162-0) Figure 176: Wireless – Security configuration window – WPS Setup configuration...............................162

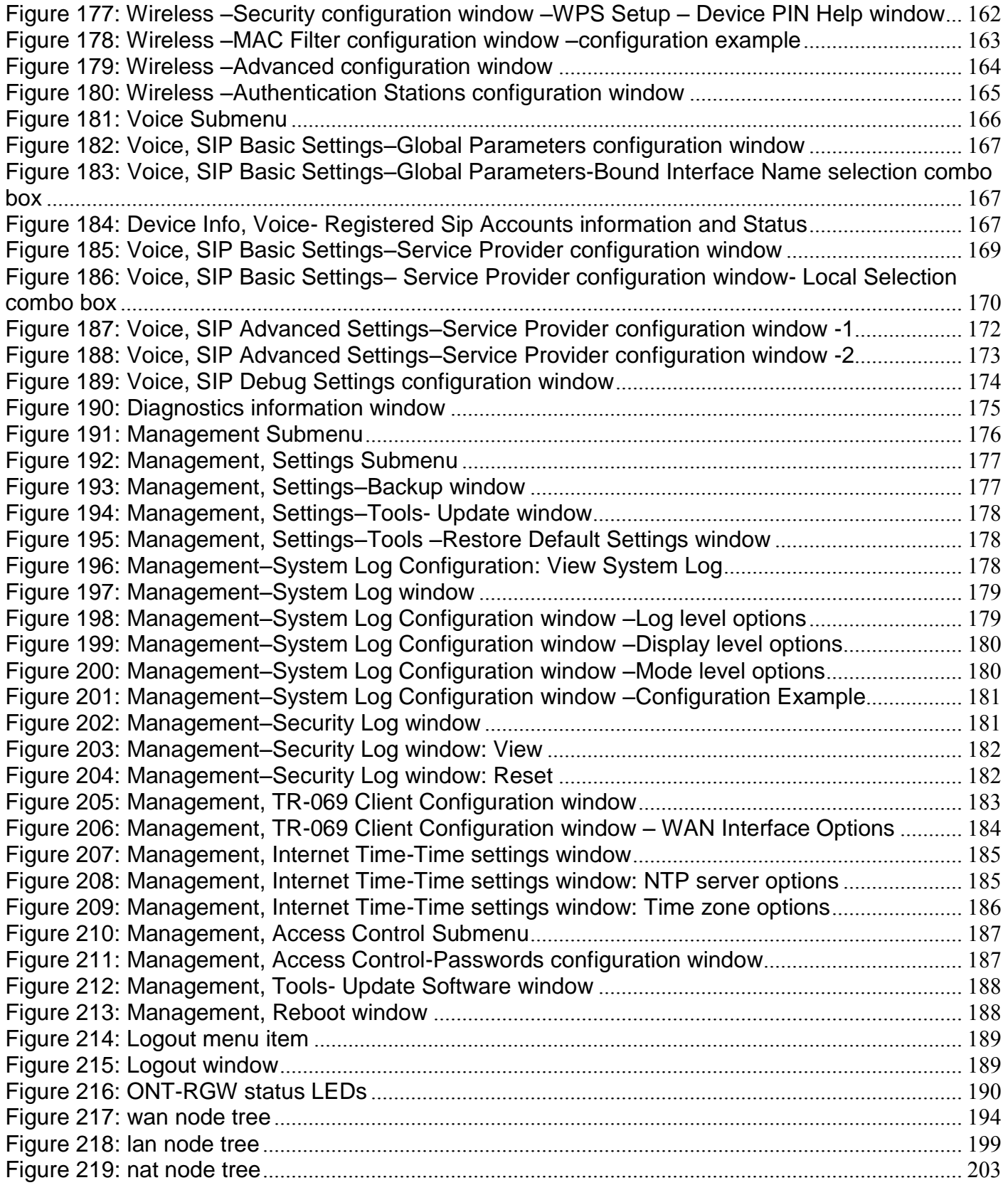

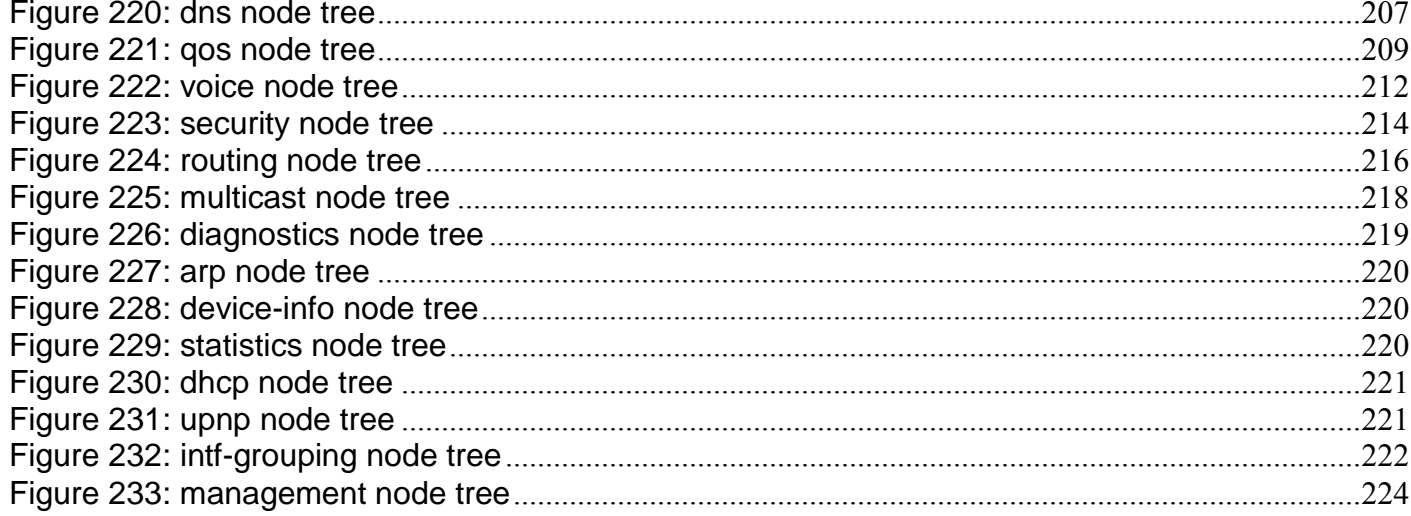

# **LIST OF TABLES**

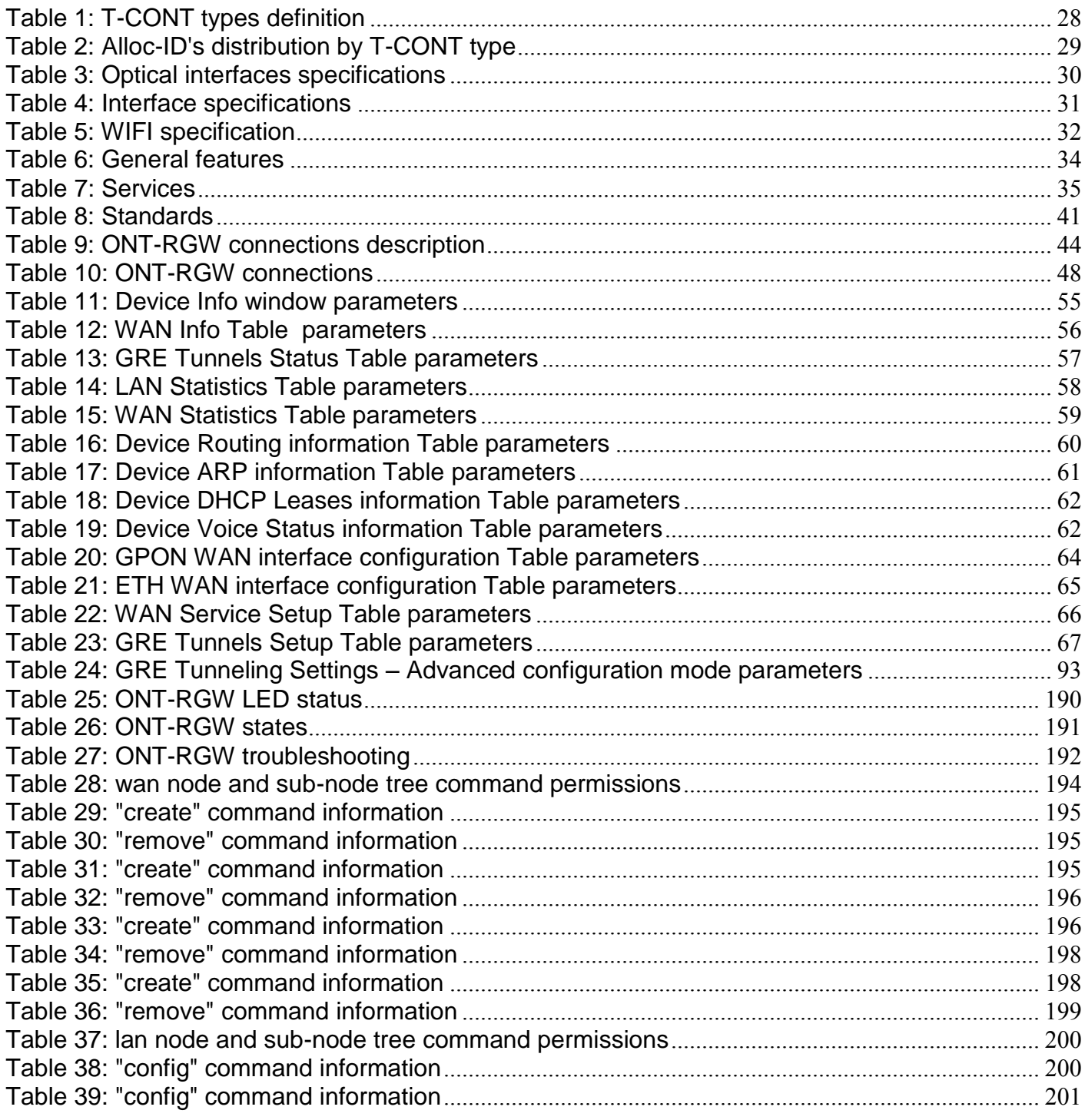

ME4600 Optical Network Termination Residential Gateway User Manual

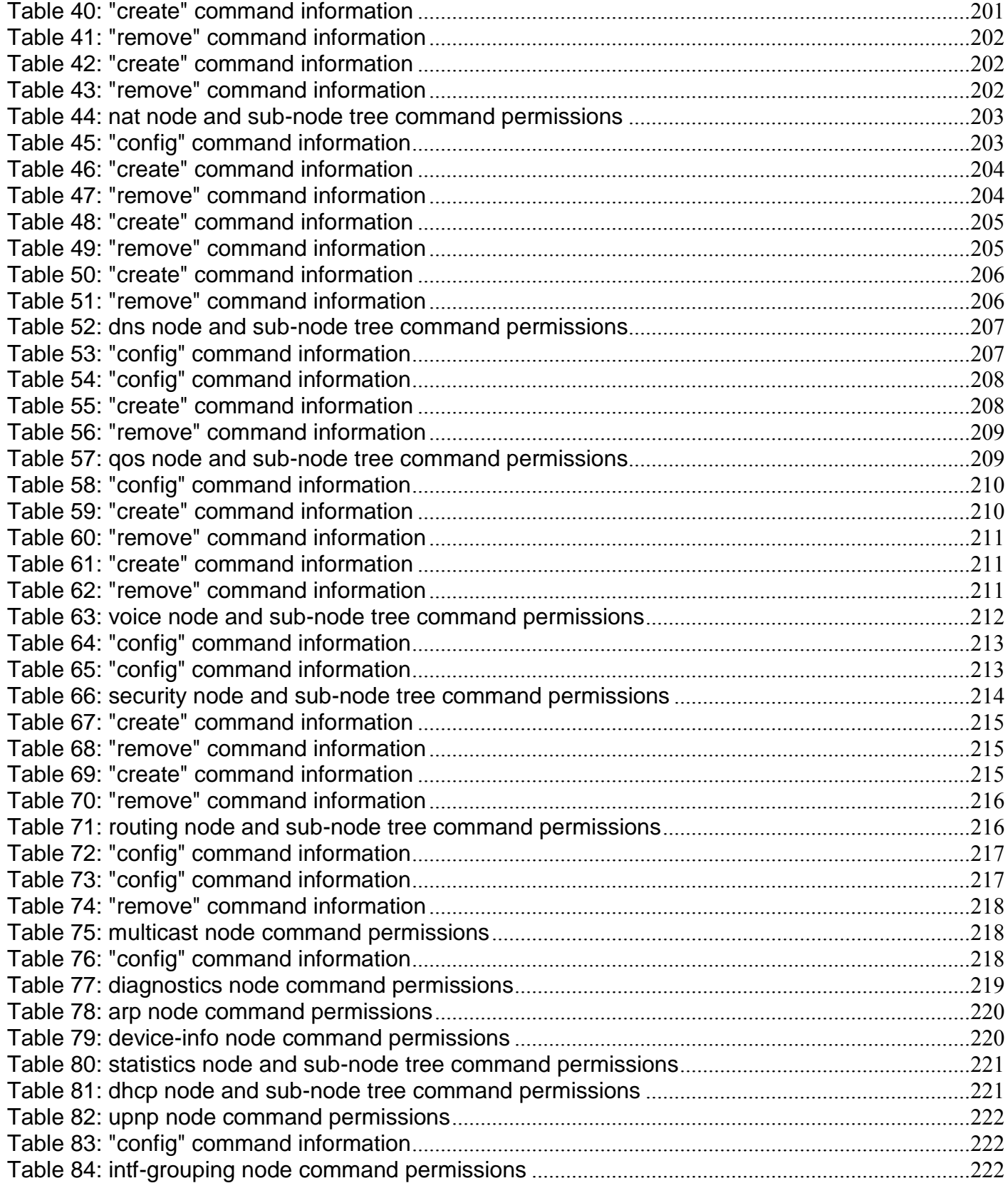

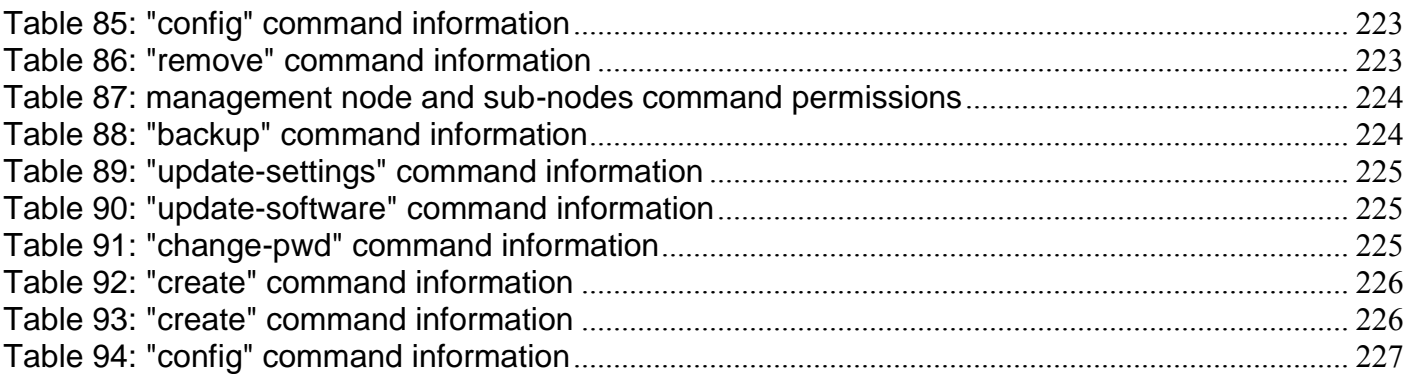

# <span id="page-17-0"></span>**Chapter 1 SUMMARY**

The ONT-RGW is an Optical Terminal Equipment (ONT) unit for Passive Optical Networks (PON) termination in a FTTH (Fiber-To-The-Home) service delivery architecture. ONT-RGW communicates with the OLT (Optical Line Terminal) for the PON side and with the customer's premises for the client side. This equipment supports triple-play services - high speed internet (HSI), voice (VoIP), video (IPTV and RF Overlay) and WPS (WiFi Protected Setup). The use of the GPON fiber access technology does allow a significant service delivery increase when compared with traditional xDSL technologies.

The ONT-RGW equipment technology is based on GEM (GPON Encapsulation Method), and complies with ITU-T G.984.x. recommendation as like as G.984.4 (OMCI) ensuring interoperability with major GPON OLT vendors (BBF.247).

These base functionalities, together with the support for bit rates of up to 2.5 Gbps (downstream) and 1.24 Gbps (upstream), an optical network splitting ratio of up to 1:64 in a single fiber and a distance range of up to 60 km, make the GPON technology and the ONT-RGW the most efficient option for passive optical network topologies, when integrated service delivery is an issue.

Together with multi-vendor OLT interoperability (BBF.247 certified), other differentiated features of the ONT-RGW product are the embedded RF Video Overlay as well as the chance to have several TV channel packs by means of using remote managed analog RF video overlay filters. The use of an embedded optical reflective component also increases probing resolution in case of FTTH probing. The ONT-RGW is also one of the first single household integrated CPE solution (ONT+GATEWAY).

As opposed to the point-to-point architecture, in which there is one physical port per client in the Central Office, in GPON point-to-multipoint architecture there is only a single laser and photo-detector in the Central Office (CO) to serve up to 64 CPEs. All the Optical Distribution Network is built by means of passive equipment modules with a long live MTBF standards and very low OPEX.

# <span id="page-18-0"></span>**Chapter 2 TECHNICAL DESCRIPTION**

# <span id="page-18-1"></span>**ONT-RGW MAIN FUNCTIONALITIES**

The ONT is aimed for customer premises and complies with the ITU-T G.984.x recommendation in order to transport (over GPON) and deliver (to premises domain) the full pack of broadband services.

Broadband service applications are commonly referred as below:

- High speed internet (HSI);
- Voice (VoIP) services (SIP/MEGACO H.248);
- TV (whether IPTV or analog RF video overlay);
- WiFi.

The multiplay environment is thus reinforced when combining the upper referred services.

## <span id="page-18-2"></span>**APPLICATION SCENARIO**

The next figure shows possible gateway scenarios for ONT-RGW equipment when in an end-to-end PON architecture.

#### <span id="page-19-1"></span>**Figure 1: ONT-RGW applications scenario**

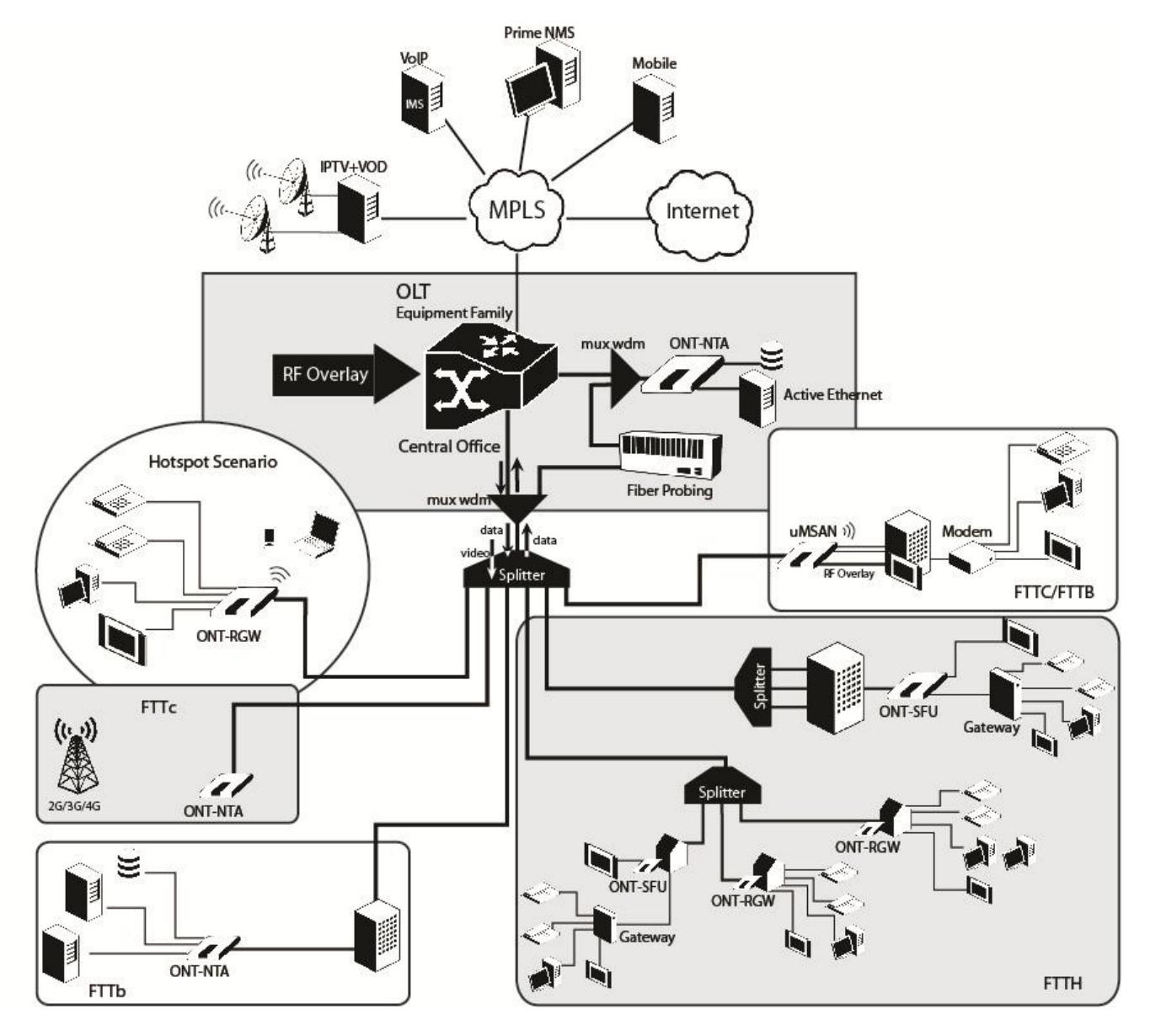

### <span id="page-19-0"></span>**INTEROPERABILITY**

The ONT gateway equipment complies with ITU-T G.984.x. recommendation as like as G.984.4 (OMCI) ensuring multi-vendor OLT interoperability with major GPON OLT vendors, as defined in BBF.247 ONU certification program.

BBF.247 ONU certification program certifies ONT link layer configuration and management protocol, OMCI, [Figure 2,](#page-20-0) as defined by ITU-T G.984.3, ITU-T G.984.4 and ITU-T G.988.

#### <span id="page-20-0"></span>**Figure 2: Link Layer Configuration and Management**

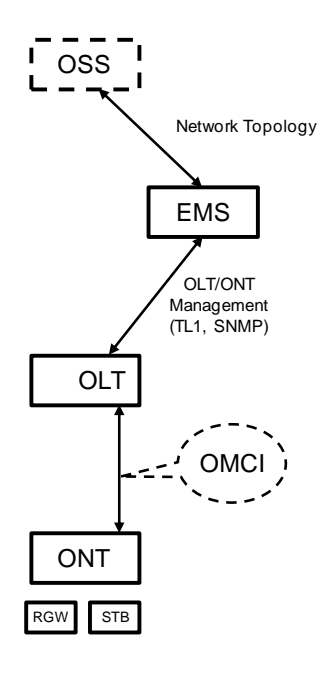

IP-based services configuration and management is achieved by means of the TR-069 protocol as defined by Broadband Forum. This procedure takes for granted that previously the link layer connectivity has been achieved.

TR-069 is then transparent to the OLT, since the TR-069 connections are established between the ACS and the ONTs, [Figure 4.](#page-21-1)

ONT gateway equipments integrate gateway functionalities. Link layer configuration and management is achieved by the use of OMCI, while IP-based services (RG functionality and Voice over IP) are configured and managed by TR-069, [Figure 3](#page-20-1) .

#### <span id="page-20-1"></span>**Figure 3: ONT gateway equipment configuration**

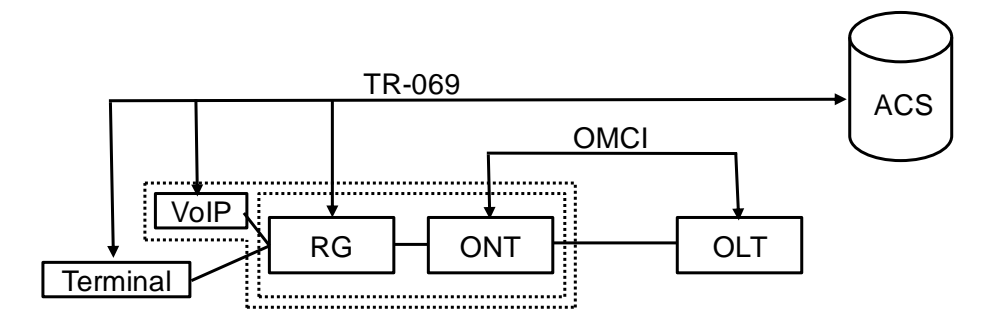

<span id="page-21-1"></span>**Figure 4: IP Based services-TR069 configuration**

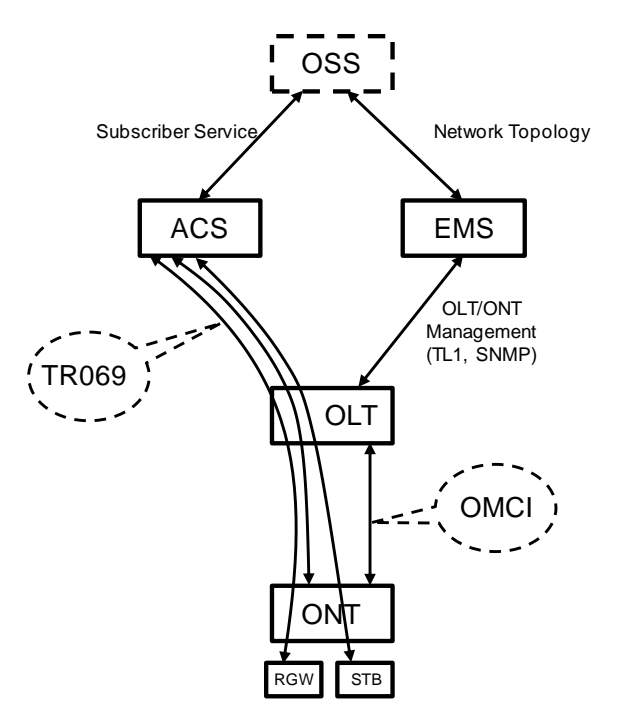

### <span id="page-21-0"></span>**INTERFACES**

Client interface options are of type:

- 4x 100/1000Base-T for Ethernet network connection (RJ45 connectors);
- 2x FXS channels (RJ11 connectors);
- $2x^2$  @ 2.4/5.0 GHz wireless interfaces (802.11 b/g/n);
- 2x USB 2.0 Masters for printer sharing, media sharing and for 3G/4G backup uplink;
- RF Overlay interface;
- Control switches for power and WiFi;

Network interface option is of type:

GPON SC/APC Optical connector  $(B+/C+)$ .

### **GENERAL FEATURES**

GPON is a point-to-multipoint passive optical network, in which unpowered optical splitters are used to enable a single optical fiber to serve multiple premises, typically 1-64.

A PON consists of an optical line terminal (OLT) at the central office and a number of optical network terminals (ONT) at the customer premises. Downstream signals are broadcasted to all premises sharing multiple fibers. Encryption can prevent eavesdropping. Upstream signals are combined using a multiple access protocol (Time Division Multiple Access - TDMA). The OLT queues data to the various ONT terminals in order to provide time slot assignments for upstream communication.

**▄ ME4600 Optical Network Termination Residential Gateway User Manual**

In [Figure 5,](#page-22-0) it is shown a scenario for a multi-service user domain basic architecture through an ISP network

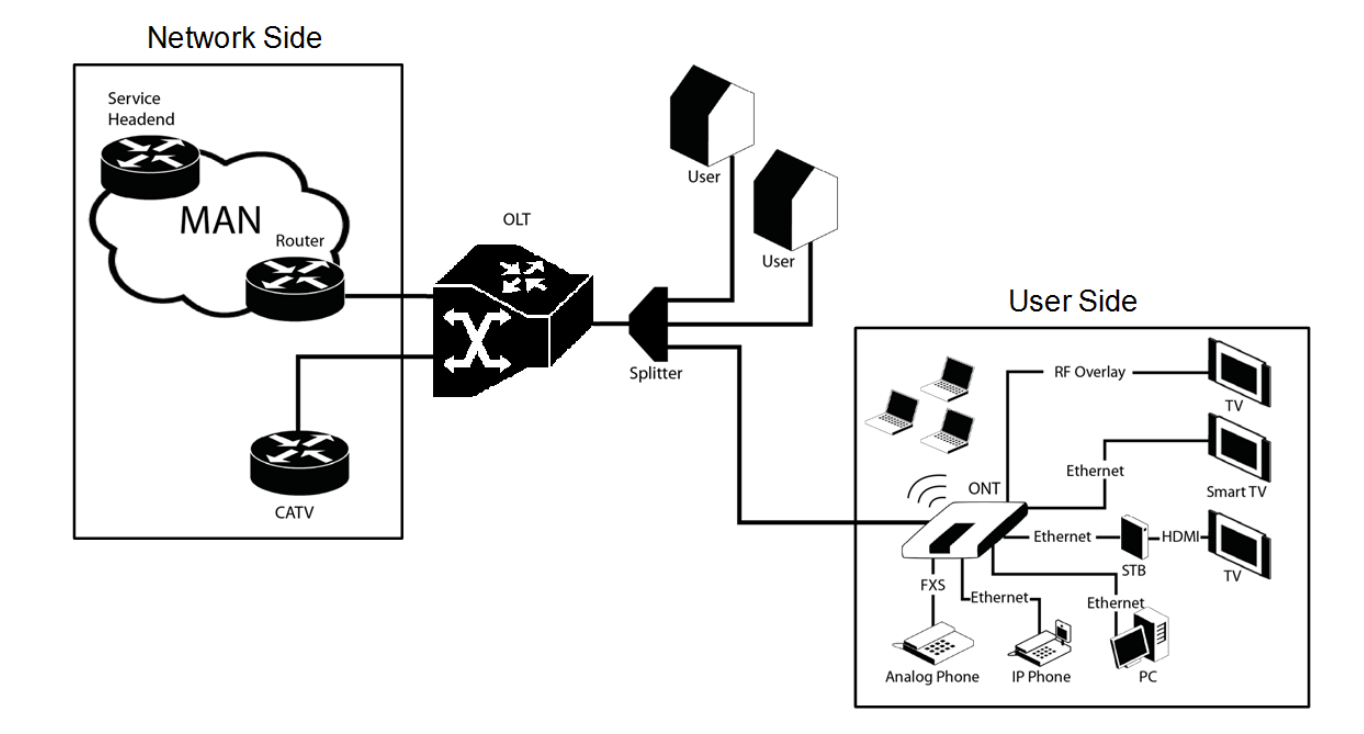

<span id="page-22-0"></span>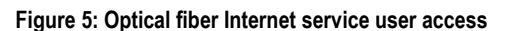

In the upstream direction, the ONT-RGW is connected to the optical splitter and respectively to the OLT through the PON port to provide integrated access services through the service headend.

In the downstream direction, the ONT-RGW is connected to various terminals through the following LAN-side ports to implement multi-play services:

- Four 10/100/1000M Base-T Ethernet ports, which can be connected to terminals such as PCs, STBs, and video phones to provide the high-speed data and video services;
- Two FXS ports, which can be connected to telephone sets to provide VoIP services;
- Two Wi-Fi antennas, which can connect to Wi-Fi terminals wirelessly to provide a secure and reliable highspeed wireless network;
- Two USB ports, which can be connected to a USB storage device to provide convenient storage and file sharing services within a home network;
- One RF Overlay port, which can be connected to a TV set to provide high-quality CATV service.

The communication between client equipment (ONT) and the ISP access routers (MAN edge) is made by an optical fiber-based passive architecture (ITU-T G.984 Recommendation). The GPON network acts as a Layer 2 Ethernet metropolitan network. Access network assures and controls the media (MAC) communication through a TDMA scheme, introducing GEM (GPON Encapsulation Method) in between to adapt TDM layer to Ethernet.

The used protocol stack is shown in [Figure](#page-23-0) 6.

<span id="page-23-0"></span>**Figure 6: Stack of protocols for GPON architecture**

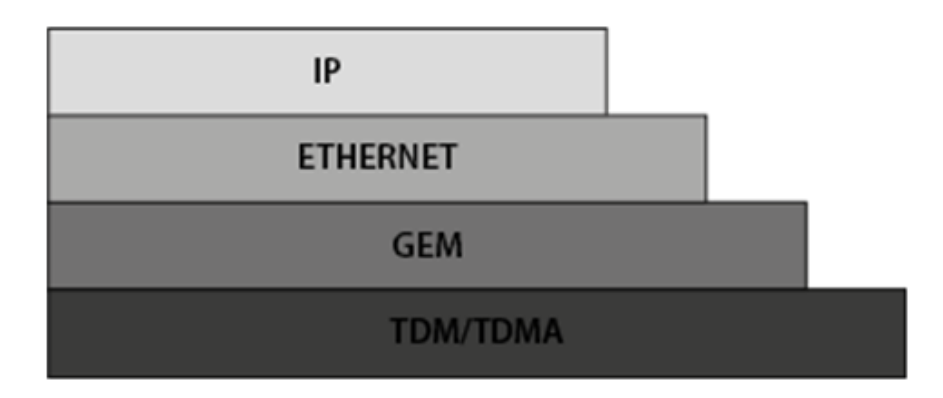

Several transmission containers (T-CONT) are assigned to each user. Each T-CONT has an associated GEM port and each GEM port has a VLAN identifier and an 802.1p priority level.

The ONT classifies the traffic depending on the VLAN and the marked priority, and routes it over the corresponding T-CONT/GEM port. Thus for frame multiplexing, GEM and T-CONT ports are used for uplink while the downlink only use the GEM ports feature.

ONT-RGW complies with Broadband Forum TR-142 Technical Report, which defines a framework for the remote configuration and management of IP-based services over PON (Passive Optical Network) and fiber access technology.

TR-142 framework , [Figure 7,](#page-23-1) uses TR-069 which is the protocol of choice for the remote management and configuration of IP services over PON and fiber access networks. TR-069 is intended to be used for the remote configuration and management of IP services running over ONT, as well as for some aspects of ONT management.

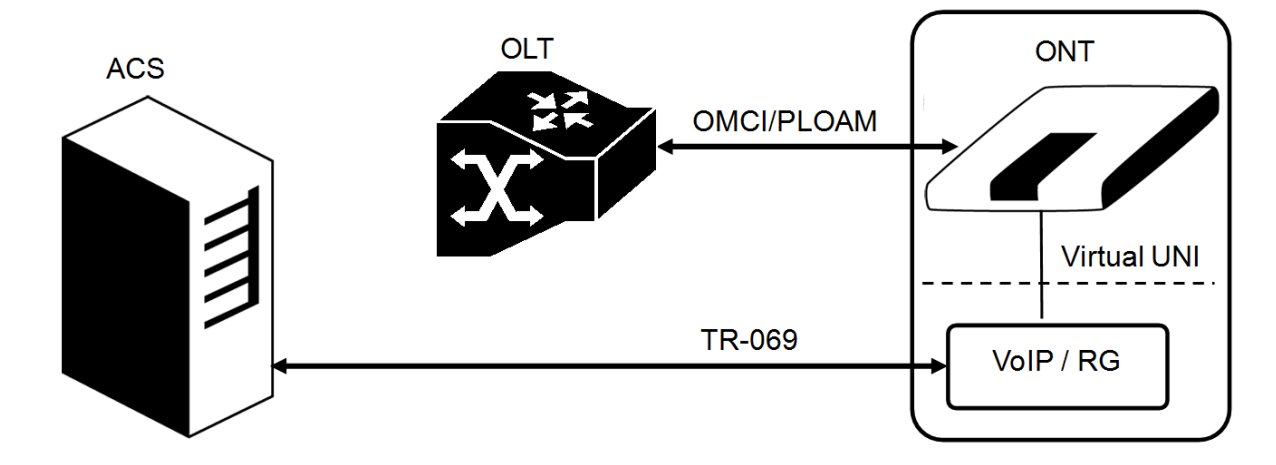

<span id="page-23-1"></span>**Figure 7: TR-142 Framework**

TR-142 framework defines a virtual UNI between the OMCI (ONT Management Control Interface) and TR-069 management domains, [Figure 7.](#page-23-1)

This framework allows PON CPE with L3 layer capabilities to be mass remotely configured, troubleshoot and managed by an ACS (Auto Configuration Server) using TR-069 CPE WAN Management Protocol.

## <span id="page-24-0"></span>**GENERAL ARCHITECTURE**

The ONT-RGW basic system architecture is hereafter presented, [Figure 8.](#page-24-3)

The GPON IC Processing unit is the core component inside ONT-RGW. It is responsible for the interconnection and processing between client side interfacing and optical GPON Uplink interface.

#### <span id="page-24-3"></span>**Figure 8: ONT-RGW system architecture**

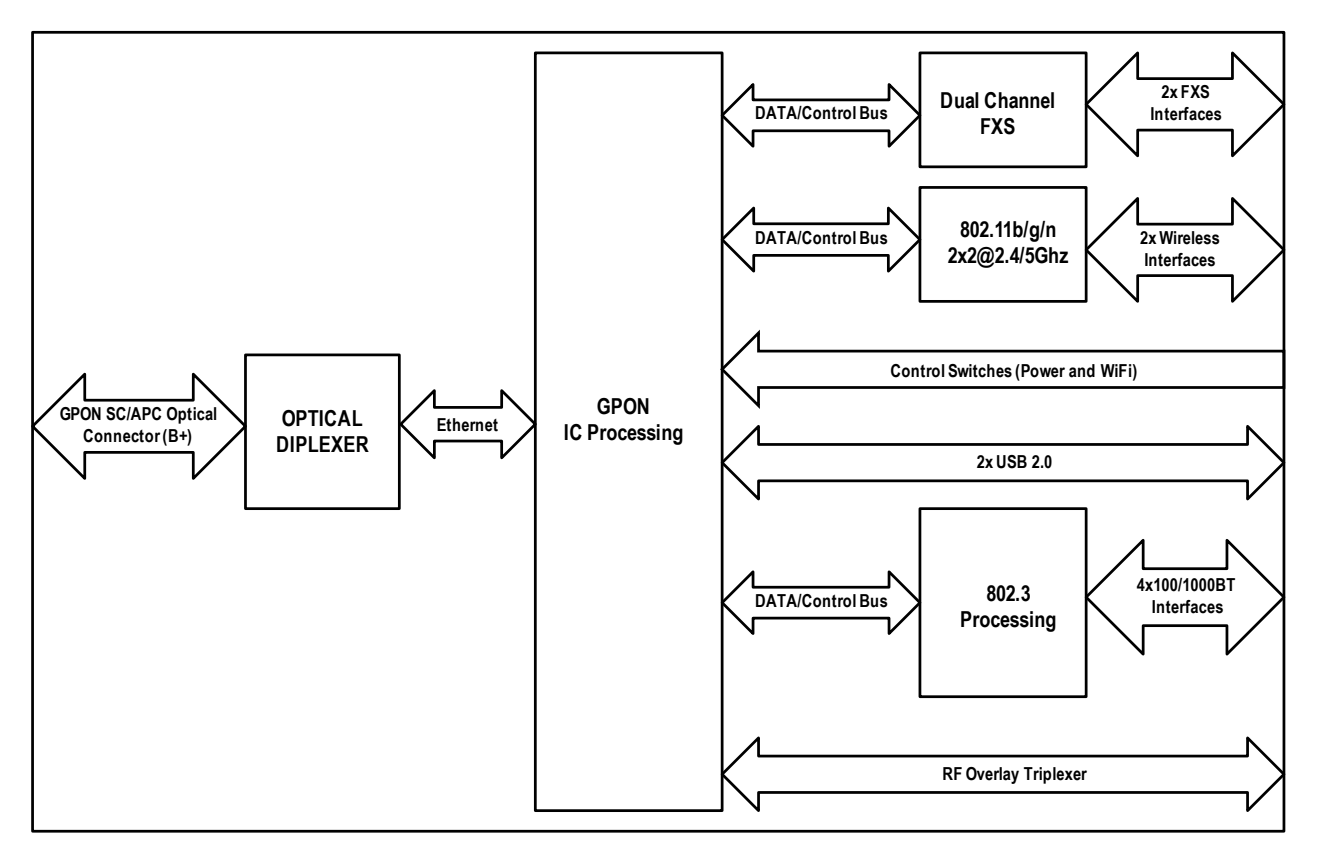

### <span id="page-24-1"></span>**GPON**

The ONT-RGW GPON layer as G.984.x uses 1490nm downstream and 1310nm upstream of the optical wavelength, with 2,488Gbps downstream and 1,244Gbps upstream by using an SC/APC protected optical connector.

## <span id="page-24-2"></span>**ETHERNET**

Ethernet is the wired LAN technology and is revised in the IEEE 802.3 standard. At the OSI reference system, Ethernet is at the Data Link layer. In the ONT-RGW equipment both WAN and LAN type of physical interfaces are 10/100/1000BASE-T AUTO-MIX Ethernet type over RJ45 connectors.

## <span id="page-25-0"></span>**IPTV**

For the IPTV service the ONT-RGW also behaves like a Layer 2 bridging device. For this service, the ONT-RGW has a specific GEM PORT for Multicast. This same GEM PORT is requested by the user in order to have access to the various IPTV channels. Every time a user requests a new channel, the ONT-RGW will send to OLT a IGMP packet requesting that Channel. The ONT-RGW is also responsible for implementing the snooping for the channels that the user requests.

## <span id="page-25-1"></span>**RF VIDEO OVERLAY**

Broadcast video signal travels over fiber from the central office in the 1550nm wavelength and is demuxed and converted in the ONT-RGW to a F connector (75 Ohm) RF Overlay interface to deliver a RF TV signal going from 47MHz up to 1GHz bandwidth. ONT-RGW may also implement multiple analog filtering on the RF Interface in order to turn the open RF Spectrum in a group of sliced TV channel packs that are remotely enabled from the NMS.

PON RF video overlay service is the way to deliver a broadcast TV service over a PON fiber network. This video overlay service is foreseen to provide mainly broadcast video transmission in contrast to unicast and/or multicast IP video transmission which is used for IPTV and/or Video-On-Demand having the need for a Set-Top-Box or a Smart TV at the customer premises.

Standardization bodies (ITU for GPON and IEEE for GEPON) have excluded the use of the 1550 -1560nm wavelength window for IP transmission on PONs and have even continued with this approach for the upcoming 10GPON and 10GEPON standards. The 1550-1560nm wavelength window is thus exclusively reserved for the video overlay transmission and by that mean an option to offload unicast and/or multicast video transmission from the IP PON transmission link.

Typically an extra fiber testing signal (1650nm) for optical network probing is also added to the PON optical communication link.

### <span id="page-25-2"></span>**VOICE**

ONT-RGW voice service provisioning could be made through OLT configurations over OMCI messages or could be downloaded (FTP) from the OLT up to the ONT-RGW after the ONT-RGW registration on the PON network. The ONT-RGW gateway equipments have the ability to deliver the Voice service over two types of interface:

Logical interface (VLAN encapsulation)

If the ONT-RGW has no FXS ports and the VoIP service is transparently forwarded from the OLT up to the Home Gateway (and vice versa) within a previously defined voice VLAN. ONT-RGW respects the defined priority and implements the traffic encapsulation from its own Ethernet interface into a specific T-CONT/GEM-Port over the PON interface and up to the OLT equipment.

#### Physical interface (FXS ports)

The ONT-RGW has physical RJ11 FXS interfaces. In this version of the ONT-RGW equipment, voice interfaces are terminated in the equipment by means of FXS (RJ11) connections. The RJ11 analog terminals adapter function is auto/self-configured integrated (analog/VoIP) and associated with a defined SIP or Megaco (H.248) user.

The ONT-RGW will allow VoIP or NGN (Next Generation Network) traffic from devices connected to the RJ11 or RJ45 interfaces, towards the same internal VLAN.

Apart of the SIP and Megaco (H.248) self-configuration, it is also possible to make modifications in the voice service configurations by updating the ONT-RGW SW through download from the OLT via OMCI.

**▄ ME4600 Optical Network Termination Residential Gateway User Manual**

The ONT-RGW equipment has a DHCP client to get an IP address, alternatively the ONT-RGW could be configured with a static IP. The configuration of the static IP or DHCP client is related to the WAN side and is enabled by the OLT.

### <span id="page-26-0"></span>**WIFI**

### **Operational description**

The ONT-RGW supports WIFI, with an WIFI interface currently operating in the 2.4GHz frequency.

The ONT-RGW complies with the following standards:

- $\bullet$  IEEE 802.11b (2.4GHz, 11 to 22 Mbps)
- $\bullet$  IEEE 802.11g (2.4Ghz, up 54 Mbps)
- IEEE 802.11n (MIMO-OFDM 2.4GHz, 65Mbps to 300Mbps)

The ONT supports the following wireless security features:

- WEP encryption (64/128 bits)
- WPA (Wireless Protect Access) TKIP
- WPA2 AES
- WPA2 mixed
- 802.1x Authentication
- Client access control through media access control (MAC) filter
- Dynamic cryptography (TKIP and AES)

### **Block diagram**

The ONT –RGW circuit block diagram is presented in the figure bellow showing all oscillators in the device and its frequencies, [Figure 9.](#page-27-1) Intentional radiators in the circuit and radio signal path between circuit blocks are also shown.

#### <span id="page-27-1"></span>**Figure 9: ONT-RGW circuit block diagram**

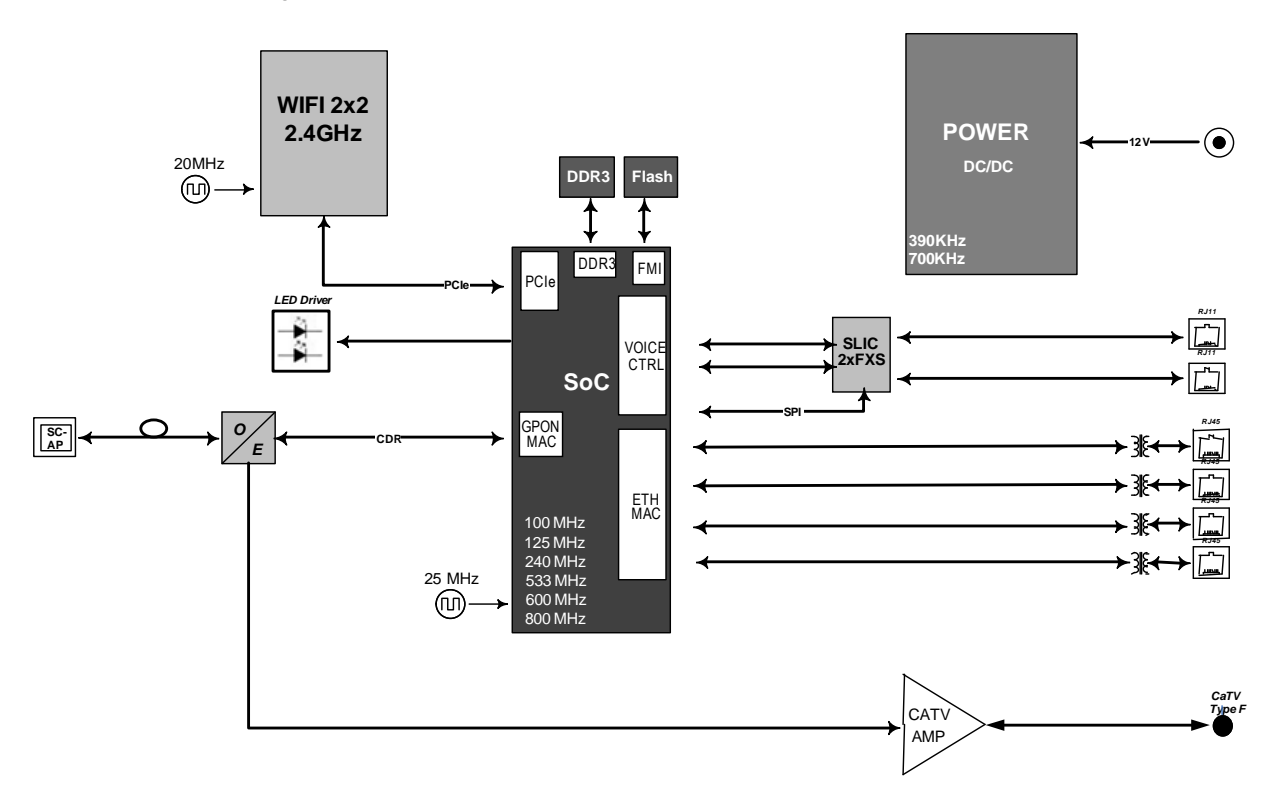

### **ONT-RGW WIFI Antennas**

The ONT provides a MIMO 2x2 topology Wireless antenna capability. The ONT has internal, Omni-directional antennas with a gain of 1.6dBi.

### <span id="page-27-0"></span>**MILTIPLE QoS PER VLAN**

The ONT-RGW supports 802.1p QoS per VLAN services in which several flows (one per allowed pbit) are embedded in the same VLAN. According to the applied configuration, the ONT-RGW performs a per-flow QoS policy: dropping traffic marked with not allowed pbits and limiting to the configured value the data rate of the allowed flows.

The ONT-RGW performs transparent VLAN translation. It is transparent to upper layer protocols, such as ARP, RIP, DHCP, IGMP, PPP, etc.

## <span id="page-28-0"></span>**POLICING / RATE LIMITING**

### **DOWNSTREAM QoS**

The OLT system provides several QoS mechanisms, that can be targeted to the flow characterized by one or two VLAN according with the type of service, or can be targeted to the packets priority, where each p-bit is mapped in one of eight queues of each port.

For each of OLT ports are associated eight queues, for each of these queues is possible to configure the p-bit mapping in one of the queues, the scheduler type (Strict Priority or Weighted Fair Queuing) and the minimum and maximum bandwidth of each queue.

In the downstream direction the ingress traffic first passes by a policer configured to each ONT service, which is defined by one or two tags. After this the traffic is put in a queue according with the p-bit/queue mapping. Each of these queues is associated with a scheduler and a policer. Then the traffic flows to the GPON interface and when it arrives to the ONT it will pass by a mapping block which will map the traffic in one of the eight queues according with the p-bits, these queues have a Strict Priority scheduler in order to guarantee that the most prioritized traffic passes first.

#### <span id="page-28-1"></span>**Figure 10: Downstream QoS Diagram**

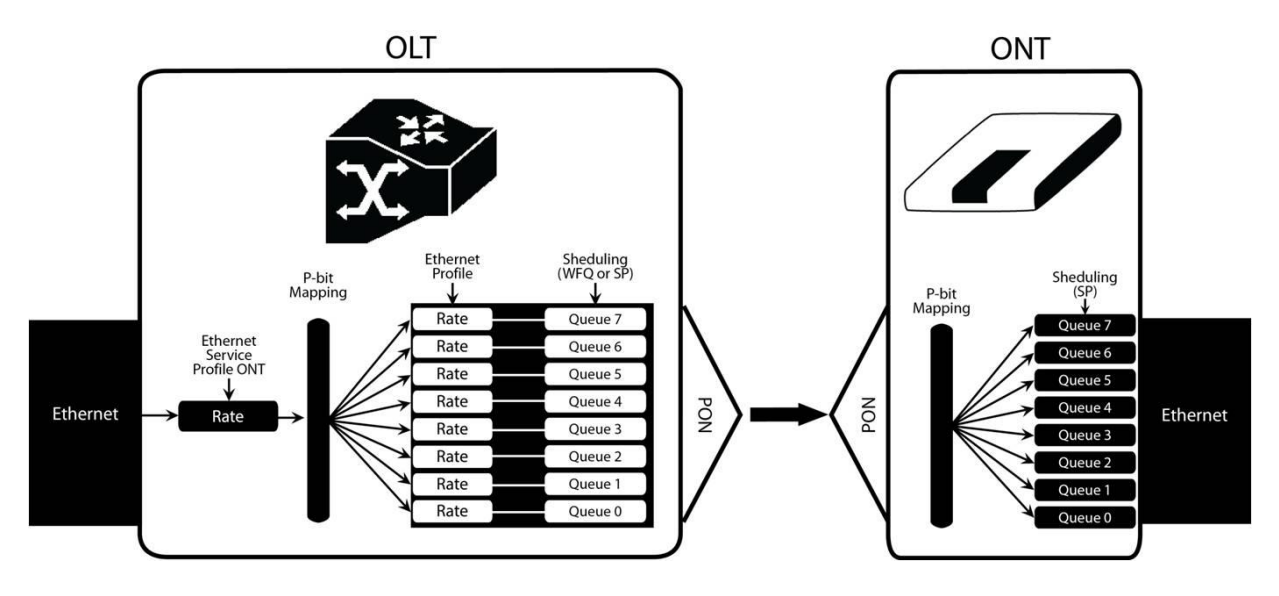

### **UPSTREAM QoS**

In the upstream direction, for each T-CONT the ingress traffic in the ONT passes by a mapping block that maps the traffic in one of the eight queues according with the p-bit, these queues have a Strict Priority Scheduler. The ONT "waits" until the OLT assigns a transmission timeslot for that T-CONT, so that the most prioritized queues are the ones that transmit first. In the OLT ingress, the traffic is put into a queue according with what is defined in the queue/p-bit mapping. Each of these queues has an associated scheduler and policer that control the traffic sent to the uplink.

#### <span id="page-29-0"></span>**Figure 11: Downstream QoS Diagram**

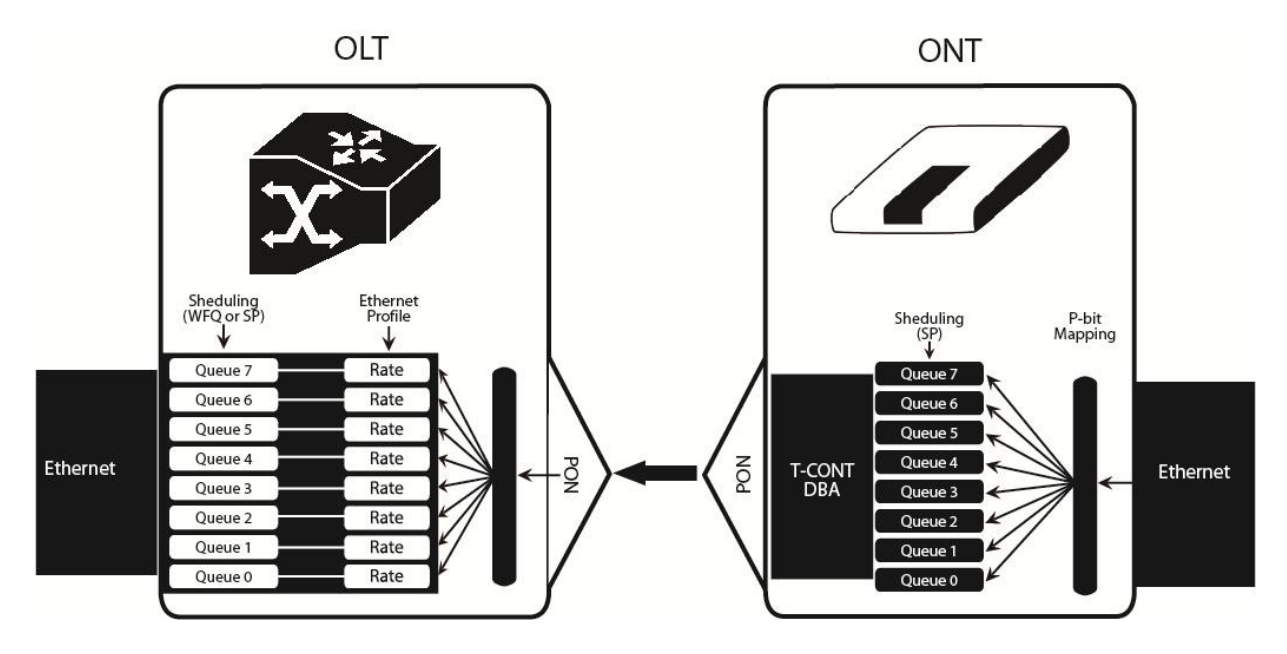

### **DYNAMIC BANDWIDTH ALLOCATION (DBA)**

The DBA (Dynamic Bandwidth Allocation) is available in order to optimize the upstream bandwidth. This mechanism consists in defining an adequate T-CONT to the service traffic in question. There are five types of T-CONT, defined by the Fixed, Assured and Maximum Parameters:

- Type 1: Only fixed Bandwidth;
- Type 2: Only Assured Bandwidth;
- Type 3: Assured + Maximum Bandwidth;
- Type 4: Only Maximum Bandwidth (Best Effort);
- Type 5: Fixed + Assured + Maximum Bandwidth.

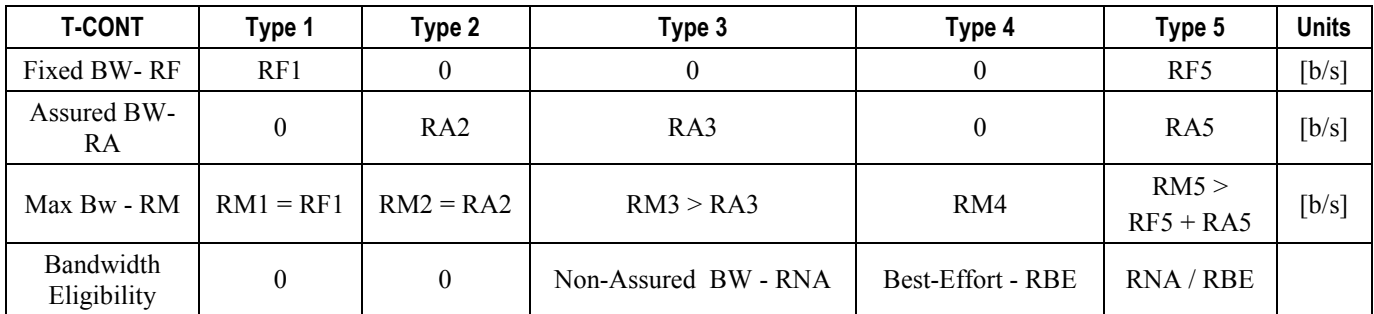

#### <span id="page-29-1"></span>**Table 1: T-CONT types definition**

In each GPON interface there is 1024 Alloc-ID (T-CONT identifiers) available, provided to manage ONT services. They are distributed in the following way:

**▄ ME4600 Optical Network Termination Residential Gateway User Manual**

#### <span id="page-30-1"></span>**Table 2: Alloc-ID's distribution by T-CONT type**

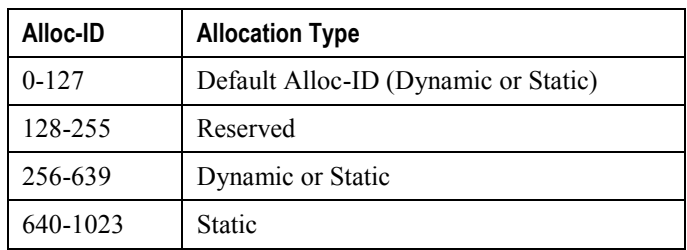

#### <span id="page-30-0"></span>**Figure 12: Traffic distribution by service/client**

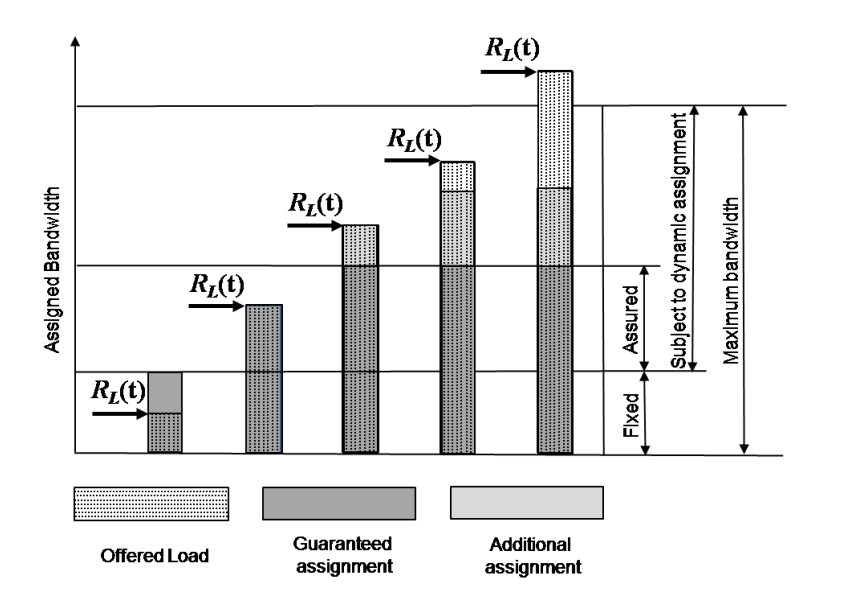

### **UPSTREAM QoS SCENARIOS**

- 8 priority queues
- Strict-priority
- Upstream Scheduling
- **Strict Priority (currently supported)**
- Strict Priority + rate controller (currently supported)
- Strict Priority + WFQ (can be SW supported)

# <span id="page-31-0"></span>**Chapter 3 GENERAL SPECIFICATIONS**

## <span id="page-31-1"></span>**INTERFACES**

## <span id="page-31-2"></span>**GPON**

The ONT-RGW GPON G.984.x layer uses 1490nm downstream and 1310nm upstream optical wavelengths, with 2,488Gbps downstream and 1,244Gbps upstream by using an SC/APC protected optical connector.

#### <span id="page-31-3"></span>**Table 3: Optical interfaces specifications**

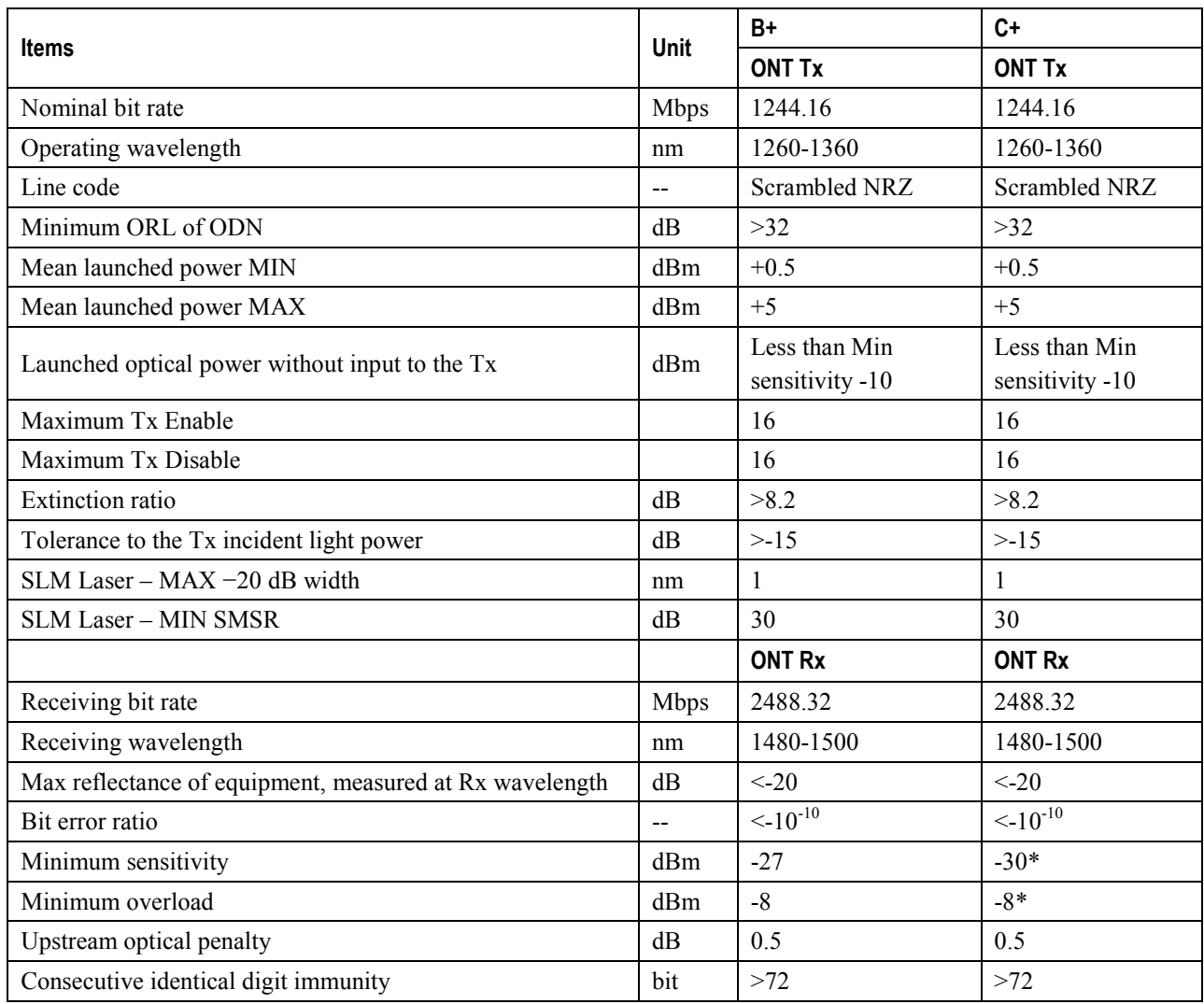

**ME4600 Optical Network Termination Residential Gateway User Manual ▄**

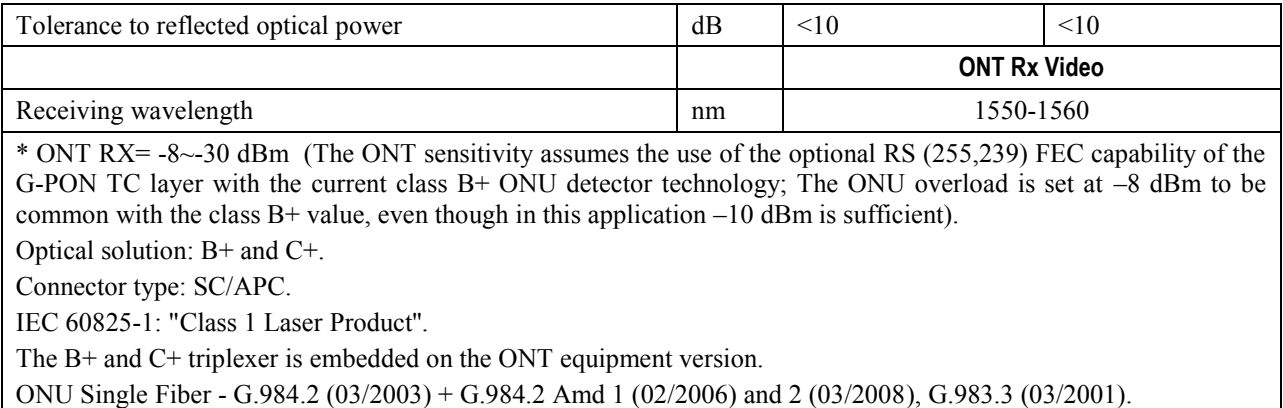

## <span id="page-32-0"></span>**ETHERNET**

Ethernet is the wired LAN technology and is revised in the IEEE 802.3 standard. At the OSI reference system, Ethernet is at the Data Link layer. In the ONT-RGW equipment the LAN type of physical interfaces is 10/100/1000BASE-T AUTO-MIX Ethernet type over RJ45 connectors.

## <span id="page-32-1"></span>**RF OVERLAY**

Broadcast video signal travels over fiber from the CO in the 1550nm wavelength and is demuxed and converted in the ONT-RGW to a F connector (75 Ohm) RF Overlay interface to deliver a RF TV signal going from 47MHz up to 1GHz of bandwidth.

## <span id="page-32-2"></span>**FXS**

#### <span id="page-32-3"></span>**Table 4: Interface specifications**

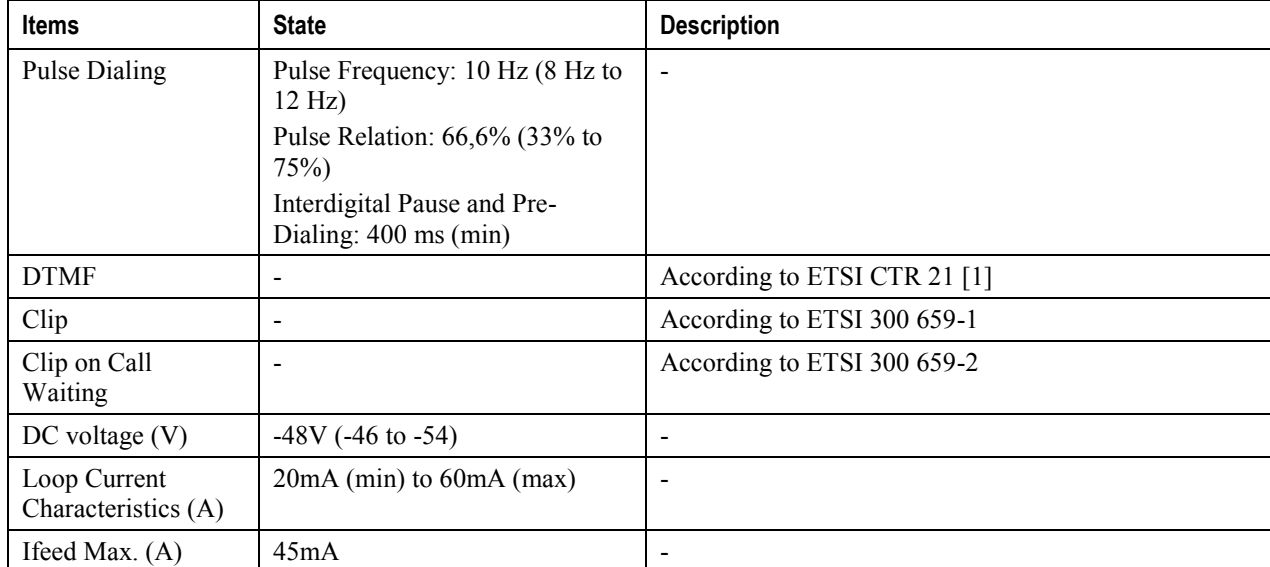

**ME4600 Optical Network Termination Residential Gateway User Manual ▄**

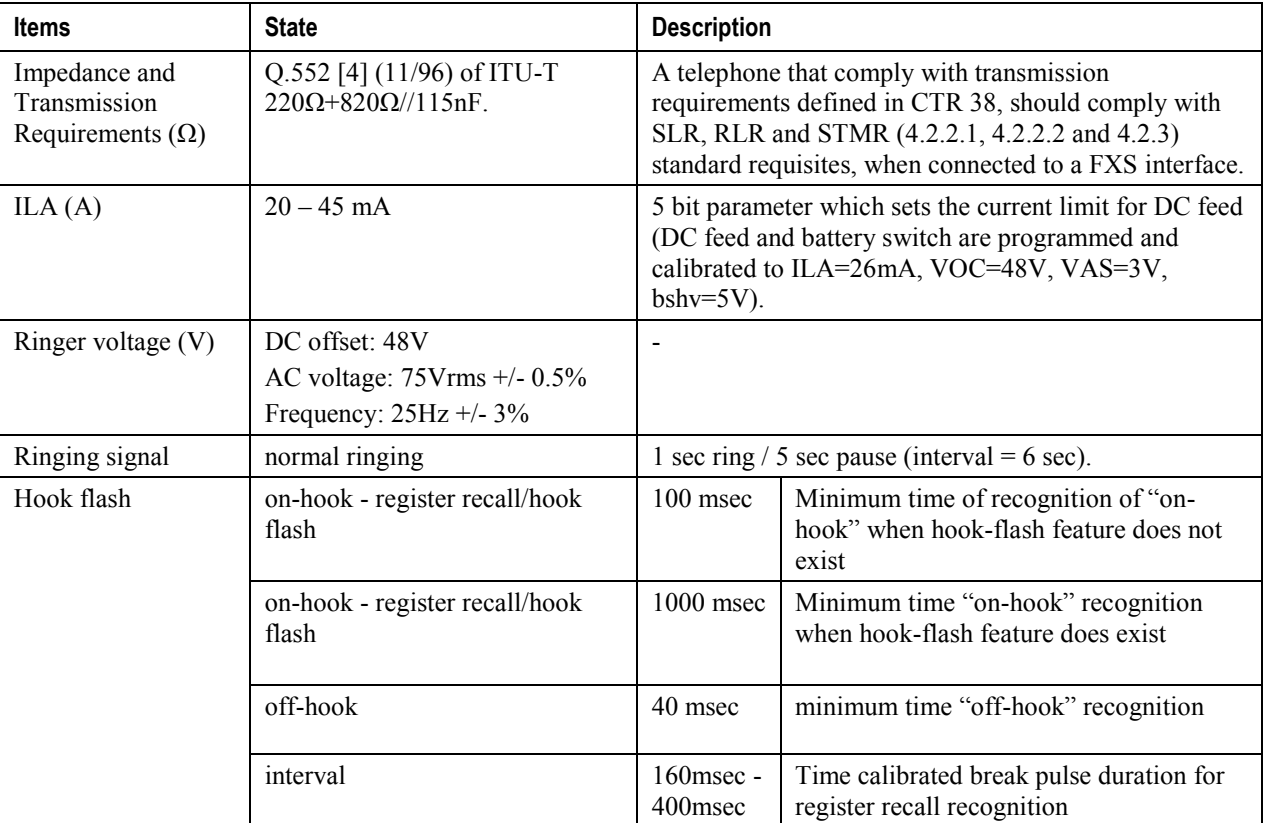

**NOTE**:

FXS interface specific parameter values vary according to country adopted standards. ONT-RGW FXS interface specifications table values are configurable at the web management interface at the menu Voice, item SIP basic settings, by selecting the local(Country) where the ONT-RGW will be used. Please refer to section [SIP BASIC SETTING,](#page-167-1) for details on this configuration.

### <span id="page-33-0"></span>**WIFI**

#### <span id="page-33-1"></span>**Table 5: WIFI specification**

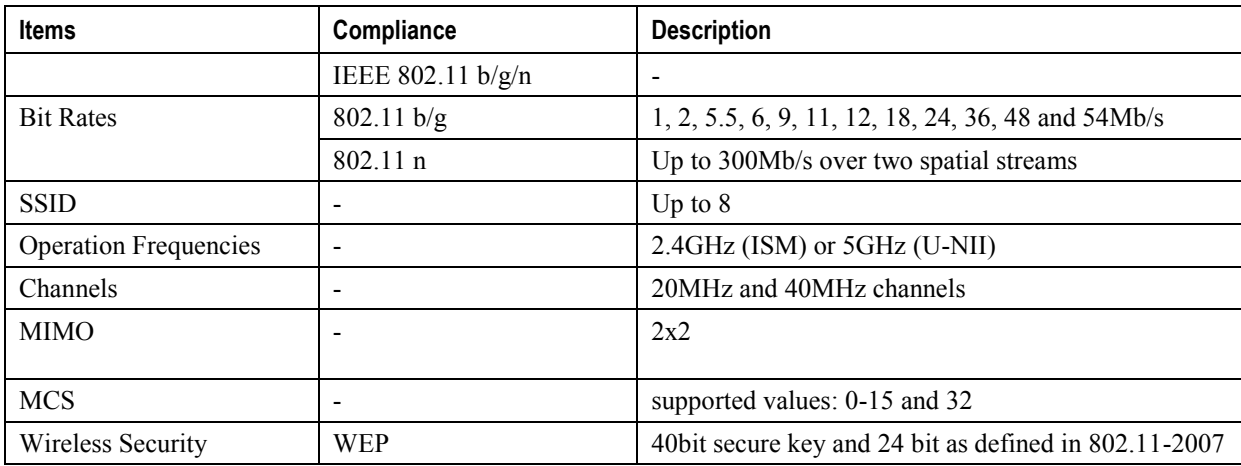

**▄ ME4600 Optical Network Termination Residential Gateway User Manual**

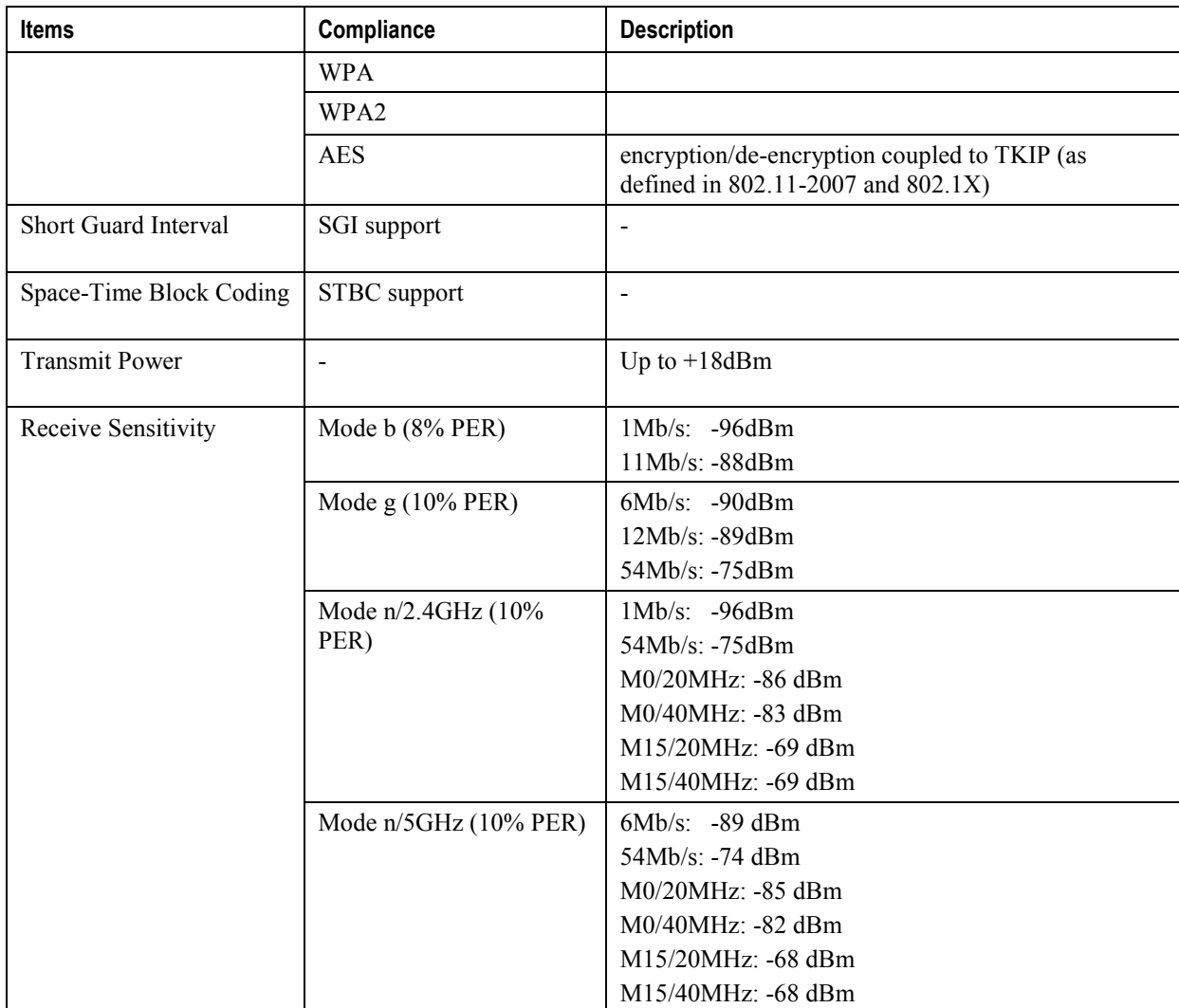

# <span id="page-35-0"></span>**GENERAL FEATURES**

#### <span id="page-35-1"></span>**Table 6: General features**

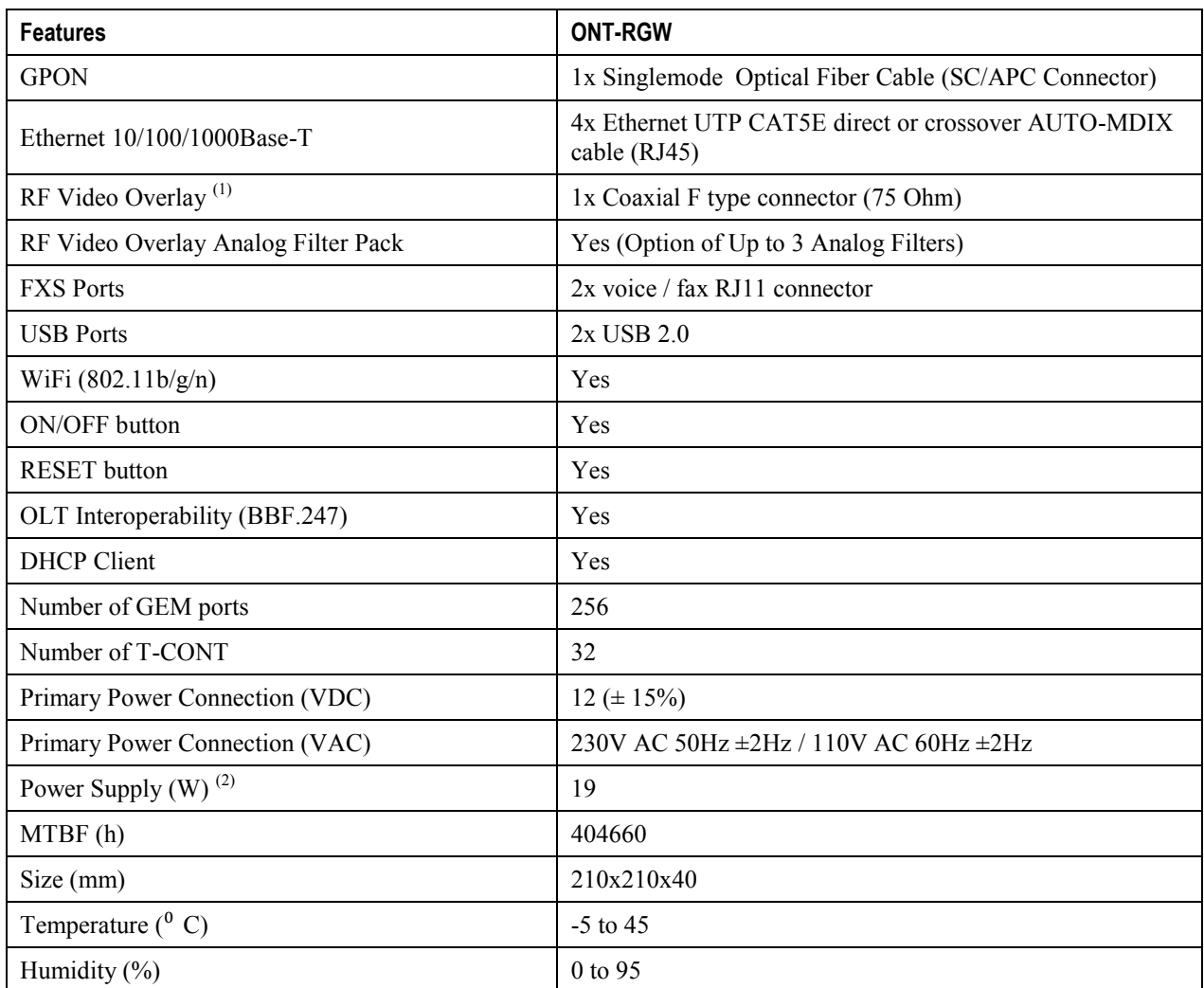

#### **NOTES:**

- (1) Optional. Dependent on the ONT-RGW specific model
- (2) An LPS power source is used to power the ONT equipment:

#### **US/Canada:**

The ONT must be powered by an external Listed Limited Power Source (LPS) or Class 2 Power source. The external power adapter must be LPS certified.

#### **Rest of the World:**

The ONT must be powered by an External CB approved Limited Power Source (LPS).

**▄ ME4600 Optical Network Termination Residential Gateway User Manual**
# **GENERAL SERVICE DESCRIPTION**

## **Table 7: Services**

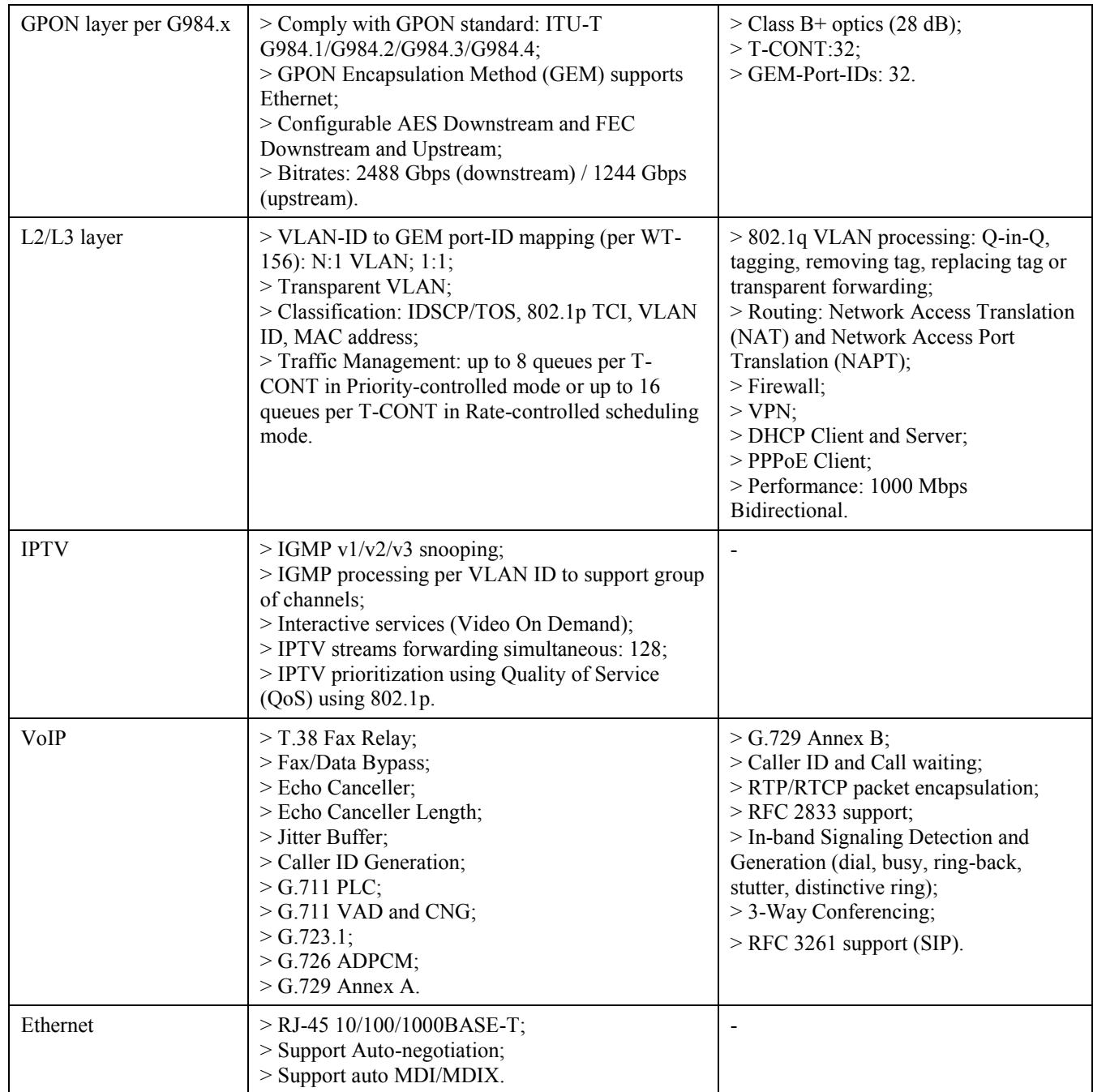

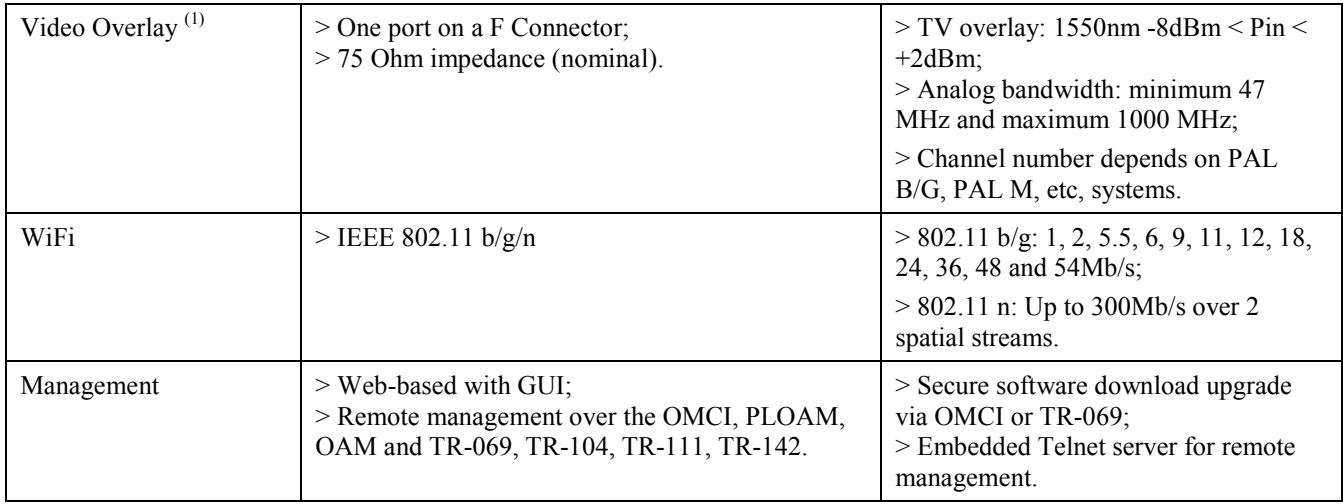

## **NOTES:**

(1) Optional. Dependent on the ONT-RGW specific model

# **OPTICAL METERING**

The equipment measures the downstream received power from the OLT in 1490nm and reports this value through OMCI. The accuracy of the measurement is +/- 3dBm, maximum. Optionally, ONT-RGW has also the chance to have an embedded optical reflective component in order to increase the FTTH probing capabilities in a 50 centimeters resolution factor, which turns to have a single probing system to probe all GPON network ONTs even when its number increases over Million customers.

## **WAVELENGTH FILTERING**

The optical interface has WDM filters that allow GPON coexistence with RF video services (1550-1560nm) and the new generation of NGPON1 technology, according to G.984.5 Recommendation.

ITU-T Rec. G987.1 is also granted for XGPON, (following FSAN NG-PON2).

In order to face the final user´s demands, current GPON networks have to confront the first evolution in terms of terminals equipments and actual infrastructure. Migration will be available through a new wavelength planning, by allowing the co-existence of two different technologies over the same fiber. The ITU-T Rec. G987.1 provides a mechanism for GPON to XGPON migration with the possibility to achieve 2.5Gbps upstream path. Nominally downstream will be 10 Gbps.

The next figure depicts the wavelength planning of ITU-T Rec. G987.1

#### **Figure 13: Wavelength planning**

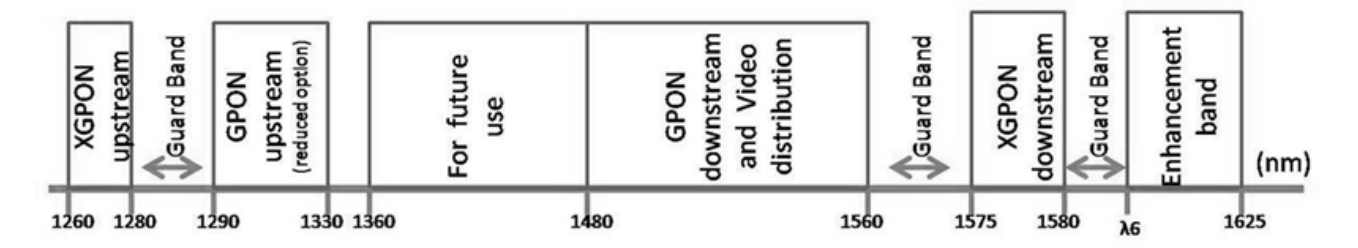

In order to accomplish to that plan, the upstream wavelength for GPON must be restricted to ONU (ONT) equipment based on the ordinary DFB lasers, while the XGPON downstream signal range is defined from 1575 nm to 1580 nm and the XGPON upstream signal from 1260 nm to 1280 nm. For the coexistence of XGPON and GPON over the same fiber, the CO requires a WDM filter that combines the downstream signal (1490 nm, 1555 nm and 1577 nm), isolating the 1310 nm and 1270 nm upstream signal, with the video signal. Also the wavelength of 1650 nm, used for fiber monitoring, has to be handled.

In addition, ONT devices require the use of a triplexer type transceiver that include an integrated filter or a discrete WDM filter to distinguish the different signals that may be present on the fiber. The current networks, equipped with ONT in accordance with the current ITU-T Rec. G984.5, will be easily updated to XGPON.

Class B+ optical budget are the nominal requirement for coexistence of GPON and XGPON over the same optical fiber. Taking in account this requirement, the fiber network architecture will not limit the future of the service provider business since GPON architectures, respecting B+ class of the GPON, are easily updated by placing newest terminal equipments, namely XOLT and XONT, and by replacing the current WDM filter by the new one in order to handle the new XGPON signals.

XGPON must support/emulate all GPON legacy services in case of total migration.

Like GPON, XGPON is required to support triple play services (data, voice and video), as well as mobile backhauling (accurate frequency/phase/time synchronization) application through its high quality of service and high bit rate feature capabilities. Access to Ethernet services such as point-to-point, multipoint-to-multipoint and rooted-multipoint Ethernet Virtual Connection services should be provided. Finally, as a global requirement, XG-PON needs to support IPv6.

# **GPON/ETHERNET CHARACTERISTICS**

GPON/Ethernet characteristics supported, both functional level and GTC-OMCI configuration, corresponds with the general mandatory characteristics defined in ITU-T G.984.3, G.984.4 and G.988 Recommendation:

- PON interface: downstream operating rate 2.488 Gbits/s, upstream operating rate 1.244 Gbits/s;
- 32 T-CONT and 256 simultaneous GEM ports;
- 1:64 SR is granted once optical power transmission from the OLT side is up from -27/30dBm;
- Unmarked or marked bandwidth management;
- Upstream and downstream FEC;
- Downstream AES encryption;

- Ethernet flow control in client´s port: 802.3x and 802.3ab;
- Ability to classify and modify VLAN labels (single or double labeling);
- Ability to support multiple VLAN tags per service (Internet, IPTV, VoIP, ACS, etc) from Residential Gateway. And ability to translate those VLAN to one specific service VLAN on OLT side, like, IPTV service VLAN, Internet Service VLAN (SVLAN and CVLAN), and VoIP Service VLAN;
- 802.1 DSCP for CoS support;
- $\bullet$  IEEE 802.1Q and 802.1p support;
- Multicast snooping support IGMPv2 and IGMPv3;
- Firmware upgrade through the PON interface following the mechanisms specified in the ITU-T G.984.4 and G.988, including a safe dual firmware updates image system and the ability of back-up, allowing the SINGLE PORT ONT start in case the software download fails, to enable a new software update.

# **GPON MANAGEMENT**

The system supports the configuration according to the recommendations described in ITU-T, G.984, G.988 and BBF TR-156.

Specifically the next functionalities are obtained via OMCI for diagnostic (counters and alarms):

- ONT configuration checking of the services provisioned;
- Acquisition of the physical parameters of the SINGLE PORT GPON ONT interface;
- Traffic counters, statistics, errors, GPON interface status: by VLAN, by traffic type, by priority;
- Traffic counters, statistics, errors, GbE interface status are only available by port;
- Configuration parameters of services provisioned in the ONT: T-CONT, GEMPORT, VLAN and GPON MAC tables;
- Alarms/events included in the standards mentioned above.

# **STANDARDS**

## **Table 8: Standards**

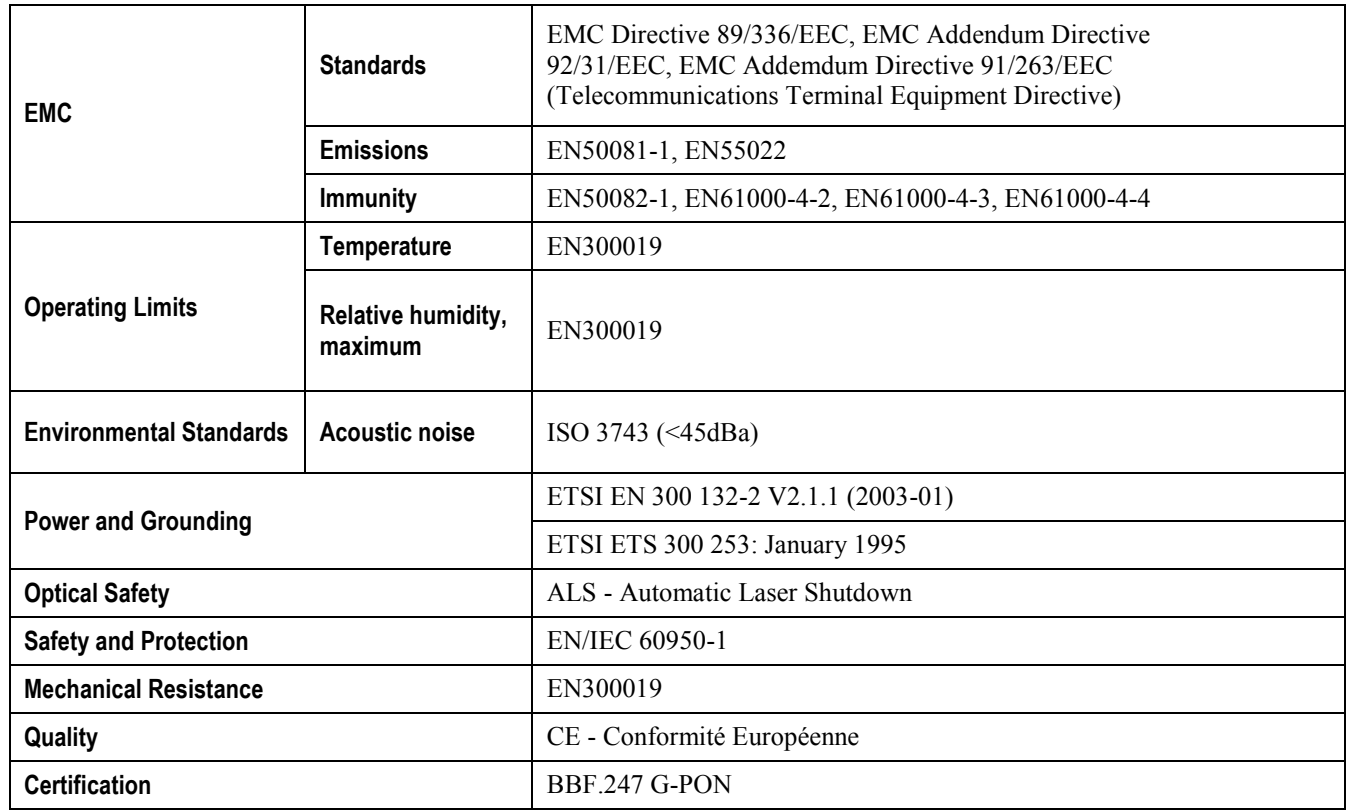

# **Chapter 4 SETUP**

# **BEFORE INSTALLING YOUR RGW DEVICE**

- Check for site's environmental conditions and look for power and optical access points nearby;
- Do not install the device in environments where the temperature or humidity exceeds the standard limits;
- This device is a passive cooling device. There are thermal holes in the surface of the box. To prevent the overheating do not obstruct these thermal holes;
- The ONT-RGW device is not designed for outdoor setup. Please place it in a convenient indoor/cabinet environment;
- Use only the provided power kit. The use of a third party power adapter may not guarantee its proper operation;
- To avoid any hazard or damage in your eyes, please never look directly into a fiber optic connector;
- Never assume that the laser beam is inactive or that the optical fiber is switched off.

# **CONNECTIONS**

ONT-RGW connections are distributed by two side faces of the device. ONT-RGW connections' general view is show in the following picture, [Figure 14](#page-44-0)

## <span id="page-44-0"></span>**Figure 14: ONT-RGW connections general view**

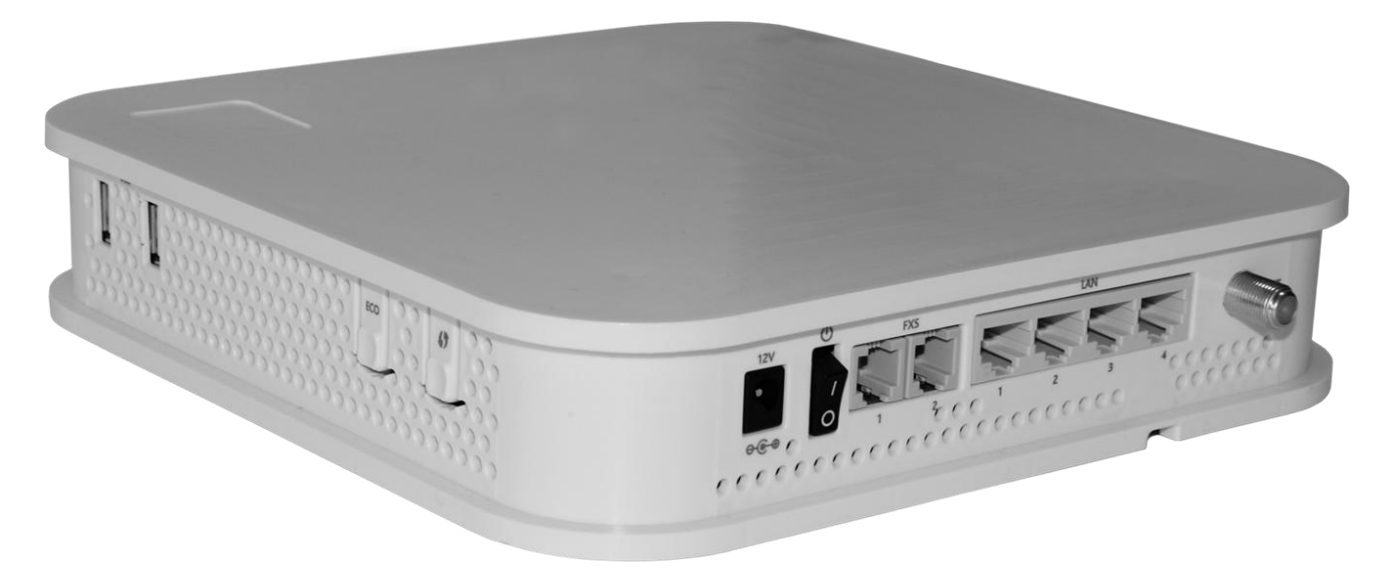

<span id="page-44-1"></span>**Figure 15: ONT-RGW connections 1**

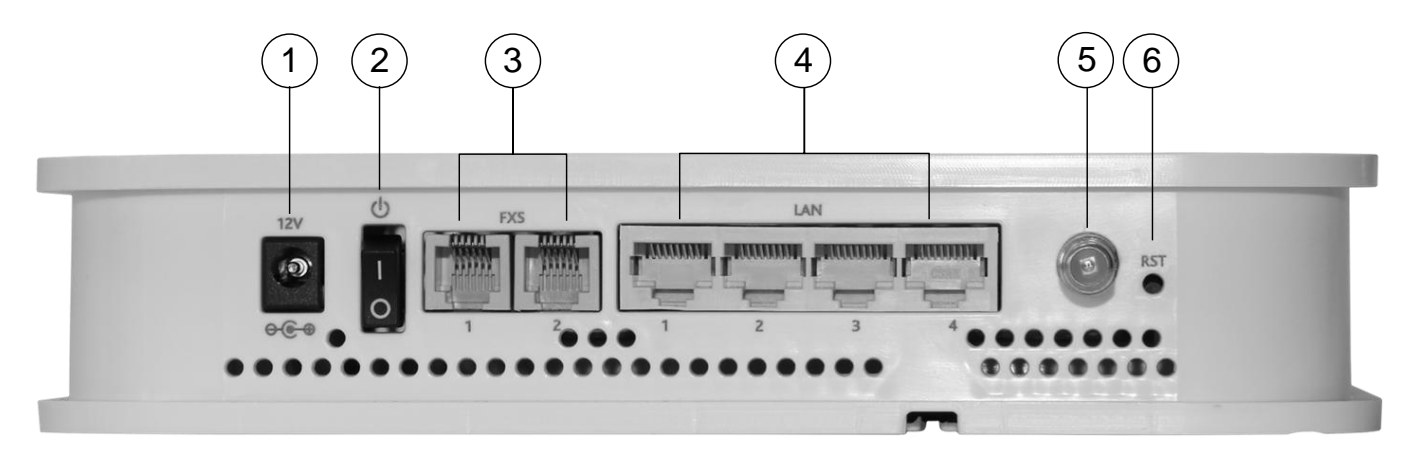

### **▀ CONNECTIONS**

## **Figure 16: ONT-RGW connections 2**

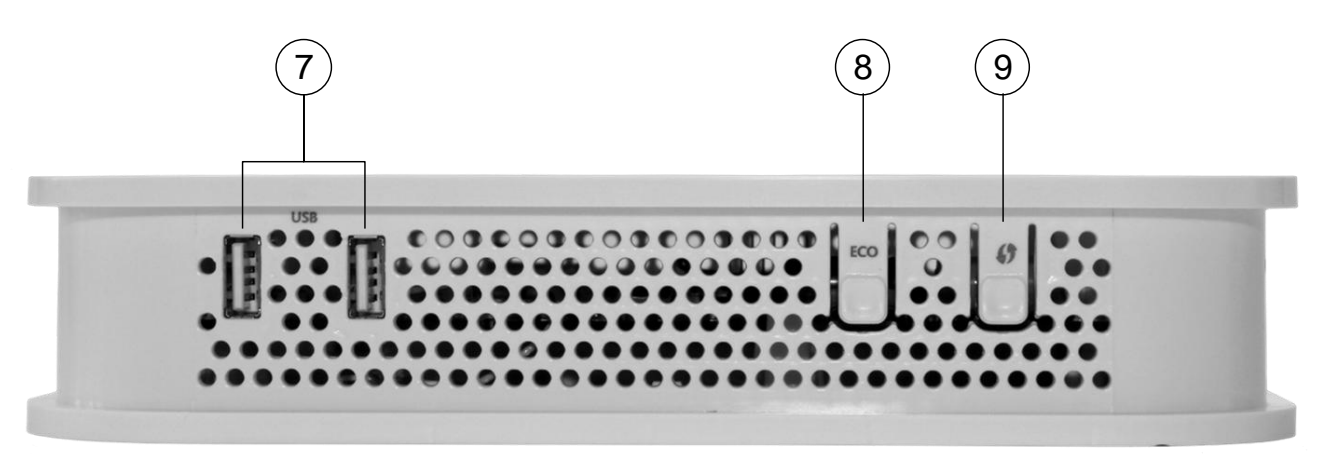

## <span id="page-45-0"></span>**Table 9: ONT-RGW connections description**

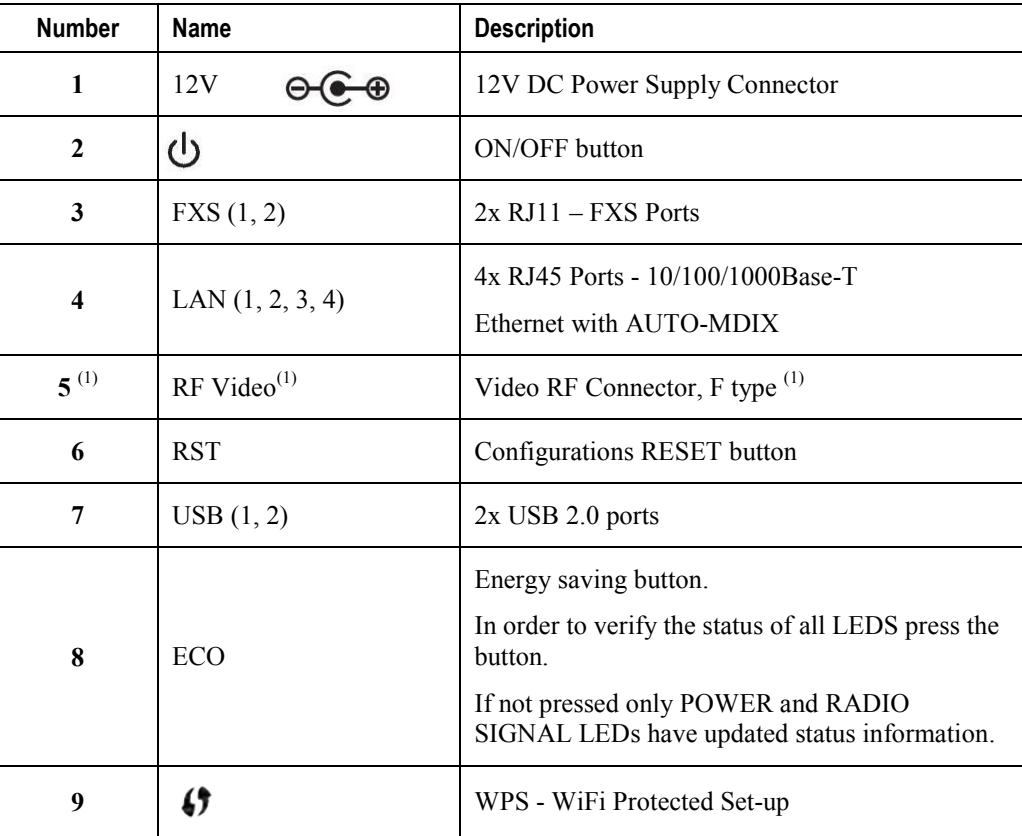

## **NOTES:**

(1) Optional.

Dependent on the ONT-RGW specific model

# **HOW TO SETUP YOUR ONT-RGW**

The ONT-RGW may be installed horizontally on a flat surface or wall mounted. Quick steps for these setups are described below.

## **Wall-mount**

- ONT-RGW wall mounting kit consists of two AGL. ZN. CC. PZ. 3,5X30mm screws, standard DIN 7505-B, and two Nylon M 6X30 wall anchors
- On the back of the ONT-RGW there are two mounting hole. Refer to [Figure 17-](#page-47-0) **a)** to locate the mounting holes for your installation;
- Mark on the wall the two ONT-RGW holding screws' locations;
- Drill the holes on the wall with a drill bit size that matches the screws or wall anchors' size if you are using wall anchors;
- Secure the screws on the wall leaving a distance of about 3mm between the screw nut and the wall;
- Remove the ONT-RGW optical adaptor protection cap, [Figure 17-](#page-47-0) **b);**
- Clean the ONT-RGW optical connector face within the optical adaptor with an appropriate optical connector cleaning material;
- Remove the protection cap of one of optical SC/APC connector of optical patchcord;
- Clean the optical SC/APC connector face with an appropriate optical connector cleaning material;
- Plug the patchcord cleaned SC/APC optical connector on the ONT.-RGW SC/APC adaptor, observing the alignment mechanism, [Figure 17-](#page-47-0) **c);**
- You will hear a click when the connector is secure into place;
- Pass the optical patchcord, in a counter- clockwise direction, round the storage circular guide on the back of the equipment, wrapping it round as many times as necessary[, Figure 17-](#page-47-0) **d)**. Please avoid small bend radius on the patchcord (30mm minimum bend radius);
- Pass the other end of the optical patchcord to the outside of the equipment using the passing hole, [Figure 17-](#page-47-0) **f**);
- Fix the optical patchcord with plastic clamps to the ONT-RGW the appropriate fixing support fastening the plastic clamp just enough to secure the optical patchcord, [Figure 17-](#page-47-0) **e)**;
- Hold the ONT RGW vertically and align the center of the equipment mounting holes [Figure 17-](#page-47-0) **a)** with the holding screws in the wall;
- Assure the screws enter the mounting holes, [Figure 17-](#page-47-0) **a)**;
- Slide the equipment vertically down to hold it in place.

<span id="page-47-0"></span>**Figure 17: ONT-RGW back side –optical patch cord installation**

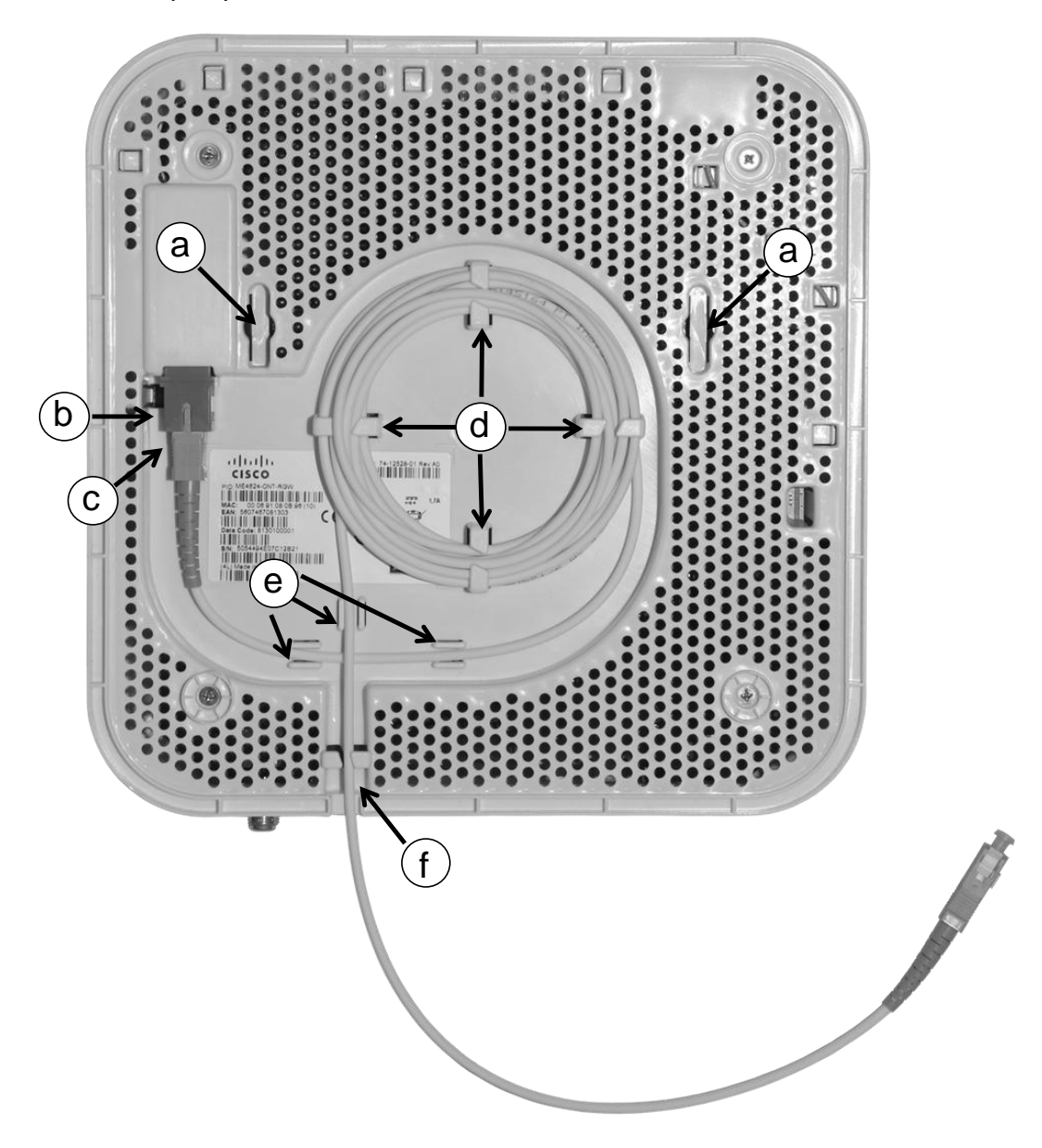

## **HORIZONTAL POSITION**

- Remove the ONT-RGW optical adaptor protection cap, [Figure 17-](#page-47-0) **b);**
- Clean the ONT-RGW optical connector face within the optical adaptor with an appropriate optical connector cleaning material;
- Remove the protection cap of one of optical SC/APC connector of optical patchcord;
- Clean the optical SC/APC connector face with an appropriate optical connector cleaning material;
- Plug the patchcord cleaned SC/APC optical connector on the ONT.-RGW SC/APC adaptor, observing the alignment mechanism, [Figure 17-](#page-47-0) **c);**
- You will hear a click when the connector is secure into place;
- **▄ ME4600 Optical Network Termination Residential Gateway User Manual**

 Pass the optical patchcord, in a counter- clockwise direction, round the storage circular guide on the back of the equipment, wrapping it round as many times as necessary, [Figure 17-](#page-47-0) **d)**. Please avoid small bend radius on the patchcord (30mm minimum bend radius);

- Pass the other end of the optical patchcord to the outside of the equipment using the passing hole, [Figure 17-](#page-47-0) **f)**;
- Fix the optical patchcord with plastic clamps to the ONT-RGW the appropriate fixing support fastening the plastic clamp just enough to secure the optical patchcord, [Figure 17-](#page-47-0) **e)**;

# **INTERFACE CONNECTION**

## **OPTICAL CABLE CONNECTION**

Connect the optical cable (C4) from the ONT-RGW to the optical socket, [Figure 18;](#page-49-0)

<span id="page-49-0"></span>**Figure 18: Interfaces connection 1 (PON Interface)**

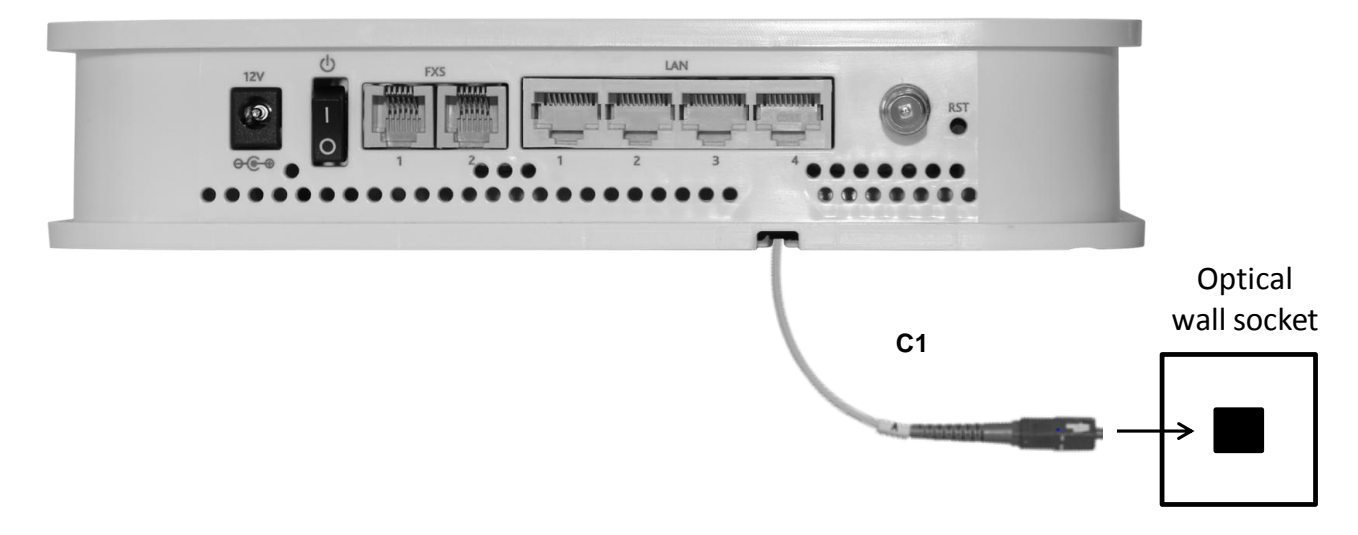

 Connect the Ethernet UTP CAT5E (C1) cable (direct or crossover) from the ONT-RGW Ethernet port (B1) to the Home Gateway's WAN port (B6);

## **GENERAL OVERVIEW OF ONT-RGW CONNECTIONS**

[Figure 19](#page-50-0) bellow shows the connections to be made between the ONT-RGW and the home network devices. Please refer to [Figure 15](#page-44-1) and [Table 9](#page-45-0) for the ONT-RGW connector description and to [Table 10](#page-49-1) for the description of the connecting cables that must be used.

### <span id="page-49-1"></span>**Table 10: ONT-RGW connections**

.

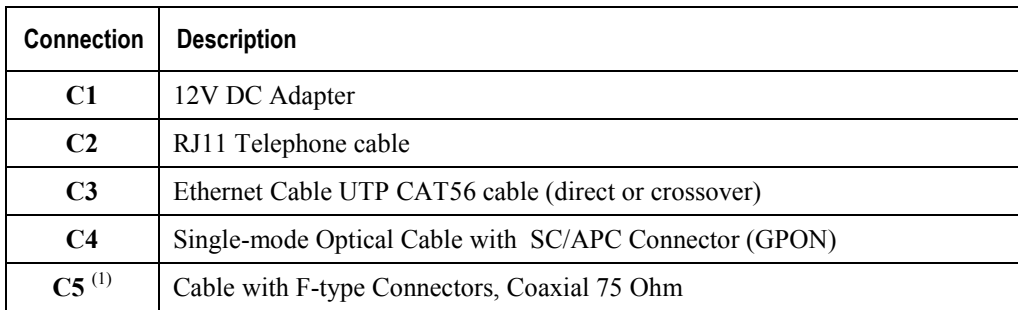

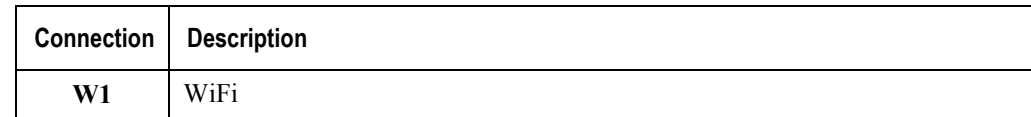

## **NOTES:**

(1) Optional; Dependent on the ONT-RGW specific model

## <span id="page-50-0"></span>**Figure 19: ONT-RGW connections**

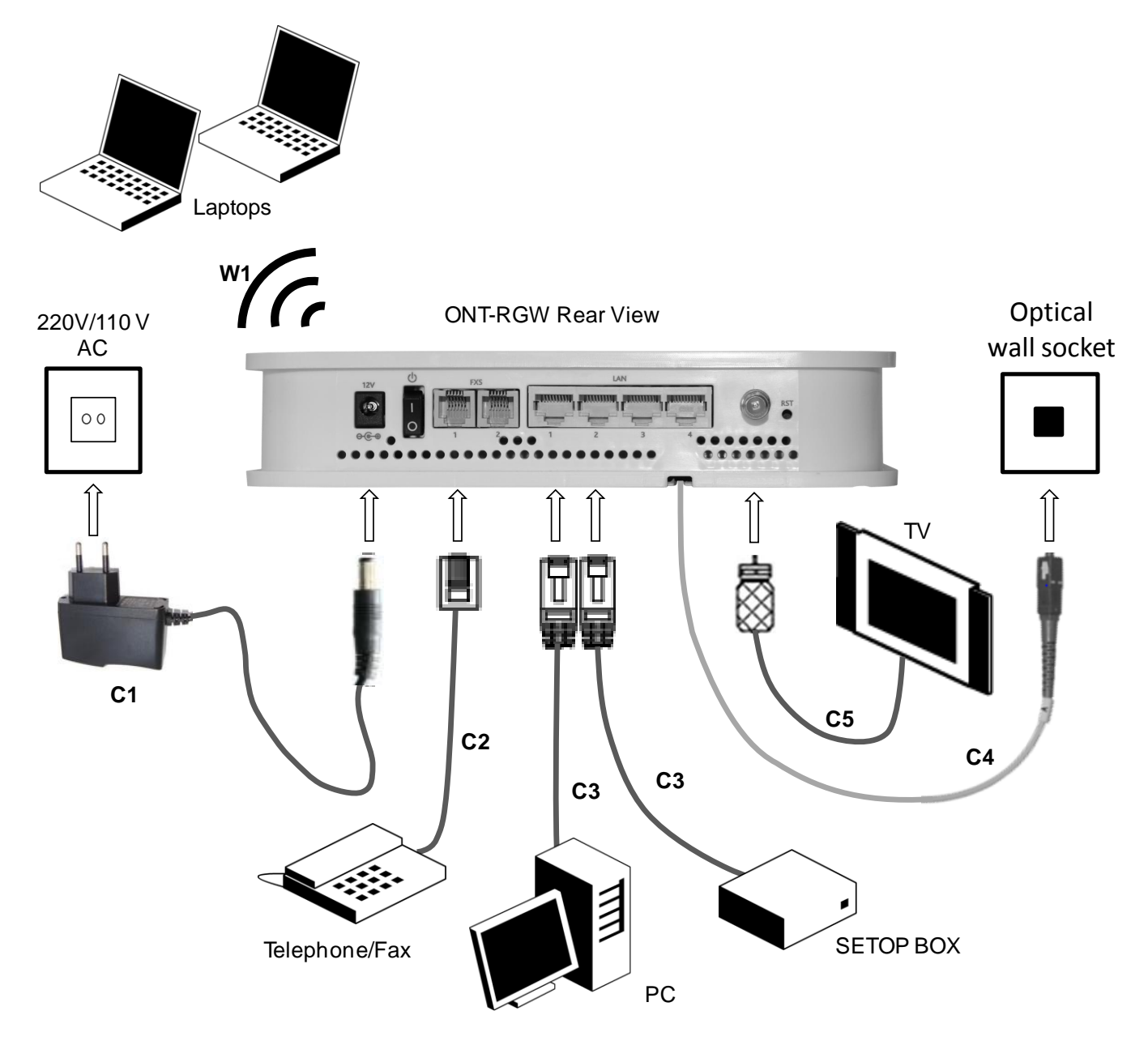

# **ONT-RGW ACTIVATION**

The ONT-RGW activation process has a distributed set of procedures that allow the connection of a inactive equipment to a PON network. This configuration is done following the procedure described in the OMCI protocol.

# **CUSTOMIZATION**

For customization process, the requirements specified in the G.984.4, G.984.5 and 'Implementer's Guide' in the G.984.4 v1 are taken into account.

## **SOFTWARE DOWNLOAD FROM THE OLT**

The software download is made following the OMCI-based procedure included in the 'Implementer's Guide' of the G.984.4 Recommendation.

The Managed Entity (ME) in charge of managing the software download is named Software Image. Per each ME containing independently-manageable software, the ONT-RGW creates two software images. Each image will have three attributes:

- Valid if it has been verified that it's content is an image with executable code;
- Committed if once the ONT-RGW is rebooted, it is loaded and executed;
- Active if it is loaded and it is being executed in the ONT-RGW.

There can be only one active image and only one committed image at a given moment. The ONT-RGW goes through a series of states in order to download and activate a software image. Each state is defined according to the states of the variables of both images. The OLT controls the ONT-RGW state through a series of commands:

- Start download
	- It starts the software download sequence. This action is only valid for inactive and noncommitted software images;
- Download section
	- It downloads a section of a software image. This action is only valid for an image that is being downloaded;
- End download
	- It indicates the end of a download sequence, providing the CRC and information about version for the final verification of the downloaded software image. This action is only valid for a software image that is being downloaded;
- Activate image
	- It loads/executes a valid software image. When this action is applied to an inactive software image, the execution of the current code image is suspended, the associated software image is loaded from the non-volatile memory and the execution of the new code image is started. When this action is applied over a software image that is active, a reboot is executed;
- Commit image
	- It selects a valid SW image to be loaded and executed by default when the ONT-RGW is restarted;
- Composition of the Software Image
	- A software image is divided into sections of 31 bytes, with one section per OMCC message and each section protected by the CRC of the OMCC. A group of sections makes up a window, and a group of windows constituting the image.

## **NETWORK SETUP**

ONT-RGW is the link between the modem and all of the peripherals in the LAN. The following figure shows a possible network setup containing three wireless computers and two wired computers.

## **Figure 20: ONT-RGW Network Setup**

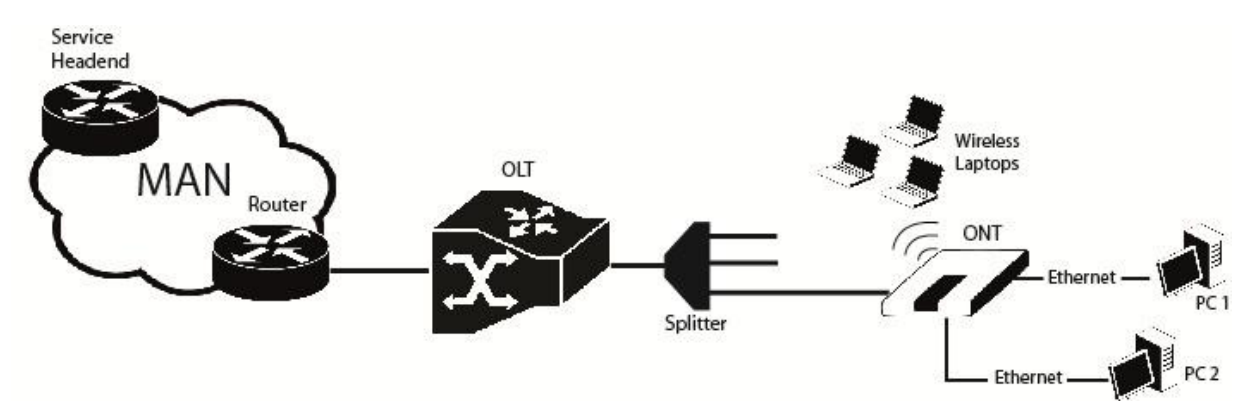

## **ONT-RGW GENERAL MANAGEMENT CONFIGURATION**

To configure the ONT-RGW, enter the URL address http://192.168.1.1 address in your browser.

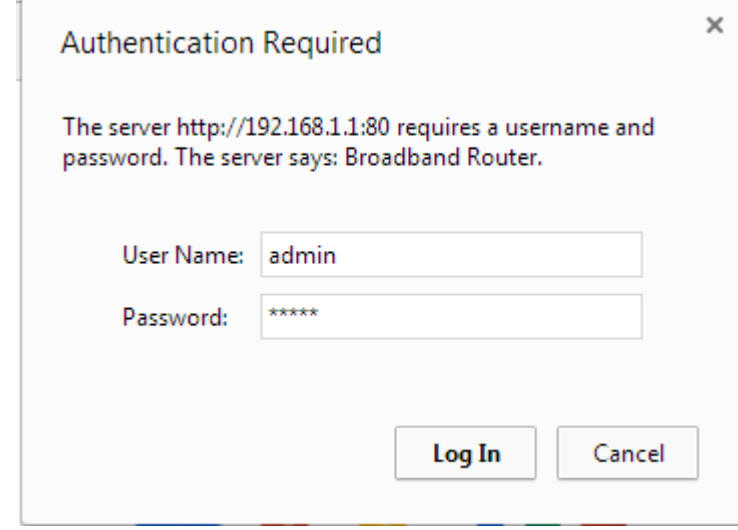

**Figure 21: ONT-RGW management login**

The administrative user and password is:

- User: admin
- Password: admin

After logging in, the main window is as shown in the next figure. The shown main window is device info summary window.

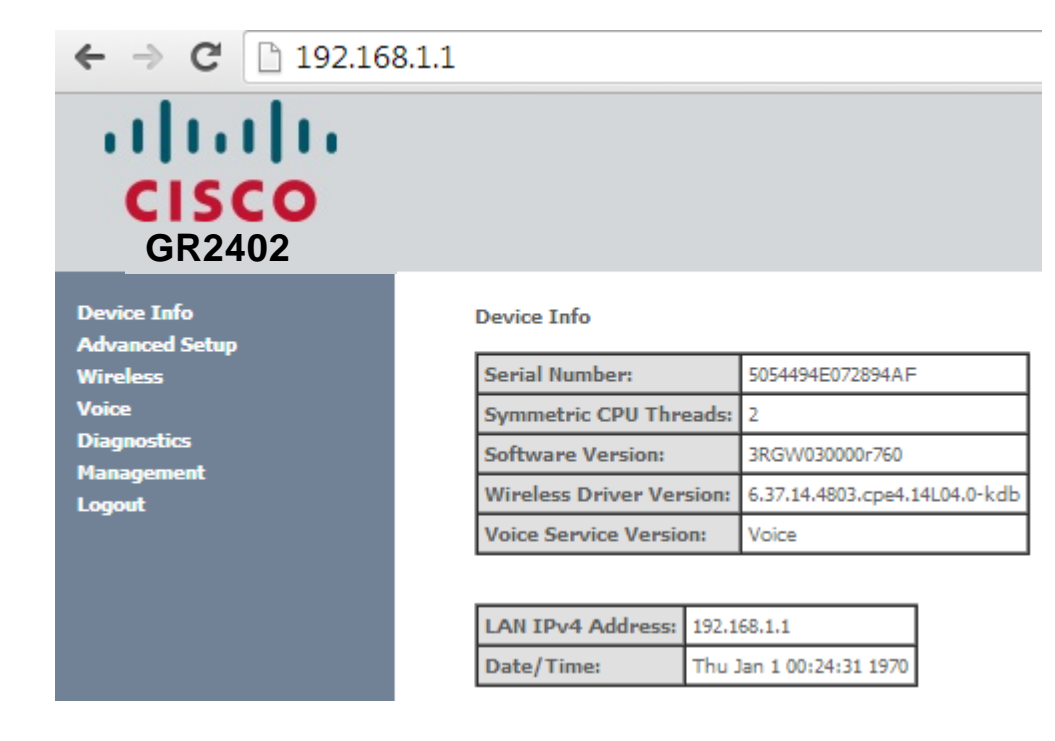

## **Figure 22: ONT-RGW management main screen**

The ONT-RGW Management lets the user configure these categories by clicking the folder icons in the Control Menu pane.

- Device Info
- Advanced Setup
- Wireless
- Voice
- Diagnostics
- **Management**

## **DEVICE INFO**

Selecting Device Info menu item, expands Device Info sub-menu into listed items, :

- Summary
- WAN
- **Statistics**
- Route
- ARP
- **DHCP**
- VOICE

**Figure 23: ONT-RGW Graphic User Interface main menu**

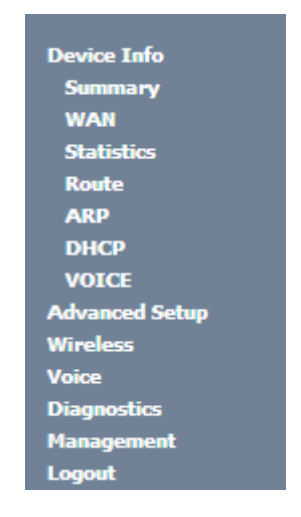

## **SUMMARY**

Selection of Device Info sub-menu item Summary, displays in the main window the initial device info configuration details[, Figure 24.](#page-56-0) The initial displayed information will be updated to the current device info details by the performed configuration settings of the ONT. Description of the Device Info window parameters can be found in [Table 11.](#page-56-1)

### <span id="page-56-0"></span>**Figure 24: Device Info details – initial configuration**

### **Device Info**

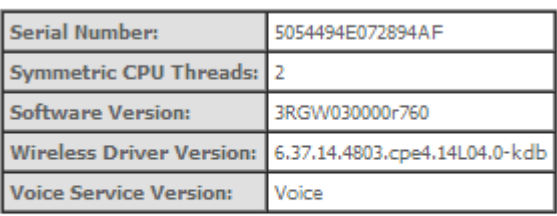

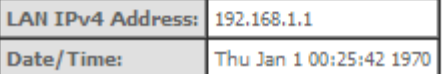

### <span id="page-56-1"></span>**Table 11: Device Info window parameters**

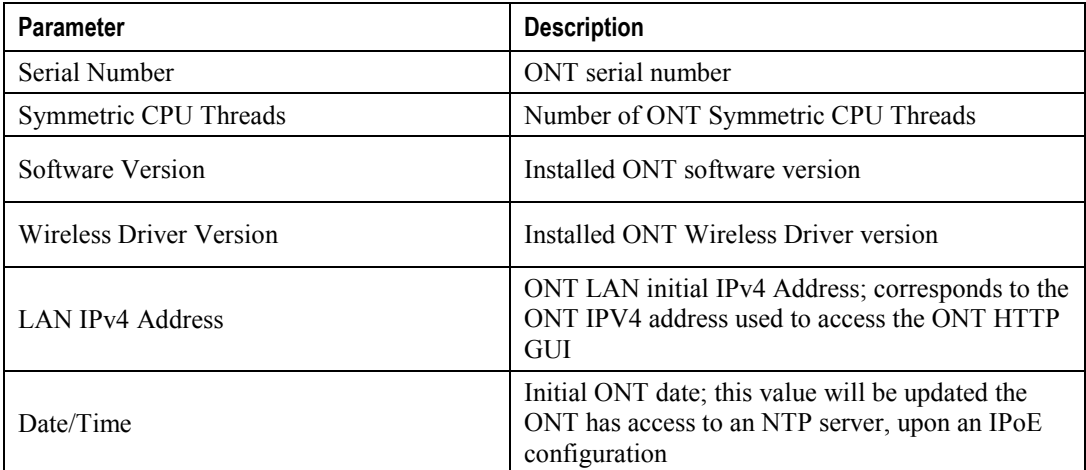

## **WAN**

Selection of the Device Info sub-menu item WAN displays in the main window the current WAN configuration details, [Figure 25.](#page-57-0)

The window is composed of two tables:

- WAN info;
- GRE Tunnels Status

Description of the WAN Info Table parameters can be found in and GRE Tunnels Status table parameters in .

### **▀ CUSTOMIZATION**

## <span id="page-57-0"></span>**Figure 25: WAN current configuration details window – initial window**

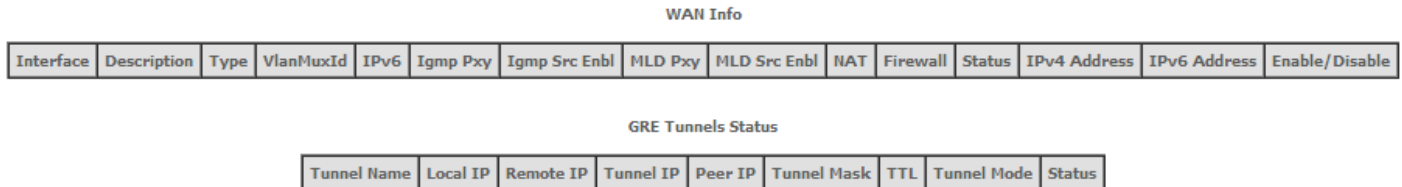

## **Figure 26: WAN current configuration details window – exemple of 2 WAN interfaces and a GRE Tunnel configured**

**WAN Info** 

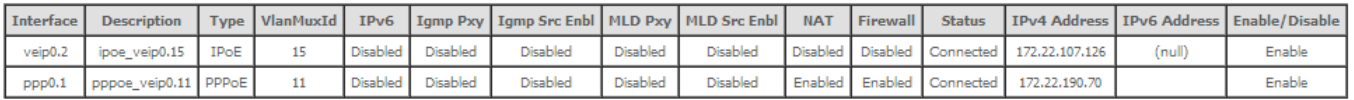

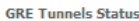

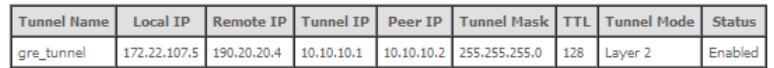

## **Table 12: WAN Info Table parameters**

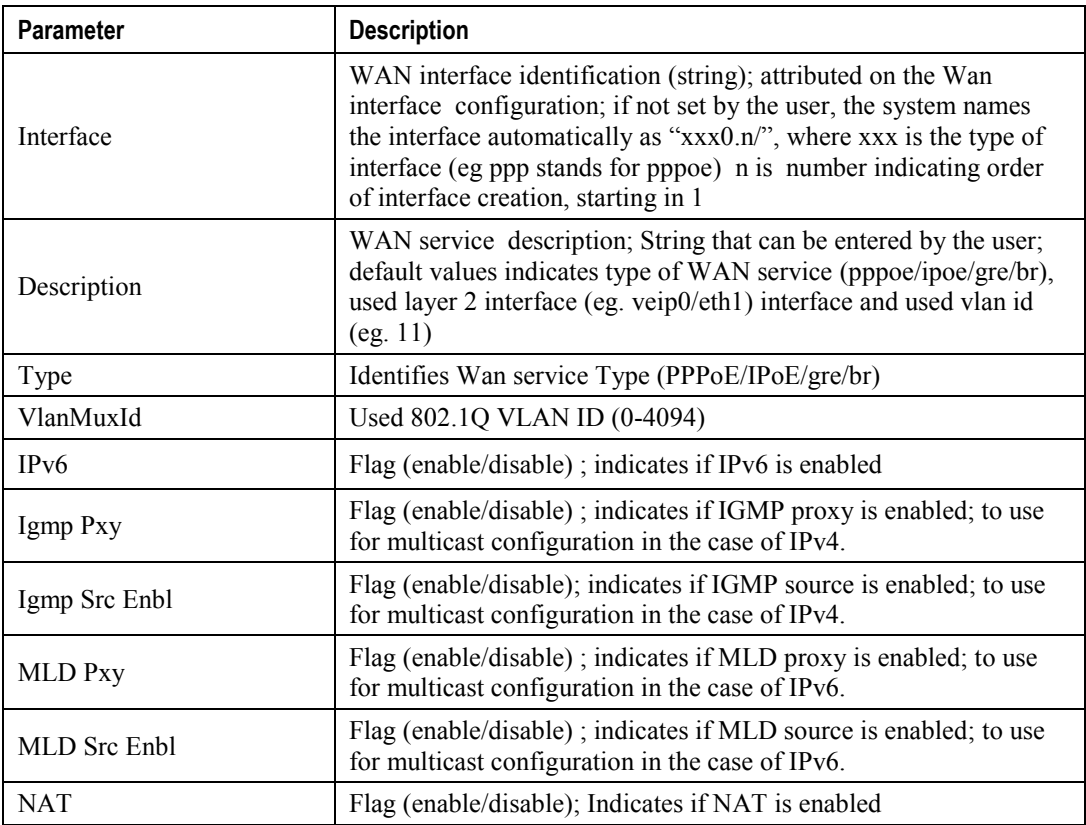

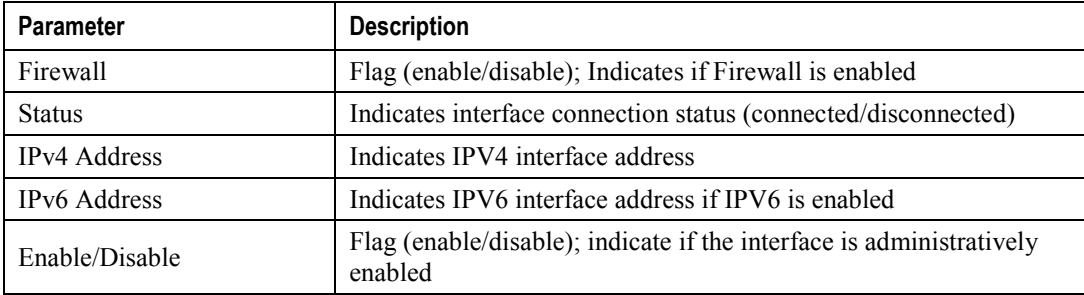

## **Table 13: GRE Tunnels Status Table parameters**

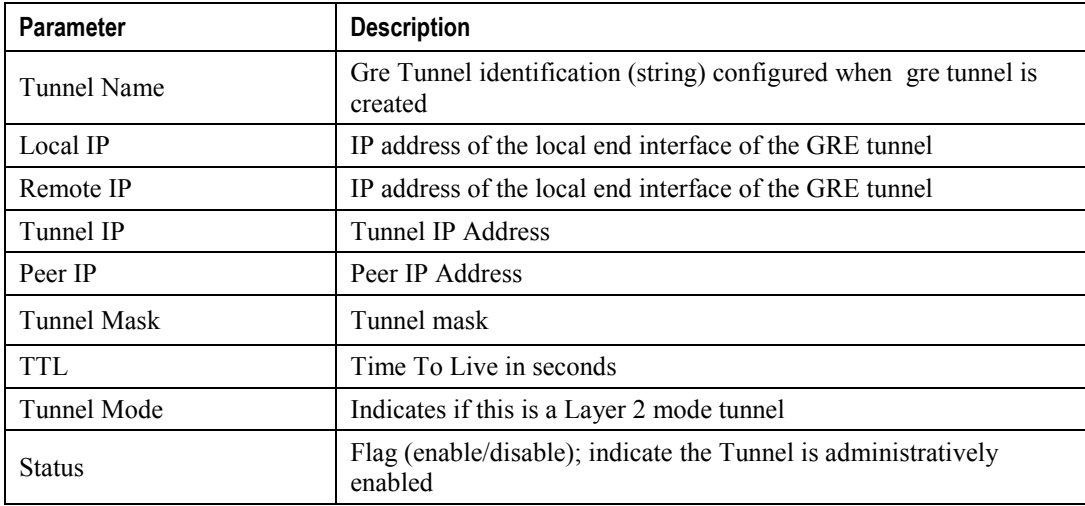

## **STATISTICS**

When selected the Device Info sub-menu item Statistics expands into a statistics sub-menu, composed of the following items:

- LAN
- **WAN** Service

The main window shows the LAN statistics information

## **LAN**

Selection of the Device Info, Statistics submenu, item LAN displays in the main window the current LAN (Local Area Network) statistics information, [Figure 27.](#page-59-0)

Received and Transmitted Total and per type of traffic Statistics will be displayed for each LAN interface with traffic. LAN statistics parameter description can be found in [Table 14.](#page-59-1)

## **▀ CUSTOMIZATION**

## <span id="page-59-0"></span>**Figure 27: LAN Statistics**

## **Statistics -- LAN**

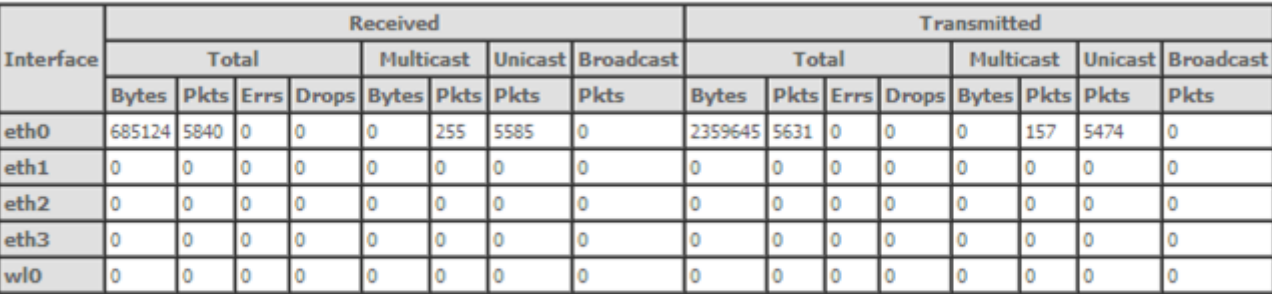

Reset Statistics

## <span id="page-59-1"></span>**Table 14: LAN Statistics Table parameters**

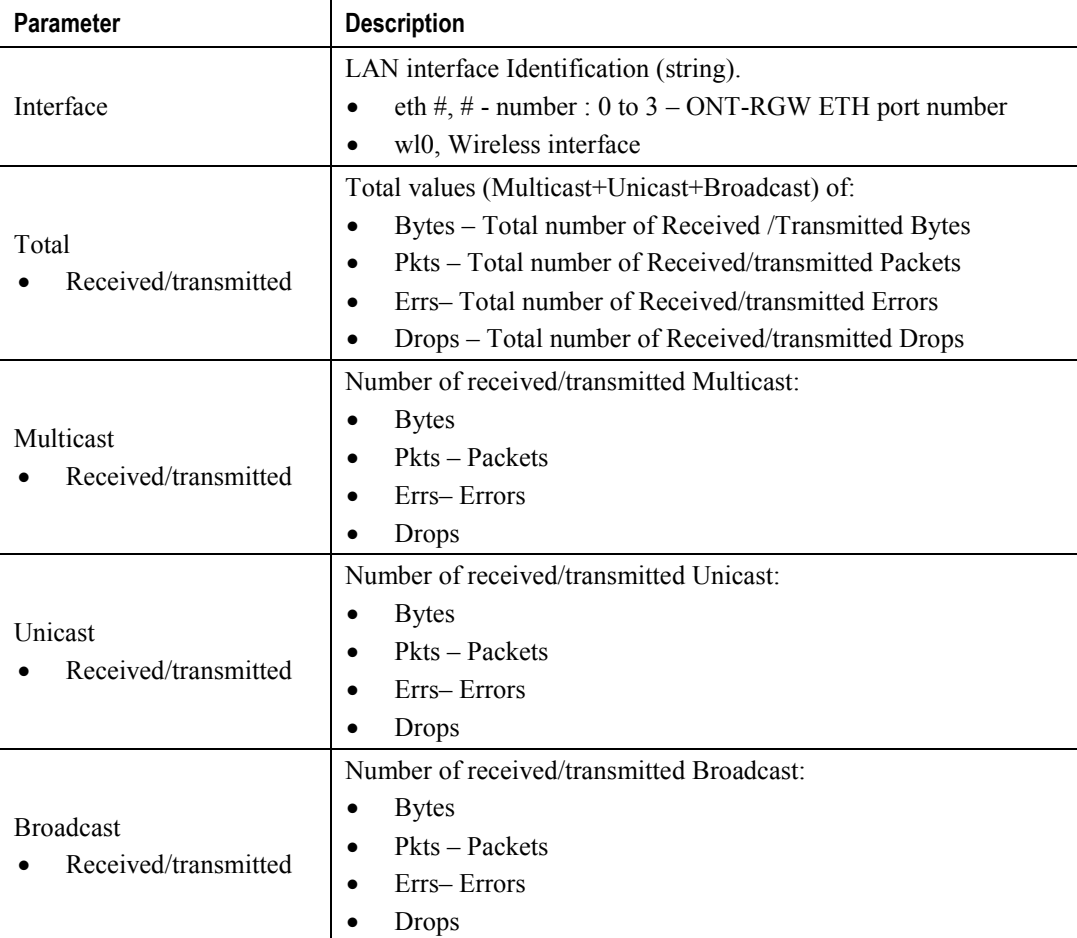

## **WAN SERVICE**

Selection of the Device Info, Statistics sub-menu Item WAN service displays in the main window the Wide Area Network statistics information per configured Wan service, [Figure 28](#page-60-0)*.*

WAN Service statistics parameter description can be found in [Table 15](#page-60-1)

## <span id="page-60-0"></span>**Figure 28: Wan statistics**

**Statistics -- WAN** 

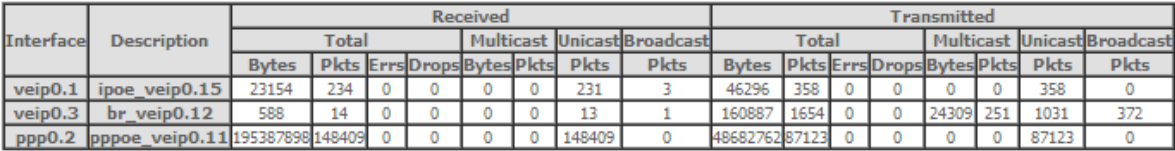

Reset Statistics

### <span id="page-60-1"></span>**Table 15: WAN Statistics Table parameters**

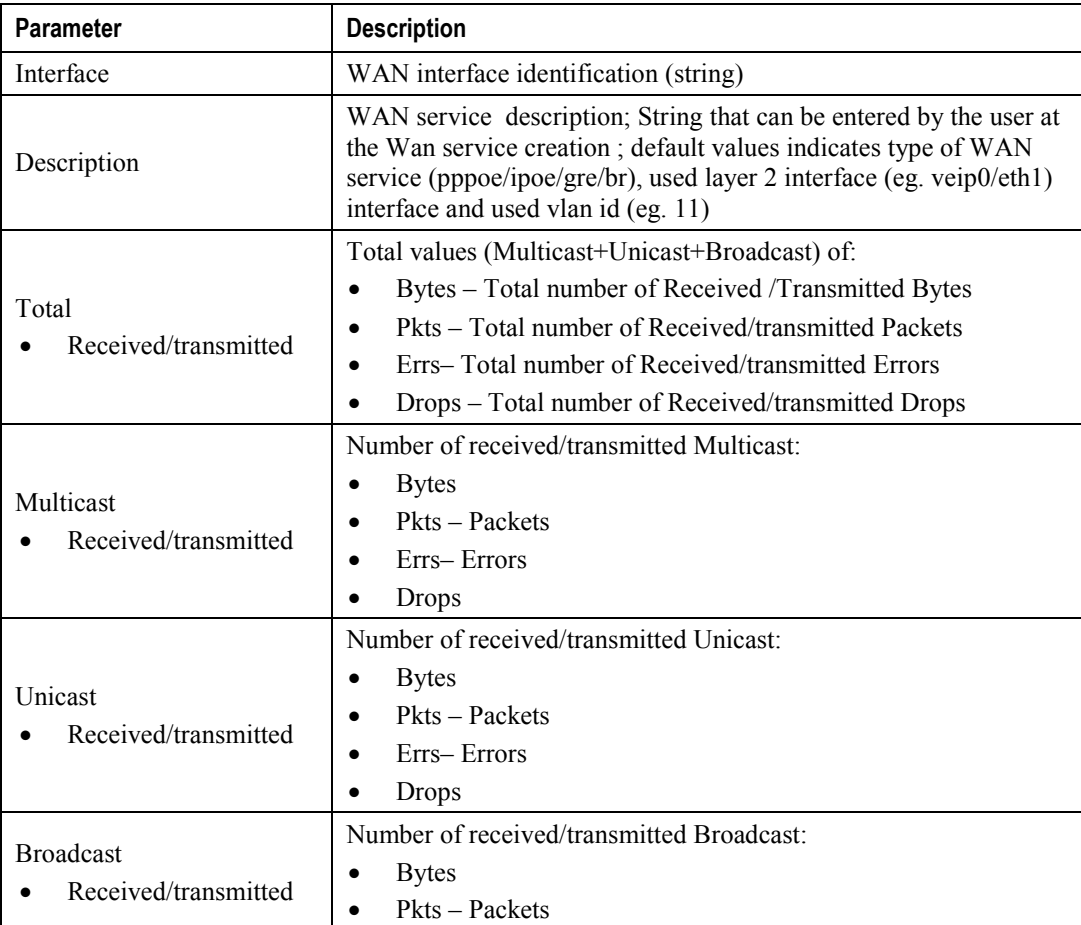

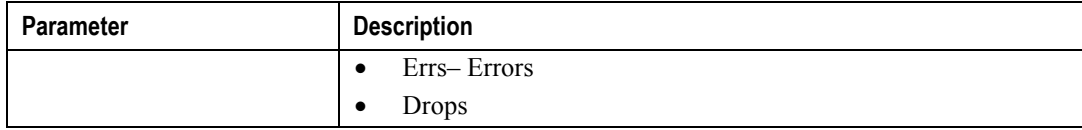

## **ROUTE**

Selection of the Device Info sub-menu Route item, compresses the open Device info sub-menu if expanded (eg Statistics) and shows in the main window the Device Routing information, [Figure 29.](#page-61-0) In the example bellow the destination address is the address of the ONT-RGW bridge (br0 Interface) and the route status is up.

Route Table parameter description can be found in [Table 16](#page-61-1)

## <span id="page-61-0"></span>**Figure 29: Device Route Info**

**Device Info -- Route** 

Flags: U - up, ! - reject, G - gateway, H - host, R - reinstate D - dynamic (redirect), M - modified (redirect).

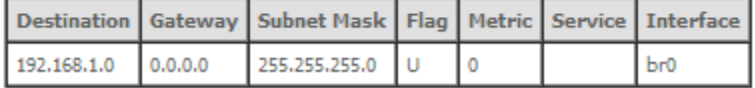

#### <span id="page-61-1"></span>**Table 16: Device Routing information Table parameters**

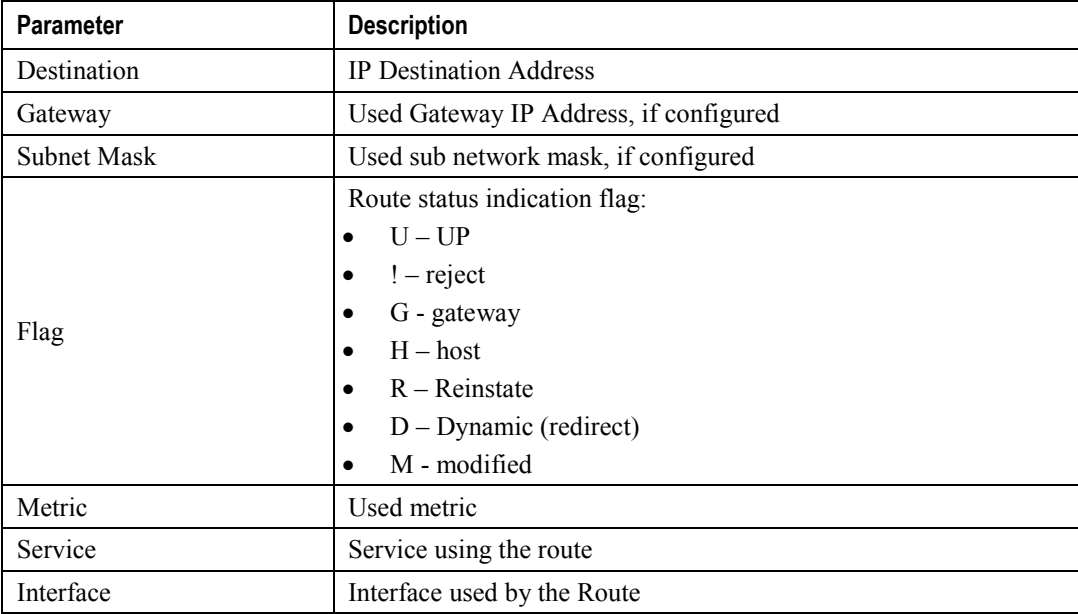

## **ARP**

Selection of the Device Info sub-menu ARP item, compresses the open Device Info sub-menu if expanded (eg Statistics) and shows in the main window the Device ARP information, [Figure 30.](#page-62-0)

Device ARP information parameter description can be found in [Table 17.](#page-62-1)

ARP is used to convert an IP address to a Physical address. The ARP table

In the example bellow the IP Address is the allocated IP address by the ONT-RGW the latop connected to one of the device ETH LAN ports and used to access the device GUI (Graphic User Interface) for Device configuration. The HW address corresponding to this IP address is the laptop MAC, the ARP flags value is complete since the IP address was successfully resolved to the Laptop MAC address . The logical device the laptop is connected is the ONT-RGW bridge br0. This is the ARP table for this device.

### <span id="page-62-0"></span>**Figure 30: Device ARP Info**

**Device Info -- ARP** 

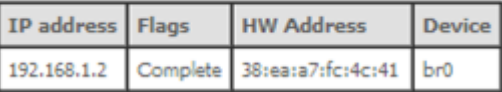

#### <span id="page-62-1"></span>**Table 17: Device ARP information Table parameters**

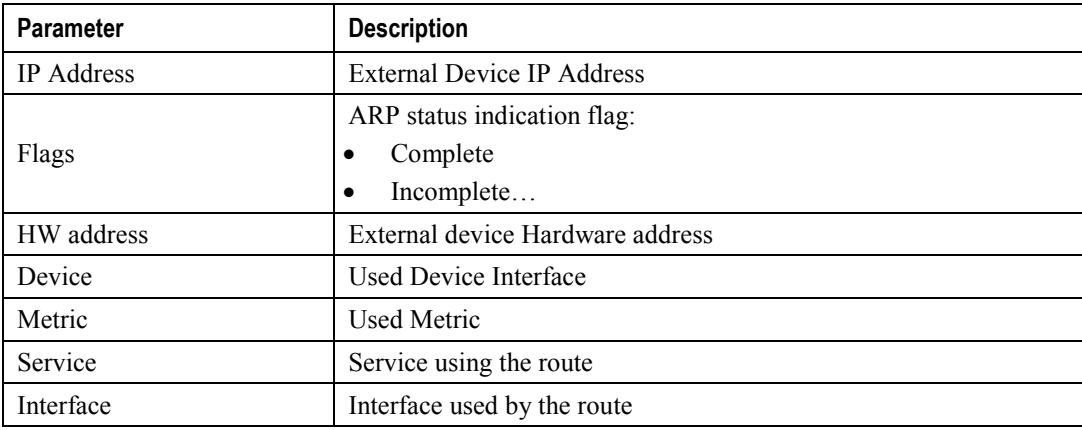

## **DHCP**

Selection of the Device Info sub-menu DHCP item, compresses the open Device Info sub-menu if expanded (eg Statistics) and shows in the main window the Device DHCP Leases information, [Figure 31.](#page-63-0)

Device DHCP information parameter description can be found in [Table 18.](#page-63-1)

#### **▀ CUSTOMIZATION**

### <span id="page-63-0"></span>**Figure 31: Device DHCP Leases Info**

**Device Info -- DHCP Leases** 

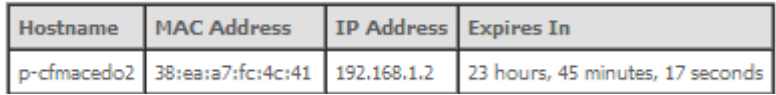

#### <span id="page-63-1"></span>**Table 18: Device DHCP Leases information Table parameters**

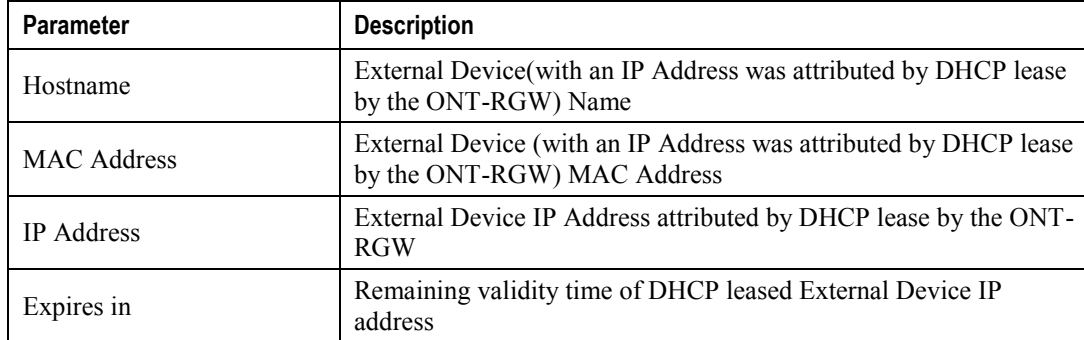

## **VOICE**

Selection of the Device Info sub-menu VOICE item, compresses the open Device Info sub-menu if expanded (eg Statistics) and shows in the main window the Device Voice Status information, [Figure 32](#page-63-2)

Device DHCP information parameter description can be found in [Table 18.](#page-63-1)

#### <span id="page-63-2"></span>**Figure 32: Device Voice Status information table**

**Status -- Voice** 

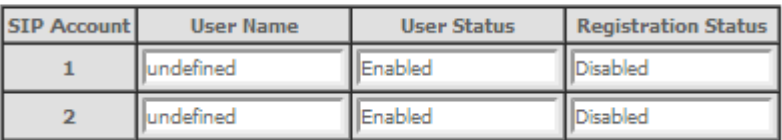

#### **Table 19: Device Voice Status information Table parameters**

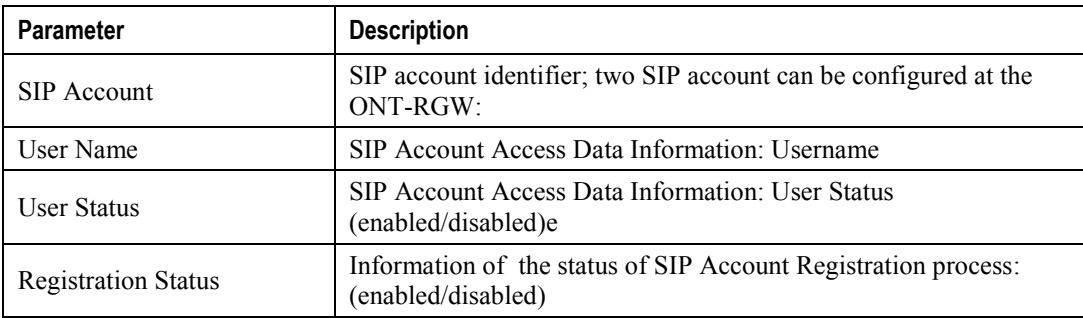

# **ADVANCED SETUP**

Selection of the main menu item Advanced Setup expands Advanced Setup sub-menu, [Figure 33.](#page-64-0)

<span id="page-64-0"></span>**Figure 33: Advanced Setup Expanded Menu**

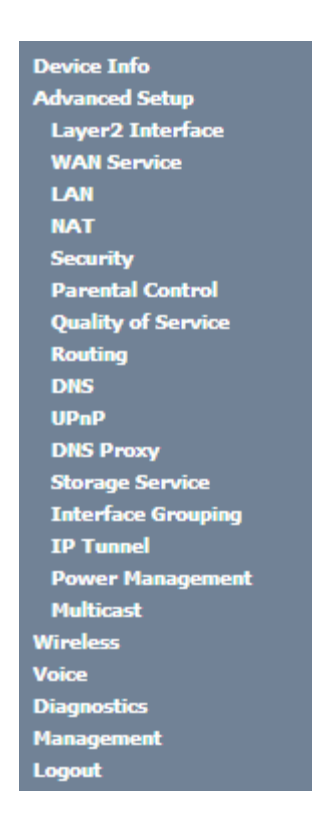

The main Windows shows the Layer2 interface menu, GPON interface configuration window,

## **LAYER2 INTERFACE**

This menu item allows the configuration of the wan ONT-wan interface (uplink interface) as GPON wan interface or ETH wan interface (physical electrical ETH interface). In the last case the ONT-RGW is configured simply as a conventional RGW.

Selection of Advanced Setup sub-menu item Layer2 Interface expands Layer2 Interface submenu items than allow the configuration of the WAN interface (uplink interface):

- GPON Interface
- **Ethernet Interface**

## **GPON INTERFACE**

Selection of Advanced Setup, Layer2 Interface sub-menu item GPON interface displays in the main window GPON WAN Interface Configuration window which is the default configuration for WAN interface, [Figure 34.](#page-65-0) In this window it is possible to add or remove GPON WAN interface.

Device DHCP information parameter description can be found in [Table 20.](#page-65-1)

#### <span id="page-65-0"></span>**Figure 34: GPON WAN Interface Configuration- initial window**

**GPON WAN Interface Configuration** 

Choose Add, or Remove to configure GPON WAN interfaces. Allow one GPON as layer 2 wan interface.

NOTE: Create interfaces in order (example - create veip0 first, then veip1 and so on).

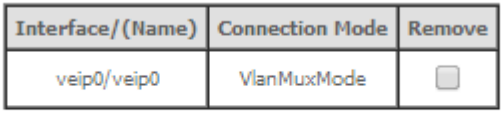

Add Remove

#### <span id="page-65-1"></span>**Table 20: GPON WAN interface configuration Table parameters**

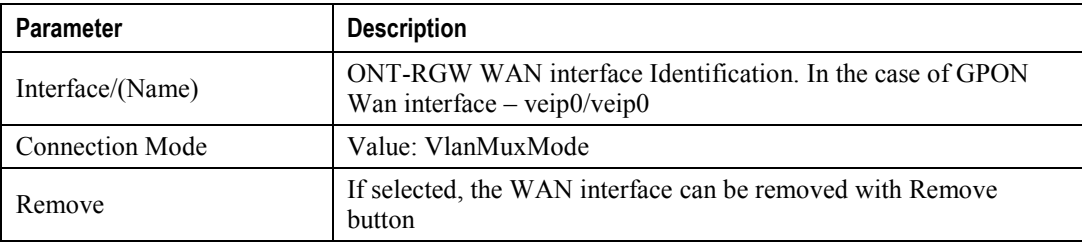

## **ETH INTERFACE**

Selection of Advanced Setup, Layer2 Interface sub-menu, item ETH interface, displays in the main window ETH WAN Interface configuration –Add/Remove window, [Figure 35.](#page-66-0) In this window it is possible to add a new ETH Wan interface or remove an Existing ETH WAN interface.

### **ETH WAN Interface ADD and Configure**

To Add na ETH WAN interface, use the button Add, [Figure 35.](#page-66-0) A new window will be displayed where is possible to select on a combo box the ONT-RGW ETH physical interface to be the ETH Wan interface, [Figure 36.](#page-66-1) Once selected the ETH Wan interface use the Apply/Save Button, [Figure 37,](#page-66-2) to validate the selection and progress to the next and final configuration window, [Figure 38,](#page-66-3) displaying the ETH WAN current configuration.

Device DHCP information parameter description can be found in [Table 21.](#page-66-4)

#### <span id="page-66-0"></span>**Figure 35: ETH WAN Interface Configuration- Add/Remove Window**

#### **ETH WAN Interface Configuration**

Choose Add, or Remove to configure ETH WAN interfaces. Allow one ETH as layer 2 wan interface.

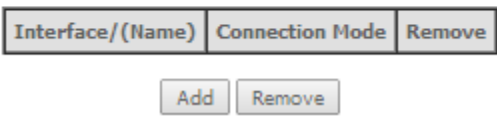

<span id="page-66-1"></span>**Figure 36: ETH WAN Interface Configuration - Select ETH WAN interface**

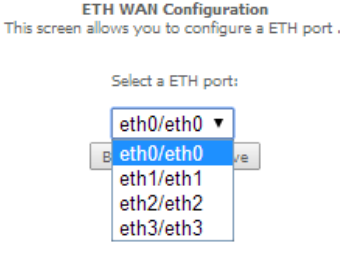

<span id="page-66-2"></span>**Figure 37: ETH WAN Interface Configuration - Validation of ETH WAN interface selection.**

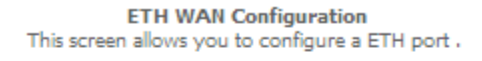

Select a ETH port:

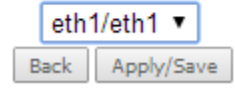

<span id="page-66-3"></span>**Figure 38: ETH WAN Interface Configuration - Final configuration window**

**ETH WAN Interface Configuration** 

Choose Add, or Remove to configure ETH WAN interfaces. Allow one ETH as layer 2 wan interface.

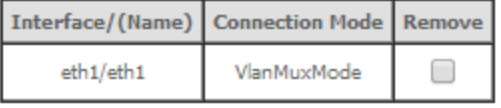

Remove

<span id="page-66-4"></span>**Table 21: ETH WAN interface configuration Table parameters**

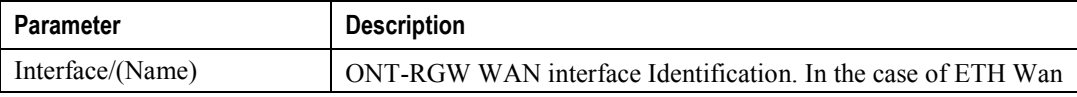

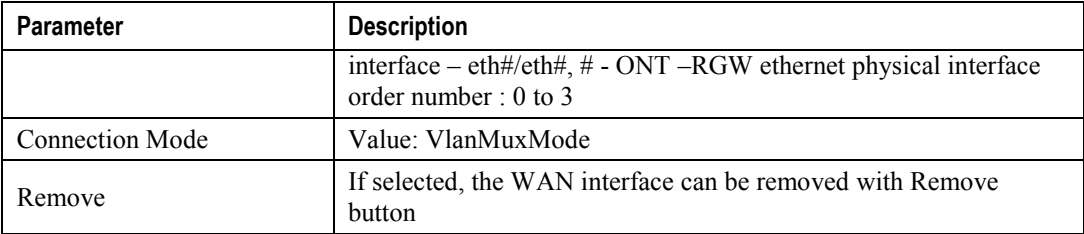

## **WAN SERVICE**

Selection of Advanced Setup submenu item Wan Service will display in the main window two configuration tables, [Table parameters' description can be found in tables](#page-67-0) Table 22 and Table 23.

[In this window it is possible the Addition and Removal of WAN services.](#page-67-0)

[Figure 39:](#page-67-0)

- Wan service setup
- **GRE** tunnels setup

<span id="page-67-0"></span>Table parameters' description can be found in tables [Table 22](#page-67-1) and [Table 23.](#page-68-0)

In this window it is possible the Addition and Removal of WAN services.

### <span id="page-67-2"></span>**Figure 39: Advanced Setup WAN Service main window**

Wide Area Network (WAN) Service Setup

Choose Add, Remove or Edit to configure a WAN service over a selected interface.

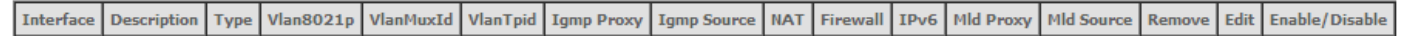

**GRE Tunnels Setup** 

Tunnel Name | Local IP | Remote IP | Tunnel IP | Peer IP | Tunnel Mask | TTL | Remove | Tunnel Mode | Enable/Disable

Add Remove

#### <span id="page-67-1"></span>**Table 22: WAN Service Setup Table parameters**

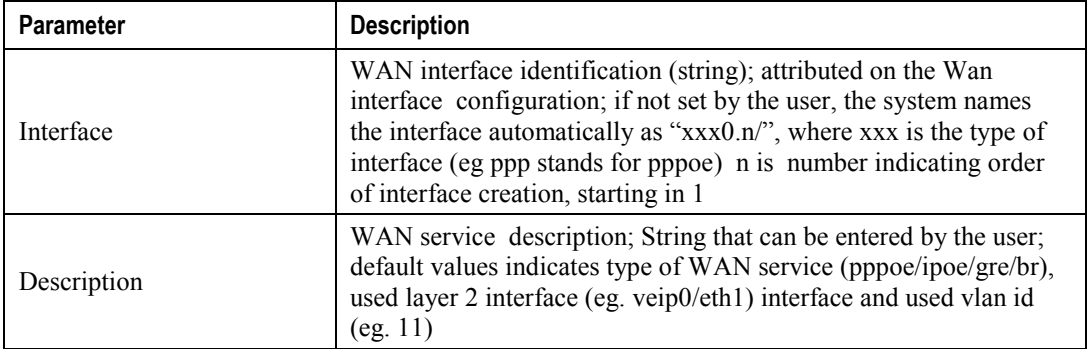

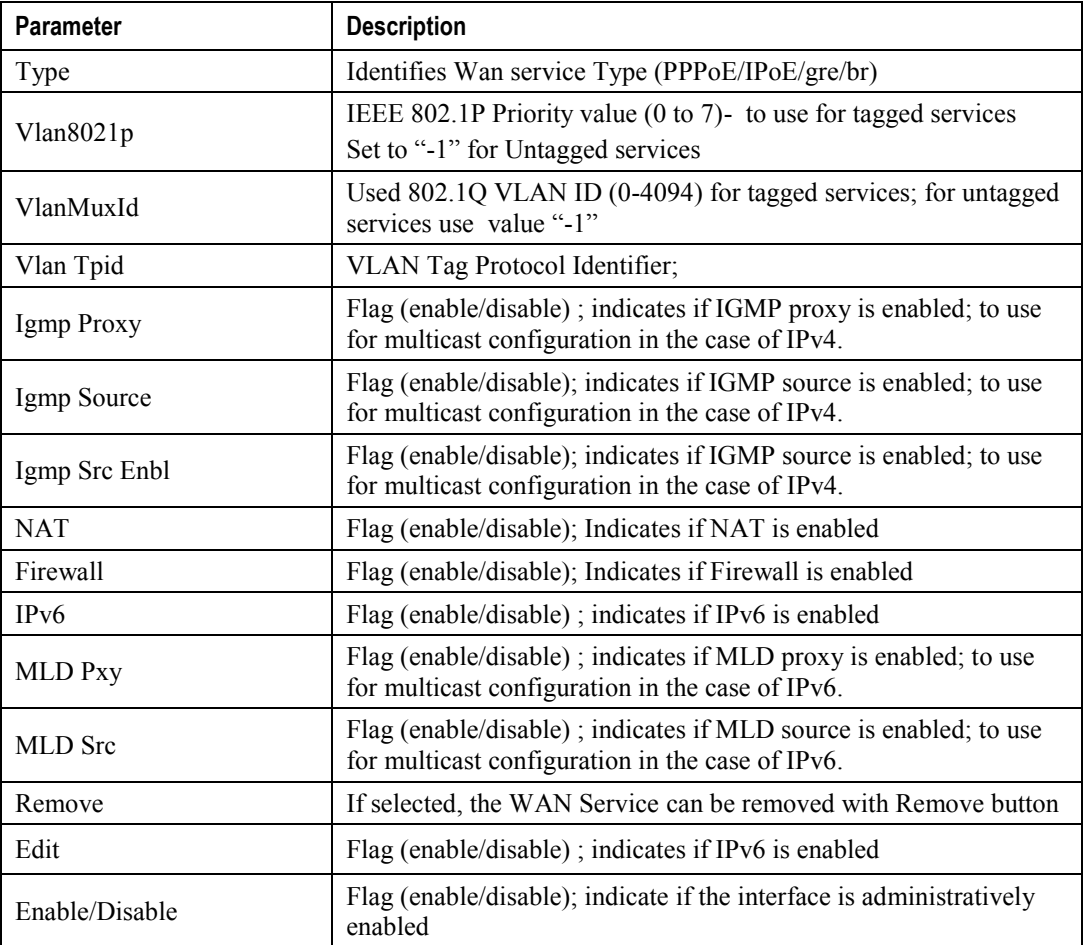

## <span id="page-68-0"></span>**Table 23: GRE Tunnels Setup Table parameters**

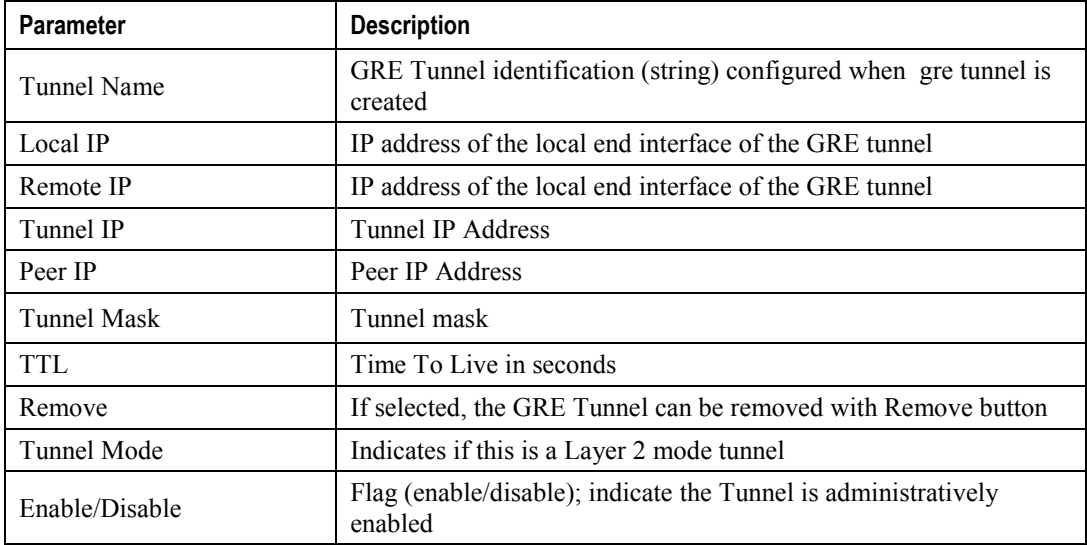

## **WAN SERVICE CREATION**

To create a WAN service, use the ADD button in the Advanced Setup WAN service Main window, [Figure 39.](#page-67-2) A new window will be displayed where is possible to select on a combo box the ONT-RGW WAN interface associated to the service to create, [Figure 40.](#page-69-0) Once selected the WAN interface use the Next Button, [Figure 41,](#page-69-1) to progress to the next WAN service configuration window – Type of service selection and service configuration, [Figure 42.](#page-71-0)

Four types of WAN services can be created and configured:

- PPP over Ethernet (PPPoE)
- IP over Ethernet (IPoE)
- GRE Tunneling (over Layer 2)
- Bridging

#### <span id="page-69-0"></span>**Figure 40: WAN service Interface configuration window**

### **WAN Service Interface Configuration**

Select a layer 2 interface for this service

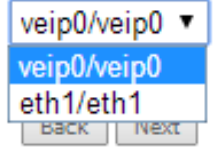

<span id="page-69-1"></span>**Figure 41: WAN service Interface selection for the WAN service to setup**

**WAN Service Interface Configuration** 

Select a layer 2 interface for this service

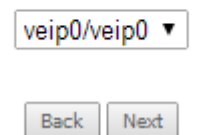

### **PPPoE TYPE OF SERVICE CREATION, [\(Figure 42](#page-71-0) to [Figure 45\)](#page-72-0)**

After the selection of the WAN interface associated to the service to create, [Figure 40](#page-69-0) and [Figure 41](#page-69-1) , use the Next button at [Figure 41,](#page-69-1) to progress to the next WAN Service setup window- Wan service Configuration, [Figure 42](#page-71-0)

At this window execute the following steps:

- **Step 1** Select the PPP over Ethernet (PPPoE) WAN service type.
- **Step 2** At the Field Service Description enter a string for the service description; the default service description is a string automatically filled in when the type o device is selected(Step1) and composed by the type of Service followed by underscore and the WAN interface name, e.g. pppoe\_veip0

Next fields of the WAN service configuration are related to VLAN tagging configuration:

- 802.1P priority; definition of the upstream traffic classification by attributing a Pbit value (0->7; 0 being the lowest priority traffic)
- 802.1Q VLAN ID, Specifies the VLAN identifier; values from 0 to 4096
- VLAN TPID; Tag Protocol Identifier (TPID) is a 16-bit field of the IEEE 802.1Q header, that is used to identify the frame as a tagged frame;

Possible values are:

- $\circ$  0x8100, TPID default value; Used for single tagged frames or for double tagged frames as the inner or customer VLAN tag (802.1ad conventions)
- o 0x88A8, Used in double tagged frames, for the outer or service VLAN tag (802.1ad conventions); in this case the inner VLAN (C-VLAN) tag TPID has the default value of 0x8100;
- o 0x9100, Used in double tagged frames, for the outer or service VLAN tag (older version of 802.1Q); in this case the inner VLAN (C-VLAN) tag TPID has the default value of 0x8100;

## *VLAN TAGGING CONFIGURATION PROCEDURE, [\(Figure 42](#page-71-0) to [Figure 45\)](#page-72-0):*

**Step 3** For tagged service, at the field 802.1P priority, enter the pbit value (0-7) to mark the upstream traffic according to the desired CoS for the service to create; a higher value corresponds to a higher priority CoS;

For untagged service leave the filed with the default value of -1;

**Step 4** For tagged service, at the VLAN ID field enter the VLAN ID value (0-4094) of the VLAN used by the service

For untagged service leave the field with the default value of -1;

**Step 5** For tagged service select a TPID value from the selection combo box, [Figure 43.](#page-71-1)

0x8100, TPID default value; if selected a single tagged service is configured

0x88A8 or 0x9100, TPID used for the outer VLAN (S-VLAN) for double tagged services; if selected a double VLAN tagged service is configured; in this case the inner VLAN (C-VLAN) tag TPID has the default value of 0x8100;

- **Step 6** At the field Network Protocol Selection use the selection combo box to choose one of the available options:
	- IPv4 Only (default value);
	- IPv4 & IPv6 (Dual Stack);
	- IPv6 Only;

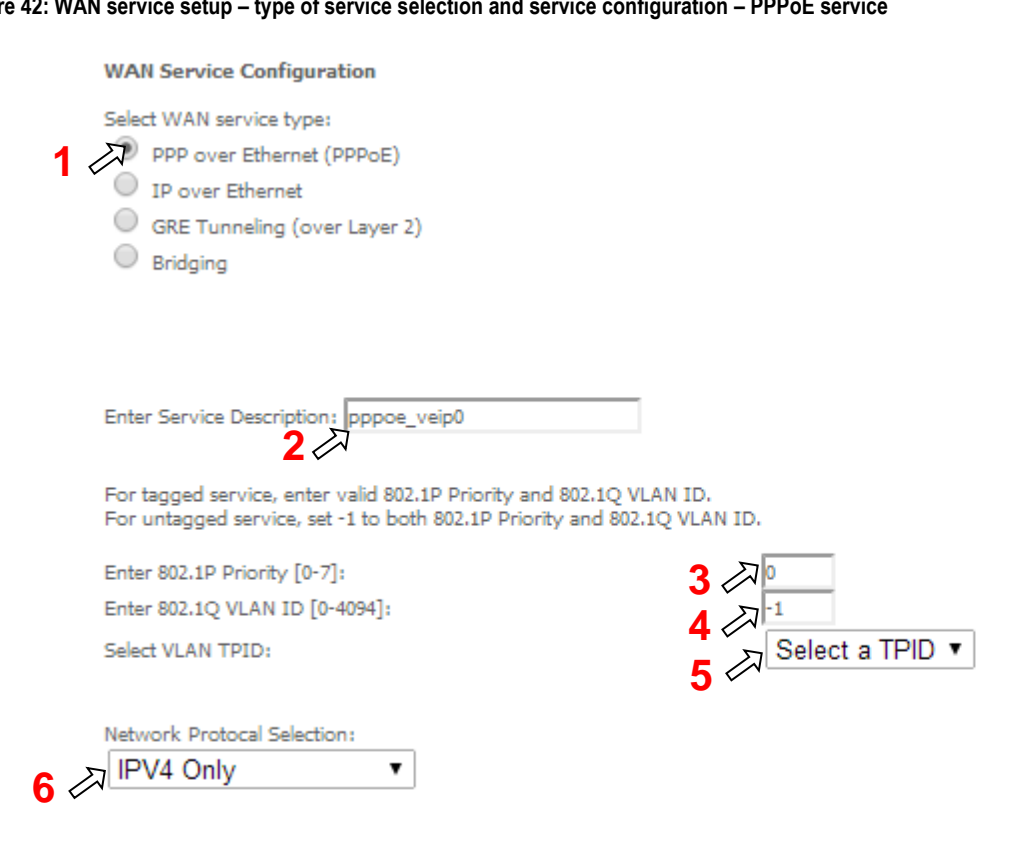

<span id="page-71-0"></span>**Figure 42: WAN service setup – type of service selection and service configuration – PPPoE service**

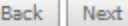

<span id="page-71-1"></span>**Figure 43: WAN service setup – type of service selection and service configuration - TPID selection combo box**

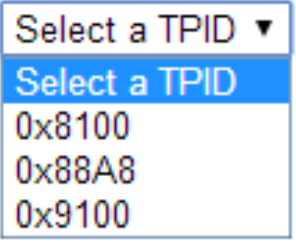
**Step 7** Once the WAN service setup parameters are configure use Next button, [Figure 45,](#page-72-0) to progress to the next WAN Service setup window- Connection establishment parameters configuration, [Figure 46.](#page-73-0)

**Figure 44: WAN service setup – type of service selection and service configuration - Network Protocol selection combo box**

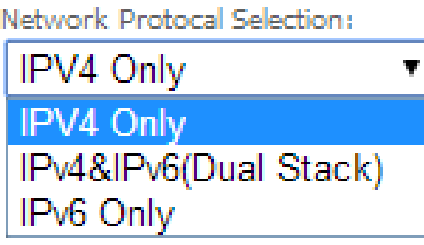

<span id="page-72-0"></span>**Figure 45: WAN service setup – type of service selection and service configuration – finalize type of service configuration**

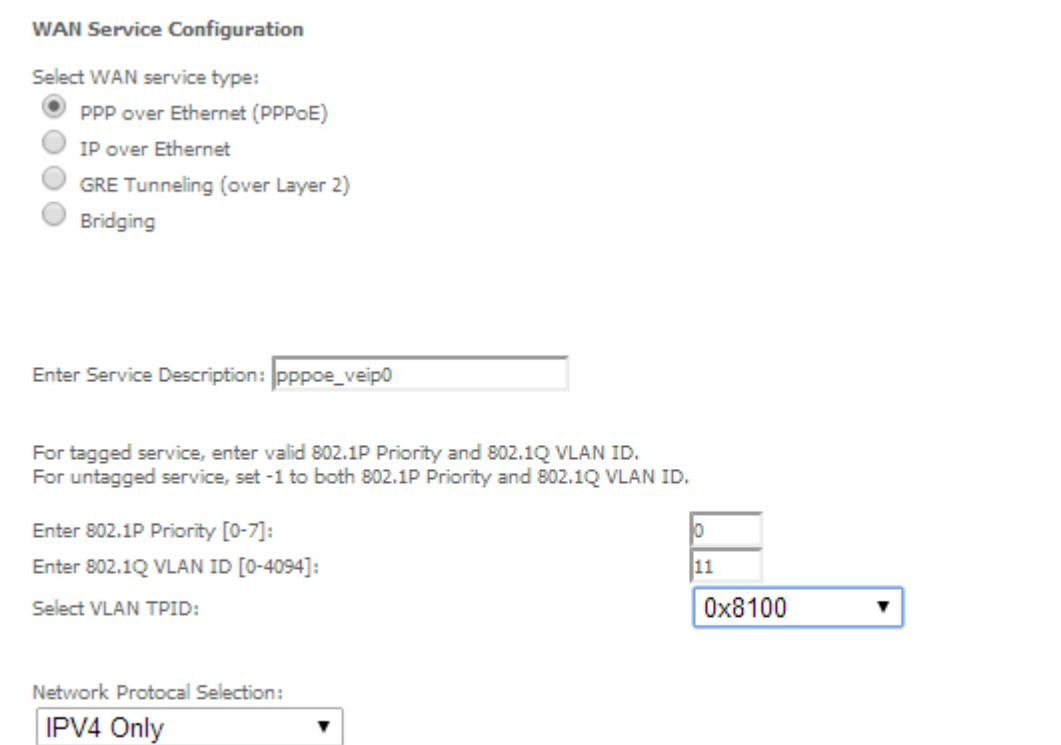

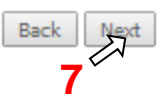

The WAN Service Setup window– Connection establishment configuration, [Figure 46,](#page-73-0) allows the configuration of the PPPoE connection establishment parameters, as explained bellow.

## <span id="page-73-0"></span>**Figure 46: WAN Service Setup – Connection establishment configuration window**

## **PPP Username and Password**

PPP usually requires that you have a user name and password to establish your connection. In the boxes below, enter the user name and password that your ISP has provided to you.

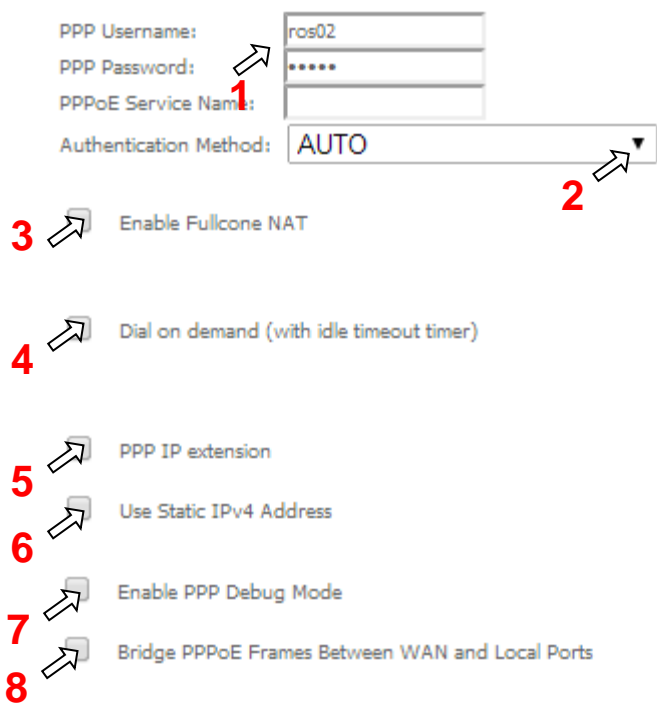

#### **IGMP Multicast Proxy**

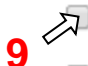

O

Enable IGMP Multicast Proxy

Enable IGMP Multicast Source

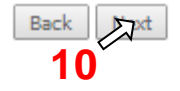

# *PPPoE CONNECTION ESTABLISHMENT PARAMETERS CONFIGURATION, Figure 45*:

- **Step 1** Select the PPP username and password and use the access data provided by your ISP Username and password) to establish the PPPoE connection, [Figure 46;](#page-73-0)
- **Step 2** At the authentication method selection combo box select one of the available option, [Figure 47:](#page-75-0)
	- AUTO;

- PAP, Password Authentication Protocol, simple unsecure method of authentication since password are send unencrypted over the network; the authentication is done once upon link establishment.
- CHAP, Challenge-Handshake Authentication Protocol, secure authentication method, uses a secret known by the client and the authentication server; the authenticator sends a challenge to which the client must answer to by using the secret. The answer is compared against the result obtained by the authenticator itself using the secret. CHAP periodically verifies the identity of the client by sending a new challenge.
- MSCHAP, Microsoft extension to the CHAP protocol is a modified CHAP.
- **Step 3** If Fullcone NAT is to be used select the option Enable Fullcone NAT; If enabled a warning message on the disadvantages of its use is shown, [Figure 48](#page-75-1)

FullCone NAT is also known as one-to-one NAT: An LAN internal address, port pair is mapped to an external address, port pair so that any packets from the internal address, port pair will be sent through the external address, port pair and any external host can send packets to the internal Address, Port pair by sending packets to external Address, Port pair. Once established a fullcone NAT mapping for LAN internal address and port, it can be reached by any external host without the need of any request from the LAN internal address.

- **Step 4** If Dial on Demand is selected inactivity timeout period in minutes must be specified, [Figure 49.](#page-75-2) This corresponds to the time of inactivity (without traffic) after which the PPPoE connection goes down; the connection recovers when activity is detected.
- **Step 5** Selected if PPP IP extension is to be used, [Figure 46](#page-73-0)
- **Step 6** If Use Static IPv4 is selected, the IPv4 address must me entered, [Figure 50](#page-75-3)
- **Step 7** Selection of Enable PPP debug mode, [Figure 46,](#page-73-0) allows to see the packets exchanged in the PPP connection.
- **Step 8** Bridge PPPoE Frames between WAN and local ports configures bridging mode
- **Step 9** IGMP multicast proxy configuration allows the configuration as either IGMP proxy ort IGMP source and enable/disable Multicast VLAN filter, [Figure 51.](#page-75-4)
- **Step 10** Once the Connection establishment parameters are configure use Next button, [Figure 46,](#page-73-0) to progress to the next WAN Service setup - Routing Default Gateway configuration window, [Figure 52.](#page-76-0)

<span id="page-75-2"></span>**Figure 49: WAN Service Setup** 

<span id="page-75-0"></span>**Figure 47: WAN Service Setup – Connection establishment configuration window- ppp authentication method available options**

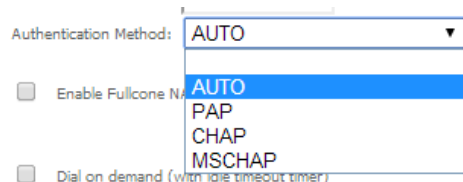

<span id="page-75-1"></span>**Figure 48: WAN Service Setup – Connection establishment configuration window- Enable fullcone NAT warning message**

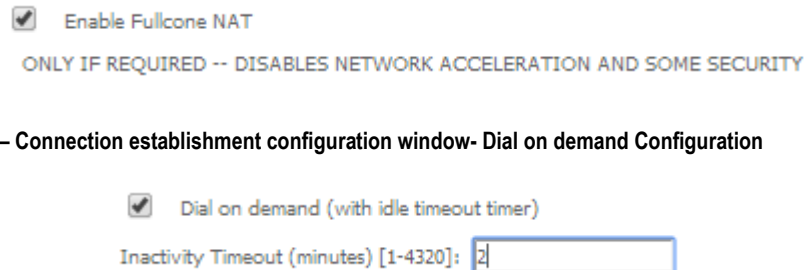

<span id="page-75-3"></span>**Figure 50: WAN Service Setup – Connection establishment configuration window- Use of static IPv4 Configuration**

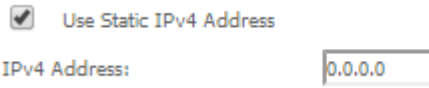

<span id="page-75-4"></span>**Figure 51: WAN Service Setup – Connection establishment configuration window- IGMP Multicast Proxy configuration**

**IGMP Multicast Proxy** 

- $\overline{\mathcal{L}}$ Enable IGMP Multicast Proxy
- $\mathscr{I}$ Enable IGMP Multicast Source
- No Multicast VLAN Filter  $\Box$

**▄ ME4600 Optical Network Termination Residential Gateway User Manual**

# <span id="page-76-1"></span>*ROUTING DEFAULT GATEWAY CONFIGURATION, [Figure 52](#page-76-0)*

The Routing Default Gateway configuration window presents two lists:

 Selected Default Gateway Interfaces: the WAN interfaces that can be used as default gateway interfaces are listed here; only one interface will be used as default gateway interface- this interface will be the highest priority interface of the connected WAN interfaces in this list;

WAN interface priority is based on its position on the list, the first one of the list being the highest priority interface.

To change WAN interface priority, its position in the list must be changed; that can be achieved by removing all from the Selected Default Gateway Interfaces list and adding them back in the desired order.

 Available Routed WAN Interfaces: all defined available routed WAN interfaces are listed here; these interfaces can be moved to the Selected Default Gateway interfaces list

If there is only one WAN interface defined in the system, as in the example presented, this will be selected by the system as the default gateway interface thus being presented is the Selected default gateway list on the left.

If more WAN interfaces are shown in the list on the right (available routed WAN interfaces) one or more can moved to the list on the left and be selectable as default gateway routed interface according to its priority in the list.

#### <span id="page-76-0"></span>**Figure 52: WAN Service setup - Routing Default Gateway configuration window**

#### Routing -- Default Gateway

Default gateway interface list can have multiple WAN interfaces served as system default gateways but only one will be used according to the priority with the first being the higest and the last one the lowest priority if the WAN interface is connected. Priority order can be changed by removing all and adding them back in again.

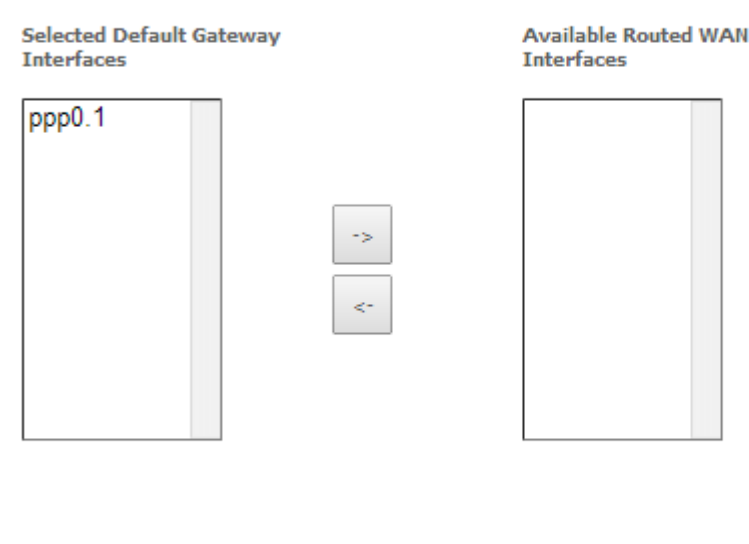

Back Next

**ME4600 Optical Network Termination Residential Gateway User Manual ▄**

After default gateway interface configuration, use the Next button, [Figure 52,](#page-76-0) to progress to the next WAN Service setup – DNS Server configuration parameters window, [Figure 53.](#page-78-0)

# <span id="page-77-0"></span>*DNS SERVER CONFIGURATION, [Figure 53](#page-78-0)*

DNS server interface can

- $\blacksquare$  either be selected from available WAN interfaces, [Figure 53,](#page-78-0) 1, from the list Selected DNS Server Interfaces, according to its priority (please see description bellow),
- or use a Static DNS IP address, in which case this option must be selected, [Figure 53,](#page-78-0) 2, and the Static DNS servers (primary and secondary) IP addresses must be entered.

#### *SELECTION OF DNS SERVER INTERFACES FROM AVIALABLE WAN INTERFACES*

The DNS Server Configuration window presents two lists:

 Selected DNS Server Interfaces: the WAN interfaces that can used as system DNS Server interfaces are listed here; only one interface will be used as DNS server interface- this interface will be the highest priority interface of the connected WAN interfaces in this list;

WAN interface priority is based on its position on the list, the first one of the list being the highest priority interface.

To change WAN interface priority, its position in the list must be changed; that can be achieved by removing all from the Selected DNS Server Interfaces list and adding them back in the desired order.

 Available WAN Interfaces: all defined available routed WAN interfaces are listed here; these interfaces can be moved to the Selected DNS Server interfaces list

If there is only one WAN interface defined in the system, as in the example presented, this will be selected by the system as the default gateway interface thus being presented is the Selected DNS Server list on the left.

If more WAN interfaces are shown in the list on the right (available WAN interfaces) one or more can moved to the list on the left and be selectable as Selected DNS Server interface according to its priority in the list.

#### <span id="page-78-0"></span>**Figure 53: WAN Service setup – DNS Server configuration window**

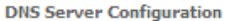

Select DNS Server Interface from available WAN interfaces OR enter static DNS server IP addresses for the system. In ATM mode, if only a single PVC with IPoA or static IPoE protocol is configured, Static DNS server IP addresses must be entered. DNS Server Interfaces can have multiple WAN interfaces served as system dns servers but only one will be used according to the priority with the first being the higest and the last one the lowest priority if the WAN interface is connected. Priority order can be changed by removing all and adding them back in again. Select DNS Server Interface from available WAN interfaces: **1**Selected DNS Server Interfaces Available WAN Interfaces ppp0.1 Use the following Static DNS IP address: **2** Primary DNS server: Secondary DNS server:

Once the DNS server configuration is done the PPPoE WAN service configuration is complete. Use the Next button to progress to the WAN Service Setup Summary window, [Figure 54.](#page-78-1) This table should reflect the configuration for the WAN service setup parameters than have been entered on the successive WAN service setup configuration windows. Network Address Translation flag and Firewall flag default configurations are enabled. Please verify the presented configuration match the settings provided by the ISP for this service.

#### <span id="page-78-1"></span>**Figure 54: WAN Service Setup Summary window**

**WAN Setup - Summary** 

Make sure that the settings below match the settings provided by your ISP.

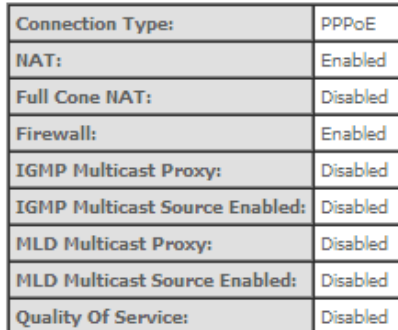

Click "Apply/Save" to have this interface to be effective. Click "Back" to make any modifications. Back Apply/Save

**ME4600 Optical Network Termination Residential Gateway User Manual ▄**

To finalize the configuration use the Save/Apply button, [Figure 54.](#page-78-1) The next displayed window is initial window, the WAN Service Window, where the service configured is displayed in the corresponding table, [Figure 55.](#page-79-0)

## <span id="page-79-0"></span>**Figure 55: WAN Service Setup Initial Window- service configuration displayed**

Wide Area Network (WAN) Service Setup

Choose Add, Remove or Edit to configure a WAN service over a selected interface.

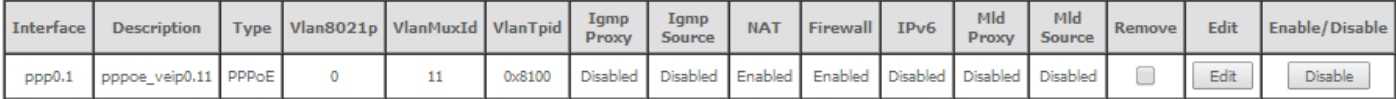

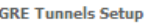

**Tunnel Name Local IP** Remote IP **Tunnel IP** Peer IP **Tunnel Mask TTL** Remove **Tunnel Mode** Enable/Disable

#### Add Remove

It is now possible to view the configured WAN service parameters as well as obtained IP address by Selecting the Device Info sub-menu item WAN, [Figure 56.](#page-79-1)

# <span id="page-79-1"></span>**Figure 56: Device Info- WAN Service Current configuration and IP Address**

#### **WAN Info**

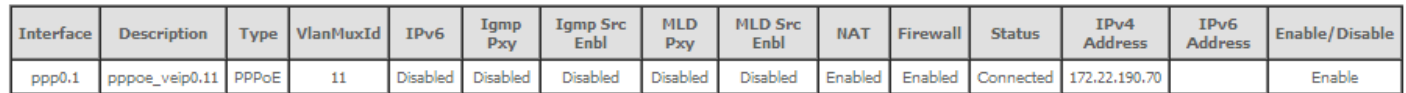

#### **GRE Tunnels Status**

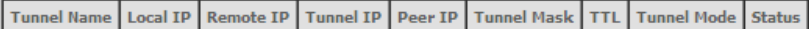

After WAN service configuration, the Routing table, [Figure 58,](#page-80-0) DNS table[, Figure 59](#page-81-0) and Interface Grouping information[, Figure 60,](#page-82-0) are updated reflecting the configurations done, in this example the configured ppp0.1 interface appears in the Routing and DNS tables as the default WAN interface and in the Interface Grouping and the default WAN interface.

## **Figure 57: Device Info- Date and hour update**

**Device Info** 

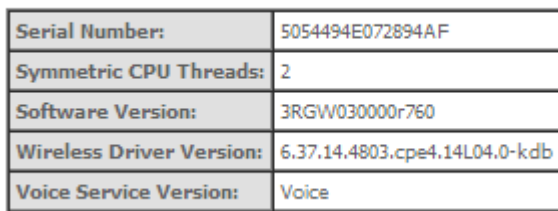

This information reflects the current status of your WAN connection.

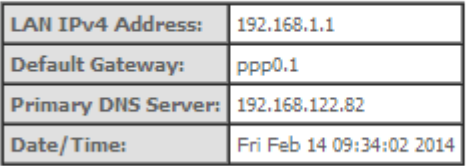

# <span id="page-80-0"></span>**Figure 58: Advanced Setup / routing - current routing table**

Routing -- Default Gateway

Default gateway interface list can have multiple WAN interfaces served as system default gateways but only one will be used according to the priority with the first being the highest and the last one the lowest priority if the WAN interface is connected. Priority order can be changed by removing all and adding them back in again.

**Selected Default Gateway Interfaces** 

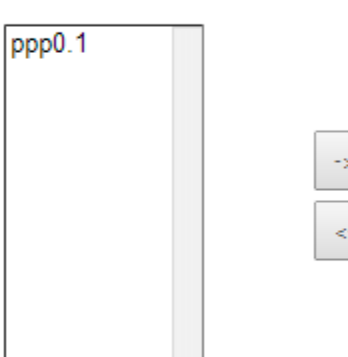

**Available Routed WAN Interfaces** 

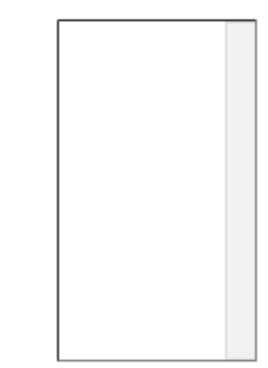

TODO: IPV6 \*\*\*\*\*\*\*\*\*\*\* Select a preferred wan interface as the system default IPv6 gateway.

Selected WAN Interface | NO CONFIGURED INTERFACE ▼

Apply/Save

**ME4600 Optical Network Termination Residential Gateway User Manual ▄**

#### <span id="page-81-0"></span>**Figure 59: Advanced Setup / DNS- current DNS server table**

#### **DNS Server Configuration**

Select DNS Server Interface from available WAN interfaces OR enter static DNS server IP addresses for the system. In ATM mode, if only a single PVC with IPoA or static IPoE protocol is configured, Static DNS server IP addresses must be entered.

DNS Server Interfaces can have multiple WAN interfaces served as system dns servers but only one will be used according to the priority with the first being the higest and the last one the lowest priority if the WAN interface is connected. Priority order can be changed by removing all and adding them back in again.

# Select DNS Server Interface from available WAN interfaces:

Available WAN Interfaces Selected DNS Server Interfaces

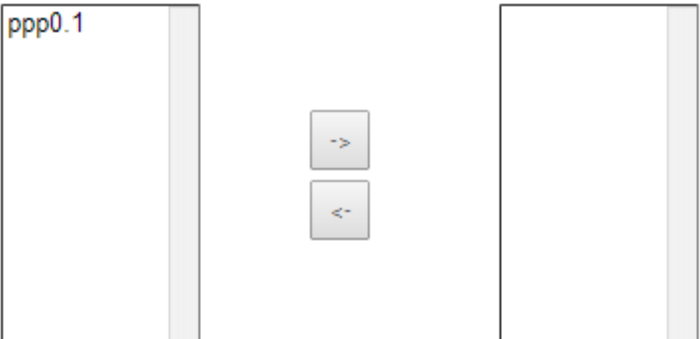

 $\bigcirc$  Use the following Static DNS IP address:

Primary DNS server:

Secondary DNS server:

TODO: IPV6 \*\*\*\*\*\*\*\*\*\* Select the configured WAN interface for IPv6 DNS server information OR enter the static IPv6 DNS server Addresses. Note that selecting a WAN interface for IPv6 DNS server will enable DHCPv6 Client on that interface.

 $\pmb{\mathrm{v}}$ 

O Obtain IPv6 DNS info from a WAN interface:

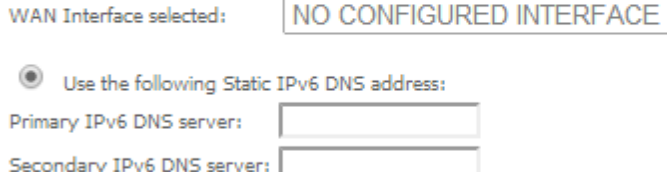

Apply/Save

#### <span id="page-82-0"></span>**Figure 60: Advanced Setup /Interface Grouping- current Interface Grouping table**

#### Interface Grouping -- A maximum 16 entries can be configured

Interface Grouping supports multiple ports to PVC and bridging groups. Each group will perform as an independent network. To support this feature, you must create mapping groups with appropriate LAN and WAN interfaces using the Add button. The Remove button will remove the grouping and add the ungrouped interfaces to the Default group. Only the default group has IP interface.

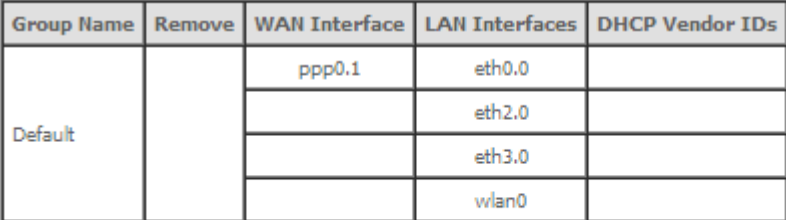

Add Remove

# **IPoE TYPE OF SERVICE CREATION, [\(Figure 42](#page-71-0) t[o Figure 45\)](#page-72-0)**

After the selection of the WAN interface associated to the service to create, [Figure 40](#page-69-0) and [Figure 41](#page-69-1) , use the Next button a[t Figure 41,](#page-69-1) to progress to the next WAN Service setup window- Wan service Configuration, [Figure 61.](#page-83-0)

At this window execute the following steps:

- **Step 1** Select the IP over Ethernet (IPoE) WAN service type.
- **Step 2** At the Field Service Description enter a string for the service description; the default service description is a string automatically filled in when the type o device is selected(Step1) and composed by the type of Service followed by underscore and the WAN interface name , e.g. ipoe\_veip0
- **Steps 3 to 6:** Next fields of the WAN service configuration are related to VLAN tagging configuration; please refer to section:**[VLAN TAGGING CONFIGURATION](#page-70-0) , Steps 3 to 6.**

## <span id="page-83-0"></span>**Figure 61: WAN service setup – type of service selection and service configuration – IPoE service**

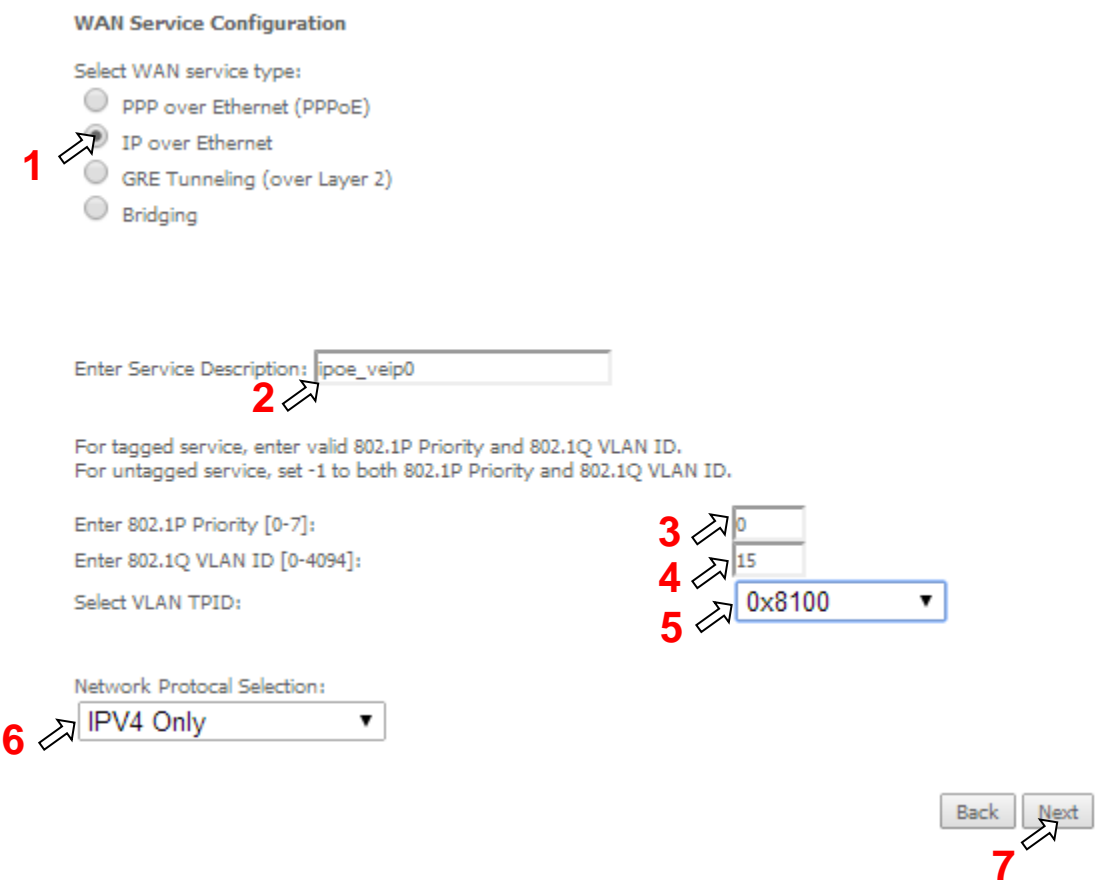

**Step 7** Once the WAN service setup parameters are configure use Next button[, Figure 61,](#page-83-0) to progress to the next WAN Service setup window- WAN IP Settings configuration, [Figure 62.](#page-84-0)

# *WAN IP SETTINGS*

WAN IP Settings should use the information provided by the ISP.

IP address can be obtained automatically via DHCP or can be statically configured

# *OBTAIN IP ADDRESS AUTOMATICALLY, [Figure 62,](#page-84-0) 1*

- **Step 1** Select the option "Obtain an IP address automatically, option 1 of [Figure 62.](#page-84-0)
- **Step 2** DHCP will be used to obtain an IP address; there are 4 DHCP options that can be configured:

**Option 60 Vendor ID:** String value; this option allows the identification of the vendor by the DHCP server and is used in this context to identify in the DHCP server the IP Address pool to use by the configured service.

**Option 61- IAID (Identity Association Identifier)**:value-8 hexadecimal digits; IAID is a binding between an interface and one or more IP addresses – this option used with DUID allows to identify an interface in a client to which will be attributed a temporary IP address by DHCPv6

**Option 61- DUID (DHCP Unique Identifier)**: value -1 hexadecimal digit; this option identifies a DHCPv6 participant; each allocation in the DHCPv6 server is identified by a DUID and an IAID

**Option 125 Vendor Identifying – Vendor Options:** Fag –Enable/disable; the definition of the information carried in this option is vendor specific. Use of vendor-specific information allows enhanced operation, utilizing additional features in a vendor's DHCP implementation.

# *USE OF STATIC IP ADDRESS, [Figure 62,](#page-84-0) 2*

- **Step 1** Select the option "Use the following Static IP address", option 2 of [Figure 62.](#page-84-0)
- **Step 2** Enter WAN IP address to be used

Enter WAN Subnet Mask to be used;

Enter WAN gateway IP Address to be used

**Step 3** Use the Next button to progress to the WAN Service setup window- Network Address Translation Settings configuration

## <span id="page-84-0"></span>**Figure 62: WAN Service setup window- WAN IP Settings configuration**

#### **WAN IP Settings**

Enter information provided to you by your ISP to configure the WAN IP settings. Notice: If "Obtain an IP address automatically" is chosen, DHCP will be enabled for PVC in IPoE mode. If "Use the following Static IP address" is chosen, enter the WAN IP address, subnet mask and interface gateway.

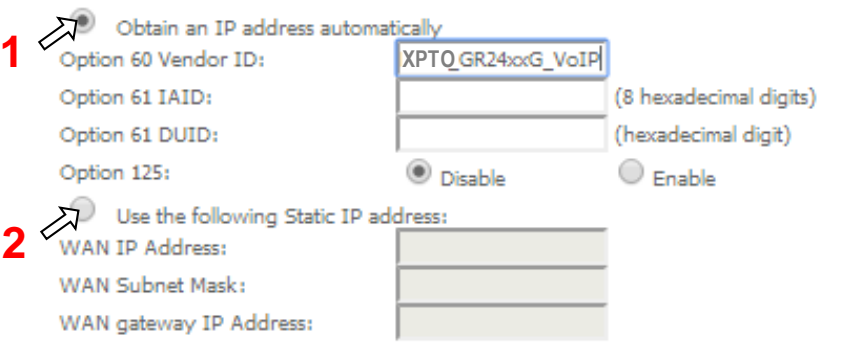

**ME4600 Optical Network Termination Residential Gateway User Manual ▄**

# *NETWORK ADDRESS TRANSLATION SETTINGS, [Figure 63](#page-85-0)*

To use NAT, option "Enable NAT" must be selected, [Figure 63;](#page-85-0) If NAT option is selected, the option Fullcone NAT is available; if selected a warning message on the disadvantages of its use is shown, [Figure 64.](#page-86-0)

To use Firewall option "Enable Firewall" must be selected, [Figure 63.](#page-85-0)

In this window is also possible to configure IGMP Multicast as Proxy by selecting option "Enable IGMP Multicast Proxy" or as a Source by selecting option "Enable IGMP Multicast Source" and enable/disable Multicast VLAN filter, [Figure 65.](#page-86-1)

ArPing Setup allows ArPing to be enabled and the number of repetitions and timeout to be configured. To configure ArPing "Enable ArPing" Option must be selected, [Figure 63,](#page-85-0) and the values for number o repetitions and timeout interval (seconds) must be entered. ArPing is similar to Ping as given an IP address it test to find out if this is in use on the local network, and can get additional information about the device using that address.

## <span id="page-85-0"></span>**Figure 63: WAN Service setup window- NAT, IGMP and Arping Settings configuration**

#### **Network Address Translation Settings**

Network Address Translation (NAT) allows you to share one Wide Area Network (WAN) IP address for multiple computers on your Local Area Network (LAN).

□ Enable NAT

**Enable Firewall** 

#### **IGMP Multicast**

Enable IGMP Multicast Proxy

Enable IGMP Multicast Source

#### **ArpPing Setup**

#### Enable ArpPing

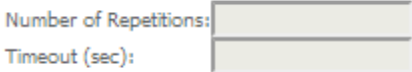

Back Next

#### <span id="page-86-0"></span>**Figure 64: WAN Service setup window- Network Address Translation Settings configuration Enable fullcone NAT warning message**

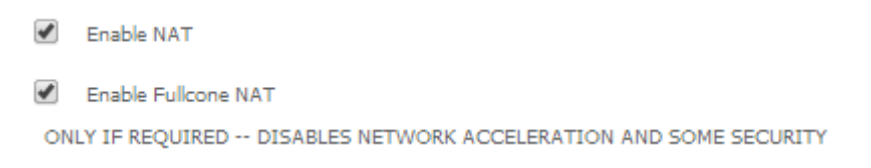

#### <span id="page-86-1"></span>**Figure 65: WAN Service setup window- IGMP Multicast configuration options**

# **IGMP Multicast**  $\overline{\mathscr{C}}$ Enable IGMP Multicast Proxy Enable IGMP Multicast Source  $\Box$ No Multicast VLAN Filter

#### **Figure 66: WAN Service setup window- IGMP Multicast configuration options**

#### **ArpPing Setup**

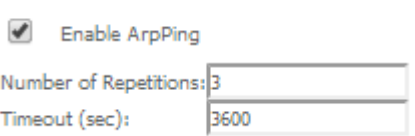

Once the NAT, IGMP and Arping Settings are configured use Next button, [Figure 63,](#page-85-0) to progress to the next WAN Service setup - Routing Default Gateway configuration window[, Figure 67.](#page-87-0) 

The actual default gateway configuration is presented in this window, with the ppp0.1 WAN interface previously configured shown as the default Gateway interface. In the list of available WAN routed interfaces the veip0.2 used in this IPoE service configuration is shown, [Figure 67,](#page-87-0) and can be used to change/update the default Routing Default Gateway current configuration.

Please refer to section **[ROUTING DEFAULT](#page-76-1) GATEWAY** for the explanation of the configuration.

## <span id="page-87-0"></span>**Figure 67: WAN Service setup - Routing Default Gateway configuration window**

## Routing -- Default Gateway

Default gateway interface list can have multiple WAN interfaces served as system default gateways but only one will be used according to the priority with the first being the higest and the last one the lowest priority if the WAN interface is connected. Priority order can be changed by removing all and adding them back in again.

**Available Routed WAN** 

**Interfaces** 

**Selected Default Gateway Interfaces** 

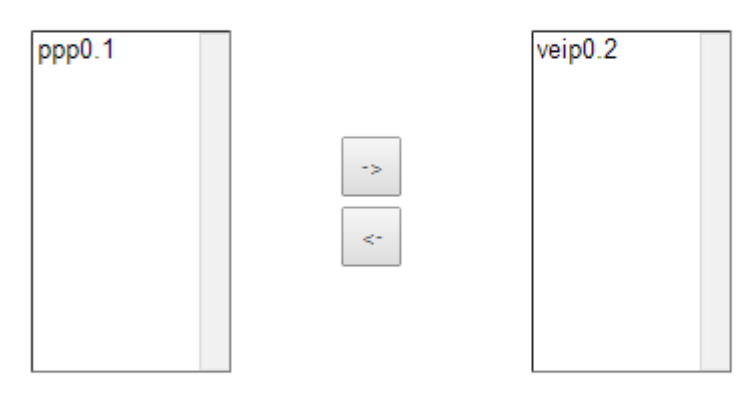

**Back** Next

After default gateway interface configuration, use the Next button, [Figure 67,](#page-87-0) to progress to the next WAN Service setup – DNS Server configuration parameters window, [Figure 68.](#page-88-0)

DNS table, as well as previously shown Routing table, is in accordance with current Default Gateway configuration, [Figure 68:](#page-88-0) ppp0.1 is thus shown as the current DNS server interface, but veip0.2 WAN interface is available for changing/updating DNS server interface if desired.

Please refer to section **[DNS](#page-77-0)** for the explanation of the configuration.

#### <span id="page-88-0"></span>**Figure 68: WAN Service setup – DNS Server configuration parameters window**

#### **DNS Server Configuration**

Select DNS Server Interface from available WAN interfaces OR enter static DNS server IP addresses for the system. In ATM mode, if only a single PVC with IPoA or static IPoE protocol is configured, Static DNS server IP addresses must be entered.

DNS Server Interfaces can have multiple WAN interfaces served as system dns servers but only one will be used according to the priority with the first being the higest and the last one the lowest priority if the WAN interface is connected. Priority order can be changed by removing all and adding them back in again.

# Select DNS Server Interface from available WAN interfaces:

Selected DNS Server Interfaces Available WAN Interfaces

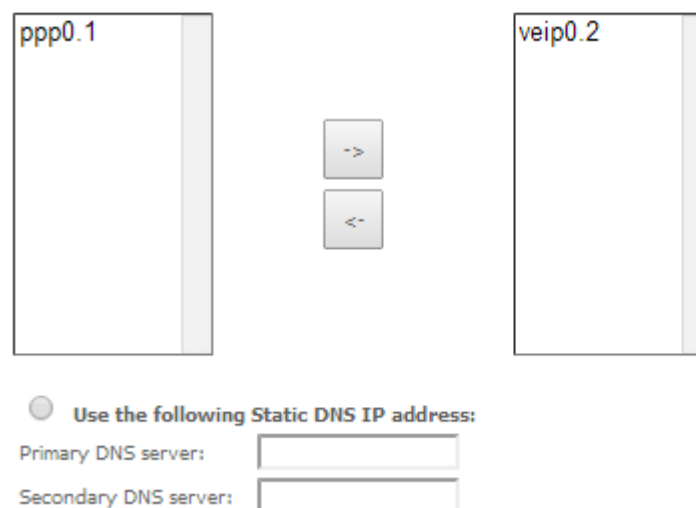

Once the DNS server configuration is done the IPoE WAN service configuration is complete. Use the Next button to progress to the WAN Service Setup Summary window, [Figure 69.](#page-89-0) This table should reflect the configuration for the WAN service setup parameters than have been entered on the successive WAN service setup configuration windows. Network Address Translation flag and Firewall flag default configurations are enabled. Please verify the presented configuration match the settings provided by the ISP for this service.

## <span id="page-89-0"></span>**Figure 69: WAN Service Setup Summary window- IPoE service configured**

#### **WAN Setup - Summary**

Make sure that the settings below match the settings provided by your ISP.

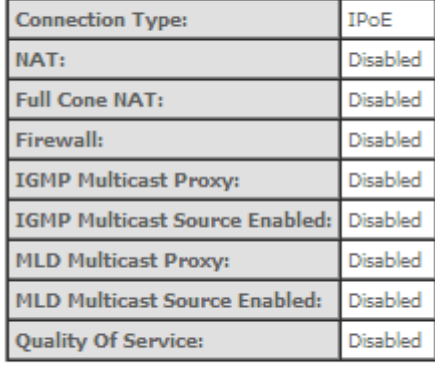

Click "Apply/Save" to have this interface to be effective. Click "Back" to make any modifications. Back Apply/Save

To finalize the configuration use the Save/Apply button, [Figure 69.](#page-89-0) The next displayed window is initial window, the WAN Service Window, where the service configured is displayed in the corresponding table, [Figure 70.](#page-89-1)

## <span id="page-89-1"></span>**Figure 70: WAN Service Setup Initial Window- service configuration displayed**

#### Wide Area Network (WAN) Service Setup

Choose Add, Remove or Edit to configure a WAN service over a selected interface.

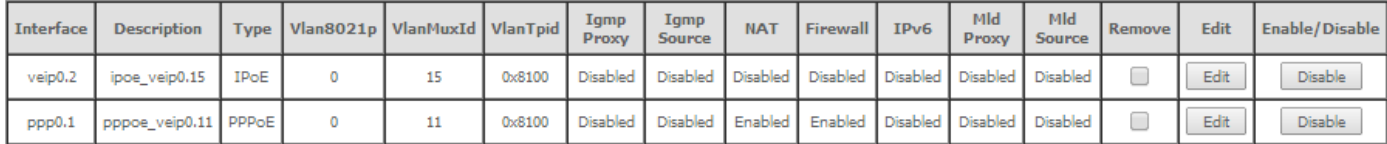

**GRE Tunnels Setup** 

Tunnel Name Local IP Remote IP Tunnel IP Peer IP Tunnel Mask TTL Remove Tunnel Mode Enable/Disable

Add Remove

It is now possible to view the currently configured WAN services' parameters as well as obtained IP addresses by Selecting the Device Info sub-menu item WAN, [Figure 71.](#page-90-0)

## <span id="page-90-0"></span>**Figure 71: Device Info- WAN Service Current configuration and IP Addresses**

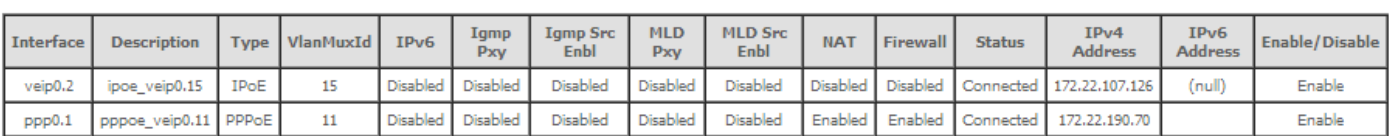

**WAN Info** 

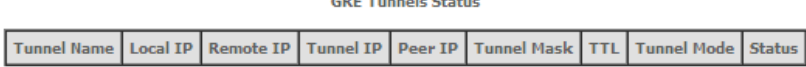

# **GRE TYPE OF SERVICE CREATION, [\(Figure 72](#page-90-1) t[o Figure 86\)](#page-99-0)**

A GRE tunnel configuration example will be given, showing the GRE tunnel settings configuration at the Network A ONT-RGW.

## <span id="page-90-1"></span>**Figure 72: GRE Tunnel configuration example ate the Network A ONT-RGW**

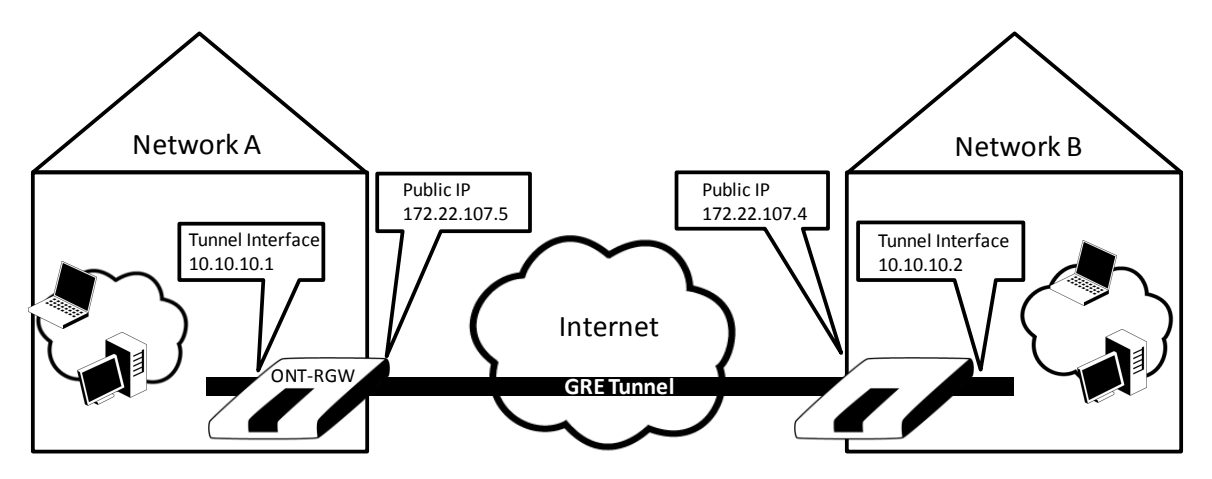

After the selection of the WAN interface associated to the service to create, [Figure 40](#page-69-0) and [Figure 41](#page-69-1) , use the Next button a[t Figure 41,](#page-69-1) to progress to the next WAN Service setup window- Wan service Configuration, [Figure 61.](#page-83-0)

At this window execute the following steps:

- **Step 1** Select the IP over Ethernet (GRE) WAN service type, [Figure 73.](#page-91-0)
- **Step 2** At the Field Service Description enter a string for the service description; the default service description is a string automatically filled in when the type o device is selected(Step1) and composed by the type of Service followed by underscore and the WAN interface name, e.g. gre veip0

**Step 3** Use the Next button[, Figure 73,](#page-91-0) to progress to the WAN Service setup window- GRE Tunneling Settings, [Figure 74.](#page-92-0)

In this window two GRE configuration modes are available from a configuration mode combo box selection, ; The detail of the required information for setting the GRE will vary according to the configuration mode selected:

- Basic:
- Advanced

## <span id="page-91-0"></span>**Figure 73: WAN service setup – type of service selection and service configuration – GRE service**

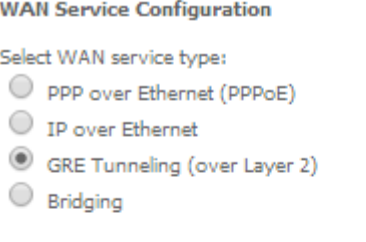

Enter Service Description: gre\_veip0

 ${\sf Next}$ Back

**▄ ME4600 Optical Network Termination Residential Gateway User Manual**

## <span id="page-92-0"></span>**Figure 74: WAN Service setup window- GRE Tunneling Settings**

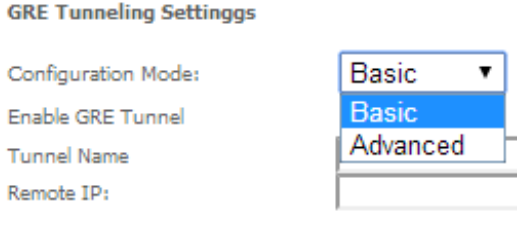

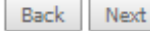

# *GRE TUNNEL SETTING– BASIC CONFIGURATION MODE*

In the basic configuration mode only Tunnel Name and Remote IP are required for setting the GRE Tunnel, [Figure 75.](#page-92-1) Remote IP is the Public IP address of the routing device terminating the GRE Tunnel in the other extreme of the tunnel (ONT- RGW of network B in the shown example), [Figure 72.](#page-90-1)

#### <span id="page-92-1"></span>**Figure 75: WAN Service setup window- GRE Tunneling Settings – Basic configuration mode**

**GRE Tunneling Settinggs** 

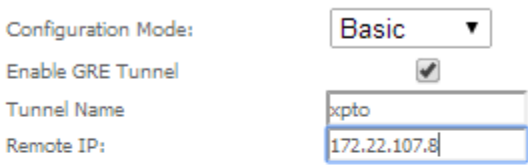

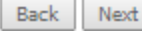

After entering the required information, use Next button to progress to the next window, WAN Service setup window-GRE Tunneling Settings – GRE Summary, [Figure 76](#page-93-0) . This table should reflect the configuration for the GRE-Tunnel service setup parameters than have been configured. Please verify the presented configuration match the settings provided by the ISP for this service.

## <span id="page-93-0"></span>**Figure 76: WAN Service setup window- GRE Tunneling Settings – GRE Summary**

#### **WAN Setup - GRE Summary**

Make sure that the settings below match the settings provided by your ISP.

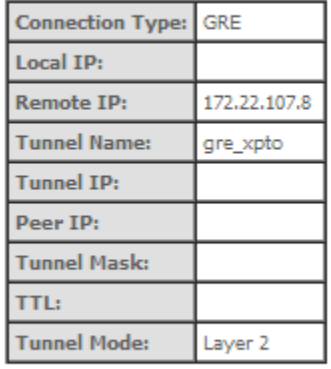

Click "Apply/Save" to have this interface to be effective. Click "Back" to make any modifications. Back | Apply/Save

To finalize the configuration use the Save/Apply button[,Figure 76.](#page-93-0) The next displayed window is initial window, the WAN Service Window, where the service configured is displayed in the corresponding table, [Figure 77](#page-93-1)

## <span id="page-93-1"></span>**Figure 77: WAN Service Setup Initial Window- service configuration displayed**

#### Wide Area Network (WAN) Service Setup

Choose Add, Remove or Edit to configure a WAN service over a selected interface.

| Interface | Description   Type   Vlan8021p   VlanMuxId   VlanTpid |  |        | Igmp<br>Proxy | Igmp<br><b>Source</b>                                                      | <b>NAT</b> | Firewall IPv6                     | Mld<br>Proxy | <b>Mld</b><br><b>Source</b> | Remove | Edit | Enable/Disable |
|-----------|-------------------------------------------------------|--|--------|---------------|----------------------------------------------------------------------------|------------|-----------------------------------|--------------|-----------------------------|--------|------|----------------|
| veip0.2   | ipoe veip0.15   IPoE                                  |  | 0x8100 |               | Disabled   Disabled   Disabled   Disabled   Disabled   Disabled   Disabled |            |                                   |              |                             |        | Edit | <b>Disable</b> |
| ppp0.1    | pppoe_veip0.11 PPPoE                                  |  | 0x8100 |               | Disabled Disabled                                                          |            | Enabled Enabled Disabled Disabled |              | Disabled                    |        | Edit | <b>Disable</b> |

**GRE Tunnels Setup** 

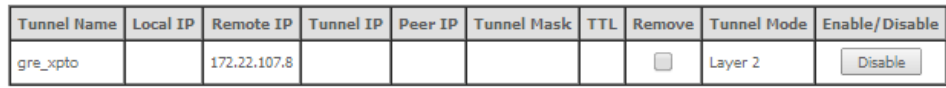

Add Remove

It is now possible to view the currently configured WAN services' parameters as well as obtained IP addresses by Selecting the Device Info sub-menu item WAN, [Figure 78.](#page-94-0)

<span id="page-94-0"></span>**Figure 78: Device Info- WAN Service Current configuration**

#### **WAN Info**

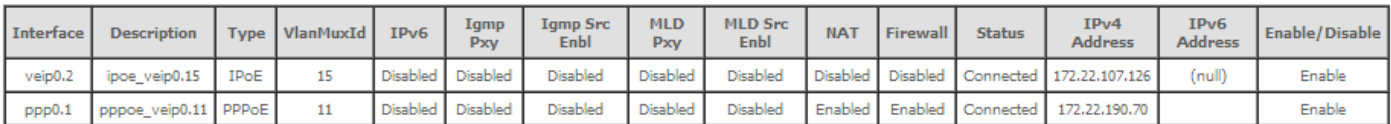

#### **GRE Tunnels Status**

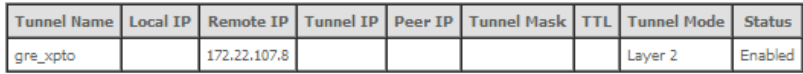

# *GRE TUNNEL SETTING – ADVANCED CONFIGURATION MODE*

In the Advanced configuration mode the following information is required for setting the GRE Tunnel, [Figure 75,](#page-92-1) [Figure 79,](#page-94-1) and [Table 24.](#page-94-2)

# <span id="page-94-1"></span>**Figure 79: WAN Service setup window- GRE Tunneling Settings – Advanced configuration mode**

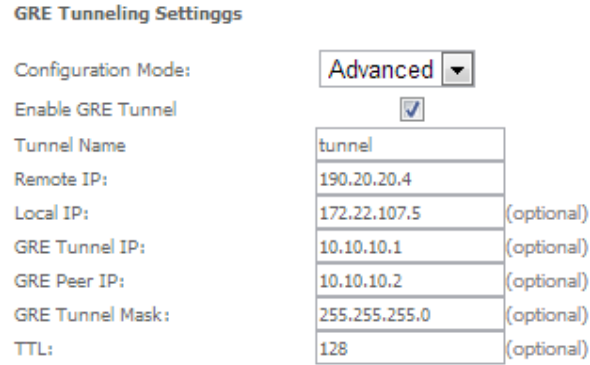

Back Next

# <span id="page-94-2"></span>**Table 24: GRE Tunneling Settings – Advanced configuration mode parameters**

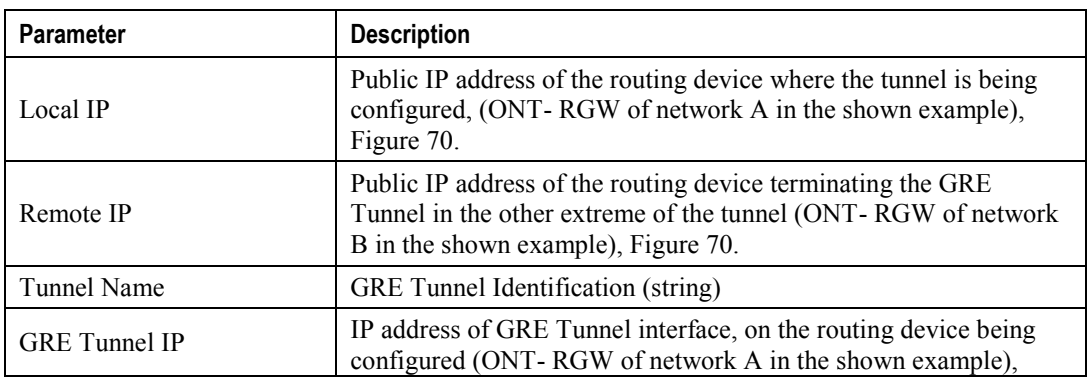

**ME4600 Optical Network Termination Residential Gateway User Manual ▄**

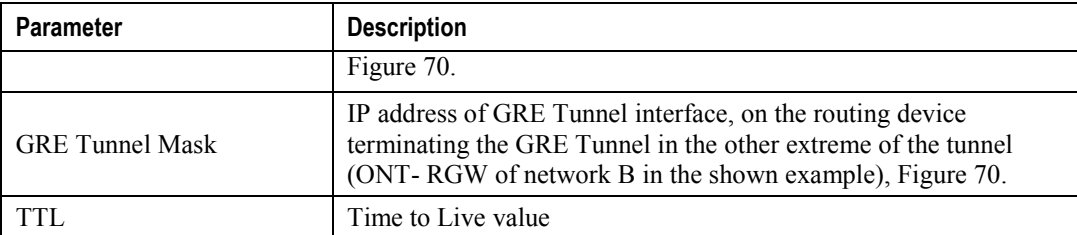

After entering the required information, use Next button to progress to the next window, WAN Service setup window-GRE Tunneling Settings – GRE Summary, [Figure 80.](#page-95-0) This table should reflect the configuration for the GRE-Tunnel service setup parameters than have been configured. Please verify the presented configuration match the settings provided by the ISP for this service.

#### <span id="page-95-0"></span>**Figure 80: WAN Service setup window- GRE Tunneling Settings – GRE Summary**

#### **WAN Setup - GRE Summary**

Make sure that the settings below match the settings provided by your ISP.

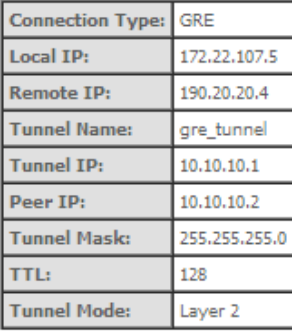

Click "Apply/Save" to have this interface to be effective. Click "Back" to make any modifications.

Back Apply/Save

To finalize the configuration use the Save/Apply button, [Figure 80.](#page-95-0) The next displayed window is initial window, the WAN Service Window, where the service configured is displayed in the corresponding table, [Figure 81.](#page-96-0)

#### <span id="page-96-0"></span>**Figure 81: WAN Service Setup Initial Window- service configuration displayed**

#### Wide Area Network (WAN) Service Setup

Choose Add, Remove or Edit to configure a WAN service over a selected interface

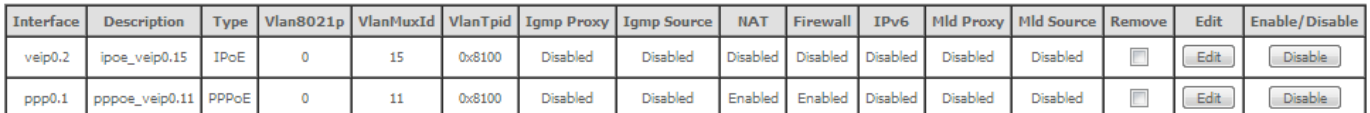

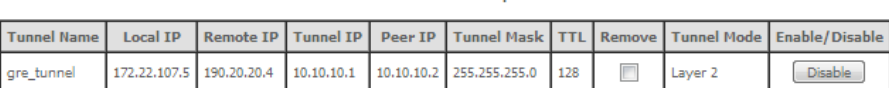

**GRE Tunnels Setun** 

Add Remove

It is now possible to view the currently configured WAN services' parameters as well as obtained IP addresses by Selecting the Device Info sub-menu item WAN, [Figure 78.](#page-94-0)

## **Figure 82: Device Info- WAN Service Current configuration**

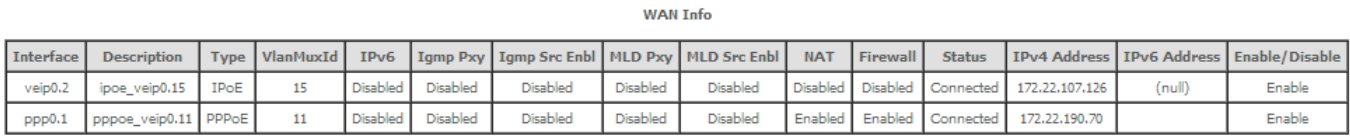

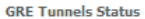

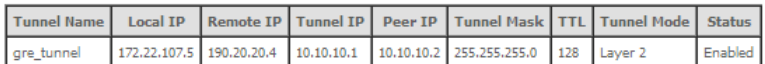

# *INTERFACE GROUPING FOR GRE*

After the GRE tunnel creation, association between the WAN and the desired interfaces must be done.

At the Advanced Setup menu the item Interface Grouping must be selected. An Interface Grouping Configuration window will be displayed,

An on-line help on interface grouping is available at the configuration window:

- **Step 1** Name the interfaces group, [Figure 83](#page-98-0) 1;
- **Step 2** At the Wan interface used in the group selection combo box, select the wan interface for the grouping, in this case the GRE previously configured interfaces, [Figure 83](#page-98-0) 2 and [Figure 86T](#page-99-0)o [finalize the](#page-99-0)  configuration use the Save/Apply button, Figure 84-6. The next displayed window is initial window, the Advanced Setup- Interface grouping initial window where the newly configured group, brgre in this example, Figure 86
- **Step 3** Figure 83From the list of available WAN interfaces select the desired wan interface, in this example wlan0, [Figure 85](#page-99-1) -3.
- **Step 4** Click on the left pointing arrow, [Figure 85](#page-99-1) -4, to move the selected interface (wlan0 in this example) from the Available LAN Interfaces List to the Grouped LAN Interfaces, [Figure 84-](#page-99-2)5

**ME4600 Optical Network Termination Residential Gateway User Manual ▄**

- **Step 5** Wlan0, the selected interface for interface grouping is now show at the grouped LAN interfaces list, [Figure 84-](#page-99-2)5
- **Step 6** To finalize the configuration use the Save/Apply button, [Figure 84-](#page-99-2)6. The next displayed window is initial window, the Advanced Setup- Interface grouping initial window where the newly configured group, brgre in this example, [Figure 86](#page-99-0)

#### <span id="page-98-0"></span>**Figure 83: Advanced Setup- interface grouping configuration window**

#### **Interface grouping Configuration**

To create a new interface group:

**5**

1. Enter the Group name and the group name must be unique and select either 2. (dynamic) or 3. (static) below:

2. If you like to automatically add LAN clients to a WAN Interface in the new group add the DHCP vendor ID string. By configuring a DHCP vendor ID string any DHCP client request with the specified vendor ID (DHCP option 60) will be denied an IP address from the local DHCP server.

3. Select interfaces from the available interface list and add it to the grouped interface list using the arrow buttons to create the required mapping of the ports. Note that these clients may obtain public IP addresses

4. Click Apply/Save button to make the changes effective immediately

IMPORTANT If a vendor ID is configured for a specific client device, please REBOOT the client device attached to the modem to allow it to obtain an appropriate IP address.

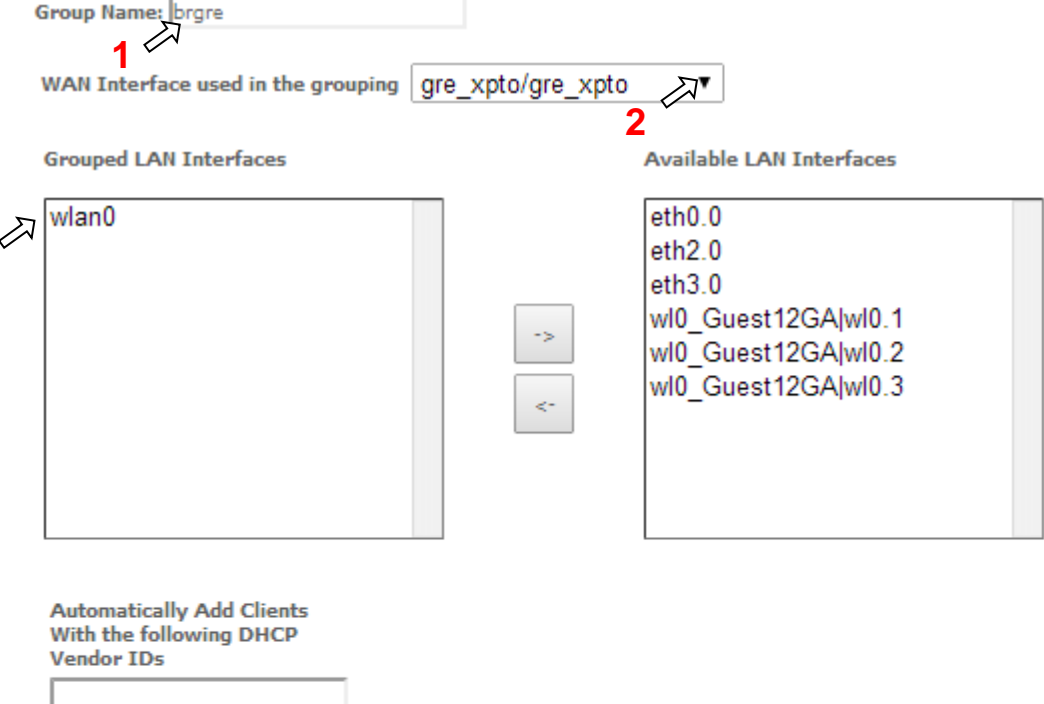

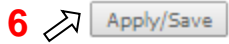

#### <span id="page-99-2"></span>**Figure 84: Wan interface used in the grouping selection combo box**

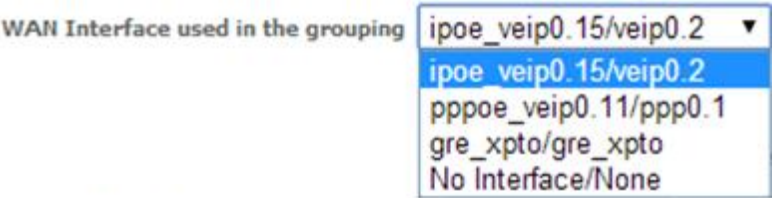

#### <span id="page-99-1"></span>**Figure 85: Advanced Setup- interface grouping configuration window**

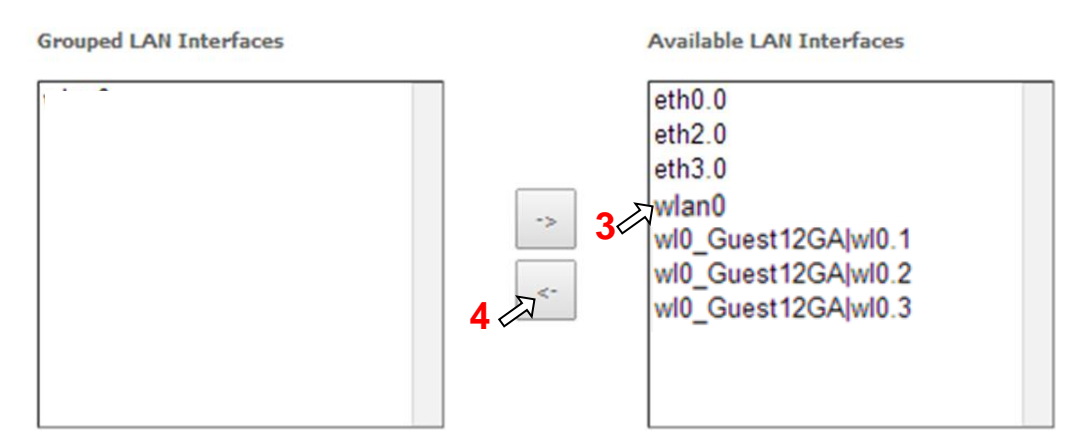

#### <span id="page-99-0"></span>**Figure 86: Advanced Setup- Interface grouping configuration initial Window: Current interface grouping configuration**

#### Interface Grouping -- A maximum 16 entries can be configured

Interface Grouping supports multiple ports to PVC and bridging groups. Each group will perform as an independent network. To support this feature, you must create mapping groups with appropriate LAN and WAN interfaces using the Add button. The Remove button will remove the grouping and add the ungrouped interfaces to the Default group. Only the default group has IP interface.

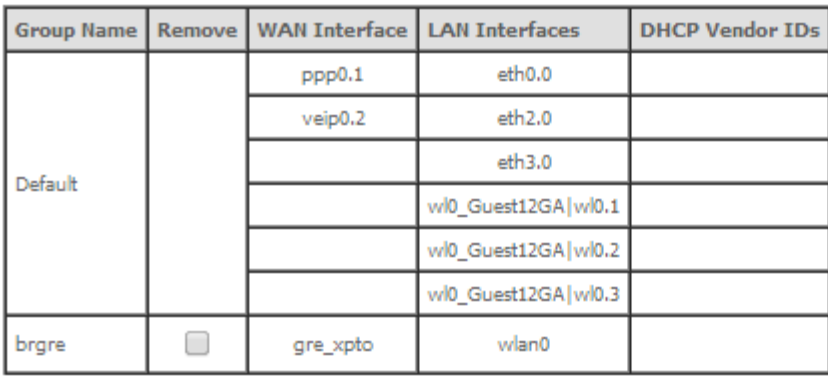

Add Remove

**▄ ME4600 Optical Network Termination Residential Gateway User Manual**

# **BRIDGING SERVICE CONFIGURATION**

After the selection of the WAN interface associated to the service to create, [Figure 40](#page-69-0) and [Figure 41](#page-69-1) , use the Next button a[t Figure 41,](#page-69-1) to progress to the next WAN Service setup window- Wan service Configuration, [Figure 87.](#page-100-0)

<span id="page-100-0"></span>**Figure 87: WAN service setup – type of service selection and service configuration – Bridging service**

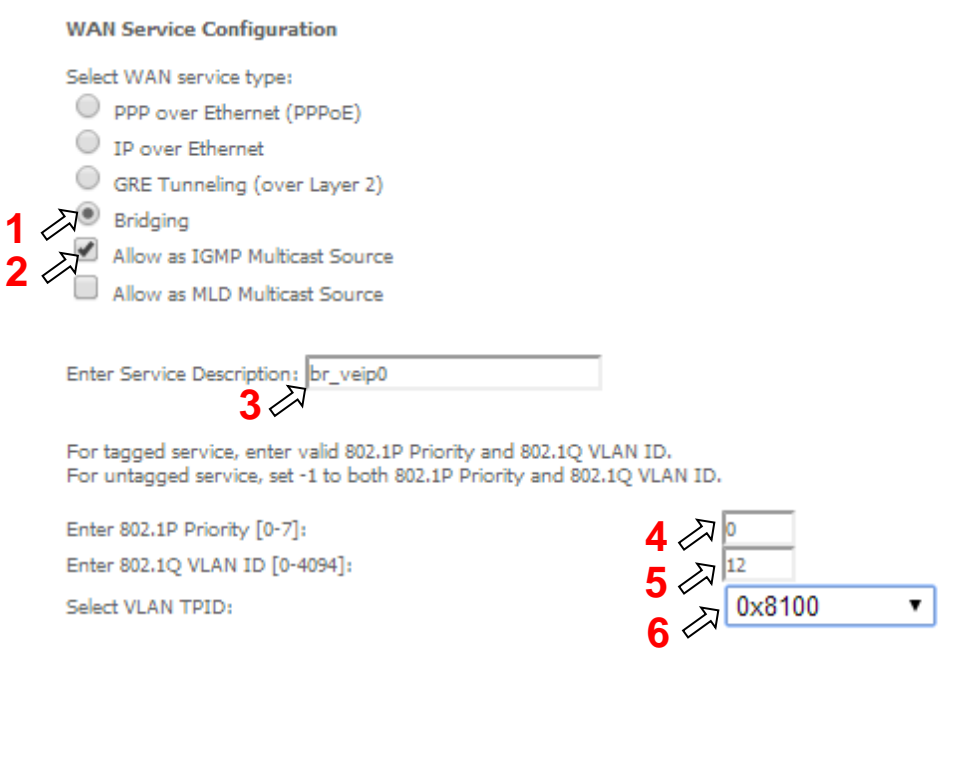

At this window execute the following steps:

**Step 1** Select the Bridging WAN service type, [Figure 87-](#page-100-0)1;

Multicast source options are displayed for selection: IGMP or MLD

- **Step 2** Select which multicast source protocol to use, if any, (IGMP or MLD) [Figure 87-](#page-100-0)2;
- **Step 3** At the Field Service Description enter a string for the service description; the default service description is a string automatically filled in when the type o device is selected(Step1) and composed by the type of Service followed by underscore and the WAN interface name , e.g. br\_veip0, [Figure 87-](#page-100-0)3;
- **Step 4** For tagged service, at the field 802.1P priority, enter the pbit value (0-7) to mark the upstream traffic according to the desired CoS for the service to create; a higher value corresponds to a higher priority CoS, [Figure 87-](#page-100-0)4;

For untagged service leave the filed with the default value of -1;

**ME4600 Optical Network Termination Residential Gateway User Manual ▄**

Back Next

**Step 5** For tagged service, at the VLAN ID field enter the VLAN ID value (0-4094) of the VLAN used by the service, , [Figure 87-](#page-100-0)5

For untagged service leave the field with the default value of -1;

**Step 6** For tagged service select a TPID value from the selection combo box, , [Figure 87-](#page-100-0)6.

0x8100, TPID default value; if selected a single tagged service is configured

0x88A8 or 0x9100, TPID used for the outer VLAN (S-VLAN) for double tagged services; if selected a double VLAN tagged service is configured; in this case the inner VLAN (C-VLAN) tag TPID has the default value of 0x8100;

**Step 7** Once the WAN service setup parameters are configure use Next button, [, Figure 87-](#page-100-0)7 on to progress to the WAN Service Setup Summary window, [Figure 88.](#page-101-0) This table should reflect the configuration for the WAN service setup parameters than have been entered. Please verify the presented configuration match the settings provided by the ISP for this service.

#### <span id="page-101-0"></span>**Figure 88: WAN Service Setup Summary window**

**WAN Setup - Summary** 

Make sure that the settings below match the settings provided by your ISP.

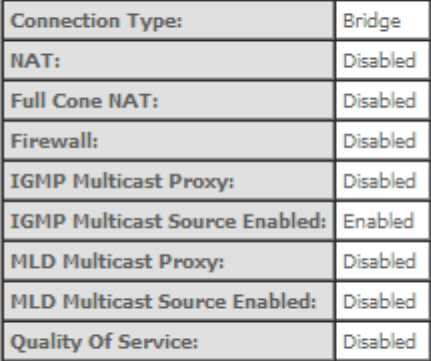

Click "Apply/Save" to have this interface to be effective. Click "Back" to make any modifications.

Back Apply/Save

To finalize the configuration use the Save/Apply button, [Figure 88.](#page-101-0) The next displayed window is initial window, the WAN Service Window, where the service configured is displayed in the corresponding table, [Figure 89.](#page-102-0)

## <span id="page-102-0"></span>**Figure 89: WAN Service Setup Initial Window- service configuration displayed**

#### Wide Area Network (WAN) Service Setup

Choose Add, Remove or Edit to configure a WAN service over a selected interface.

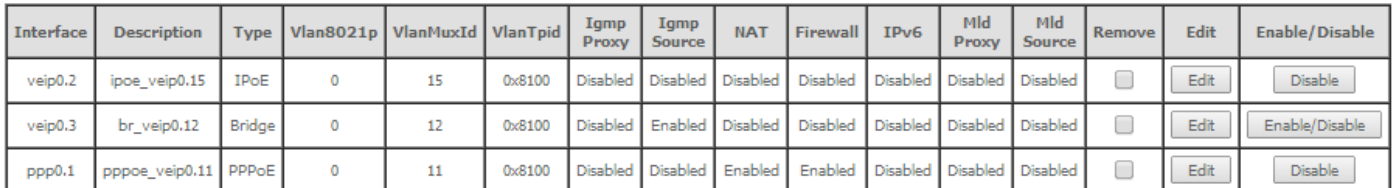

#### **GRE Tunnels Setup**

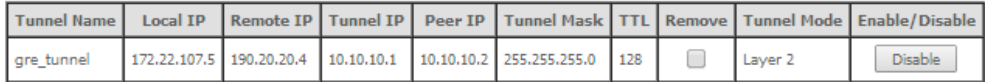

# Add Remove

It is now possible to view the configured WAN service parameters by Selecting the Device Info sub-menu item WAN, [Figure 90.](#page-102-1)

# <span id="page-102-1"></span>**Figure 90: Device Info- WAN Service Current configuration and IP Address**

#### **WAN Info**

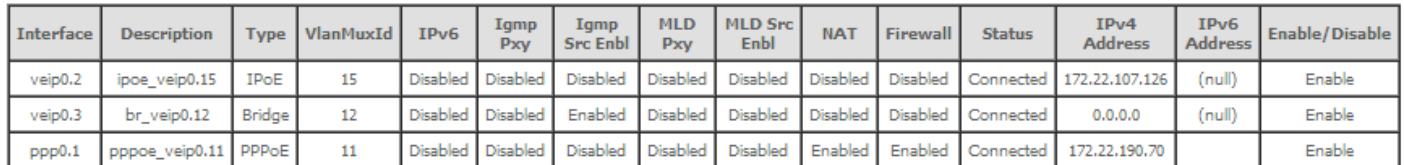

#### **GRE Tunnels Status**

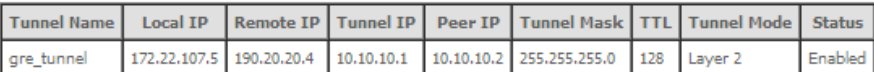

Service statistics can be obtained by selecting at the menu Device Info the submenu Statistics, item Wan; a Services-WAN statistics window will be displayed, [Figure 91.](#page-103-0) Please refer to [Table 15](#page-60-0) for the description of the statistics window displayed parameters.

# <span id="page-103-0"></span>**Figure 91: Device Info/Statistics/WAN-- WAN Services Statistics Information**

**Statistics -- WAN** 

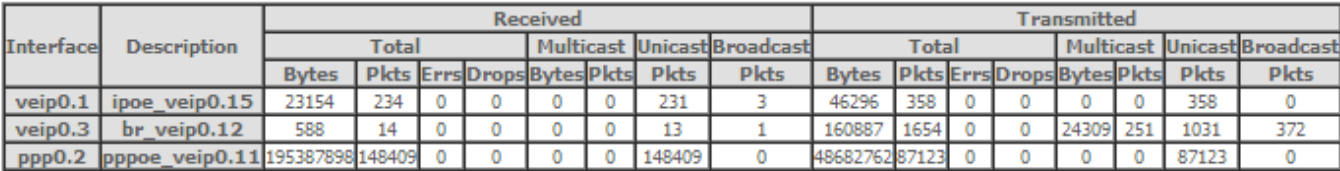

Reset Statistics

# **LAN**

Selection of Advanced Setup submenu item LAN will display a LAN submenu with two items, [Figure 92:](#page-103-1)

- **Lan VLAN Setting**
- **IPv6** Autoconfig

In the main window a Local Area Network (LAN) Setup window is displayed, [Figure 93.](#page-104-0)

This window allows the configuration Multicast, firewall and DHCP in the LAN.

<span id="page-103-1"></span>**Figure 92: Advanced Setup LAN Sub-menu**

**Device Info Advanced Setup Layer2 Interface WAN Service** LAN **Lan VLAN Setting IPv6 Autoconfig** 

**▄ ME4600 Optical Network Termination Residential Gateway User Manual**

## <span id="page-104-0"></span>**Figure 93: Advanced Setup - LAN Setup window**

Local Area Network (LAN) Setup

Configure the Broadband Router IP Address and Subnet Mask for LAN interface. GroupName Default ▼

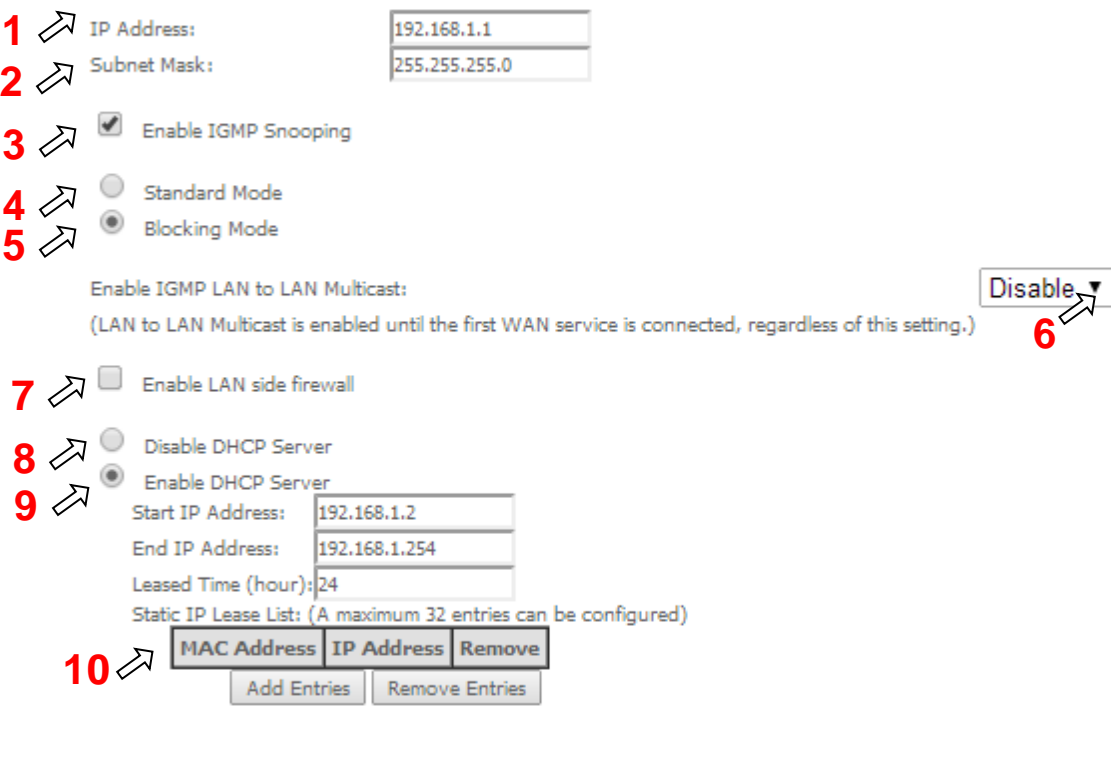

<sup>1</sup> Enable secondary Server (for DHCP Option 60)

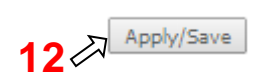

At this window execute the following steps:

- **Step 1** IP Address –This is the ONT-RGW IP Address, default value 192.168.1.1, [Figure 93-](#page-104-0)1;
- **Step 2** ONT-RGW sub network Mask; default value is 255.255.255.0, [Figure 93-](#page-104-0)2;

**Step 3** In order to enable IGMP Snooping select this option, [Figure 93-](#page-104-0)2;

IN the case IGMP snooping is not selected multicast packets are send to all bridge ports. If this option is selected an IGMP Snooping mode must be selected (see step 4 and step 5)

There are two modes of IGMP snooping, that establish the way groups multicast packets are forwarded by the bridge [Figure 93-](#page-104-0) 4 and 5:

**Step 4** Standard Mode, Figure 91-4,

**ME4600 Optical Network Termination Residential Gateway User Manual ▄**

- o Group multicast packets are forwarded to all ports if there was no previous IGMP Group report by any port:
- o In the case there were previous IGMP Group reports, multicast packets are only forwarded to the ports that previously send IGMP group reports
- **Step 5** Blocking mode, Figure 91-5.
	- o In this mode multicast packets are only forwarded if there were previous IGMP reports, for the ports that send these reports. Packets are not forwarded if there were no IGMP reports
- **Step 6** In order to have a multicast data source on LAN side and IGMP snooping enabled, then LAN-2-LAN multicast option must be enabled, Figure 91-6;

LAN-2-LAN multicast is enabled (even if this option is set to disable) until the first WAN service is connected.

- **Step 7** This option must be selected in order to enable LAN side firewall; if LAN side firewall is enabled, Figure 91-7,
- **Step 8** If selected ONT-RGW DHCP server is disabled, Figure 91-8;
- **Step 9** If selected ONT-RGW DHCP server is enabled, Figure 91-9; the pool of IP address to use must be defined by indicating:
	- o start IP address; default value is 192.168.1.2
	- o end IP addresses; default value is 192.168.1.254
	- o Leased Time: amount of time (in hours) then the LAN user will be allowed the dynamic IP address that has been allocated to him; default value is 24

Static IP lease settings allow the reservation of static IPs for PCs in the LAN that will therefore obtain the same static IP address each time they request an IP address from the ONT-RGW DHCP server . For the ONT RGW DHCP Server up to 32 Static IP leases can be configured

**Step 10** To configure static IP leases, Figure 91-10, use the Add entries button;

Each entry will consists f a MAC address of the PC to which the static IP address will be reserved and the Static IP reserved for this PC; enter the MAC address and the reserved IP address for this MAC.

**Step 11** If Option "Enable secondary Sever (for DHCP option 60)" is selected, [Figure 94,](#page-106-0) fields requesting information for configuration of this option will be shown (DHCP option 60 is vendor ID);Enabling this option allows to add LAN clients on a WAN interface requesting DHCP with option 60

**IP Address:** DHCP Server (ONT RGW) IP Address;

**Subnet Mask:** ONT-RGW sub network Mask ; default value is 255.255.255.0;

**Start IP address:** First IP address to use by DHCP server for allocation;

**End IP addresses:** Last IP address to use by DHCP server for allocation;

**Leased Time**: amount of time (in minutes) then the LAN user will be allowed the dynamic IP address that has been allocated to him;

**Vendor ID**: String identifier for vendor ID (DHCP option 60);

**Primary DNS Server:** Primary DNS Server IP address;

**Secondary DNS server:** Secondary DNS Server IP address;

**NTP server:** NTP server IP Address

**TFTP Server:** TFTP Server IP Address

**▄ ME4600 Optical Network Termination Residential Gateway User Manual**

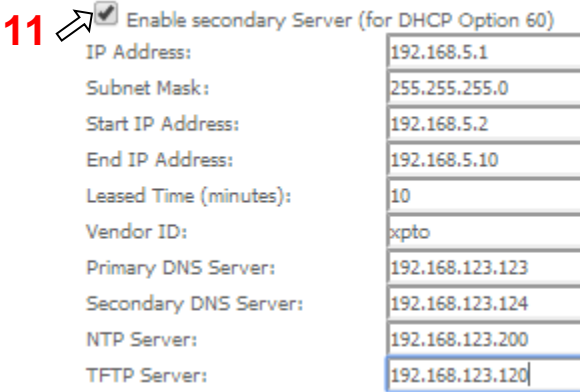

**Figure 94: Advanced Setup - LAN Setup window- Enable Secondary server (for DHCP Option 60)**

**Step 12** To finalize the configuration use the Save/Apply button, [Figure 93-](#page-104-0)12; the displayed window will show the LAN settings current configuration.

# **LAN VLAN SETTINGS**

<span id="page-106-0"></span>

Selection of Advanced Setup submenu LAN, item will Lan VLAN Setting a Local Area Network (LAN) VLAN Setup window is displayed in the main window [Figure 93](#page-104-0)

In order to create Lan VLANs, a LAN port must be chosen at the Selection combo box, [Figure 95](#page-106-1)

To create a Lan VLAN use the Add button and at the table entry created, [Figure 96,](#page-107-0) type in the:

- VLAN Id : Specifies the VLAN identifier; values from 0 to 4096
- $\blacksquare$  Pbits: assigned priority value (0-7)

To finalize the configuration use the Save/Apply button, [Figure 96;](#page-107-0) the displayed window will show the LAN settings current configuration.

## <span id="page-106-1"></span>**Figure 95- Advanced Setup –LAN/ Lan VLAN setup window**

Local Area Network (LAN) VLAN Setup Select a LAN port: eth0/eth0 ▼  $\Box$ Enable VLAN Mode **Pbits** Vlan Id Remove Add Remove Apply/Save

#### <span id="page-107-0"></span>**Figure 96: Advanced Setup –LAN/ Lan VLAN setup window- Add and configure a Lan VLAN**

Local Area Network (LAN) VLAN Setup

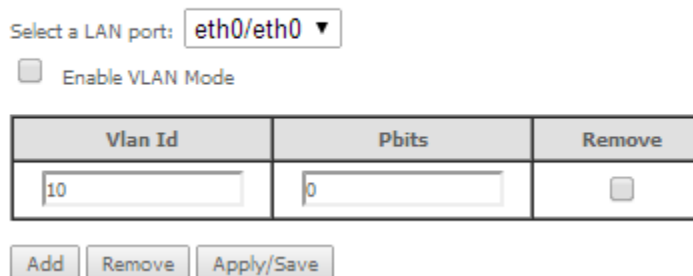

Lan VLAN can be configured in advance as described before and not enabled. To Enable Lan VLAN afterwards, option "Enable VLAN Mode" must be selected, and then the Save/Apply button used to finalize the configuration.

# **IPv6 AUTOCONFIG**

Selection of Advanced Setup submenu LAN, item will IPv6 Autoconfig an IPv6 VLAN Auto Configuration window is displayed in the main window [Figure 97.](#page-108-0) A short on line help text is provided in the configuration window.

For a typical IPv6 VAN Auto Configuration setting, shown in [Figure 97,](#page-108-0) execute the following Steps, [Figure 97:](#page-108-0)

- **Step 1** Select Option "Enable DHCPv6 Server;
- **Step 2** Select the option "Stateless";
- **Step 3** Select the option "Enable RADVD";
- **Step 4** Select the option "MLD Snooping";
- **Step 5** Select the option "Blocking Mode";
- **Step 6** To finalize the configuration use the Save/Apply button.

**▄ ME4600 Optical Network Termination Residential Gateway User Manual**
# **Figure 97: Advanced Setup –LAN/ IPv6 VLAN Auto Configuration window**

# IPv6 LAN Auto Configuration

Note: Stateful DHCPv6 is supported based on the assumption of prefix length less than 64. Interface ID does NOT support ZERO COMPRESSION "::". Please enter the complete information. For exampe: Please enter "0:0:0:2" instead of "::2".

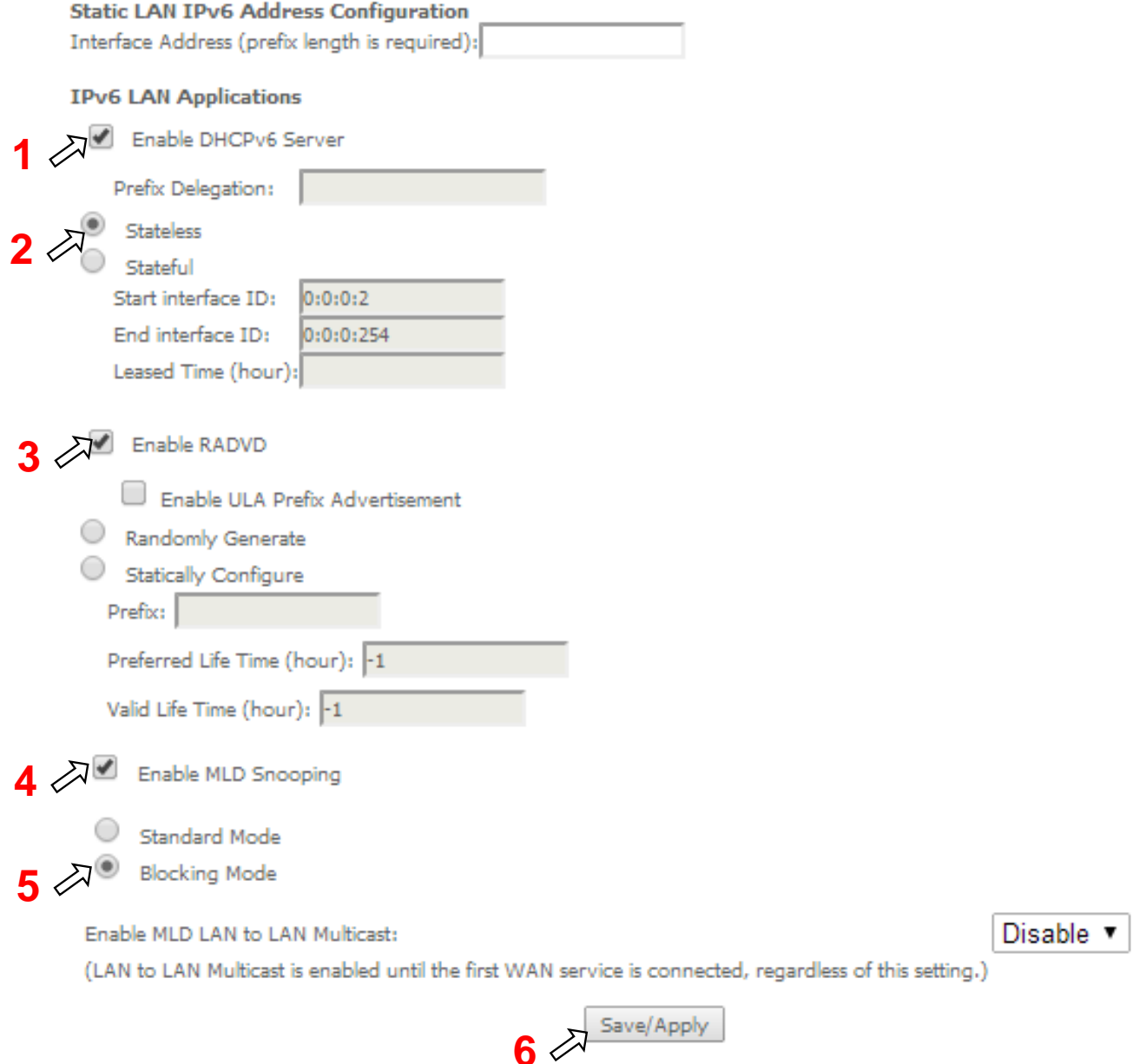

# **NAT**

Selection of Advanced Setup submenu item NAT will display a NAT submenu with three items, [Figure 98:](#page-109-0)

**•** Virtual Servers

**ME4600 Optical Network Termination Residential Gateway User Manual ▄**

- Port Triggering
- DMZ Host

In the main window a NAT-Virtual Servers Setup window is displayed, [Figure 99,](#page-110-0) showing the current NAT-Virtual servers configuration

# <span id="page-109-0"></span>**Figure 98: Advanced Setup NAT Sub-menu**

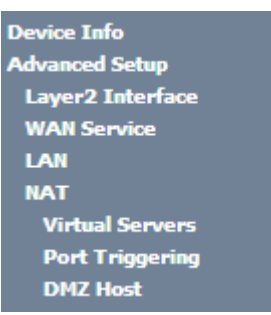

# **VIRTUAL SERVERS**

Selection of Advanced Setup submenu NAT, item Virtual Servers a NAT-Virtual Servers Setup window is displayed in the main window [Figure 99,](#page-110-0) showing the current NAT-Virtual servers configuration.

This window allows inserting and configuring port forwarding, redirecting a network port from one network mode to another network mode. This allows a user from the WAN side of the network to reach a PC on the LAN side of the network for which ports were opened. The WAN interface used must have NAT enabled. A short on line help text is provided in the configuration window.

To insert and configure a new NAT-Virtual server use the Add Button, [Figure 99;](#page-110-0) a new window is displayed, [Figure](#page-110-1)  [100,](#page-110-1) allowing the configuration of a new Nat-virtual Server entry, [Figure 101.](#page-111-0) A short on line help text is provided in the configuration window.

The first part of the configuration consists on choosing the Wan interface, the Service name and the server IP address.

To save and apply this configuration, use the Apply/Save button, [Figure 100-](#page-110-1)1. The port forwarding table will be updated with the chosen service predefined port forwarding configuration, [Figure 100.](#page-110-1)

To finalize the configuration use the Apply/Save button below the table, [Figure 100-](#page-110-1)2. The next displayed window is the initial window, showing the current NAT –virtual servers' configuration, [Figure 102.](#page-111-1)

# <span id="page-110-0"></span>**Figure 99: Advanced Setup/NAT-Virtual Servers Setup window**

# **NAT -- Virtual Servers Setup**

Virtual Server allows you to direct incoming traffic from WAN side (identified by Protocol and External port) to the Internal server with private IP address on the LAN side. The Internal port is required only if the external port needs to be converted to a different port number used by the server on the LAN side. A maximum 32 entries can be configured.

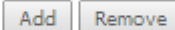

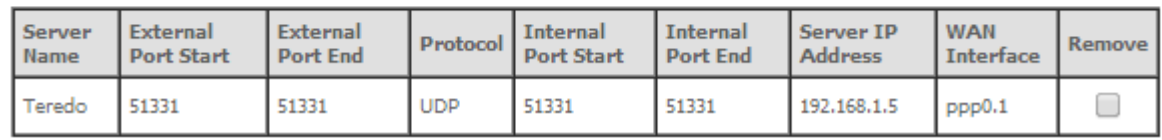

# <span id="page-110-1"></span>**Figure 100: Advanced Setup/NAT-Virtual Servers Setup window - Wan port, Service and Server IP Address Configuration**

## **NAT -- Virtual Servers**

Select the service name, and enter the server IP address and click "Apply/Save" to forward IP packets for this service to the<br>specified server. NOTE: The "Internal Port End" cannot be modified directly. Normally, it is set same value as "Internal Port Start".

Remaining number of entries that can be configured:31

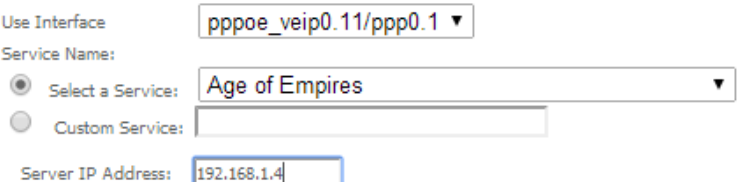

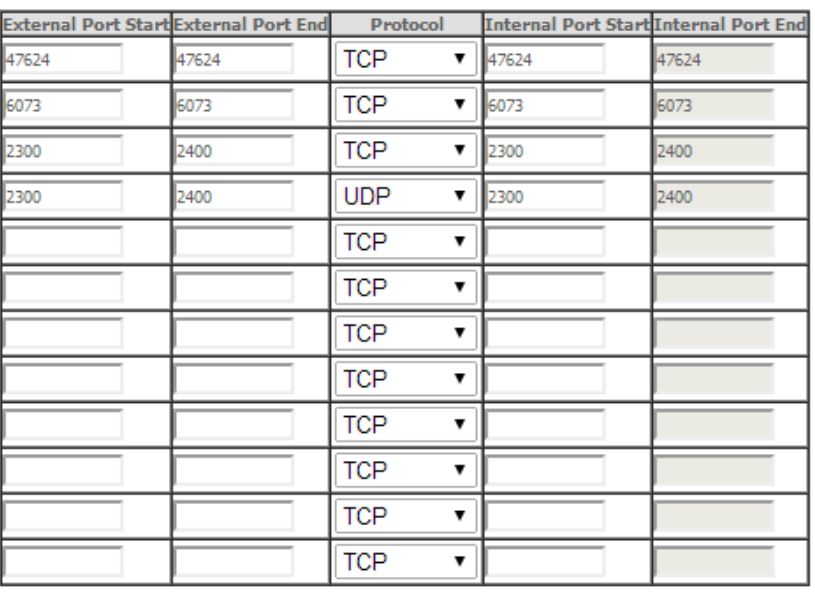

 $2 \sqrt{\frac{1}{2}}$ 

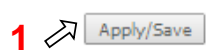

**ME4600 Optical Network Termination Residential Gateway User Manual ▄**

<span id="page-111-0"></span>**Figure 101: Advanced Setup/NAT-Virtual Servers Setup window - Service Selection Combo box**

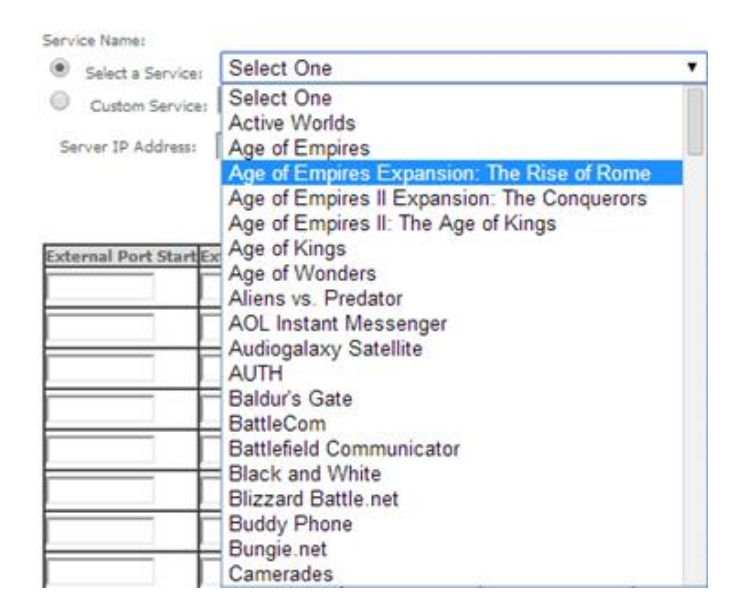

# <span id="page-111-1"></span>**Figure 102: Advanced Setup/NAT-Virtual Servers Setup window - Current NAT Virtual Server Configuration**

# **NAT -- Virtual Servers Setup**

Virtual Server allows you to direct incoming traffic from WAN side (identified by Protocol and External port) to the Internal server with private IP address on the LAN side. The Internal port is required only if the external port needs to be converted to a different port number used by the server on the LAN side. A maximum 32 entries can be configured.

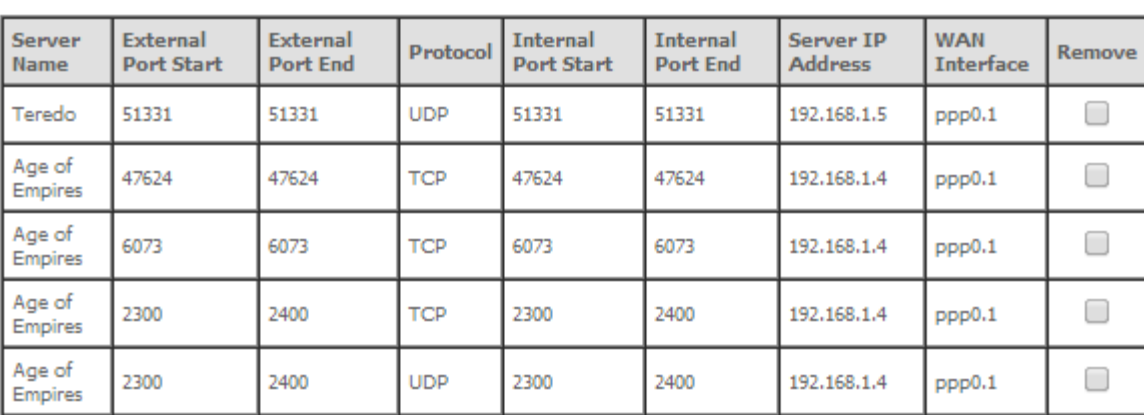

#### Add Remove

# **PORT TRIGGERING**

Selection of Advanced Setup submenu NAT, item Port Triggering, a NAT-Port Triggering Setup window is displayed in the main windo[w Figure 103,](#page-112-0) showing the current NAT- Port Triggering configuration. A short on line help text is provided in the setup window.

This window allows inserting and configuring port triggering, for defined applications. This redirects a network port from one network mode to another network mode. This configuration allows opening ports of a PC in the LAN for a

**▄ ME4600 Optical Network Termination Residential Gateway User Manual**

user on the WAN side only when the session on the Lan side is active- this is always initiated by the PC in the network LAN side, being safer then port forwarding.

To insert and configure a new NAT-Port Triggering entry use the Add Button, [Figure 103;](#page-112-0) a new window is displayed, [Figure 104.](#page-113-0) A short on line help text is provided in the configuration window.

This window allows the configuration of Port Triggering by choosing the Wan interface and the Application Name, [Figure 104.](#page-113-0). The WAN interface to use must have NAT enabled.

To apply and save this configuration use the Apply/Save button, bellow [Figure 104-](#page-113-0)1.

The port triggering table will be updated with the chosen application predefined port Triggering configuration, [Figure](#page-112-0)  [103.](#page-112-0)

To finalize the configuration use the Apply/Save button below the table, [Figure 104-](#page-113-0)2. The next displayed window is the initial window, showing the current NAT –Port Triggering configuration, [Figure 105.](#page-113-1)

# <span id="page-112-0"></span>**Figure 103: Advanced Setup/NAT-Port Triggering Setup window**

### **NAT -- Port Triggering Setup**

Some applications require that specific ports in the Router's firewall be opened for access by the remote parties. Port Trigger dynamically opens up the 'Open Ports' in the firewall when an application on the LAN initiates a TCP/UDP connection to a remote party using the 'Triggering Ports'. The Router allows the remote party from the WAN side to establish new connections back to the application on the LAN side using the 'Open Ports'. A maximum 32 entries can be configured.

Add

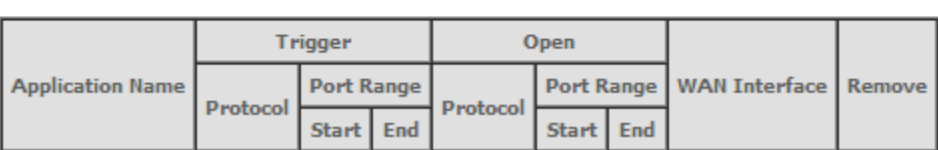

Remove

# <span id="page-113-0"></span>**Figure 104: Advanced Setup/NAT-Port Triggering Setup window -Add port triggering for specified application**

### **NAT -- Port Triggering**

Some applications such as games, video conferencing, remote access applications and others require that specific ports in the Router's firewall be opened for access by the applications. You can configure the port settings from this screen by selecting an existing application or creating your own (Custom application)and click "Save/Apply" to add it. Remaining number of entries that can be configured:32

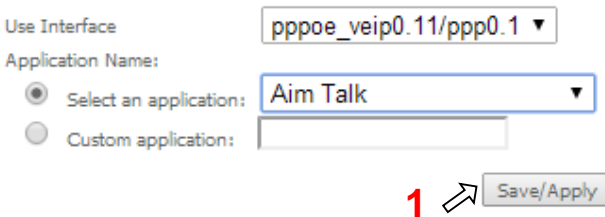

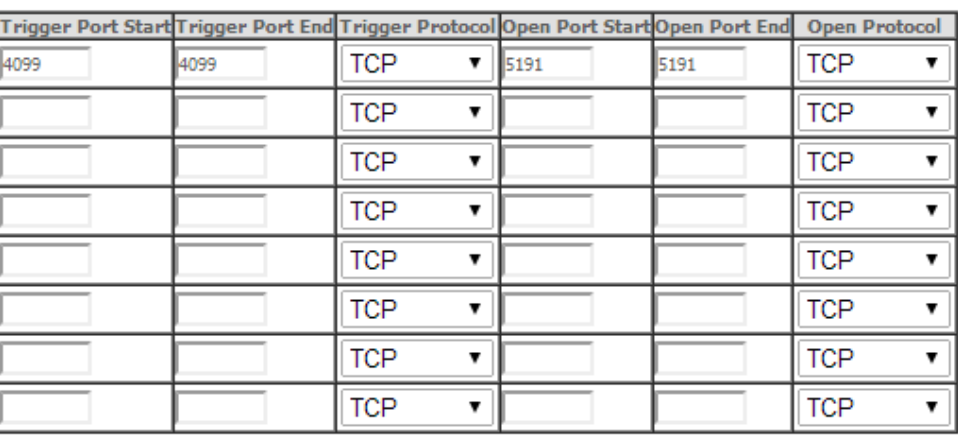

 $2 \sqrt{\frac{5 \text{ave/Apply}}{2}}$ 

# <span id="page-113-1"></span>**Figure 105: Advanced Setup/NAT-Port Triggering Setup window -Current configuration**

## NAT -- Port Triggering Setup

Some applications require that specific ports in the Router's firewall be opened for access by the remote parties. Port Trigger dynamically opens up the 'Open Ports' in the firewall when an application on the LAN initiates a TCP/UDP connection to a remote party using the 'Triggering Ports'. The Router allows the remote party from the WAN side to establish new connections back to the application on the LAN side using the 'Open Ports'. A maximum 32 entries can be configured.

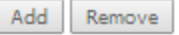

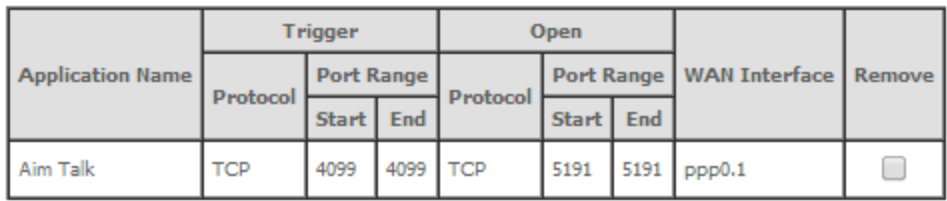

# **DMZ HOST**

Selection of Advanced Setup submenu NAT, item DMZ Host, a NAT-DMZ Host Setup window is displayed in the main window [Figure 103,](#page-112-0) allowing the DMZ Host configuration by Providing the DMZ Host IP address, [Figure 106.](#page-114-0) A short on line help text is provided in the setup window.

A DMZ Host is a host exposed to the internet. All incoming IP packets from the WAN network side, if not belong to any Service or application configured on the NAT- Virtual server or Por Triggering ( fot the apllcation) are forwarded to the DMZ Host. DMZ Host must have a static IP address assigned to it.

To finalize the configuration use the Save/ Apply button.

# <span id="page-114-0"></span>**Figure 106: Advanced Setup/NAT-DMZ Host Setup window**

## **NAT -- DMZ Host**

The Broadband Router will forward IP packets from the WAN that do not belong to any of the applications configured in the Virtual Servers table to the DMZ host computer.

Enter the computer's IP address and click 'Apply' to activate the DMZ host.

192.168.123.5

Clear the IP address field and click 'Apply' to deactivate the DMZ host.

DMZ Host IP Address:

Save/Apply

# **SECURITY**

Selection of Advanced Setup submenu item Security will display a Security submenu with two items, Item IP Filtering is a submenu composed of two items, Outgoing and Incoming, [Figure 107:](#page-115-0)

- **IP** Filtering,
	- o Outgoing
	- o Incoming
- MAC Filtering

In the main window an Outgoing IP Filtering Setup window is displayed[, Figure 108.](#page-116-0)

This window allows the creation and configuration a filter rule to identify outgoing IP traffic.

<span id="page-115-0"></span>**Figure 107: Advanced Setup Security Sub-menu**

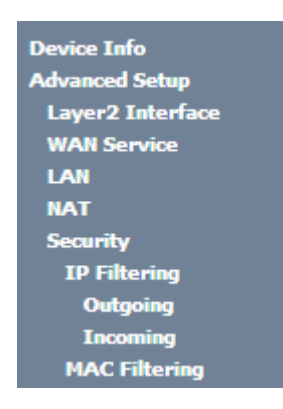

# **IP FILTERING**

Selection of Advanced Setup submenu Security, submenu IP Filtering, will display in the main window, an Outgoing IP filtering Setup window, [Figure 108,](#page-116-0) showing the current Outgoing IP Filtering configuration. A short on line help text is provided in the configuration window.

# **OUTGOING**

Selection of Advanced Setup submenu Security, submenu IP Filtering, item Outgoing, an Outgoing IP filtering Setup window is displayed, [Figure 108,](#page-116-0) showing the current Outgoing IP Filtering configuration. A short on line help text is provided in the configuration window.

To insert and configure a new Outgoing IP Filter entry use the Add Button, [Figure 108;](#page-116-0) a new window is displayed, [Figure 109.](#page-116-1) A short on line help text is provided in the configuration window.

This window allows the configuration of Outgoing IP Filter. [Figure 109](#page-116-1) provides an outgoing filter configuration example

In order to configure the Outgoing IP Filter, [Figure 109:](#page-116-1)

**Step 1** . Enter the Filter name;

- **Step 2** Select the IP version to use from the IP version selection combo box;
- **Step 3** Select the Protocol to use from the Protocol Selection combo box;
- **Step 4** Enter the Source IP address;
- **Step 5** Enter the Source Port;
- **Step 6** Enter the Destination IP address;
- **Step 7** Enter the Destination Port;

To finalize the configuration use the Apply/Save button. The next displayed window is the initial window, showing the current Outgoing IP Filtering configuration, [Figure 110.](#page-116-2)

# <span id="page-116-0"></span>**Figure 108: Advanced Setup, Security - Outgoing IP filtering Setup window**

### **Outgoing IP Filtering Setup**

By default, all outgoing IP traffic from LAN is allowed, but some IP traffic can be **BLOCKED** by setting up filters.

Choose Add or Remove to configure outgoing IP filters.

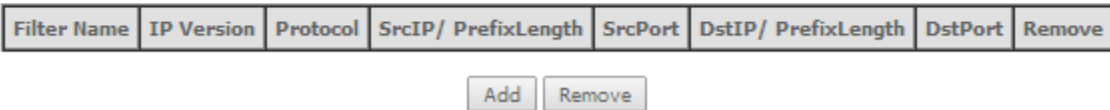

## <span id="page-116-1"></span>**Figure 109: Advanced Setup, Security - Outgoing IP filtering Setup –Add Filter window**

### Add IP Filter -- Outgoing

The screen allows you to create a filter rule to identify outgoing IP traffic by specifying a new filter name and at least one condition below. All of the specified conditions in this filter rule must be satisfied for the rule to take effect. Click 'Apply/Save' to save and activate the filter.

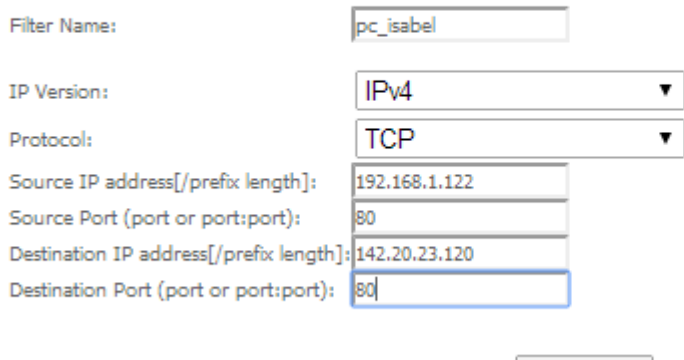

Apply/Save

# <span id="page-116-2"></span>**Figure 110: Advanced Setup, Security - Outgoing IP filtering Setup window –Current Configuration**

### **Outgoing IP Filtering Setup**

By default, all outgoing IP traffic from LAN is allowed, but some IP traffic can be **BLOCKED** by setting up filters.

Choose Add or Remove to configure outgoing IP filters.

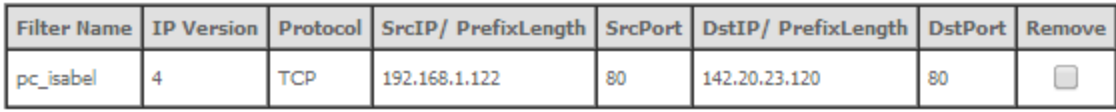

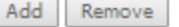

# **INCOMING**

Selection of Advanced Setup submenu Security, submenu IP Filtering, item Incoming, will display an Incoming IP filtering Setup window, [Figure 111,](#page-117-0) showing the current Incoming IP Filtering configuration. A short on line help text is provided in the configuration window.

To insert and configure a new Incoming IP Filter entry use the Add Button, [Figure 111;](#page-117-0) a new window is displayed, [Figure 112.](#page-118-0) A short on line help text is provided in the configuration window.

This window allows the configuration of Incoming IP Filter. In order to configure the Incoming IP Filter, [Figure 112:](#page-118-0)

**Step 1** . Enter the Filter name;

- **Step 2** Select the IP version to use from the IP version selection combo box, [Figure 113;](#page-118-1)
- **Step 3** Select the Protocol to use from the Protocol Selection combo box;

**Step 4** Enter the Source IP address;

- **Step 5** Enter the Source Port;
- **Step 6** Enter the Destination IP address;
- **Step 7** Enter the Destination Port;
- **Step 8** Select the WAN and/or LAN interfaces to apply this rule

[Figure 114](#page-119-0) provides an incoming filter configuration example

To finalize the configuration use the Apply/Save button. The next displayed window is the initial window, showing the current Incoming IP Filtering configuration, [Figure 115.](#page-119-1)

# <span id="page-117-0"></span>**Figure 111: Advanced Setup, Security - Incoming IP filtering Setup window–Current Configuration**

# **Incoming IP Filtering Setup**

When the firewall is enabled on a WAN or LAN interface, all incoming IP traffic is BLOCKED. However, some IP traffic can be **ACCEPTED** by setting up filters.

Choose Add or Remove to configure incoming IP filters.

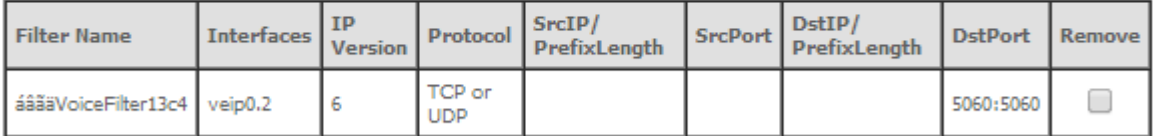

Add Remove

**▄ ME4600 Optical Network Termination Residential Gateway User Manual**

# <span id="page-118-0"></span>**Figure 112: Advanced Setup, Security - Incoming IP filtering Setup – Add Filter window**

### Add IP Filter -- Incoming

The screen allows you to create a filter rule to identify incoming IP traffic by specifying a new filter name and at least one condition below. All of the specified conditions in this filter rule must be satisfied for the rule to take effect. Click 'Apply/Save' to save and activate the filter.

Apply/Save

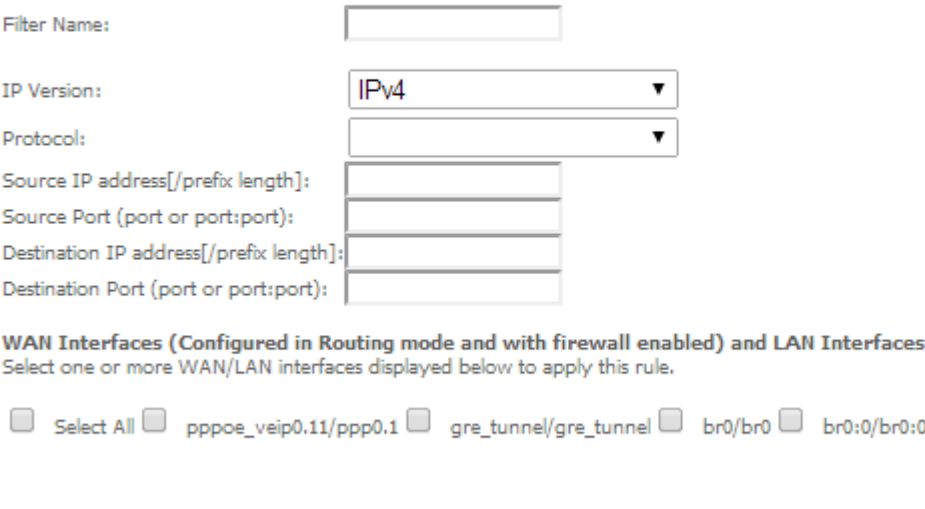

<span id="page-118-1"></span>**Figure 113: Advanced Setup, Security - Incoming IP filtering Setup- Add Filter window – Protocol selection combo box**

# Protocol:

Source IP address[/prefix length]: Source Port (port or port:port): Destination IP address[/prefix length Destination Port (port or port:port):

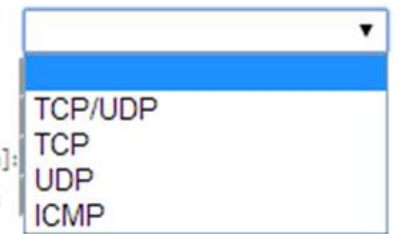

# <span id="page-119-0"></span>**Figure 114: Advanced Setup, Security - Incoming IP filtering Setup- Add Filter window - Configuration example**

## Add IP Filter -- Incoming

The screen allows you to create a filter rule to identify incoming IP traffic by specifying a new filter name and at least one condition below. All of the specified conditions in this filter rule must be satisfied for the rule to take effect. Click 'Apply/Save' to save and activate the filter.

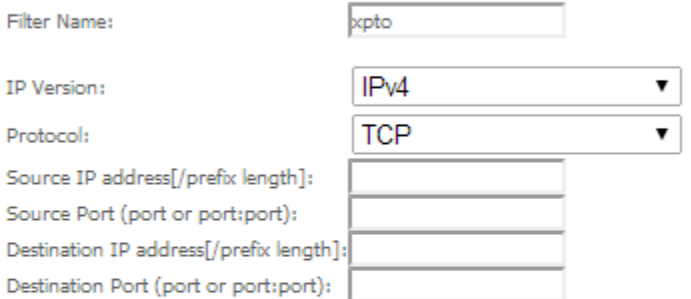

WAN Interfaces (Configured in Routing mode and with firewall enabled) and LAN Interfaces Select one or more WAN/LAN interfaces displayed below to apply this rule.

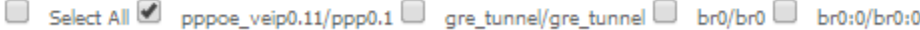

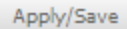

# <span id="page-119-1"></span>**Figure 115: Advanced Setup, Security - Incoming IP filtering Setup window – Current Configuration**

## **Incoming IP Filtering Setup**

When the firewall is enabled on a WAN or LAN interface, all incoming IP traffic is BLOCKED. However, some IP traffic can be **ACCEPTED** by setting up filters.

Choose Add or Remove to configure incoming IP filters.

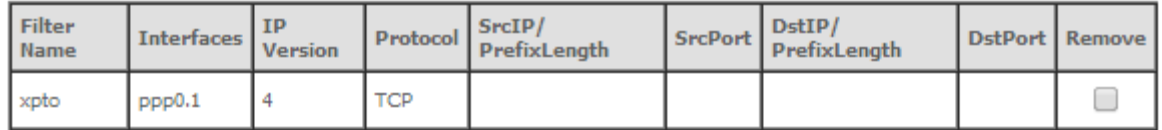

Add Remove

# **MAC FILTERING**

Selection of Advanced Setup submenu Security, item MAC Filtering displays a MAC filtering Setup window, [Figure](#page-121-0)  [116,](#page-121-0) showing the current MAC Filtering configuration: Policy and rules.

A short on line help text is provided in the configuration window.

This window allows changing the policy of rules applied: Forwarded/Blocked

If current configuration of policy is forward, all MAC layer frames are forwarded except those matching with any of the specified rules in the MAC filtering rules table.

If current configuration of policy is blocked, all MAC layer frames are blocked except those matching with any of the specified rules in the MAC filtering rules table.

The policy can be changed by selecting the change and afterwards use the Change policy button. The policy table will change the value to the opposite value (from forward to blocked and vice-versa), [Figure 117.](#page-121-1)

Changing from one policy to another of an interface will cause all defined rules for that interface to be eremoved automatically; therefore rules for the new policy have to be created.

To insert and configure a new MAC filtering rule entry use the Add Button[, Figure 116;](#page-121-0) a new window is displayed, [Figure 118.](#page-122-0)

This window allows the configuration of MAC Filtering rule. A short on line help text is provided in the configuration window. [Figure 118](#page-122-0) provides an outgoing filter configuration example

In order to configure the MAC Filtering rule, [Figure 118:](#page-122-0)

- **Step 1**. Select the Protocol to use from the Protocol Selection combo box;
- **Step 2** Type in the destination MAC address;
- **Step 3** Type in the Source MAC address;
- **Step 4** Select the frame direction from the selection combo box;
- **Step 5** Select the WAN interfaces from the selection combo box;

To finalize the configuration use the Save/Apply button. The next displayed window is the initial window, showing the current MAC Filtering configuration, [Figure 119.](#page-122-1)

# <span id="page-121-0"></span>**Figure 116: Advanced Setup, Security – MAC filtering Setup window**

### **MAC Filtering Setup**

MAC Filtering is only effective on ATM PVCs configured in Bridge mode. FORWARDED means that all MAC layer frames will be FORWARDED except those matching with any of the specified rules in the following table. BLOCKED means that all MAC layer frames will be **BLOCKED** except those matching with any of the specified rules in the following table.

MAC Filtering Policy For Each Interface:

WARNING: Changing from one policy to another of an interface will cause all defined rules for that interface to be REMOVED AUTOMATICALLY! You will need to create new rules for the new policy.

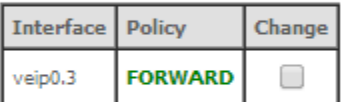

Change Policy

Choose Add or Remove to configure MAC filtering rules.

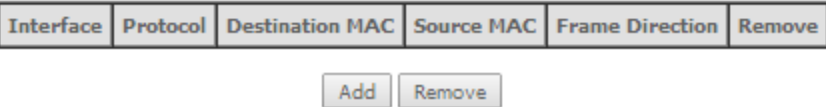

<span id="page-121-1"></span>**Figure 117: Advanced Setup, Security – MAC filtering Setup window –Change policy** 

#### **MAC Filtering Setup**

MAC Filtering is only effective on ATM PVCs configured in Bridge mode. FORWARDED means that all MAC layer frames will be FORWARDED except those matching with any of the specified rules in the following table. BLOCKED means that all MAC layer frames will be BLOCKED except those matching with any of the specified rules in the following table.

MAC Filtering Policy For Each Interface:

WARNING: Changing from one policy to another of an interface will cause all defined rules for that interface to be REMOVED AUTOMATICALLY! You will need to create new rules for the new policy.

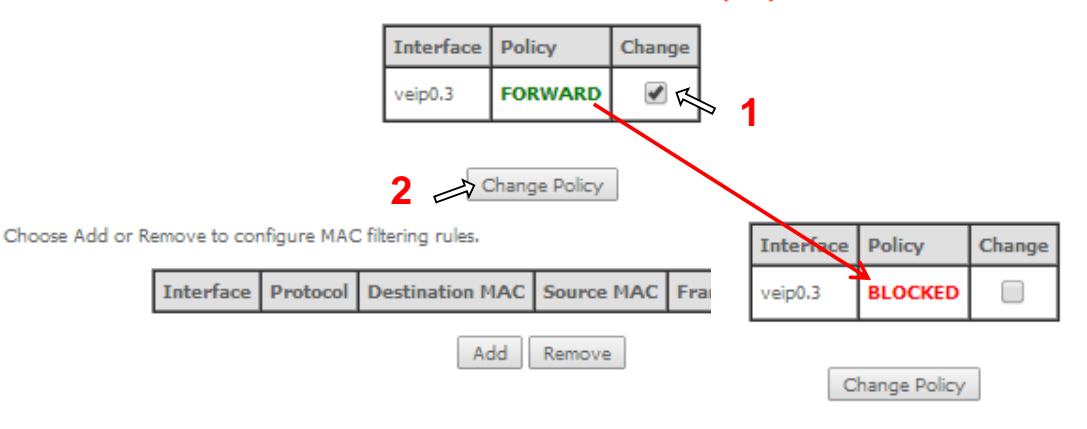

# <span id="page-122-0"></span>**Figure 118: Advanced Setup, Security – MAC filtering – Add MAC Filter window**

# **Add MAC Filter**

Create a filter to identify the MAC layer frames by specifying at least one condition below. If multiple conditions are specified, all of them take effect. Click "Apply" to save and activate the filter.

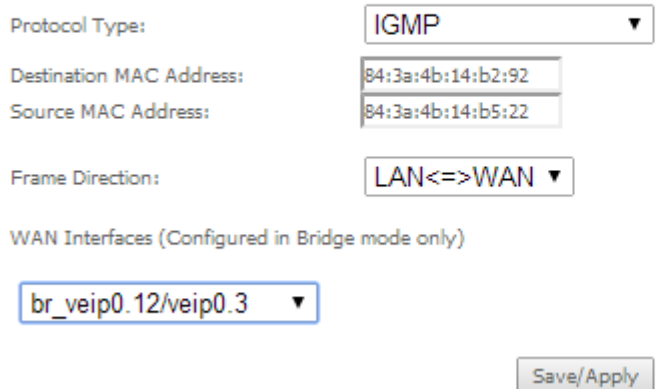

## <span id="page-122-1"></span>**Figure 119: Advanced Setup, Security – MAC filtering Setup window –Current Configuration**

### **MAC Filtering Setup**

MAC Filtering is only effective on ATM PVCs configured in Bridge mode. FORWARDED means that all MAC layer frames will be FORWARDED except those matching with any of the specified rules in the following table. BLOCKED means that all MAC layer frames will be **BLOCKED** except those matching with any of the specified rules in the following table.

MAC Filtering Policy For Each Interface:

WARNING: Changing from one policy to another of an interface will cause all defined rules for that interface to be REMOVED AUTOMATICALLY! You will need to create new rules for the new policy.

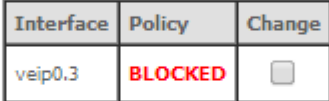

Change Policy

Choose Add or Remove to configure MAC filtering rules.

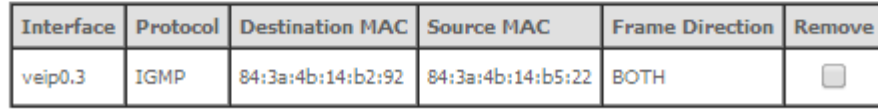

Add Remove

# **PARENTAL CONTROL**

Selection of Advanced Setup submenu item Parental Control will display a Parental Control submenu with two items, [Figure 120:](#page-123-0)

• Time Restriction,

**ME4600 Optical Network Termination Residential Gateway User Manual ▄**

■ Url Filter

In the main window an Access time Restriction Configuration window is displayed, [Figure 121.](#page-124-0) This window allows the creation and configuration Access Time Restriction Rules.

<span id="page-123-0"></span>**Figure 120: Advanced Setup Parental Control Sub-menu**

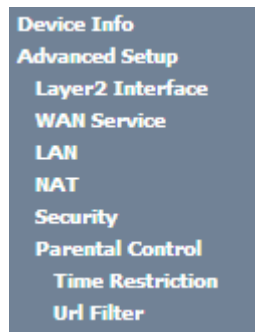

# **TIME RESTRICTION**

Selection of Advanced Setup submenu Parental Control, item Time Restriction will display an Access Time Restriction configuration window showing the current Access Time Restriction configuration table, [Figure 121.](#page-124-0)

A short on line help text is provided in the configuration window.

To insert and configure a new Access Time Restriction rule use the Add Button, [Figure 121;](#page-124-0) a new window is displayed, [Figure 122.](#page-124-1) A short on line help text is provided in the configuration window. [Figure 122](#page-124-1) provides a configuration example for an Access Time Restriction rule.

In order to setup a new Access Time Restriction rule, [Figure 122:](#page-124-1)

- **Step 1** . Enter the user name;
- **Step 2** Enter the Browser's MAC address;
- **Step 3** Select the week days to apply the restriction;
- **Step 4** Enter the Start Blocking time;
- **Step 5** Enter the End Blocking time;

To finalize the configuration use the Apply/Save button. The next displayed window is the initial window, showing the current Access Time Restriction configuration, [Figure 123.](#page-124-2)

# <span id="page-124-0"></span>**Figure 121: Advanced Setup, Parental Control – Time Restriction Configuration window**

Access Time Restriction -- A maximum 16 entries can be configured.

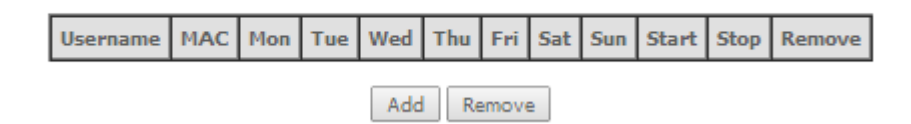

## <span id="page-124-1"></span>**Figure 122: Advanced Setup, Parental Control, Time Restriction -Add Time Restriction rule window -**

#### **Access Time Restriction**

This page adds time of day restriction to a special LAN device connected to the Router. The 'Browser's MAC Address' automatically displays the MAC address of the LAN device where the browser is running. To restrict other LAN device, click the "Other MAC Address" button and enter the MAC address of the other LAN device. To find out the MAC address of a Windows based PC, go to command window and type "ipconfig /all".

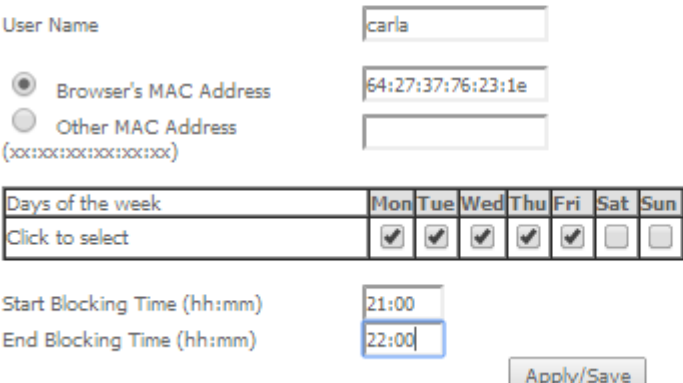

## <span id="page-124-2"></span>**Figure 123: Advanced Setup, Parental Control – Time Restriction Configuration window - Current configuration**

Access Time Restriction -- A maximum 16 entries can be configured.

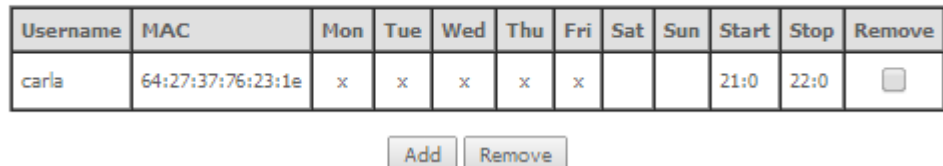

# **URL FILTER**

Selection of Advanced Setup submenu Parental Control, item Url Filter will display an URL Filter configuration window showing the current URL Filter configuration table, [Figure 124.](#page-125-0) This window allows the creation and configuration of an URL Filter list.

A short on line help text is provided in the configuration window[.Figure 131](#page-129-0)

To create a URL filter list the URL list Type to create must be defined as Exclude or Include, [Figure 124.](#page-125-0)

**ME4600 Optical Network Termination Residential Gateway User Manual ▄**

To create a new entry in the URL filter list, use the Add button, [Figure 124;](#page-125-0) an URL Filter Add window will be displayed, [Figure 125.](#page-125-1)

In this window enter the URL address. Default port number 80 will be used if Port number entry is left blank.

To finalize the add URL entry to the URL filter list use the Apply/Save button, [Figure 125.](#page-125-1) The next displayed window is the initial window, showing the current URL Filter configuration, [Figure 126.](#page-125-2)

# <span id="page-125-0"></span>**Figure 124: Advanced Setup, Parental Control – URL Filter Configuration window**

<span id="page-125-1"></span>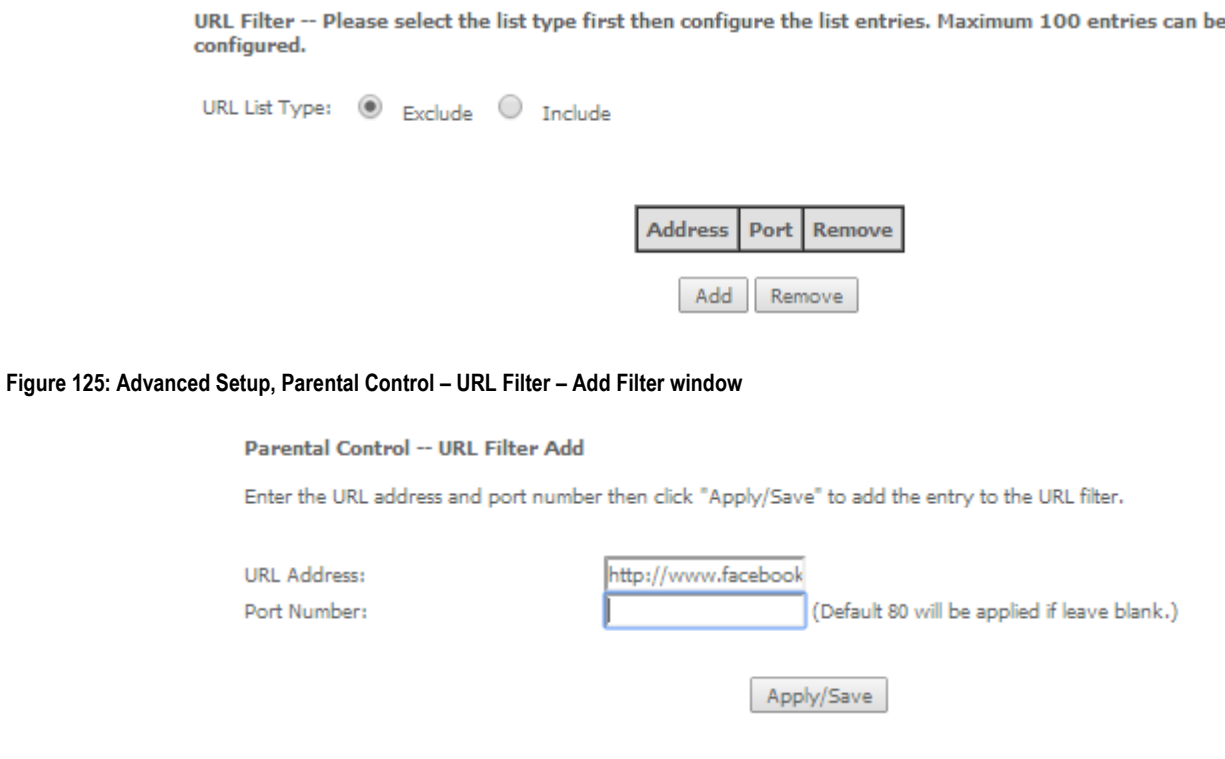

<span id="page-125-2"></span>**Figure 126: Advanced Setup, Parental Control – URL Filter Configuration window- Current Configuration**

URL Filter -- Please select the list type first then configure the list entries. Maximum 100 entries can be configured.

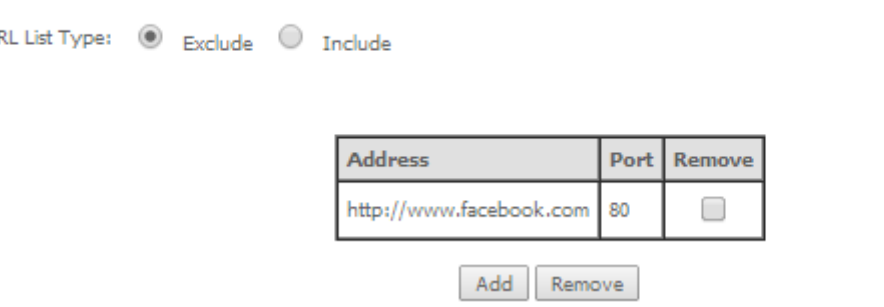

**▄ ME4600 Optical Network Termination Residential Gateway User Manual**

 $\cup$ 

# **QUALITY OF SERVICE**

Selection of Advanced Setup submenu item Quality of Service will display a Quality of Service submenu with two items, [Figure 107:](#page-115-0)

- $\log$  OoS Queue,
- QoS Classification

This Submenu allows QoS configuration. It is assumed that the ONT-RGW has the following services already configured: IPoE with NAT and PPPoE services.

In the main window a QoS Queue Management Configuration window will be displayed, [Figure 128.](#page-127-0) 

QoS is disabled by default - it must be enabled by selecting the Enable QoS option[, Figure 128.](#page-127-0) Default DSCP mark can be selected from a selection combo box, [Figure 129.](#page-127-1) Use the button Apply/Save to apply this configuration and progress to the next window,

# **Figure 127: Advanced Setup Quality of Service Sub-menu**

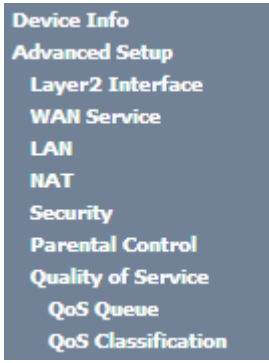

# <span id="page-127-0"></span>**Figure 128: Advanced Setup Quality of Service -Queue Management Configuration**

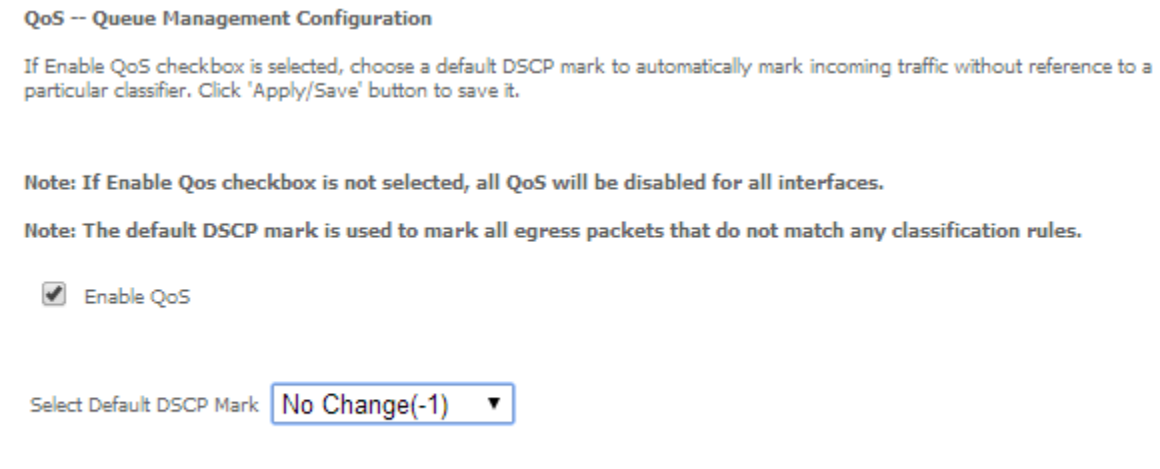

Apply/Save

<span id="page-127-1"></span>**Figure 129: Advanced Setup Quality of Service- Queue Management Configuration- Select Default DSCP mark combo box**

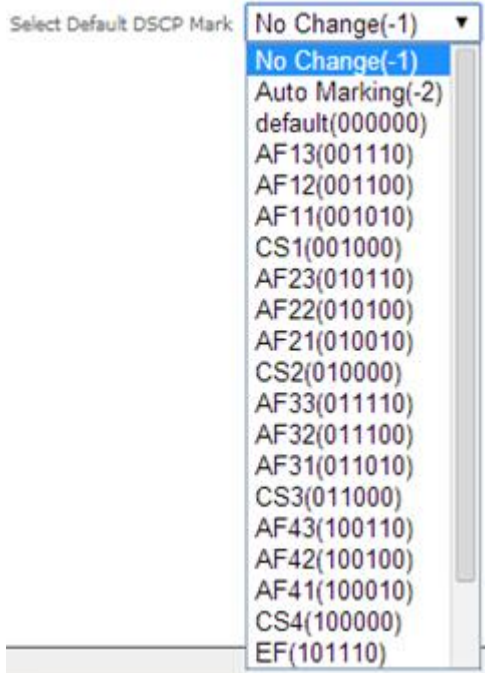

# **QoS QUEUE**

Selection of Advanced Setup submenu Quality of Service, item QoS Queue will display a QoS Queue Setup Configuration window, [Figure 130.](#page-128-0)

This window displays the current QoS configured queues.

A short on line help text is provided in the configuration window.

To insert and configure a new QoS queue entry use the Add Button, [Figure 130;](#page-128-0) a new window is displayed, [Figure](#page-129-0)  [131.](#page-129-0) A short on line help text is provided in the configuration window. [Figure 132p](#page-129-1)rovides a configuration example.

In order to configure a new QoS queue, [Figure 132:](#page-129-1)

**Step 1** . Enter the QoS queue name;

**Step 2** Select Enable/Disable from the Enable selection combo box; a queue configured as disable can be later on enabled at the current QoS queue configuration window, [Figure 133](#page-130-0) .

**Step 3** Select the Interface for the QoS queue from a selection combo box;

**Step 4** Select the queue precedence from a selection combo box;

The Lower is the selected value for queue precedence the higher is the priority; along with the precedence level, the scheduler algorithm for each precedence level is show; queues with the same precedence will bw scheduled based on the algorithm; queues with unequal precedence will be scheduled based on SP (Strict Priority).

To finalize the configuration use the Apply/Save button. The next displayed window is the initial window, showing the current Access QoS queue configuration, [Figure 133.](#page-130-0)

# <span id="page-128-0"></span>**Figure 130: Advanced Setup Quality of Service- QoS Queue Setup window**

# **QoS Queue Setup**

In ATM mode, maximum 16 queues can be configured.

For each Ethernet interface, maximum 8 queues can be configured.

For each Ethernet WAN interface, maximum 8 queues can be configured.

To add a queue, click the Add button.

To remove queues, check their remove-checkboxes, then click the Remove button.

The Enable button will scan through every queues in the table. Queues with enable-checkbox checked will be enabled. Queues with enable-checkbox un-checked will be disabled.

The enable-checkbox also shows status of the queue after page reload.

Note that if WMM function is disabled in Wireless Page, queues related to wireless will not take effects.

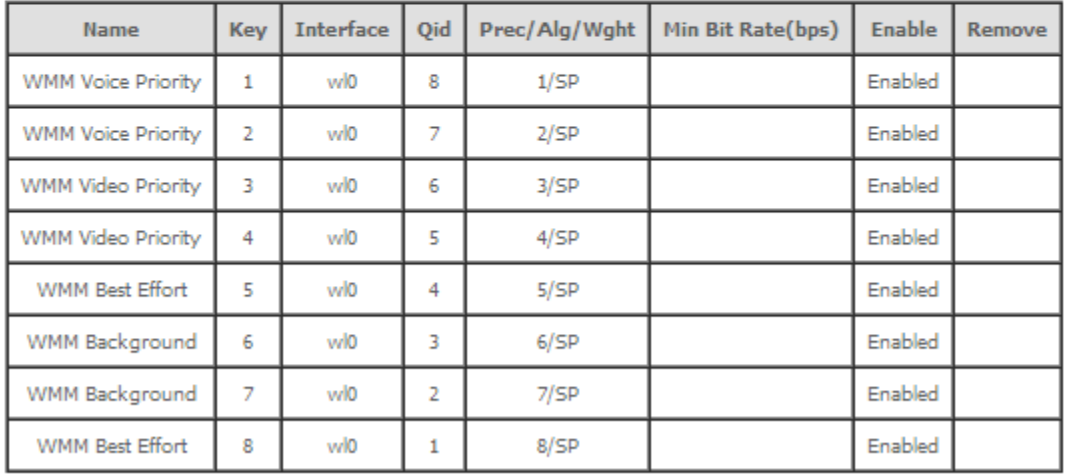

Add Enable Remove

# <span id="page-129-0"></span>**Figure 131: Advanced Setup Quality of Service- QoS Queue Configuration**

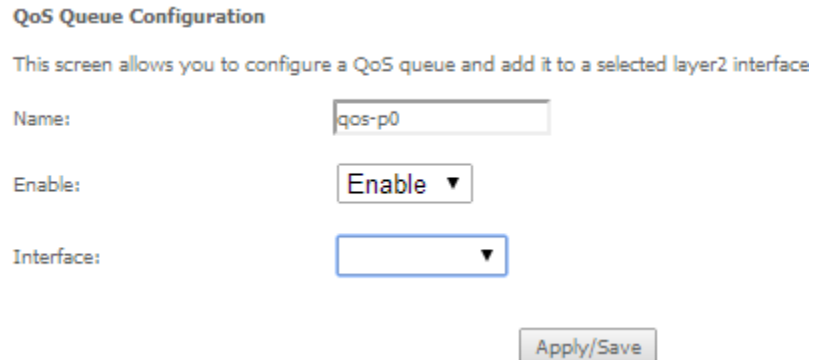

# <span id="page-129-1"></span>**Figure 132: Advanced Setup Quality of Service- QoS Queue enable example configuration**

### **QoS Queue Configuration**

This screen allows you to configure a QoS queue and add it to a selected layer2 interface.

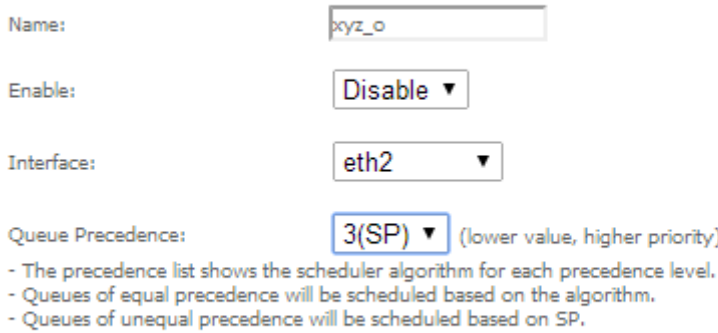

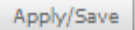

**▄ ME4600 Optical Network Termination Residential Gateway User Manual**

# <span id="page-130-0"></span>**Figure 133: Advanced Setup Quality of Service- QoS Queue Setup window- current configuration**

### **QoS Queue Setup**

In ATM mode, maximum 16 queues can be configured.

For each Ethernet interface, maximum 8 queues can be configured.

For each Ethernet WAN interface, maximum 8 queues can be configured.

To add a queue, click the Add button.

To remove queues, check their remove-checkboxes, then click the Remove button.

The Enable button will scan through every queues in the table. Queues with enable-checkbox checked will be enabled with enable-checkbox un-checked will be disabled.

The enable-checkbox also shows status of the queue after page reload.

Note that if WMM function is disabled in Wireless Page, queues related to wireless will not take effects.

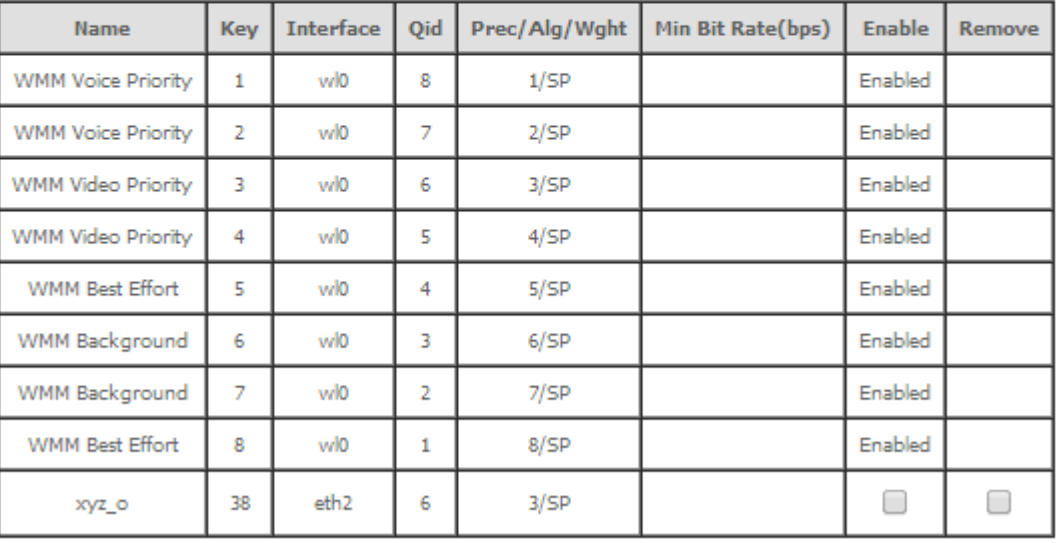

Enable Add Remove

# **QoS CLASSIFICATION**

Selection of Advanced Setup submenu Quality of Service, item QoS Classification will display a QoS Classification Setup window [Figure 134.](#page-131-0)

A short on line help text is provided in the configuration window.

To insert and configure a new QoS classification rule use the Add Button, [Figure 134;](#page-131-0) a new window is displayed, [Figure 135.](#page-132-0) A short on line help text is provided in the configuration window.

In order to configure a new QoS classification rule, [Figure 132\(](#page-129-1) not all the configuration fields are mandatory):

- **Step 1** Enter the Traffic class name;
- **Step 2** Select the rule order from the selection combo box;
- **Step 3** Select the rule status (enable/disable) from the selection combo box; a rule status configured as disable can be later on enabled at the current QoS classification configuration window, [Figure 136.](#page-132-1)

# **Specify the classification criteria**

**Step 4** Select the class interface from the selection combo box;

**Step 5** Select the Ether Type from the selection combo box;

**Step 6** Enter the Source MAC address;

**Step 7** Enter the Source MAC mask;

**Step 8** Enter the Destination MAC address;

**Step 9** Enter the Destination MAC mask;

# **Specify Classification Results**

**Step 10** Specify the Class Queue;

**Step 11** Specify the Mark Differentiated Service Code (DSCP)

**Step 12** Specify the Mark 802.1p Priority

To finalize the configuration use the Apply/Save button. The next displayed window is the initial window, showing the current QoS Classification configuration, [Figure 136.](#page-132-1)

# <span id="page-131-0"></span>**Figure 134: Advanced Setup Quality of Service- QoS Classification Setup window**

QoS Classification Setup -- maximum 32 rules can be configured.

To add a rule, click the Add button.

To remove rules, check their remove-checkboxes, then click the Remove button.

The Enable button will scan through every rules in the table. Rules with enable-checkbox checked will be enabled. Rules with enable-checkbox un-checked will be disabled. The enable-checkbox also shows status of the rule after page reload.

If you disable WMM function in Wireless Page, classification related to wireless will not take effects

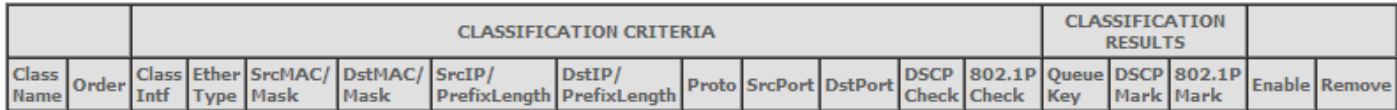

Add Enable Remove

**▄ ME4600 Optical Network Termination Residential Gateway User Manual**

tag is added.

# <span id="page-132-0"></span>**Figure 135: Advanced Setup Quality of Service- QoS Classification – Add Network Traffic Class Rule Window –configuration example**

# **Add Network Traffic Class Rule**

This screen creates a traffic class rule to classify the ingress traffic into a priority queue and optionally mark the DSCP or Ethernet priority of the packet. Click 'Apply/Save' to save and activate the rule.

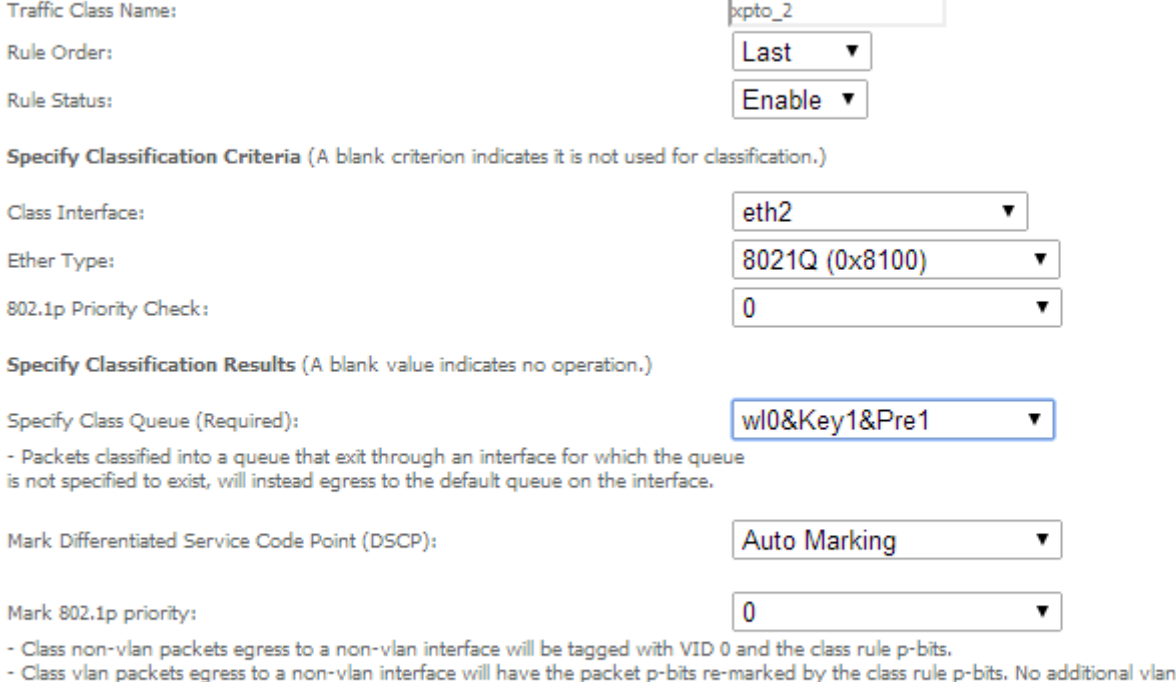

- Class non-vlan packets egress to a vlan interface will be tagged with the interface VID and the class rule p-bits.

- Class vlan packets egress to a vlan interface will be additionally tagged with the packet VID, and the class rule p-bits.

<span id="page-132-1"></span>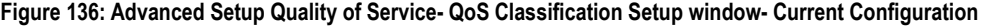

QoS Classification Setup -- maximum 32 rules can be configured.

To add a rule, click the Add button.

To remove rules, check their remove-checkboxes, then click the Remove button.

The Enable button will scan through every rules in the table. Rules with enable-checkbox checked will be enabled. Rules with enable-checkbox un-checked will be disabled. The enable-checkbox also shows status of the rule after page reload.

Apply/Save

If you disable WMM function in Wireless Page, classification related to wireless will not take effects

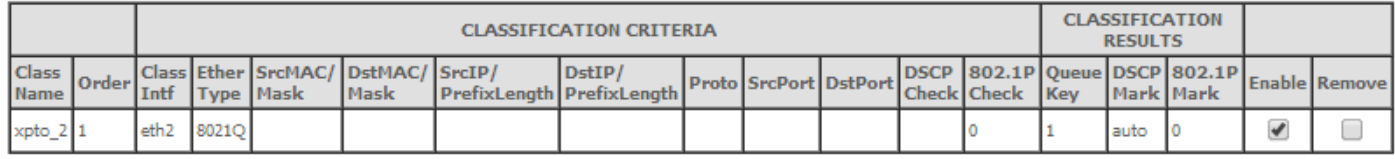

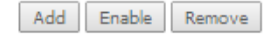

### **QoS Queue Setup**

In ATM mode, maximum 16 queues can be configured.

For each Ethernet interface, maximum 8 queues can be configured.

For each Ethernet WAN interface, maximum 8 queues can be configured.

To add a queue, click the Add button.

To remove queues, check their remove-checkboxes, then click the Remove button.

The Enable button will scan through every queues in the table. Queues with enable-checkbox checked will be enabled. Queues with enable-checkbox un-checked will be disabled.

The enable-checkbox also shows status of the queue after page reload.

Note that if WMM function is disabled in Wireless Page, queues related to wireless will not take effects.

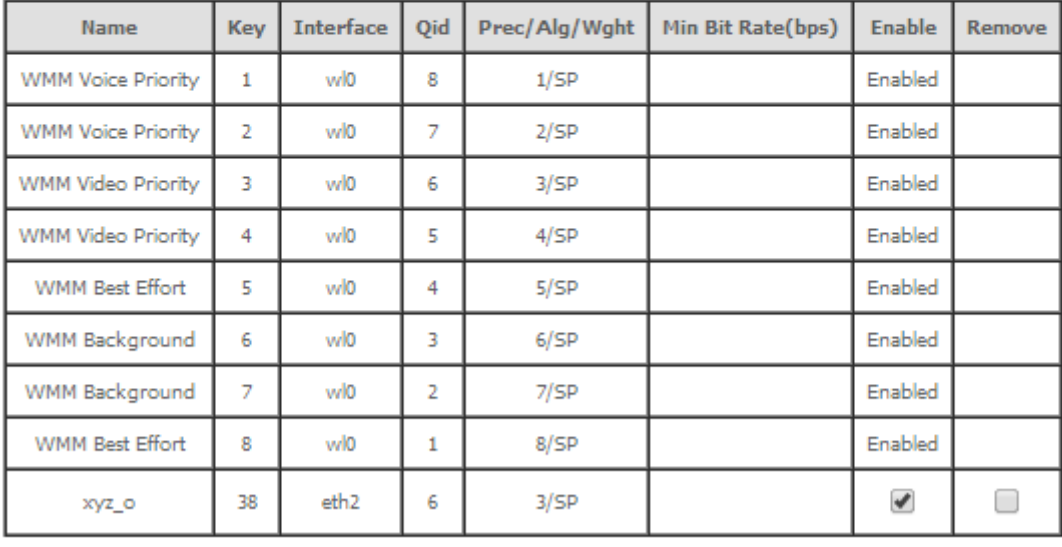

Add Enable Remove

# **ROUTING**

Selection of Advanced Setup submenu item Routing will display a Routing submenu with six items, [Figure 137:](#page-134-0)

- Default Gateway,
- Static Routing,
- BGP,
- Policy Routing,
- RIP/OSFP.

In the main window a Routing-Default Gateway Configuration window will be displayed, .

<span id="page-134-0"></span>**Figure 137: Advanced Setup Routing Sub-menu**

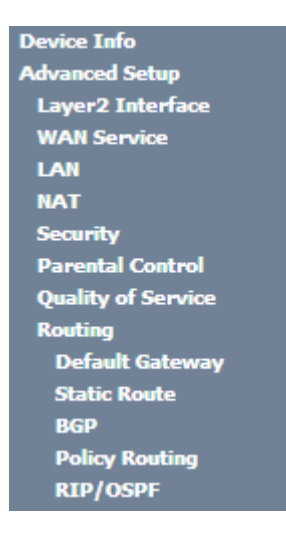

# **DEFAULT GATEWAY**

Selection of Advanced Setup submenu Routing, item Default Gateway will display a Routing-Default Gateway configuration window, [Figure 138.](#page-135-0)

A short on line help text is provided in the configuration window.

The Routing Default Gateway configuration window presents two lists:

 Selected Default Gateway Interfaces: the WAN interfaces that can be used as default gateway interfaces are listed here; only one interface will be used as default gateway interface- this interface will be the highest priority interface of the connected WAN interfaces in this list;

WAN interface priority is based on its position on the list, the first one of the list being the highest priority interface.

To change WAN interface priority, its position in the list must be changed; that can be achieved by removing all from the Selected Default Gateway Interfaces list and adding them back in the desired order.

 Available Routed WAN Interfaces: all defined available routed WAN interfaces are listed here; these interfaces can be moved to the Selected Default Gateway interfaces list

If there is only one WAN interface defined in the system, as in the example presented, this will be selected by the system as the default gateway interface thus being presented is the selected default gateway list on the left.

If more WAN interfaces are shown in the list on the right (available routed WAN interfaces) one or more can moved to the list on the left and be selectable as default gateway routed interface according to its priority in the list.

Use the Select WAN Interface selection combo box, [Figure 138,](#page-135-0) to choose a preferred wan interface as the System default IPv6 gateway.

To finalize the configuration use the Apply/Save button.

# <span id="page-135-0"></span>**Figure 138: Advanced Setup, Routing-Default Gateway Configuration window**

### Routing -- Default Gateway

Default gateway interface list can have multiple WAN interfaces served as system default gateways but only one will be used according to the priority with the first being the highest and the last one the lowest priority if the WAN interface is connected. Priority order can be changed by removing all and adding them back in again.

**Available Routed WAN Selected Default Gateway Interfaces Interfaces** veip0.2 ppp0.1 gre\_tunnel

TODO: IPV6 \*\*\*\*\*\*\*\*\*\*\* Select a preferred wan interface as the system default IPv6 gateway.

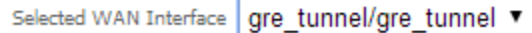

I

# **STATIC ROUTING**

Selection of Advanced Setup submenu Routing, item Static Routing will display a Routing-Static Route configuration window[, Figure 139.](#page-136-0)

Apply/Save

This window displays the current static routing configuration and allows the insertion/removal of static routes.

A short on line help text is provided in the configuration window.

To insert and configure a new Static Route use the Add Button, [Figure 134;](#page-131-0) a new window is displayed, [Figure 140.](#page-136-1) A short on line help text is provided in the configuration window.

In order to configure the new static route, [Figure 140:](#page-136-1)

**Step 1** .Select the IP version from the selection combo box;

**Step 2** Enter the Destination IP address/prefix length;

**Step 3** Select the Interface from the selection combo box;

**Step 4** Enter the metric value (optional)

To finalize the configuration use the Apply/Save button. The next displayed window is the initial window, showing the current Static Routing configuration, [Figure 141.](#page-136-2)

# <span id="page-136-0"></span>**Figure 139: Advanced Setup, Static Routing-Configuration window**

Routing -- Static Route (A maximum 32 entries can be configured)

NOTE: For system created route, the 'Remove' checkbox is disabled.

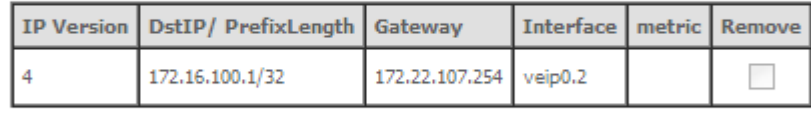

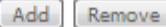

# <span id="page-136-1"></span>**Figure 140: Advanced Setup, Routing- Static Route Add window**

Routing -- Static Route Add

Enter the destination network address, subnet mask, gateway AND/OR available WAN interface then click "Apply/Save" to add the entry to the routing table.

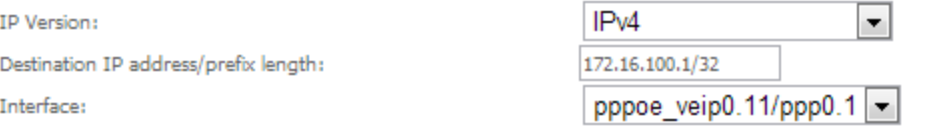

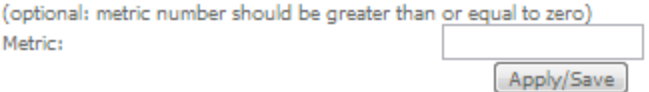

<span id="page-136-2"></span>**Figure 141: Advanced Setup, Static Routing-Configuration window- Current configuration**

Routing -- Static Route (A maximum 32 entries can be configured)

NOTE: For system created route, the 'Remove' checkbox is disabled.

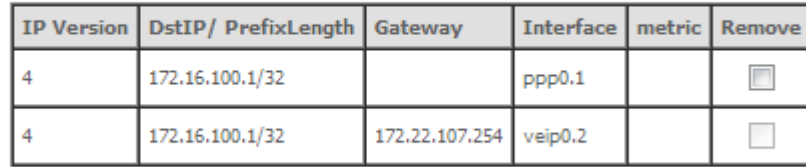

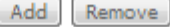

# **BGP**

Selection of Advanced Setup submenu Routing, item BGP will display a Routing-BGP configuration window, [Figure](#page-138-0)  [142.](#page-138-0) This window allows the configuration of the:

**BGP** router,

**ME4600 Optical Network Termination Residential Gateway User Manual ▄**

- Neighbors,
- Networks.

A short on line help text is provided in the configuration window.

To be able to configure the BGP router you must have the following information on the router parameters:

- Autonomous System Number(Number: 0 to 65535)
- Router ID (Optional) IP address of one of the router intterfaces

In order to configure the BGP Router, [Figure 142:](#page-138-0)

**Step 1** .Select the Enable BGP option;;

**Step 2** Type in the Autonomous System Number;

**Step 3** Type in the Router ID (optional)

To finalize the BGP Router configuration use the Apply/Save button.

In order to configure the Neighbors, at the neighbors configuration table, [Figure 142:](#page-138-0)

**Step 1** . Type in the Neighbor IP address;

**Step 2** Type in the Neighbor Autonomous System (the Remote AS column);

**Step 3** Use the Add Entry button; a new line will be added to the table under the entered neighbor configuration.

To finalize the Neighbor configurations use the Add Entry button; the neighbor just configured is now shown at the table and a new line is added.

If the configured Neighbor is announcing BGP routes, these are added to the system and can be viewed at the Device Info menu, item Route window, [Figure 143.](#page-139-0)

For the configured neighbors a selection box under the Remove column allows the removal of neighbors.

In order to remove a neighbor from the table:

**Step 1** .for the neighbor to remove, select the box under the remove column;

**Step 2** Use the Remove entries button; the selected neighbor is removed from the table

A removed neighbor the learned routes associated to this neighbor are eliminated from the system and are no longer visible at the Device Info menu, item, Route.

To be able to configure the networks to announce you must have the following information on the Network parameters:

- Network IP Address.
- Network Mask.

In order to configure the Networks to announce the, at the networks configuration table, [Figure 142:](#page-138-0)

**Step 1** .Type in Network address/Mask;

To finalize the Network configuration use the Add Entry button; the network just configured is now shown at the table and a new line is added t.

**▄ ME4600 Optical Network Termination Residential Gateway User Manual**

For the configured networks a selection box under the Remove column allows the removal of networks.

In order to remove a network from the table:

**Step 1** For the network to remove, select the box under the remove column;

**Step 2** Use the Remove entries button; the selected network is removed from the table

A removed Network is no longer announced to the neighbors.

# <span id="page-138-0"></span>**Figure 142: Advanced Setup, Routing- BGP Configuration window**

# Routing -- BGP Configuration

**BGP** router configuration

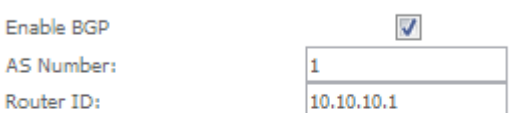

# **Neighbors Configuration**

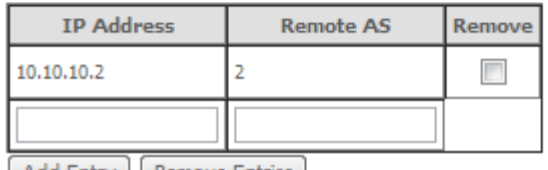

Add Entry Remove Entries

# **Networks Configuration**

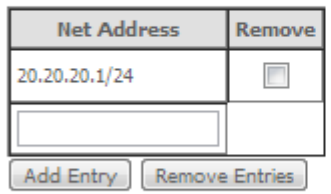

Apply/Save

# <span id="page-139-0"></span>**Figure 143: Device Info -Route information window – example of BGP routes announced**

#### **Device Info -- Route**

Flags: U - up, ! - reject, G - gateway, H - host, R - reinstate D - dynamic (redirect), M - modified (redirect).

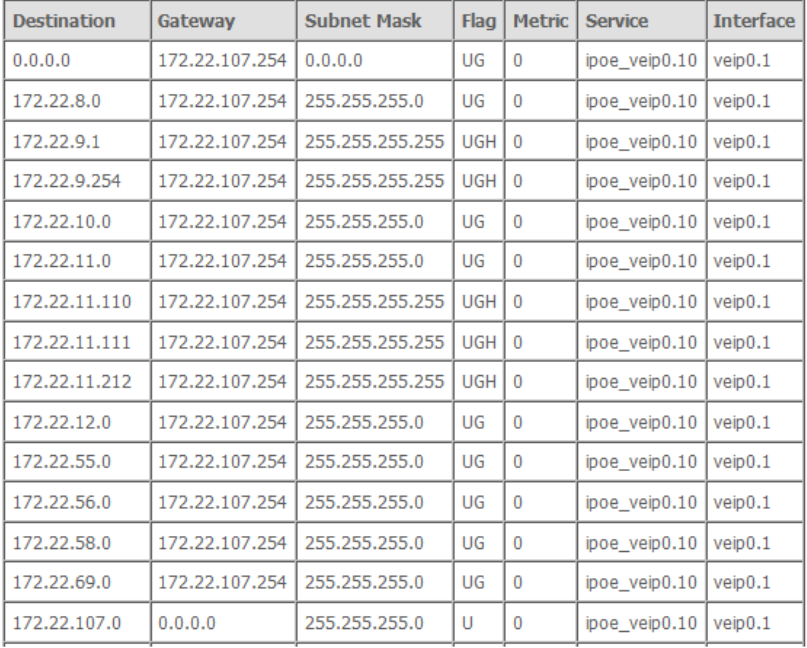

# **POLICY ROUTING**

Selection of Advanced Setup submenu Routing, item Policy Routing will display a Policy Routing Setting window, [Figure 144.](#page-140-0)

This window displays the current Policy routing configuration and allows the insertion/removal of new Policy routing rules.

A short on line help text is provided in the configuration window.

To insert and configure a new Policy routing rule use the Add Button, [Figure 144;](#page-140-0) a new window is displayed, [Figure](#page-140-1)  [145.](#page-140-1) A short on line help text is provided in the configuration window.

In order to configure the new Policy Routing rule, [Figure 145:](#page-140-1)

**Step 1** .Enter the policy name;

**Step 2** Select the Physical LAN port from the selection combo box;

**Step 3** Enter the Source IP address;

**Step 4** Select the Use Interface from the WAN selection combo box;

**Step 5** If the selected interface is "IPoE" , enter the default gateway IP.

To finalize the configuration use the Apply/Save button. The next displayed window is the initial window, showing the current Policy Routing configuration, [Figure 146.](#page-140-2)

# <span id="page-140-0"></span>**Figure 144: Advanced Setup, Routing- Policy Routing Setting window**

Policy Routing Setting -- A maximum 7 entries can be configured.

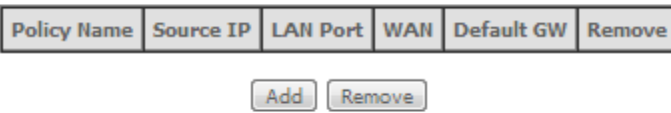

<span id="page-140-1"></span>**Figure 145: Advanced Setup, Routing- Policy Routing Setting – Add and configure Policy window**

## **Policy Routing Settup**

Enter the policy name, policies, and WAN interface then click "Apply/Save" to add the entry to the policy routing table. Note: If selected "IPoE" as WAN interface, default gateway must be configured.

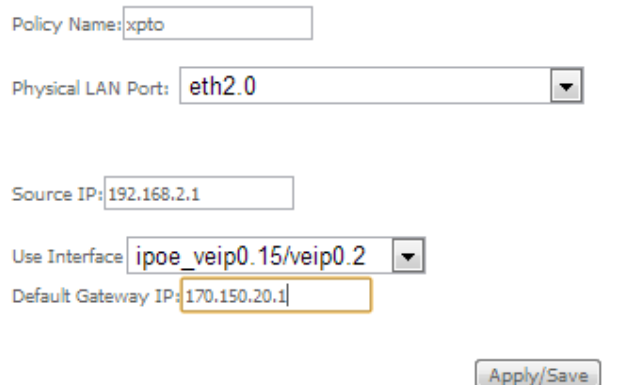

# <span id="page-140-2"></span>**Figure 146: Advanced Setup, Routing- Policy Routing Setting window- current configuration**

Policy Routing Setting -- A maximum 7 entries can be configured.

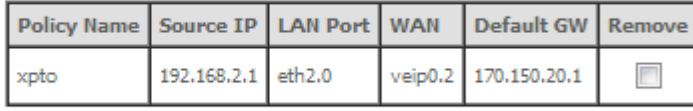

Add Remove

# **RIP/OSPF**

Selection of Advanced Setup submenu Routing, item RIP/OSPF will display a Routing-RIP Configuration window, [Figure 147.](#page-142-0)

This window allows the configuration of the:

- $\blacksquare$  RIP,
- OSPF,

**ME4600 Optical Network Termination Residential Gateway User Manual ▄**

A short on line help text is provided in the configuration window. [Figure 148](#page-143-0) provides a RIP and OSPF configuration example.

In order to configure RIP for the WAN Interface, [Figure 148:](#page-143-0)

**Step 1** .Select the desired RIP version at the column "Version" from the combo box;

**Step 2** Select the desired operation mode at the column "Operation" from the combo box; If the selected interface has NAT enabled, the only operation mode that can be configured is Passive;

**Step 3** At the column enabled select the Enabled checkbox

To finalize the RIP configuration use the Apply/Save button at the bottom of the window.

In order to configure and activate the OSPF, at the OSPF configuration table, [Figure 148:](#page-143-0)

**Note:** OSPF cannot be configured on the WAN interface which has NAT enabled (such as PPPoE)

**Step 1** .Select the option Enabled OSPF;

**Step 2** Type in the Router IP address at the box Router id;

**Step 3** Type in the Network IP address and Mask;

**Step 4** Type in the OSPF area ID at the Area ID column;

To finalize the OSPF configuration use the Apply/Save button at the bottom of the window.

To add a new OSPF configuration, use the Add Entry button; a new line is added to the table.

For the configured OSPF a selection box under the Remove column allows the removal of OSPF configuration. In order to remove an OSPF configuration from the table:

**Step 1** .for the OSPF configuration to remove, select the checkbox under the remove column;

**Step 2** Use the Remove button; the selected OSPF configuration is removed from the table

# <span id="page-142-0"></span>**Figure 147: Advanced Setup, Routing- RIP and OSPF Configuration window**

Routing -- RIP Configuration

NOTE: If selected interface has NAT enabled, only Passive mode is allowed.

To activate RIP for the WAN Interface, select the desired RIP version and operation and place a check in the 'Enabled' checkbox. To stop RIP on the WAN Interface, uncheck the 'Enabled' checkbox. Click the 'Apply/Save' button to star/stop RIP and save the configuration.

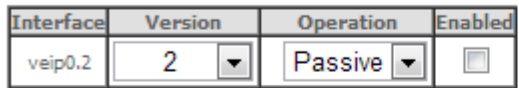

## Routing -- OSPF Configuration

### NOTE: OSPF CANNOT BE CONFIGURED on the WAN interface which has NAT enabled (such as PPPoE).

To activate OSPF dynamic routing, place a check in the 'Enabled' checkbox. To stop OSPF, uncheck the 'Enabled' checkbox. Click the 'Add' or 'Remove' button to add or remove OSPF Areas and Networks. Click the 'Apply/Save' button to star/stop OSPF and save the configuration.

 $\overline{\phantom{a}}$ Enabled OSPF

Router-id: 0.0.0.0

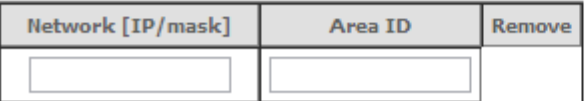

Add Remove

Apply/Save

# <span id="page-143-0"></span>**Figure 148: Advanced Setup, Routing- RIP and OSPF Configuration example**

# Routing -- RIP Configuration

# NOTE: If selected interface has NAT enabled, only Passive mode is allowed.

To activate RIP for the WAN Interface, select the desired RIP version and operation and place a check in the 'Enabled' checkbox. To stop RIP on the WAN Interface, uncheck the 'Enabled' checkbox. Click the 'Apply/Save' button to star/stop RIP and save the configuration.

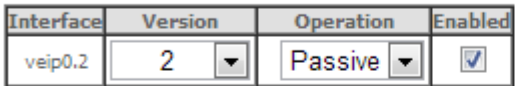

### Routing -- OSPF Configuration

## NOTE: OSPF CANNOT BE CONFIGURED on the WAN interface which has NAT enabled (such as PPPoE).

To activate OSPF dynamic routing, place a check in the 'Enabled' checkbox. To stop OSPF, uncheck the 'Enabled' checkbox. Click the 'Add' or 'Remove' button to add or remove OSPF Areas and Networks. Click the 'Apply/Save' button to star/stop OSPF and save the configuration.

 $\overline{\mathsf{v}}$ Enabled OSPF

Router-id: 192.168.10.2

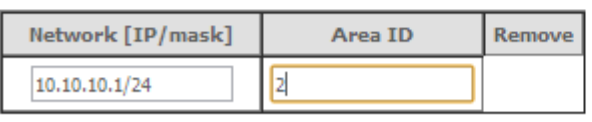

Remove Add

# **DNS**

Selection of Advanced Setup submenu item DNS will display a DNS submenu with two items, [Figure 149:](#page-144-0)

Apply/Save

- **DNS** Server,
- Dynamic DNS.

In the main window a DNS Server Configuration window will be displayed, [Figure 150.](#page-145-0)
## **Figure 149: Advanced Setup DNS Sub-menu**

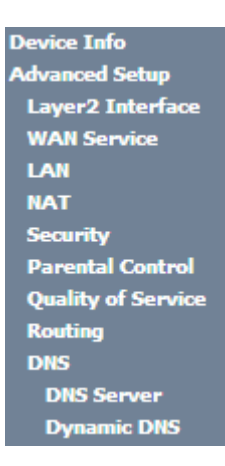

## **DNS SERVER**

Selection of Advanced Setup submenu DNS, item DNS Server will display a DNS Server configuration window, [Figure](#page-145-0)  [150.](#page-145-0)

A short on line help text is provided in the configuration window.

The DNS Server configuration window presents two lists:

 Selected DNS Server Interfaces: the WAN interfaces that can be used as DNS Server interfaces are listed here; only one interface will be used as DNS Server interface- this interface will be the highest priority interface of the connected WAN interfaces in this list;

WAN interface priority is based on its position on the list, the first one of the list being the highest priority interface.

To change WAN interface priority, its position in the list must be changed; that can be achieved by removing all from the Selected DNS server Interfaces list and adding them back in the desired order.

 Available WAN Interfaces: all defined available WAN interfaces are listed here; these interfaces can be moved to the Selected DNS Server interfaces list

[Figure 150](#page-145-0) provides a DNS Server Configuration example;

In order to configure DNS server, [Figure 150:](#page-145-0)

- **Step 1** Select the option "Select DNS Server Interface from available WAN Interfaces" to use one of the available WAN interfaces as the DNS server interface:
- **Step 2** Select the WAN interface to use from the available Wan interfaces list on the right and move it to the Selected DNS Server Interfaces list on the left;
- **Step 3** If Static DNS IP address is to be used select this option in the window and Type in the DNS primary and secondary IP addresses; otherwise go to the following step;
- **Step 4** To obtain IPv6 DNS info from a WAN interface Select this option and choose the WAN interface from the selection combo box;
- **Step 5** If Static DNS IPv6 address is to be used select this option in the window and Type in the DNS primary and secondary IPv6 addresses;

To finalize the configuration use the Apply/Save button.

#### <span id="page-145-0"></span>**Figure 150: Advanced Setup, DNS Server Configuration Window**

#### **DNS Server Configuration**

Select DNS Server Interface from available WAN interfaces OR enter static DNS server IP addresses for the system. In ATM mode, if only a single PVC with IPoA or static IPoE protocol is configured, Static DNS server IP addresses must be entered.

DNS Server Interfaces can have multiple WAN interfaces served as system dns servers but only one will be used according to the priority with the first being the higest and the last one the lowest priority if the WAN interface is connected. Priority order can be changed by removing all and adding them back in again.

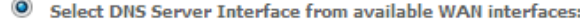

Available WAN Interfaces Selected DNS Server Interfaces

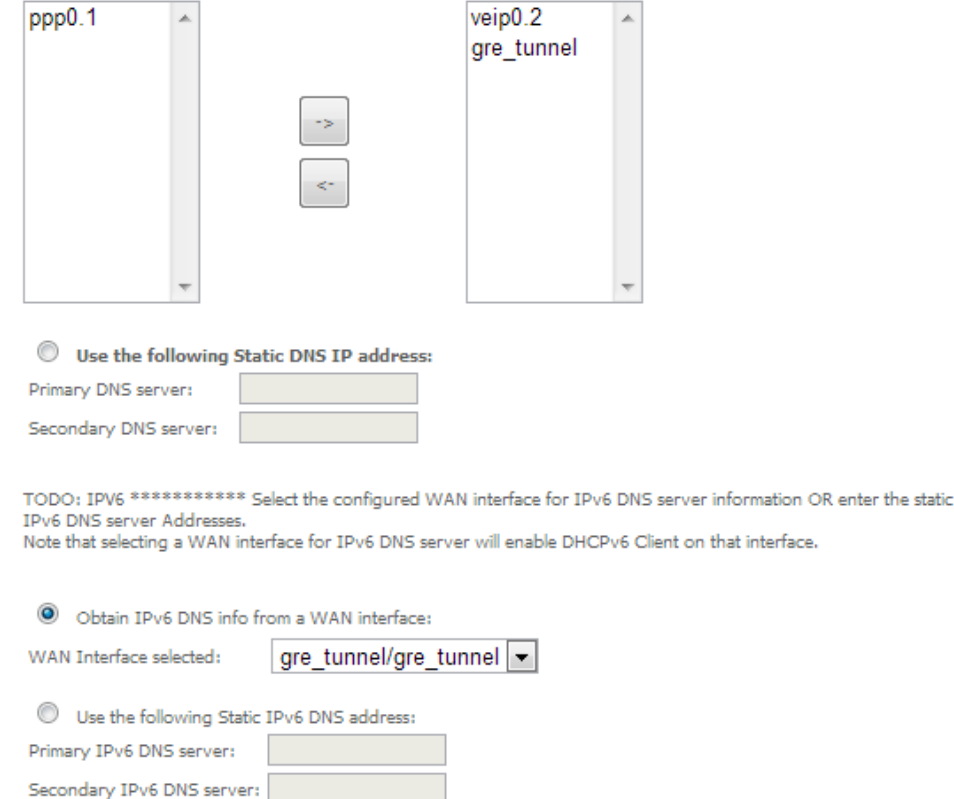

**DYNAMIC DNS**

Selection of Advanced Setup submenu DNS, item Dynamic DNS will display a Dynamic DNS configuration window, [Figure 151.](#page-146-0)

Apply/Save

This window displays the current Dynamic DNS configuration.

A short on line help text is provided in the configuration window.

To insert and configure a new Dynamic DNS entry use the Add Button, [Figure 151;](#page-146-0) a new window is displayed[, Figure](#page-146-1)  [152.](#page-146-1) A short on line help text is provided in the configuration window. [Figure 152](#page-146-1) provides a configuration example.

In order to configure a new Dynamic DNS entry[, Figure 152:](#page-146-1)

- **Step 1** . Select the Dynamic DNS provider from the D-DNS provider selection combo box;
- **Step 2** Type in the Hostname;
- **Step 3** Select the Interface from the selection combo box;
- **Step 4** At the DynDNS Settings type in the username;
- **Step 5** At the DynDNS Settings type in the Password;

To finalize the configuration use the Apply/Save button. The next displayed window is the initial window, showing the current Access Dynamic DNS configuration, [Figure 153.](#page-147-0)

#### <span id="page-146-0"></span>**Figure 151: Advanced Setup, DNS-Dynamic DNS Configuration window**

#### **Dynamic DNS**

The Dynamic DNS service allows you to alias a dynamic IP address to a static hostname in any of the many domains, allowing your Broadband Router to be more easily accessed from various locations on the Internet.

Add

Choose Add or Remove to configure Dynamic DNS.

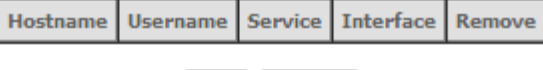

Remove

## <span id="page-146-1"></span>**Figure 152: Advanced Setup, DNS-Add Dynamic DNS window**

#### **Add Dynamic DNS**

This page allows you to add a Dynamic DNS address from DynDNS.org or TZO.

D-DNS provider

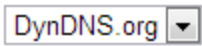

Hostname

Interface

**DynDNS Settings** Username Password

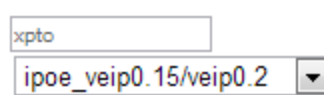

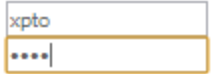

Apply/Save

#### **▀ ADVANCED SETUP**

#### <span id="page-147-0"></span>**Figure 153: Advanced Setup, DNS-Dynamic DNS Configuration window-current configuration**

#### **Dynamic DNS**

The Dynamic DNS service allows you to alias a dynamic IP address to a static hostname in any of the many domains, allowing your Broadband Router to be more easily accessed from various locations on the Internet.

Choose Add or Remove to configure Dynamic DNS.

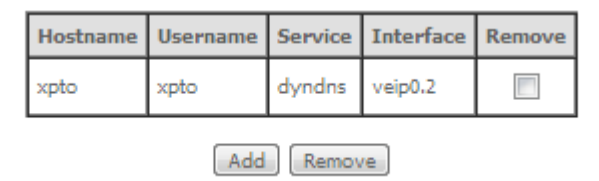

## **UPnP**

Selection of Advanced Setup submenu item UPnP will display a UPnP Configuration window, [Figure 154.](#page-147-1)

To enable UPnP select the option "Enable UPnP" and use the Apply/Save button to finalize de configuration.

Note: UPnP is activated only where there is a live WAN service with NAT enabled.

### <span id="page-147-1"></span>**Figure 154: Advanced Setup, UPnP Configuration Window**

**UPnP Configuration** NOTE: UPnP is activated only when there is a live WAN service with NAT enabled.

**V** Enable UPnP

Apply/Save

## **DNS PROXY**

Selection of Advanced Setup submenu item DNS Proxy will display a DNS proxy Configuration window, [Figure 155.](#page-148-0)  To configure DNS Proxy:

**Step 1** Select the option "Enable DNS Proxy"

**Step 2** Type in the Host name of the RGW Router;

**Step 3** Type in the Domain name of the LAN network;

To finalize de configuration use the Apply/Save button.

### <span id="page-148-0"></span>**Figure 155: Advanced Setup, DNS Proxy Configuration window**

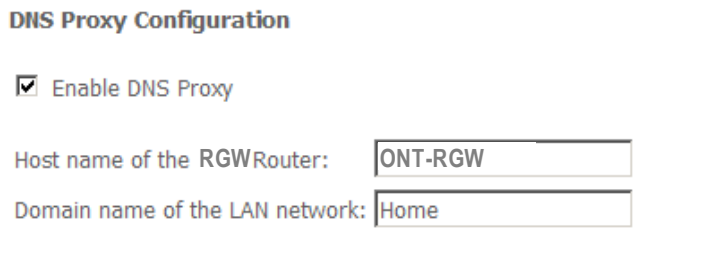

Apply/Save

# **STORAGE SERVICE**

Selection of Advanced Setup submenu item Storage Service will show A Storage Device Info submenu item, [Figure 156](#page-148-1) and display a Storage Service Device Information window, [Figure 157](#page-148-2)

This window displays information on the current Storage connected to the USB Ports.

## <span id="page-148-1"></span>**Figure 156: Advanced Setup Storage Service Sub-menu**

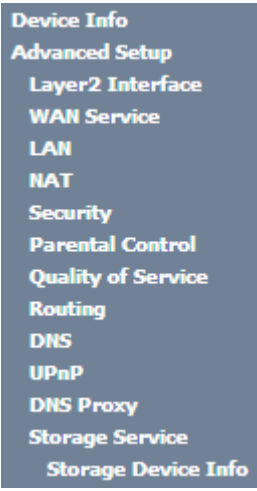

<span id="page-148-2"></span>**Figure 157: Advanced Setup Storage Service configuration window**

#### **Storage Service**

The Storage service allows you to use Storage devices with modem to be more easily accessed

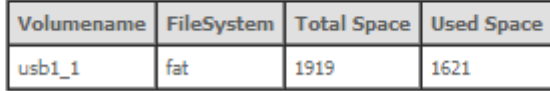

## **INTERFACE GROUPING**

Selection of the Advanced Setup menu item Interface Grouping will display an Interface Grouping Configuration window, [Figure 158.](#page-150-0) This window allows establishing an association between a WAN interface and the desired LAN interfaces.

An on-line help on interface grouping is available at the configuration window:

[Figure 158](#page-150-0) provides an interface grouping example.

In order to setup an interface grouping, execute the following steps, [Figure 158:](#page-150-0)

- **Step 1** Name the interfaces group, [Figure 158-](#page-150-0)1
- **Step 2** At the Wan interface used in the group selection combo box, select the wan interface for the grouping, [Figure 158-](#page-150-0)2;
- **Step 3** From the list of available WAN interfaces select the desired wan interface, in this example wlan0, Figure [158](#page-150-0) -3
- **Step 4** Click on the left pointing arrow, [Figure 159](#page-151-0) -4, to move the selected interface (wlan0 in this example) from the Available LAN Interfaces List to the Grouped LAN Interfaces, [Figure 158](#page-150-0) -5
- **Step 5** Wlan0, the selected interface for interface grouping is now show at the grouped LAN interfaces list, [Figure 158](#page-150-0) -5
- **Step 6** To finalize the configuration use the Save/Apply button, [Figure 158-](#page-150-0)6. The next displayed window is initial window, the Advanced Setup- Interface grouping initial window showing the current configuration, [Figure 160.](#page-151-1)

### <span id="page-150-0"></span>**Figure 158: Advanced Setup- interface grouping configuration window –Setup on an Interface grouping example**

#### **Interface grouping Configuration**

To create a new interface group:

**5**

1. Enter the Group name and the group name must be unique and select either 2. (dynamic) or 3. (static) below:

2. If you like to automatically add LAN clients to a WAN Interface in the new group add the DHCP vendor ID string. By configuring a DHCP vendor ID string any DHCP client request with the specified vendor ID (DHCP option 60) will be denied an IP address from the local DHCP server.

3. Select interfaces from the available interface list and add it to the grouped interface list using the arrow buttons to create the required mapping of the ports. Note that these clients may obtain public IP addresses

4. Click Apply/Save button to make the changes effective immediately

IMPORTANT If a vendor ID is configured for a specific client device, please REBOOT the client device attached to the modem to allow it to obtain an appropriate IP address.

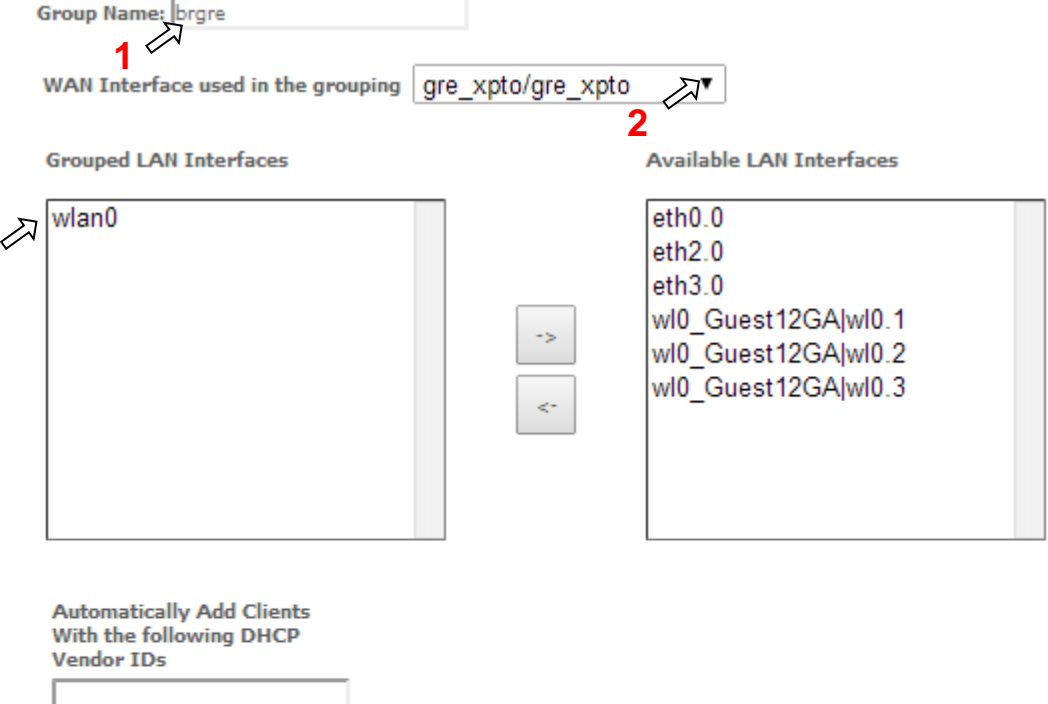

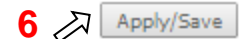

#### **▀ ADVANCED SETUP**

### <span id="page-151-0"></span>**Figure 159: Advanced Setup- interface grouping configuration window**

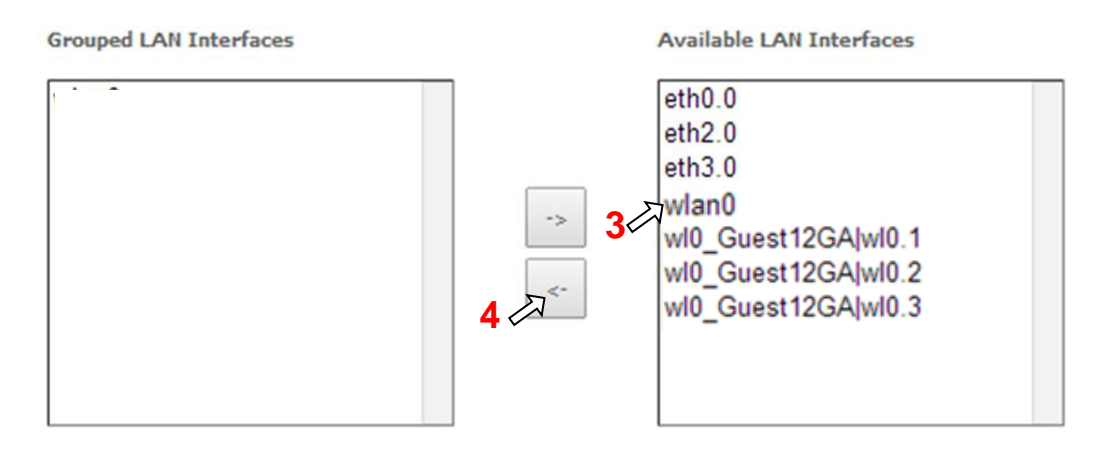

### <span id="page-151-1"></span>**Figure 160: Advanced Setup- Interface grouping configuration initial Window: Current interface grouping configuration**

#### Interface Grouping -- A maximum 16 entries can be configured

Interface Grouping supports multiple ports to PVC and bridging groups. Each group will perform as an independent network. To support this feature, you must create mapping groups with appropriate LAN and WAN interfaces using the Add button. The Remove button will remove the grouping and add the ungrouped interfaces to the Default group. Only the default group has IP interface.

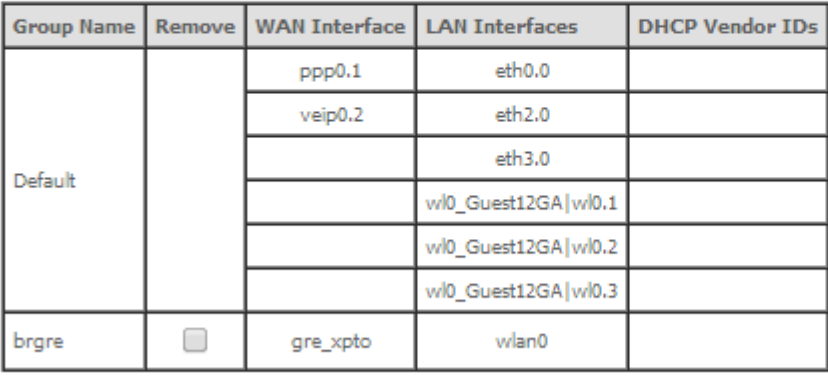

Add Remove

## **IP TUNNEL**

Selection of Advanced Setup submenu, item IP Tunnel item will display an IP Tunnel submenu with two items, [Figure](#page-152-0)  [161:](#page-152-0)

- IPv6inIPv4,
- IPv4inIPv6

In the main window an IP Tunneling-6in4 Tunnel Configuration window will be displayed, [Figure 162.](#page-153-0)

<span id="page-152-0"></span>**Figure 161: Advanced Setup IP Tunnel Sub-menu**

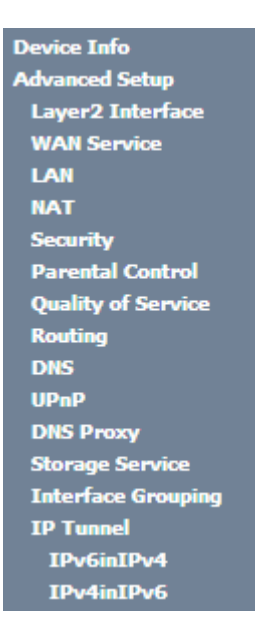

## **IPv6inIPv4**

Selection of Advanced Setup, IP Tunnel submenu, IPv6inIPv4 item, will display an IP Tunneling-6in4 Tunnel Configuration window[, Figure 162.](#page-153-0)

This window displays the current IP Tunneling-6in4 Tunnel Configuration.

To insert and configure a new IPv6 into IPv4 tunnel entry use the Add Button, [Figure 162;](#page-153-0) a new window is displayed, [Figure 163.](#page-153-1) A short on line help text is provided in the configuration window[. Figure 164](#page-153-2) provides a configuration example.

In order to configure new IPv6 into IPv4 tunnel entry, [Figure 164:](#page-153-2)

**Step 1** Type in the Tunnel Name;

**Step 2** Select the Mechanism to use from the selection combo box;

**Note:** Currently only 6RD configuration is supported;

- **Step 3** Select the Associated WAN interface to use from the selection combo box;
- **Step 4** Select the Associated LAN interface to use from the selection combo box;
- **Step 5** Select the option Manual or Automatic;
	- In the case of Manual option selection the following steps are required, [Figure 163:](#page-153-1)
- **Step 6** Type in the IPv4 Mask length (manual configuration only);
- **Step 7** Type in the 6RD Prefix with Prefix length (manual configuration only);
- **Step 8** Type in the Relay IPv4 Address (manual configuration only).

To finalize the configuration use the Apply/Save button. The next displayed window is the initial window, showing the IP Tunneling-6in4 Tunnel Configuration, [Figure 165.](#page-154-0)

#### **▀ ADVANCED SETUP**

## <span id="page-153-0"></span>**Figure 162: Advanced Setup, IP tunnel IP- Tunneling-6in4 Tunnel Configuration window**

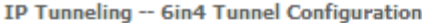

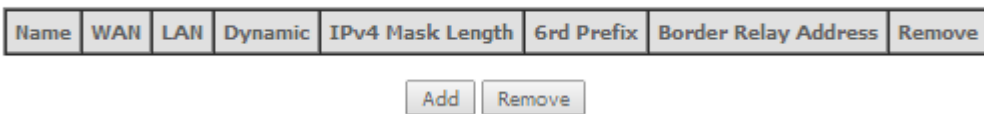

## <span id="page-153-1"></span>**Figure 163: Advanced Setup, IP tunnel IP- Tunneling-6in4 Tunnel: Add Tunnel Configuration window**

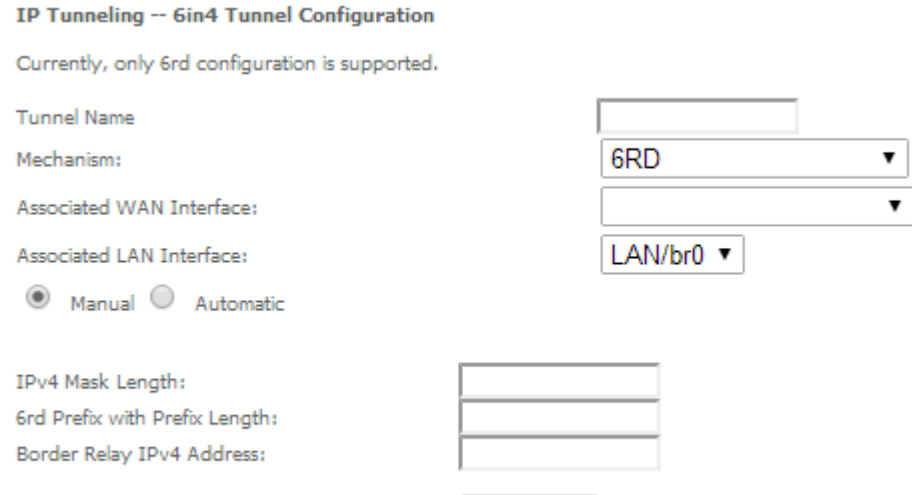

## <span id="page-153-2"></span>**Figure 164: Advanced Setup, IP tunnel IP- Tunneling-6in4 Tunnel Add Tunnel Configuration window example**

## IP Tunneling -- 6in4 Tunnel Configuration

Currently, only 6rd configuration is supported.

**Tunnel Name** 

Mechanism:

Associated WAN Interface:

Associated LAN Interface:

Manual ® Automatic

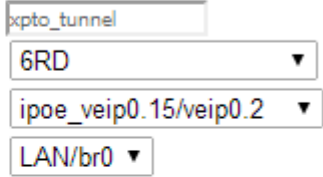

Apply/Save

Apply/Save

### <span id="page-154-0"></span>**Figure 165: Advanced Setup, IP tunnel IP- Tunneling-6in4 Tunnel Configuration window- current configuration**

IP Tunneling -- 6in4 Tunnel Configuration

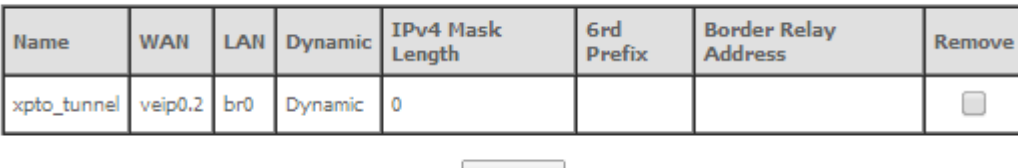

#### Remove

## **IPv4inIPv6**

Selection of Advanced Setup, IP Tunnel submenu, IPv4inIPv6 item, will display an IP Tunneling-4in6 Tunnel Configuration window[, Figure 166.](#page-154-1)

This window displays the current IP Tunneling-4in6 Tunnel Configuration.

To insert and configure a new IPv4 into IPv6 tunnel entry use the Add Button, [Figure 166;](#page-154-1) a new window is displayed, [Figure 163.](#page-153-1) A short on line help text is provided in the configuration window[. Figure 167](#page-155-0) provides a configuration example.

In order to configure new IPv6 into IPv4 tunnel entry, [Figure 167:](#page-155-0)

**Step 1** Type in the Tunnel Name;

**Step 2** Select the Mechanism to use from the selection combo box;

**Note:** Currently only DS-Lite configuration is supported;

- **Step 3** Select the Associated WAN interface to use from the selection combo box;
- **Step 4** Select the Associated LAN interface to use from the selection combo box;
- **Step 5** Select the option Manual or Automatic;

To finalize the configuration use the Apply/Save button. The next displayed window is the initial window, showing the IP Tunneling-6in4 Tunnel Configuration, [Figure 168.](#page-155-1)

### <span id="page-154-1"></span>**Figure 166: Advanced Setup, IP tunnel IP- Tunneling-4in6 Tunnel Configuration window**

IP Tunneling -- 4in6 Tunnel Configuration

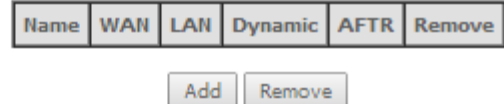

#### **▀ ADVANCED SETUP**

### <span id="page-155-0"></span>**Figure 167: Advanced Setup, IP tunnel IP- Tunneling-4in6 Tunnel: Add Tunnel Configuration window example**

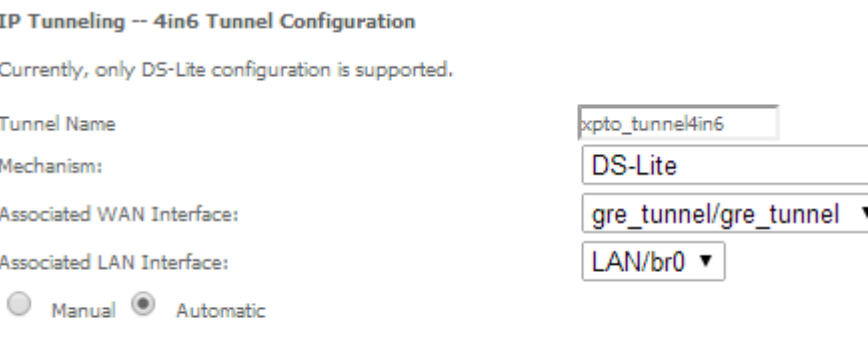

### <span id="page-155-1"></span>**Figure 168: Advanced Setup, IP tunnel IP- Tunneling-4in6 Tunnel Configuration window- current configuration**

IP Tunneling -- 4in6 Tunnel Configuration

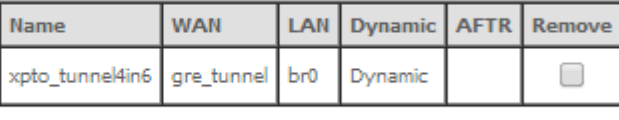

Remove

Apply/Save

## **POWER MANAGEMENT**

Selection of Advanced Setup, Power Management item, will display Power Management control and information window[, Figure 169.](#page-156-0)

This window allows the control of Hardware modules to evaluate power consumption. Hardware modules can be enabled by selecting the corresponding checkbox and use the enabled button. The Apply button will finalize the power management configuration. Refresh button allows the updating of module power consumption status, that can be consulted by selecting the module respective status button.

### <span id="page-156-0"></span>**Figure 169: Advanced Setup, Power Management Configuration window**

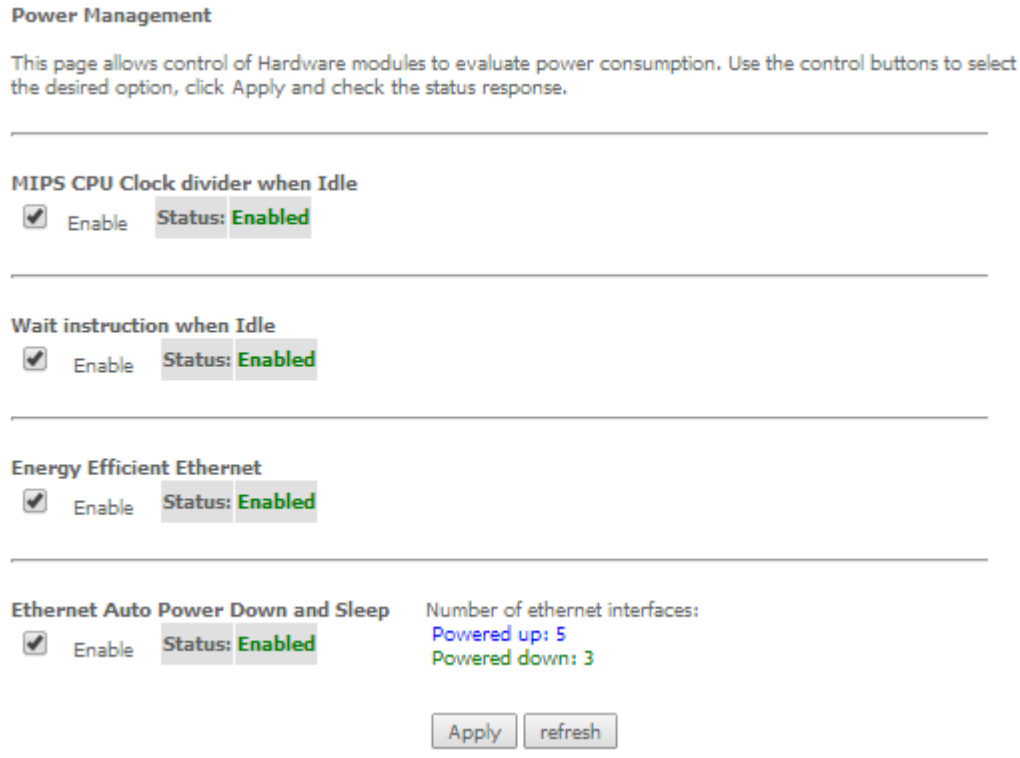

## **MULTICAST**

Selection of Advanced Setup menu, item Multicast will display a Multicast (IGMP and MLD) Configuration window, [Figure 170.](#page-157-0)

This window allows the configuration of the:

- IGMP,
- $MLD$ ,

A short on line help text is provided in the configuration window.

[Figure 170](#page-157-0) provides a Multicast configuration example.

In order to configure Multicast, [Figure 170](#page-157-0)

**Step 1** Configure Multicast Precedence from the Selection combo box; Options available are:

- disable
- precedence value (lower value, higher priority)

IGMP and MLD configurations are filled with default values, [Figure 170,](#page-157-0) that can be modified if desired. In order to proceed with Multicast default configuration values just go to the bottom of the window and use the Apply/Save to finalize the configuration.

Otherwise, if other than default values should be used for the multicast configuration change the default values by typing in the corresponding parameter field the desired value and finalize the configuration by using the Apply/Save button at the bottom of the window.

## <span id="page-157-0"></span>**Figure 170: Advanced Setup, Multicast (IGMP and MLD) Configuration window – configuration example**

**Multicast Precedence:** 

Disable **v** lower value, higher priority

## **IGMP Configuration**

Enter IGMP protocol configuration fields if you want modify default values shown below.

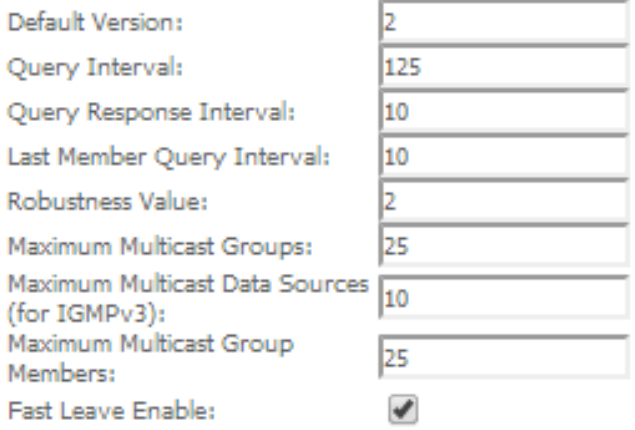

## **MLD Configuration**

Enter MLD protocol (IPv6 Multicast) configuration fields if you want modify default values shown below.

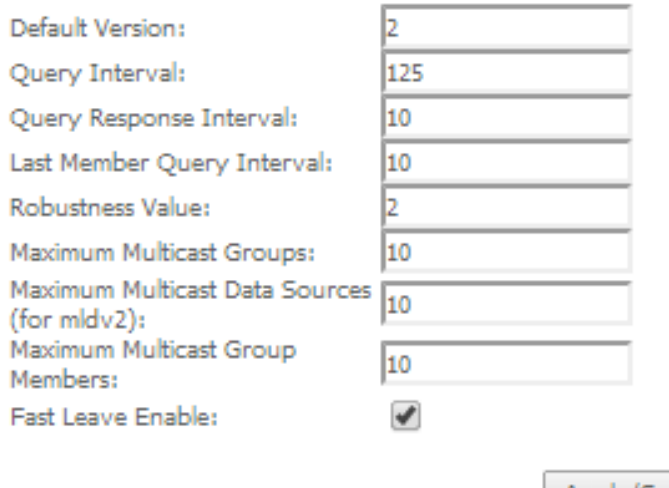

Apply/Save

# **WIRELESS**

Selection of Advanced Setup submenu item Wireless will display a Wireless submenu with six items, [Figure 171:](#page-158-0)

- **Basic,**
- **Security,**
- MAC Filter,
- Wireless Bridge,
- Advanced,
- Station Info.

In the main window a Wireless-Basic Configuration window will be displayed, [Figure 172.](#page-159-0)

## <span id="page-158-0"></span>**Figure 171: Wireless submenu**

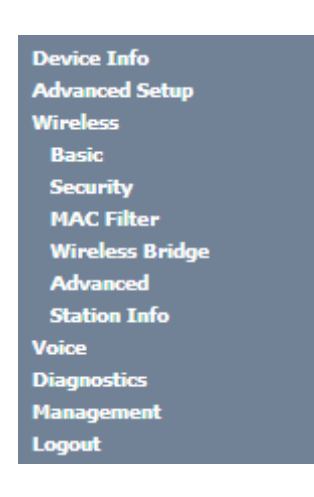

# **BASIC**

Selection of Advanced Setup submenu Wireless, item Basic will display a Wireless-Basic configuration window, [Figure](#page-159-0)  [172.](#page-159-0)

A short on line help text is provided in the configuration window.

In order to configure Wireless LAN interface basic features:

- **Step 1** To Enable the Wireless LAN interface select the "Enable Wireless" checkbox;
- **Step 2** To Enable the Wireless Hotspot 2.0 e select the corresponding checkbox;
- **Step 3** To Hide Access Pointe from active scans select the corresponding checkbox;
- **Step 4** To configure Clients Isolation select the corresponding checkbox;
- **Step 5** To disable WMM Advertise select the corresponding checkbox;

- **Step 6** To Enable Wireless Multicast Forwarding (WMF) select the corresponding checkbox;
- **Step 7** Type in the Wireless network Name (SSID);
- **Step 8** Select the country from the selection combo box in order to restrict the channel set based on country requirements
- **Step 9** Type in Country RegRev
- **Step 10** Type in the maximum number of clients
- **Step 11** At the wireless-guest/virtual Access Points configuration table use the checkboxes to configure Virtual access points

To finalize the configuration use the Apply/Save button at the bottom of the window.

#### <span id="page-159-0"></span>**Figure 172: Wireless -Basic configuration window –configuration example**

**Wireless -- Basic** 

This page allows you to configure basic features of the wireless LAN interface. You can enable or disable the wireless LAN interface, hide the network from active scans, set the wireless network name (also known as SSID) and restrict the channel set based on country requirements. Click "Apply/Save" to configure the basic wireless options.

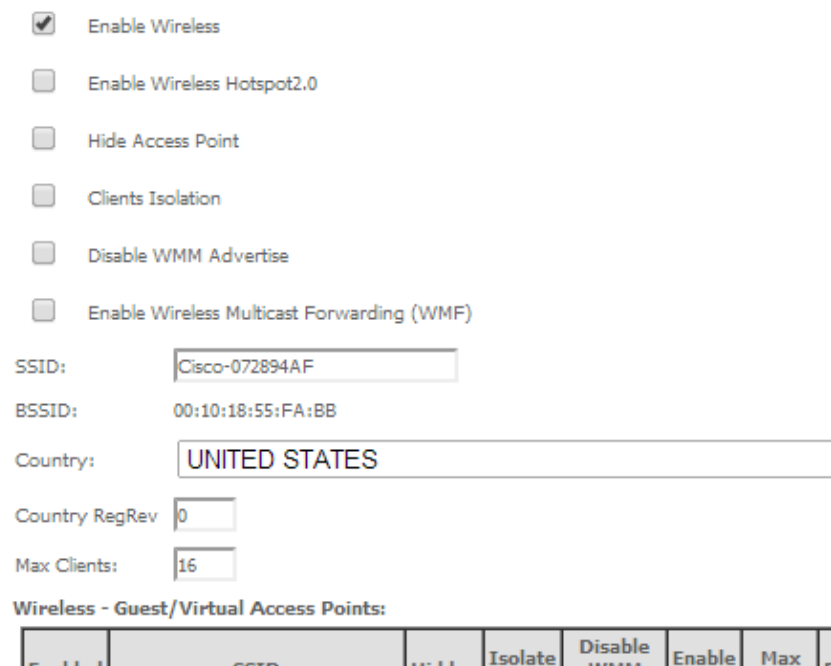

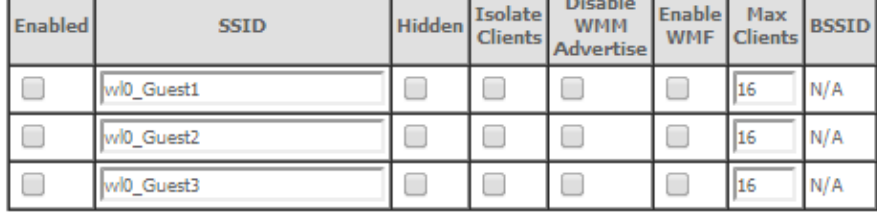

 $\pmb{\mathrm{v}}$ 

Apply/Save

## **SECURITY**

Selection of Advanced Setup submenu Wireless, item Security will display a Wireless-Security configuration window, [Figure 173.](#page-161-0)

A short on line help text is provided in the configuration window.

Wireless Security can be configured:

- Manually [Figure 173](#page-161-0) configuration example
- Through WiFi Protected Setup (WPS) [Figure 176](#page-163-0) configuration example.

In order to configure Wireless LAN interface Security features manually, [Figure 173:](#page-161-0)

**Step 1** Select "Disable" from the WPS selection combo box;

**Step 2** Select SSID from the selection combo box;

**Step 3** Select Network Authentication Method from the selection combo box, [Figure 174;](#page-161-1)

**Step 4** At the WEP encryption selection combo box select:

- Disabled, [Figure 173,](#page-161-0) to disable WEP encryption; in this case configuration is complete- use the Apply/Save to finalize the security configuration
- Enabled[, Figure 175,](#page-162-0) to enable WEP encryption; in this case proceed with WEP encryption configuration (following steps)

WEP encryption configuration (WEP encryption is set to Enabled) [Figure 175:](#page-162-0)

**Step 5** Select Encryption Strength value from the selection combo box;

**Step 6** Select Current Network Key from the selection combo box;

**Step 7** Type in Network Key values for Keys 1 to 4;

To finalize the configuration use the Apply/Save button at the bottom of the window.

## <span id="page-161-0"></span>**Figure 173: Wireless –Security configuration window –configuration example**

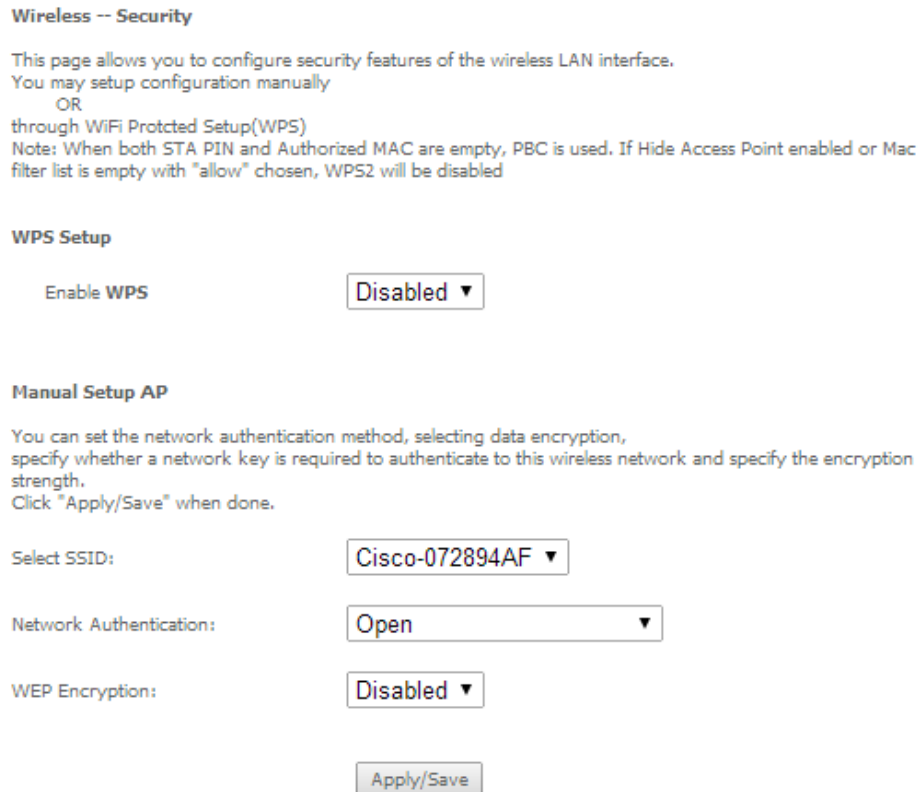

## <span id="page-161-1"></span>**Figure 174: Wireless –Security configuration window –Network authentication available methods**

Network Authentication:

WEP Encryption:

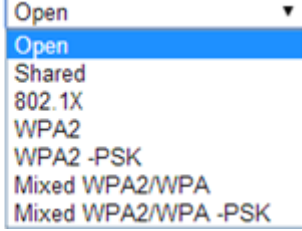

### <span id="page-162-0"></span>**Figure 175: Wireless –Security configuration window –Manual Setup AP configuration (if WEP enabled selected)**

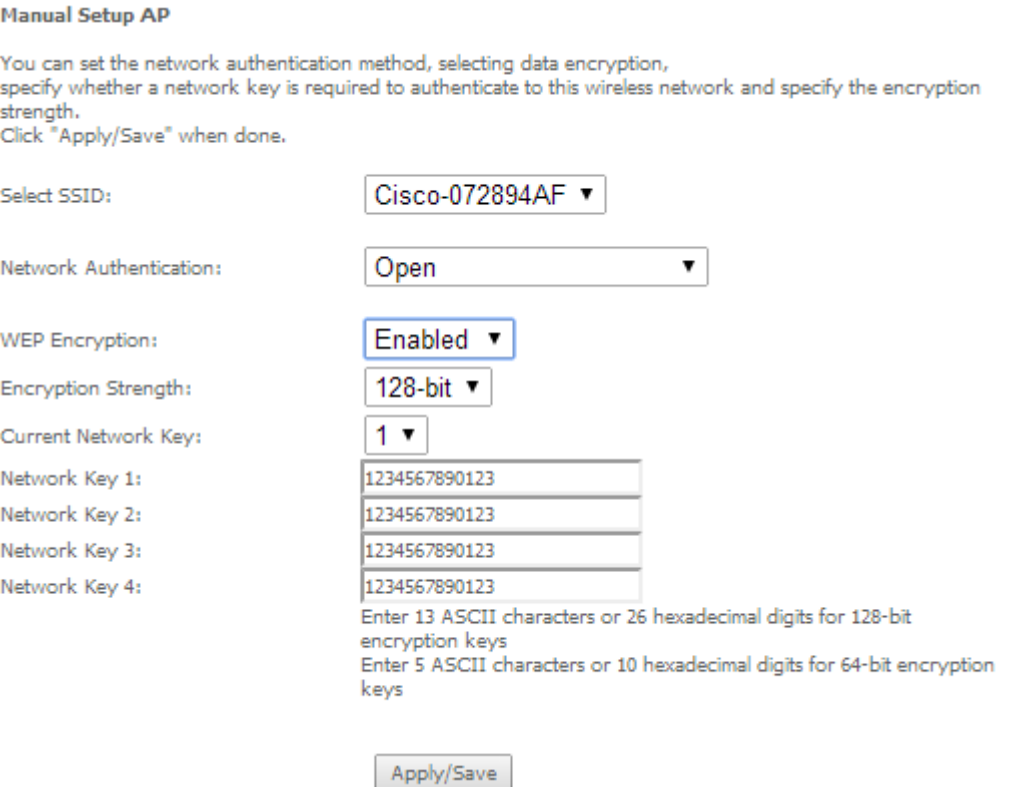

In order to configure Wireless LAN interface Security features through WPS[, Figure 176:](#page-163-0)

**Step 1** Select "Enabled" from the WPS selection combo box;

**Step 2** To use Add Client feature (available only for WPA-PSK(WPS1)):

- Select the desired option use STA PIN /use AP PIN by selecting the corresponding checkbox;
- Use the Add Enrollee to finalize Add client configuration

**Step 3** Select WPS AP Mode from the selection combo box;

**Step 4** Setup AP (Configure all security settings with an external register), by entering the Device PIN;

Help on Device PIN configuration is available at the Help link, [Figure 177](#page-163-1)

To finalize the configuration use the Apply/Save button at the bottom of the window.

#### **▀ WIRELESS**

### <span id="page-163-0"></span>**Figure 176: Wireless –Security configuration window –WPS Setup configuration**

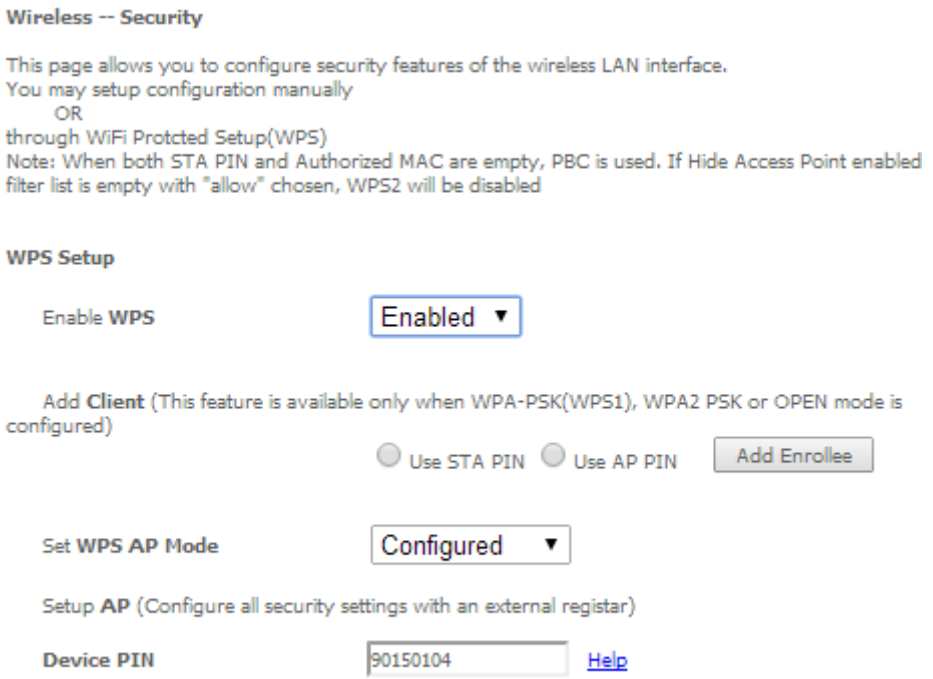

<span id="page-163-1"></span>**Figure 177: Wireless –Security configuration window –WPS Setup – Device PIN Help window**

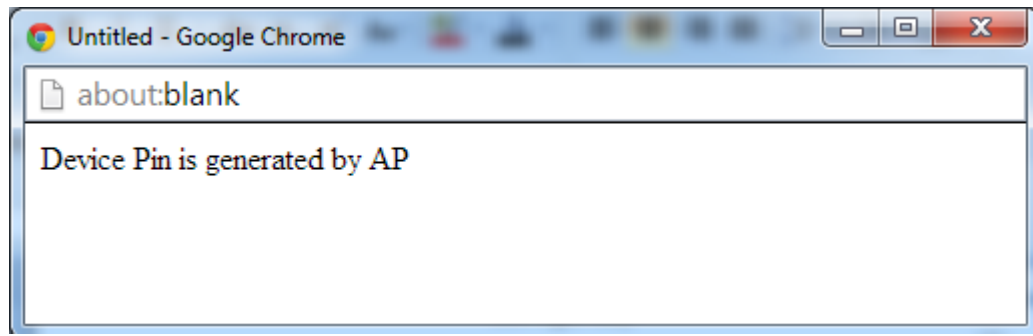

## **MAC FILTER**

Selection of Advanced Setup submenu Wireless, item MAC Filter will display a Wireless-MAC Filter configuration window[, Figure 178.](#page-164-0)

A short on line help text is provided in the configuration window.

In order to configure MAC filter:

**Step 1** Select SSID from the selection combo box;

**Step 2** Choose the MAC Restrict Mode by selecting the desired Mode at the corresponding checkbox;

**Step 3** If disabled selected, the configuration is finalized

**Step 4** If allow or deny selected MAC addresses to be filtered must be entered at the MAC address table;

Note: If "Allow" option is selected and the MAC address table is empty WPS will be disabled;

- **Step 5** To enter the MAC addresses to filter in the MAC address table use the Add button;
- **Step 6** To remove MAC addresses from the table, select the checkbox on the Remove Column for the desired MAC address and use the Remove button.

#### <span id="page-164-0"></span>**Figure 178: Wireless –MAC Filter configuration window –configuration example**

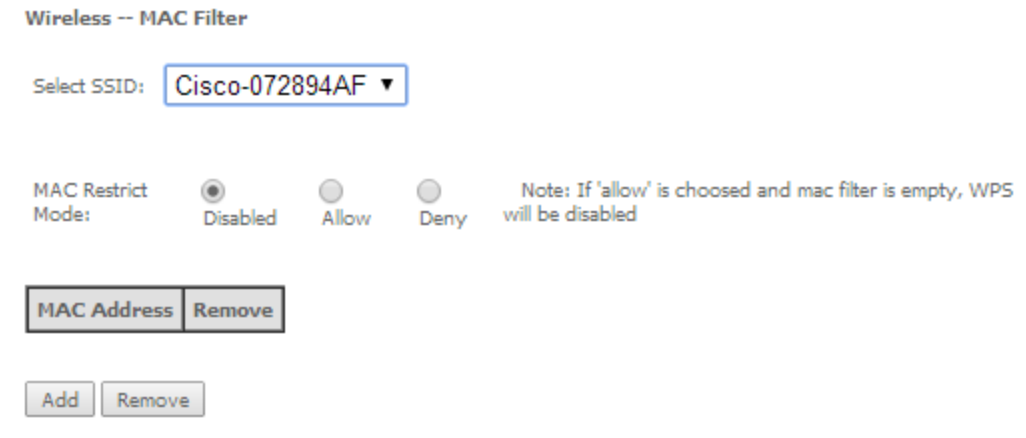

## **ADVANCED**

Selection of Advanced Setup submenu Wireless, item Advanced will display a Wireless-Advanced configuration window, [Figure 179.](#page-165-0)

A short on line help text is provided in the configuration window.

This window allows the selection of a particular Channel on which to operate, force the transmission rate to a particular speed, set the fragmentation threshold, set the RTS threshold, set the wakeup interval for clients in power-save mode, set the beacon interval for the access point, set the Xpress mode and set whether short or long preambles are used.

[Figure 179](#page-165-0) provides a Wireless - Advanced features configuration example; Default values are available and auto configuration mode dependent on the parameters, and can be used as is or modified as desired.

To finalize the configuration the Apply/Save button must be used.

#### <span id="page-165-0"></span>**Figure 179: Wireless –Advanced configuration window**

#### **Wireless -- Advanced**

This page allows you to configure advanced features of the wireless LAN interface. You can select a particular channel on which to operate, force the transmission rate to a particular speed, set the fragmentation threshold, set the RTS threshold, set the wakeup interval for clients in power-save mode, set the beacon interval for the access point, set XPress mode and set whether short or long preambles are used. Click "Apply/Save" to configure the advanced wireless options.  $2.4$ GHz $\sqrt{ }$ Band: Current: 11 (interference: Channel: Auto  $\vert \bullet \vert$ acceptable) Auto Channel Timer(min) o 802.11n/EWC: Auto  $\overline{\phantom{a}}$ 20MHz in 2.4G Band and 40MHz in 5G Band Current: 20MHz Bandwidth: Control Sideband:  $Lower$  – Current: N/A Auto  $\left| \cdot \right|$ 802.11n Rate: Auto  $\boxed{\mathbf{v}}$ 802.11n Protection: Support 802.11n Client  $Off -$ Only: RIFS Advertisement: Auto  $\vert \blacktriangledown$ OBSS Coexistence: Enable Full RX Chain Power Save: Enable Power Save status: Power RX Chain Power Save  $10$ Quiet Time: RX Chain Power Save 10 PPS: 54g™ Rate: 1 Mbps  $\overline{\phantom{a}}$ Multicast Rate: Auto  $\blacktriangledown$ **Basic Rate:** Default  $\blacktriangledown$ Fragmentation Threshold: 2346 2347 RTS Threshold: **DTIM Interval:**  $\mathbf{1}$ Beacon Interval: 100 16 Global Max Clients: XPress™ Technology: **Disabled**  $\overline{\phantom{a}}$ WMM(Wi-Fi Multimedia): Enabled  $\overline{\phantom{a}}$ WMM No Acknowledgement: Disabled Enabled WMM APSD:  $\overline{\phantom{a}}$ Beamforming Transmission (BFR): **Disabled** Beamforming Reception (BFE): Disabled

Apply/Save

## **STATION INFO**

Selection of Advanced Setup submenu Wireless, item Station Info will display a Wireless-Authenticated Stations Information window [Figure](#page-166-0) 180, listing currently authenticated wireless stations and providing information on its status.

Information can be updated by using the button Refresh.

## <span id="page-166-0"></span>**Figure 180: Wireless –Authentication Stations configuration window**

### **Wireless -- Authenticated Stations**

This page shows authenticated wireless stations and their status.

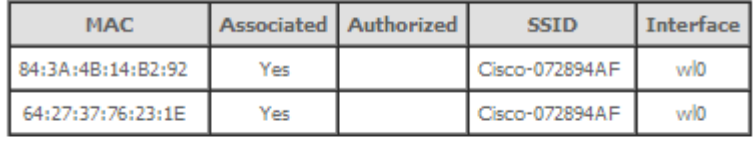

Refresh

# **VOICE**

Configuration of Voice on the ONT-RGW requires an IPoE service on the WAN interface to be used for VoIP. To create an IPoE service on a WAN interface, please refer to section [IPoE .](#page-82-0)

Selection of menu item Voice will display Voice submenu, [Figure 181,](#page-167-0) with three items:

- SIP Basic Setting,
- SIP Advanced Setting,
- SIP Debug Setting

In the main window a SIP Basic Settings–Global Parameters configuration window will be displayed[, Figure 182.](#page-168-0)

<span id="page-167-0"></span>**Figure 181: Voice Submenu**

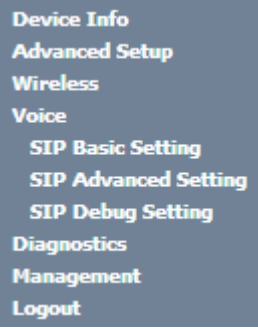

## **SIP BASIC SETTINGS**

Selection of Voice menu, item SIP Basic Settings will display a SIP Basic Settings–Global Parameters configuration window[, Figure 182](#page-168-0)

A short on line help text is provided in the configuration window.

In order to configure Global Parameters:

**Step 1** Select the Bound Interface Name from the selection combo box, [Figure 183;](#page-168-1)

**Step 2** Select the IP address Family from the selection combo box;

To finalize the configuration use the Apply button at the bottom of the window.

Using the "Start SIP client" button will unregister the SIP accounts as can be seen by consulting the Voice status information, through Device Info menu, item Voice, [Figure 184.](#page-168-2)

The UP value on the Registration Status column indicates the account registration was successful, the accounts are active and VoIP is operational.

### <span id="page-168-0"></span>**Figure 182: Voice, SIP Basic Settings–Global Parameters configuration window**

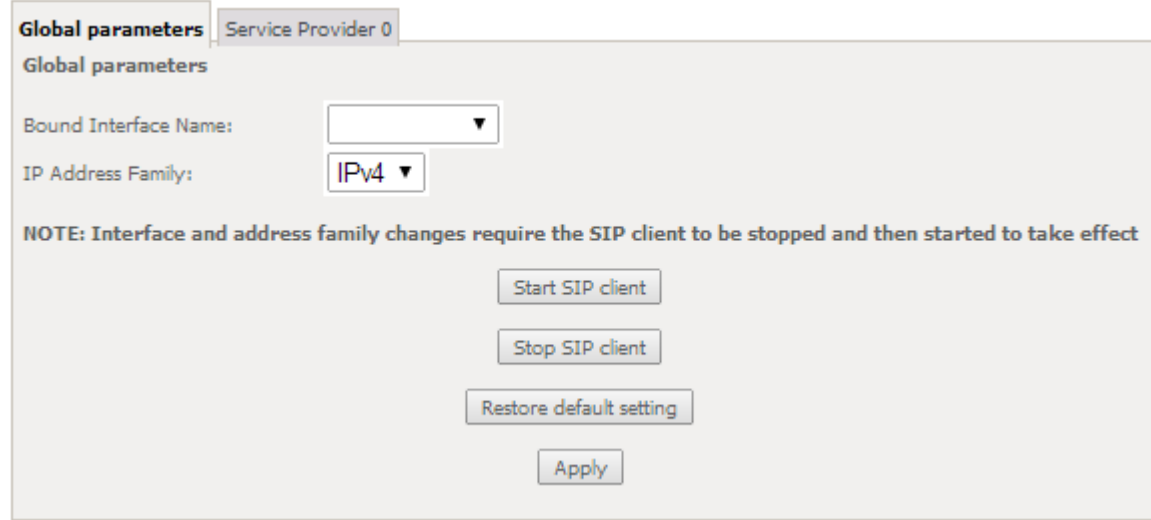

### <span id="page-168-1"></span>**Figure 183: Voice, SIP Basic Settings–Global Parameters-Bound Interface Name selection combo box**

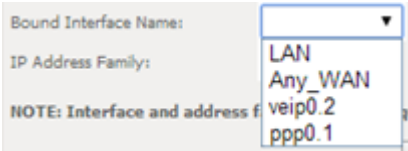

### <span id="page-168-2"></span>**Figure 184: Device Info, Voice- Registered Sip Accounts information and Status**

#### **Status -- Voice**

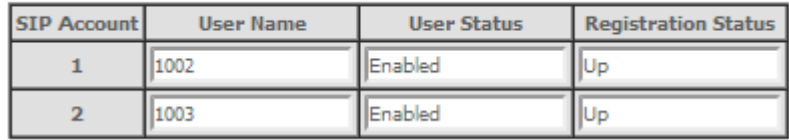

[Figure 185](#page-170-0) provides a configuration example for the SIP provider parameters (Basic Settings)

In order to configure Service Provider, [Figure 185:](#page-170-0)

**Step 1** Select the Local from the selection combo box, [Figure 186;](#page-171-0)

This will change service provider parameters dependent on local specific applicable standards, such as Ring tone,

Change of local to take effect will require the SIP client to be stopped and then restarted.

- **Step 2** Type in Voice Dialpan;
- **Step 3** To Use SIP Proxy select the corresponding checkbox;
- **Step 4** If Use SIP Proxy selected configure SIP proxy to use by entering:
	- SIP Proxy

- **Step 5** To Use SIP Outbound Proxy select the corresponding checkbox; **Step 6** If Use SIP Outbound Proxy selected configure SIP Outbound Proxy to use by entering: SIP Outbound Proxy SIP Outbound Proxy Port **Step 7** To Use SIP Registrar select the corresponding checkbox; **Step 8** If Use SIP Registrar selected configure SIP Registrar to use by entering: SIP Registrar SIP Registrar Port Configure two SIP accounts "0" and "1", at the SIP account table: **Step 9** Enable the accounts by selecting the respective Enable Account checkbox; **Step 10** Type in for each account the extension number; **Step 11** Type in for each account the account display name; **Step 12** Type in for each account the account authentication name; **Step 13** Type in for each account the account password; **Step 14** Select for each account the Physical Terminal Assignment, i.e., the FXS port to use, by using the FXS ports checkboxes; **Step 15** Select the account Preferred ptime value at the respective selection combo box;
	- **Step 16** Select the account set of Preferred codecs to use, from the respective selection combo boxes;

To finalize the configuration use the Apply button at the bottom of the window.

To make effective the configuration just done, use the Start SIP client button.

SIP Proxy Port

## <span id="page-170-0"></span>**Figure 185: Voice, SIP Basic Settings–Service Provider configuration window**

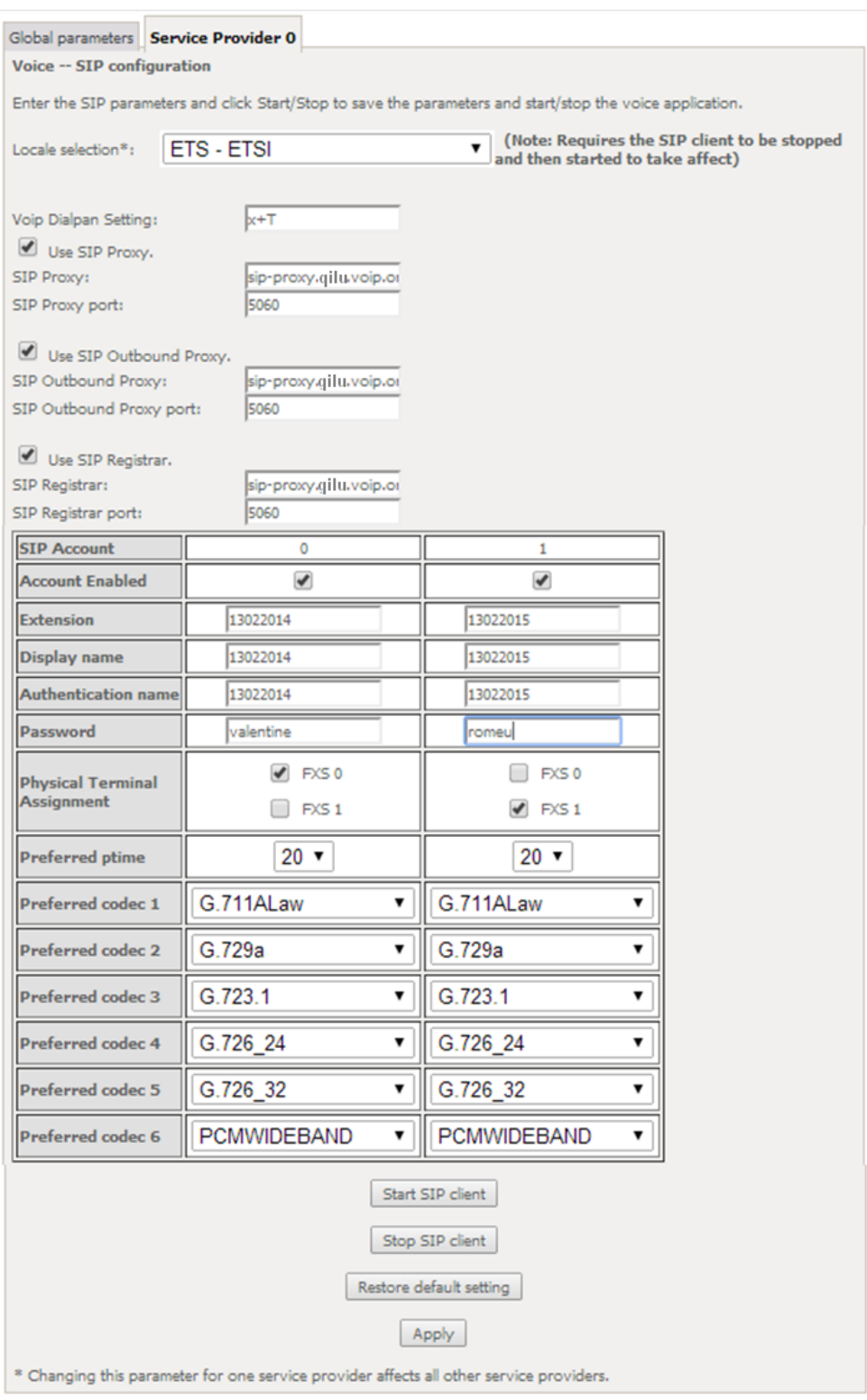

### **▀ VOICE**

### <span id="page-171-0"></span>**Figure 186: Voice, SIP Basic Settings– Service Provider configuration window- Local Selection combo box**

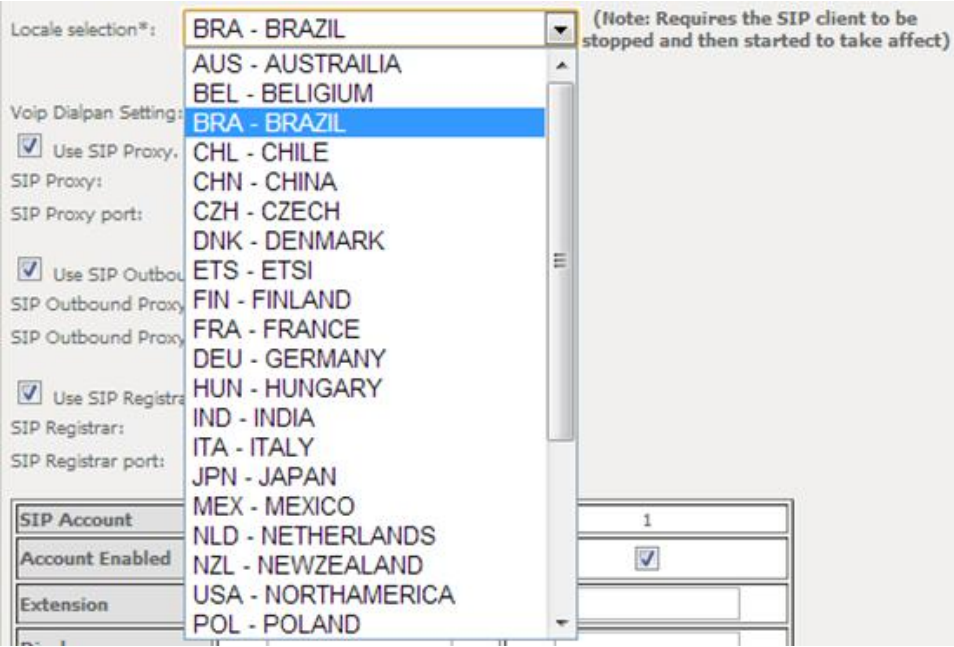

## **SIP ADVANCED SETTINGS**

Selection of Voice menu, item SIP Advanced Settings will display a SIP Advanced Settings–Service Provider configuration window, [Figure 187](#page-173-0) and [Figure 188.](#page-174-0)

[Figure 187](#page-173-0) an[d Figure 188,](#page-174-0) provide a configuration example for the SIP provider parameters (Advanced Settings)

In order to configure Service Provider-Advanced Settings [Figure 187](#page-173-0) and [Figure 188:](#page-174-0)

**Step 1** Configure Enable SIP Call Features for the two SIP accounts "0" and "1", at the "Enable Call Features" table[, Figure 187,](#page-173-0)

In order to enable a desired advanced sip call feature for an account, at the account column, for the desired feature select the respective Checkbox.

Activation instructions for the enabled feature are provided at the column "Activation Instructions"

**Step 2** Type in the Registration Expire Timeout;

**Note:** Changing this parameter for one service provider affects all other service providers;

- **Step 3** Type in the Registration Retry Interval;
- **Step 4** Select DSCP for SIP option from the selection combo box;

**Note:** Changing this parameter for one service provider affects all other service providers;

- **Step 5** Select DSCP for RTP option from the selection combo box; **Note:** Changing this parameter for one service provider affects all other service providers;
- **Step 6** Select Dtmf Relay settings option from the selection combo box; **Note:** Changing this parameter for one service provider affects all other service providers;

**Step 7** Select Hook Flash Relay setting option from the selection combo box;

**Note:** Changing this parameter for one service provider affects all other service providers;

**Step 8** Select SIP Transport protocol option from the selection combo box;

**Note:** Changing this parameter for one service provider affects all other service providers;

- **Step 9** Select SRTP Configuration option from the selection combo box; **Note:** Changing this parameter for one service provider affects all other service providers;
- **Step 10** To Enable SIP tag matching select the respective checkbox; **Note1:** Must be uncheck for Vonage Interop;

**Note2:** Changing this parameter for one service provider affects all other service providers;

**Step 11** Type in the Music Server IP address;

**Note:** Changing this parameter for one service provider affects all other service providers;

In order to configure a Music Server:

**Step 12** Type in the Music Server Port;

**Note:** Changing this parameter for one service provider affects all other service providers; In order to configure Conference :

**Step 13** Type in the Conference URI;

**Note:** Changing this parameter for one service provider affects all other service providers;

**Step 14** Select Conference Option from the respective selection combo box;

**Note:** Changing this parameter for one service provider affects all other service providers; To finalize the configuration use the Apply button at the bottom of the window.

To make effective the configuration just done, use the Start SIP client button.

### **▀ VOICE**

## <span id="page-173-0"></span>**Figure 187: Voice, SIP Advanced Settings–Service Provider configuration window -1**

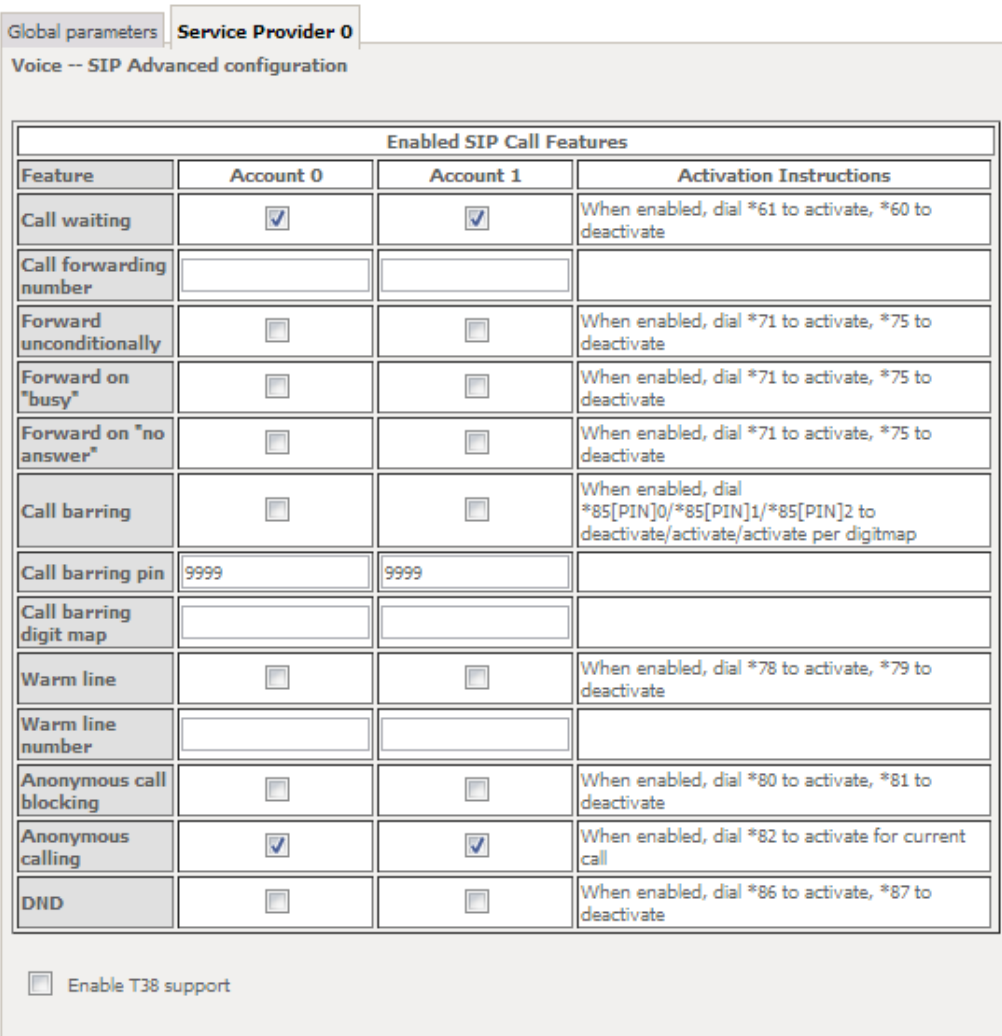

Enable V18 support

T Enable DHCP Option 120 (SIP Servers)

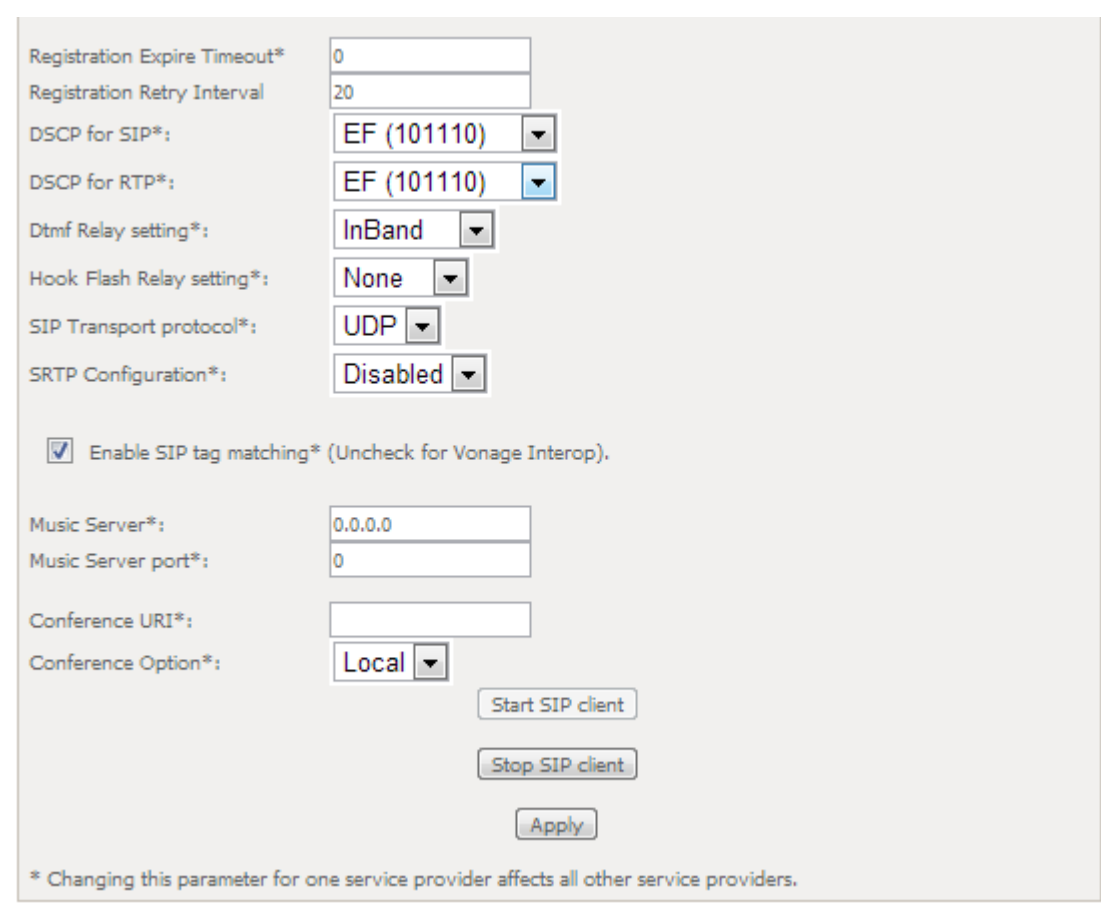

<span id="page-174-0"></span>**Figure 188: Voice, SIP Advanced Settings–Service Provider configuration window -2**

## **SIP DEBUG SETTING**

Selection of Voice menu, item SIP Debug Settings will display a SIP Debug Settings–Service Provider configuration window, [Figure 189.](#page-175-0)

[Figure 189,](#page-175-0) provides a configuration example for the Service provider parameters (SIP Debug Configuration)

In order to configure Service Provider- SIP Debug Configuration, [Figure 189:](#page-175-0)

**Step 1** Type in the SIP log server IP Address;

**Note:** Changing this parameter for one service provider affects all other service providers;

**Step 2** Type in the SIP log server port;

**Note:** Changing this parameter for one service provider affects all other service providers;

Configure line debug option at the Line table:

- **Step 3** To enable VAD support for a line select the respective checkbox;
- **Step 4** To configure Ingress gain for a line select Ingress Gain Value from the respective selection combo box;

**Step 5** To configure Egress gain for a line select Egress Gain Value from the respective selection combo box; To finalize the configuration use the Apply button at the bottom of the window.

To make effective the configuration just done, use the Start SIP client button.

### <span id="page-175-0"></span>**Figure 189: Voice, SIP Debug Settings configuration window**

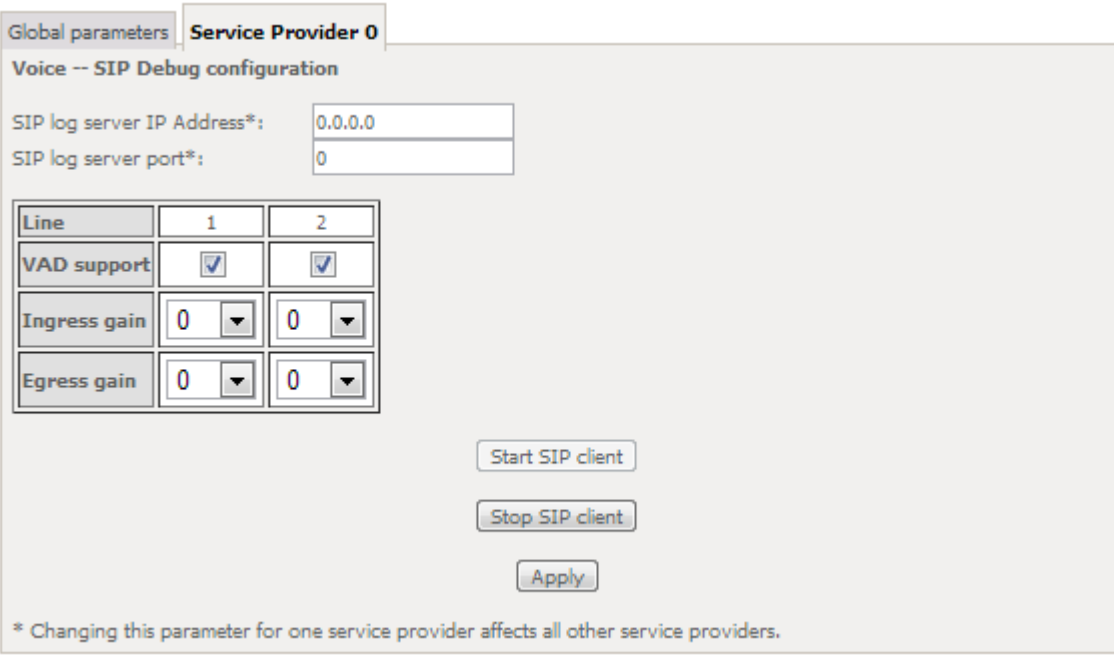

# **DIAGNOSTICS**

Selection of menu item Diagnostics will display a Diagnostics Information window[, Figure 190.](#page-176-0)

This window lists the individual test results. In case of fail, Troubleshooting procedures will be available at the Help link for the respective failed test.

Rerun diagnostic tests button allows running the tests and for confirmation of the persistence of the fail result. The window will be updated with the results of the Diagnostics tests rerun.

## <span id="page-176-0"></span>**Figure 190: Diagnostics information window**

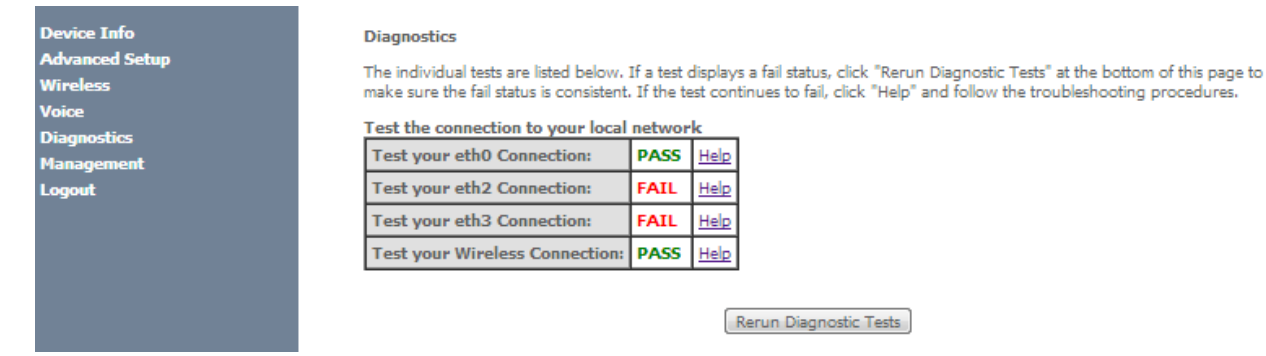

# **MANAGEMENT**

Selection of menu item Management will display management submenu, [Figure 191,](#page-177-0) with eight items:

- **Settings,**
- System Log,
- Security Log,
- TR-069 Client,
- **Internet Time,**
- Access Control,
- Update Software,
- Reboot.

In the main window a Management, Settings–Backup window will be displayed[, Figure 193.](#page-178-0)

## <span id="page-177-0"></span>**Figure 191: Management Submenu**

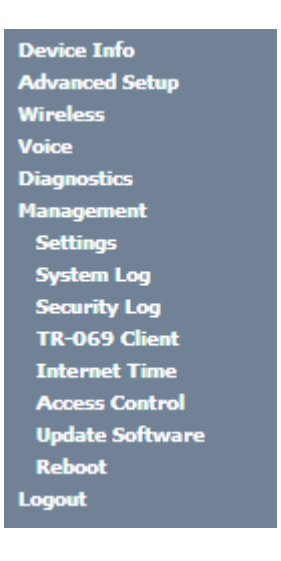

# **SETTINGS**

Selection of Management Submenu, item Settings will display a Settings submenu[, Figure 192,](#page-178-1) with four items:

- **Backup**,
- Update,
- Restore Default.

In the main window a Management, Settings–Backup window will be displayed, [Figure 193.](#page-178-0)

## <span id="page-178-1"></span>**Figure 192: Management, Settings Submenu**

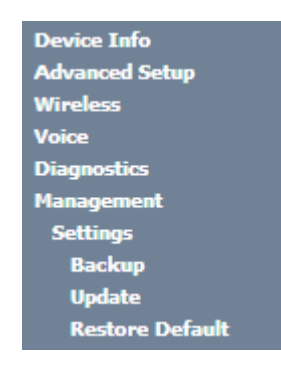

## **BACKUP**

Selection of Management, Settings submenu, item Backup will display a Settings–Backup window will be displayed, [Figure 193.](#page-178-0)

A short on line help text is provided in the window. This window allows saving the current ONT-RGW configurations to a PC.

In order to Backup the current ONT-RGW configurations use the button Backup Settings, [Figure 193.](#page-178-0) A Save file window will open at your PC allowing to choose the folder where to save the backup file and the renaming of the file.

### <span id="page-178-0"></span>**Figure 193: Management, Settings–Backup window**

**Settings - Backup** 

Backup Broadband Router configurations. You may save your router configurations to a file on your PC.

Backup Settings

## **UPDATE**

Selection of Management, Settings submenu, item Update will display a Tools-Update Settings window [Figure 194.](#page-179-0)

A short on line help text is provided in the window. This window allows updating the ONT-RGW configurations with a Backup file previously saved to a PC.

In order to update ONT-RGW configuration with a saved backup file, [Figure 194:](#page-179-0)

- **Step 1** Use the button Select file. An open file window will open at your PC allowing to choose a previously backed up file to use;
- **Step 2** Use the Update Settings button and the ONT-RGW configurations will be updated with the selected file.

#### **▀ MANAGEMENT**

#### <span id="page-179-0"></span>**Figure 194: Management, Settings–Tools- Update window**

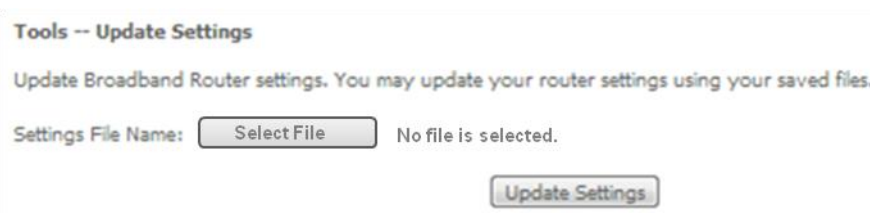

## **RESTORE DEFAULT**

Selection of Management, Settings submenu, item Restore Default will display a Tools-Restore Default Settings window [Figure 195.](#page-179-1)

A short on line help text is provided in the window. This window allows restore ONT-RGW configurations to default setting.

In order to restore ONT-RGW configuration to Default Settings use the Restore Default Settings button.

### <span id="page-179-1"></span>**Figure 195: Management, Settings–Tools –Restore Default Settings window**

**Tools -- Restore Default Settings** 

Restore Broadband Router settings to the factory defaults.

Restore Default Settings

## **SYSTEM LOG**

Selection of Management menu item System Log, will display a System Log window [Figure 197.](#page-180-0)

A short on line help text is provided in the window. This window allows viewing and configuring System Log.

In order to view System Log use the View System Log button. A window will display showing ONT-RGW debug information on the mode selected on the System Log configuration, with events' date and time displayed, [Figure 197.](#page-180-0)

### **Figure 196: Management–System Log Configuration: View System Log**

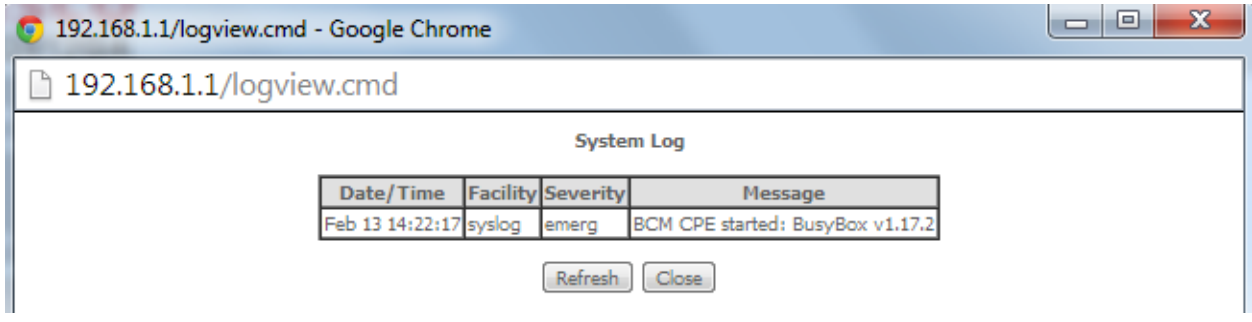
In order to configure System Log Options use the Configure System Log button; a System Log Configuration window will be displayed, [Figure 198.](#page-180-0)

[Figure 201](#page-182-0) provides a System Log configuration example.

A short on line help text is provided in the window.

In order to configure System Log options:

- **Step 1** To enable System Log select the Log Enable checkbox, [Figure 198;](#page-180-0)
- **Step 2** Select the Log Level from the respective selection combo box, [Figure 198;](#page-180-0)
- **Step 3** Select the Display Level from the respective selection combo box, [Figure 199;](#page-181-0)
- **Step 4** Select the Mode from the respective selection combo box, [Figure 200;](#page-181-1)
- To finalize the configuration use the Apply/save Button, [Figure 201.](#page-182-0)

#### **Figure 197: Management–System Log window**

#### **System Log**

The System Log dialog allows you to view the System Log and configure the System Log options.

Click "View System Log" to view the System Log.

Click "Configure System Log" to configure the System Log options.

View System Log Configure System Log

#### <span id="page-180-0"></span>**Figure 198: Management–System Log Configuration window –Log level options**

#### System Log -- Configuration

If the log mode is enabled, the system will begin to log all the selected events. For the Log Level, all events above or equal to the selected level will be logged. For the Display Level, all logged events above or equal to the selected level will be displayed. If the selected mode is 'Remote' or 'Both,' events will be sent to the specified IP address and UDP port of the remote syslog server. If the selected mode is 'Local' or 'Both,' events will be recorded in the local memory.

Select the desired values and click 'Apply/Save' to configure the system log options.

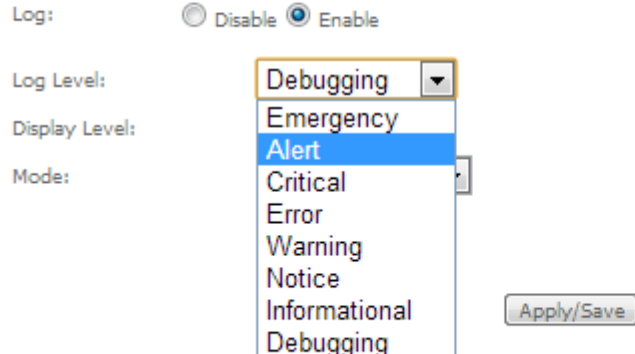

#### **▀ MANAGEMENT**

#### <span id="page-181-0"></span>**Figure 199: Management–System Log Configuration window –Display level options**

#### System Log -- Configuration

If the log mode is enabled, the system will begin to log all the selected events. For the Log Level, all events above or equal to the selected level will be logged. For the Display Level, all logged events above or equal to the selected level will be displayed. If the selected mode is 'Remote' or 'Both,' events will be sent to the specified IP address and UDP port of the remote syslog server. If the selected mode is 'Local' or 'Both,' events will be recorded in the local memory.

Select the desired values and click 'Apply/Save' to configure the system log options.

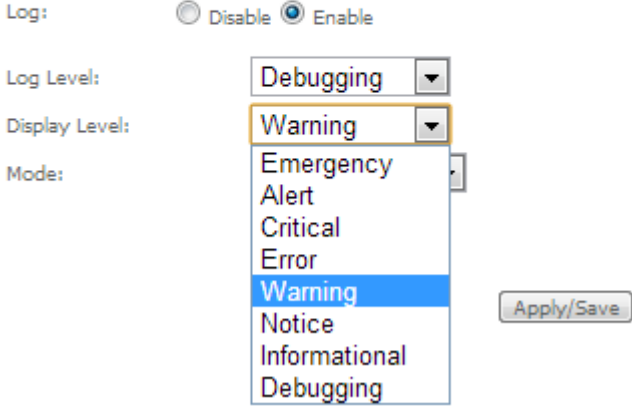

#### <span id="page-181-1"></span>**Figure 200: Management–System Log Configuration window –Mode level options**

#### System Log -- Configuration

If the log mode is enabled, the system will begin to log all the selected events. For the Log Level, all events above or equal to the selected level will be logged. For the Display Level, all logged events above or equal to the selected level will be displayed. If the selected mode is 'Remote' or 'Both,' events will be sent to the specified IP address and UDP port of the remote syslog server. If the selected mode is 'Local' or 'Both,' events will be recorded in the local memory.

Select the desired values and click 'Apply/Save' to configure the system log options.

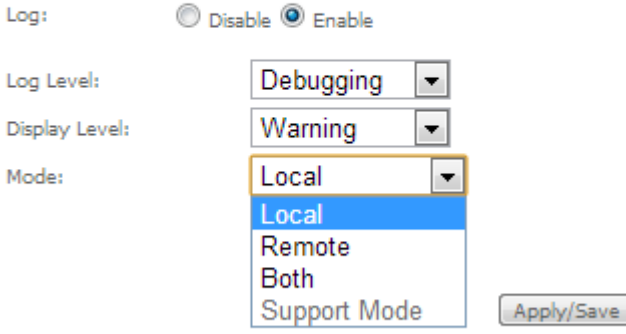

#### <span id="page-182-0"></span>**Figure 201: Management–System Log Configuration window –Configuration Example**

#### System Log -- Configuration

If the log mode is enabled, the system will begin to log all the selected events. For the Log Level, all events above or equal to the selected level will be logged. For the Display Level, all logged events above or equal to the selected level will be displayed. If the selected mode is 'Remote' or 'Both,' events will be sent to the specified IP address and UDP port of the remote syslog server. If the selected mode is 'Local' or 'Both,' events will be recorded in the local memory.

Select the desired values and click 'Apply/Save' to configure the system log options.

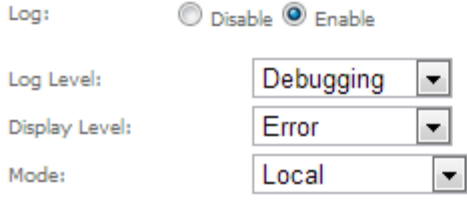

Apply/Save

# **SECURITY LOG**

Selection of Management menu item Security Log, will display a Security Log window [Figure 202.](#page-182-1)

A short on line help text is provided in the window. This window allows viewing and resetting Security Log.

In order to view Security Log use the View button, [Figure 202.](#page-182-1) A window will display showing ONT-RGW security log information on the mode selected on the Security Log configuration, with events' date and time displayed, [Figure](#page-183-0)  [203.](#page-183-0)

#### <span id="page-182-1"></span>**Figure 202: Management–Security Log window**

#### **Security Log**

The Security Log dialog allows you to view the Security Log and configure the Security Log options.

Click "View" to view the Security Log.

Click "Reset" to clear and reset the Security Log.

Right-click here to save Security Log to a file.

View Reset

#### **▀ MANAGEMENT**

### <span id="page-183-0"></span>**Figure 203: Management–Security Log window: View**

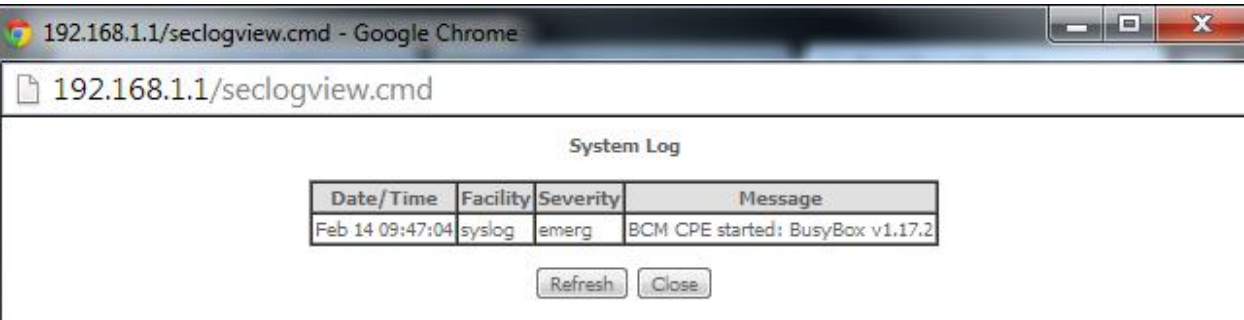

In order to reset Security Log use the Reset Button, [Figure 202.](#page-182-1) A Reset information window will be displayed, [Figure](#page-183-1)  [204.](#page-183-1)

#### <span id="page-183-1"></span>**Figure 204: Management–Security Log window: Reset**

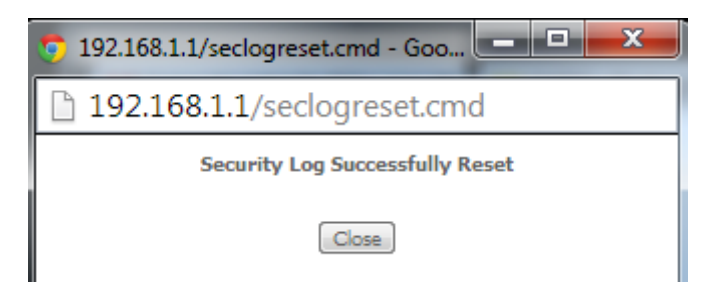

# **TR-069 CLIENT**

Selection of Management menu item TR-069 Client, will display a TR-069 Client Configuration window[, Figure 205.](#page-184-0)

A short on line help text is provided in the window. TR-069 Client configuration allows the connection to an Auto configuration Server (ACS) for ONT-RGW configuration, provisioning, collection and diagnostics.

[Figure 205](#page-184-0) provides a TR-069 client configuration example.

In order to Configure TR-069 Client, [Figure 205:](#page-184-0)

- **Step 1** Configure Inform Option to be Disabled or Enabled by selecting the respective Checkboxes;
- **Step 2** Type in Inform Interval Value for the Inform Enabled option;

Time Interval between ONT-RGW and ACS communications

- **Step 3** Type in the ACS URL;
- **Step 4** Type in the ACS User Name;
- **Step 5** Type in the ACS Password;
- **Step 6** Select the WAN Interface used by the TR-069 Client from the respective selection combo box, [Figure 206;](#page-185-0)
- **Step 7** Configure "Display SOAP messages on serial console" Option to be Disabled or Enabled by selecting the respective Checkboxes;

If enabled the messages exchanged between the ONT-RGW and the ACS can be viewed via serial port.

**Step 8** To use Connection Request Authentication select the respective checkbox;

This option is enabled by default; ACS will send answer messages to connection Request if enabled and configured;

- If Connection Request authentication is to be used, configure it:
	- **Step 9** Type in the Connection Request User Name;
	- **Step 10** Type in Connection Request Password;
	- **Step 11** Type in Connection Request URL;

This URL is the selected WAN interface URL with port and serial number information (Connection Request URL Format - http://IP:port/serialNumber)

Use the Apply/Save Button to Finalize the Configuration.

#### <span id="page-184-0"></span>**Figure 205: Management, TR-069 Client Configuration window**

#### TR-069 client - Configuration

WAN Management Protocol (TR-069) allows a Auto-Configuration Server (ACS) to perform auto-configuration, provision, collection, and diagnostics to this device.

Select the desired values and click "Apply/Save" to configure the TR-069 client options.

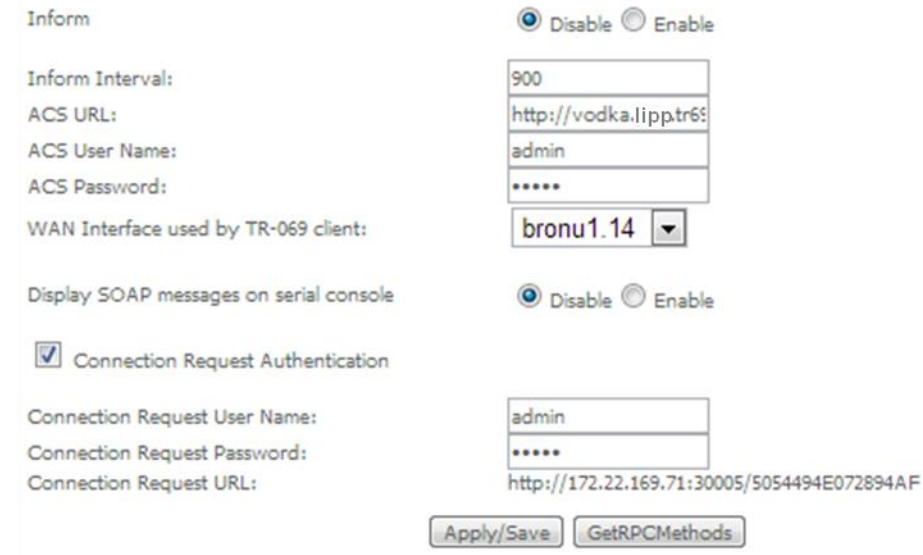

#### **▀ MANAGEMENT**

#### <span id="page-185-0"></span>**Figure 206: Management, TR-069 Client Configuration window – WAN Interface Options**

#### TR-069 client - Configuration

WAN Management Protocol (TR-069) allows a Auto-Configuration Server (ACS) to perform auto-configuration, provision, collection, and diagnostics to this device.

Select the desired values and click "Apply/Save" to configure the TR-069 client options.

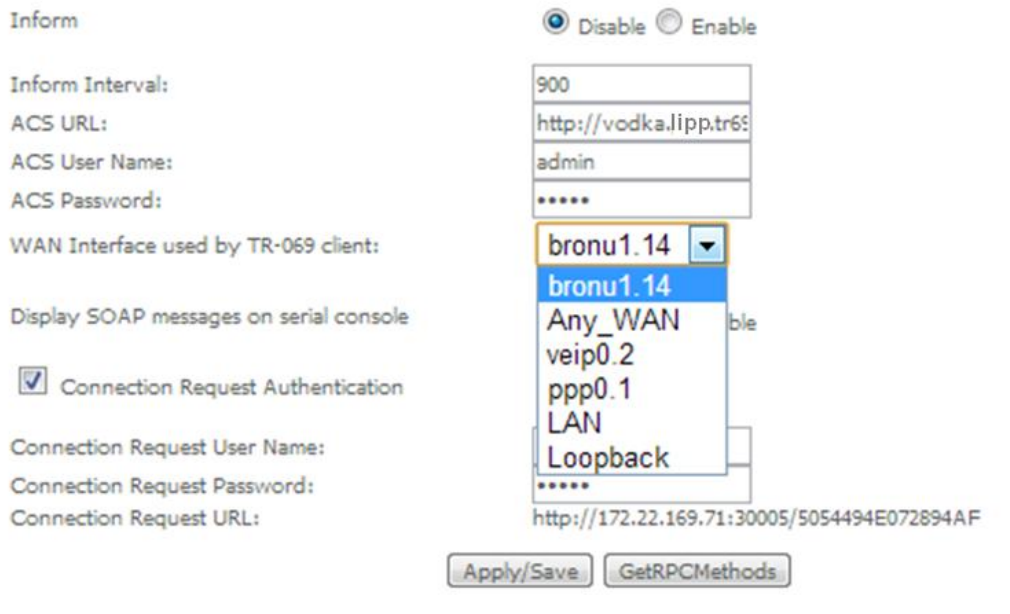

# **INTERNET TIME**

Selection of Management menu item Internet Time, will display an Internet Time-Time settings window[, Figure 207.](#page-186-0)

A short on line help text is provided in the window. Internet Time Settings allows the configuration of time servers to enable updating ONT-RGW date and time.

[Figure 207](#page-186-0) provides an Internet Time Settings configuration example.

In order to Configure Internet Time Settings[, Figure 207:](#page-186-0)

- **Step 1** Configure "Automatically Synchronize with Internet Time Servers" by selecting the respective Checkbox;
- **Step 2** Select "First NTP Time Server" Option from the respective selection combo box, [Figure 208;](#page-186-1)

If other was specified, Type in the IP address of the server to use [Figure 208.](#page-186-1)

**Step 3** Select "Second NTP Time Server" Option from the respective selection combo box;

If other was specified, Type in the IP address of the server to use;

Up to five NTP servers can be specified if desired.

**Step 4** Select "Time zone offset" Option from the respective selection combo box, [Figure 209;](#page-187-0)

Use the Apply/Save Button to Finalize the Configuration.

#### <span id="page-186-0"></span>**Figure 207: Management, Internet Time-Time settings window**

#### **Time settings**

This page allows you to the modem's time configuration.

Automatically synchronize with Internet time servers

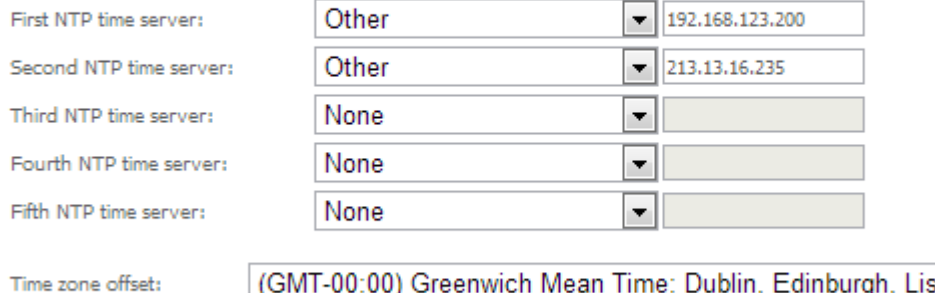

(GMT-00:00) Greenwich Mean Time: Dublin, Edinburgh, Lisbon, London |

Apply/Save

#### <span id="page-186-1"></span>**Figure 208: Management, Internet Time-Time settings window: NTP server options**

#### **Time settings**

This page allows you to the modem's time configuration.

 $\blacksquare$  Automatically synchronize with Internet time servers

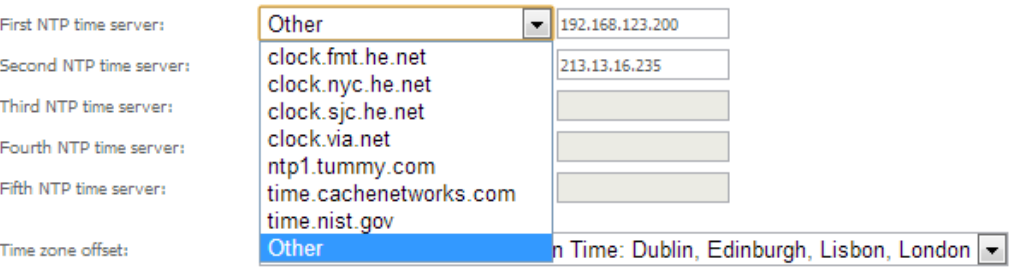

Apply/Save

#### **▀ MANAGEMENT**

#### <span id="page-187-0"></span>**Figure 209: Management, Internet Time-Time settings window: Time zone options**

#### **Time settings**

E

T

E

This page allows you to the modem's time configuration.

Automatically synchronize with Internet time servers

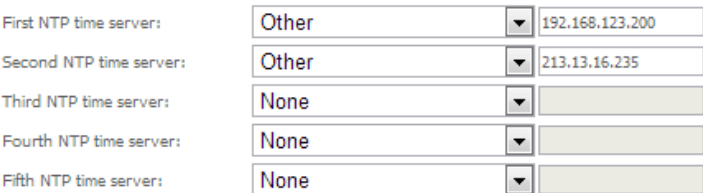

Time zone offset:

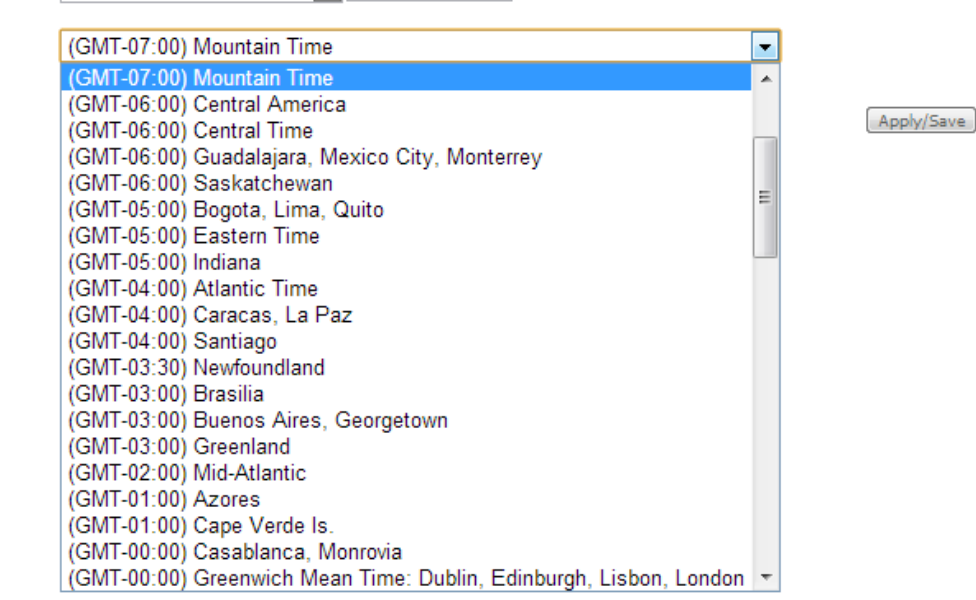

# **ACCESS CONTROL**

Selection of Management Submenu, item Access Control will display an Access Control submenu, [Figure 210,](#page-188-0) with one item, Passwords.

In the main window an Access Control-Passwords window will be displayed[, Figure 211.](#page-188-1)

<span id="page-188-0"></span>**Figure 210: Management, Access Control Submenu**

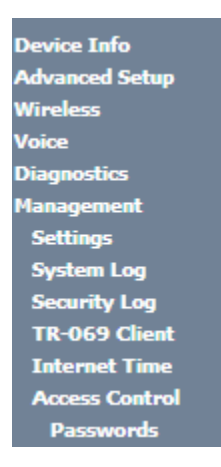

# **PASSWORDS**

Selection of Management, Access Controls submenu, item Passwords will display an Access Control-Passwords window, [Figure 211.](#page-188-1)

A short on line help text is provided in the window. This window allows the definition of ONT-RGW user accounts. Three user accounts can be defined:

- Admin: account with unrestricted access to view and change ONT-RGW configurations;
- Support: account for maintenance and diagnostics purposes;
- User: account to view ONT-RGW configurations and statistics and update ONT-RGW software.

**NOTE:** Only an admin user can view set up user accounts;

#### <span id="page-188-1"></span>**Figure 211: Management, Access Control-Passwords configuration window**

#### **Access Control -- Passwords**

Access to your broadband router is controlled through three user accounts: admin, support, and user.

The user name "admin" has unrestricted access to change and view configuration of your Broadband Router.

The user name "support" is used to allow an ISP technician to access your Broadband Router for maintenance and to run diagnostics.

The user name "user" can access the Broadband Router, view configuration settings and statistics, as well as, update the router's software.

Use the fields below to enter up to 16 characters and click "Apply/Save" to change or create passwords. Note: Password cannot contain a space.

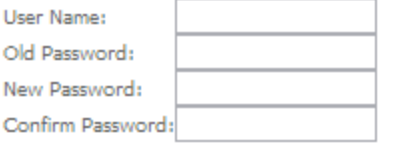

Apply/Save

# **UPDATE SOFTWARE**

Selection of Management menu item Update Software, will display a Tools- Update Software window, [Figure 212.](#page-189-0) This window allows the update of the ONT-RGW with an update file from the ISP. A Step by Step on line help text is provided in the window.

#### <span id="page-189-0"></span>**Figure 212: Management, Tools- Update Software window**

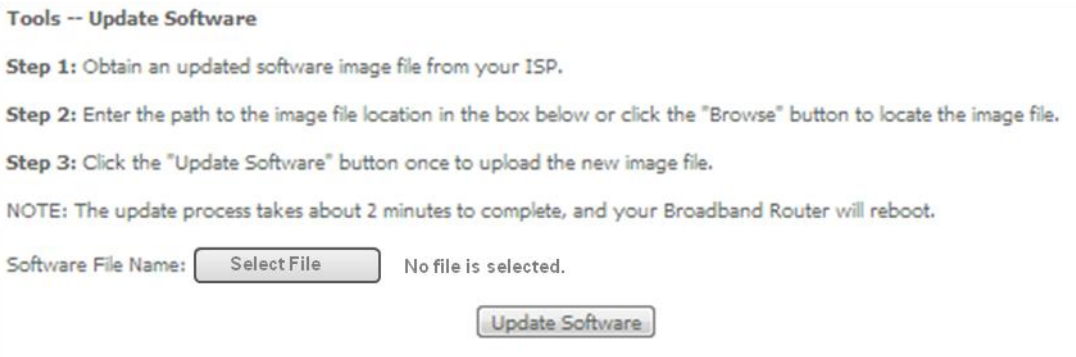

# **REBOOT**

Selection of Management menu item Reboot, will display a Reboot window[, Figure 213.](#page-189-1)

This window allows the reboot of the ONT-RGW.

A short on line help text is provided in the window.

To Reboot the ONT-RGW use the button Reboot.

### <span id="page-189-1"></span>**Figure 213: Management, Reboot window**

Click the button below to reboot the router.

Reboot

# **LOGOUT**

Selection of menu item Logout, [Figure 214,](#page-190-0) will allows ending the user account session on the ONT-RGW. A logout confirmation window will be displayed, [Figure 215.](#page-190-1) Selection of Yes will confirm logout and terminate user session.

### <span id="page-190-0"></span>**Figure 214: Logout menu item**

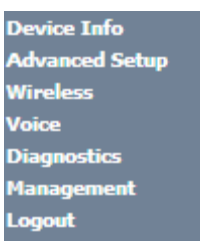

#### <span id="page-190-1"></span>**Figure 215: Logout window**

Logout

Are you sure you want to log out? Yes  $No$ 

# **Chapter 6 OPERATION INDICATORS**

# **ONT-RGW**

# **LED INDICATORS STATUS**

The ONT\_RGW has fifteen LEDs to indicate its operational status.

## **Figure 216: ONT-RGW status LEDs**

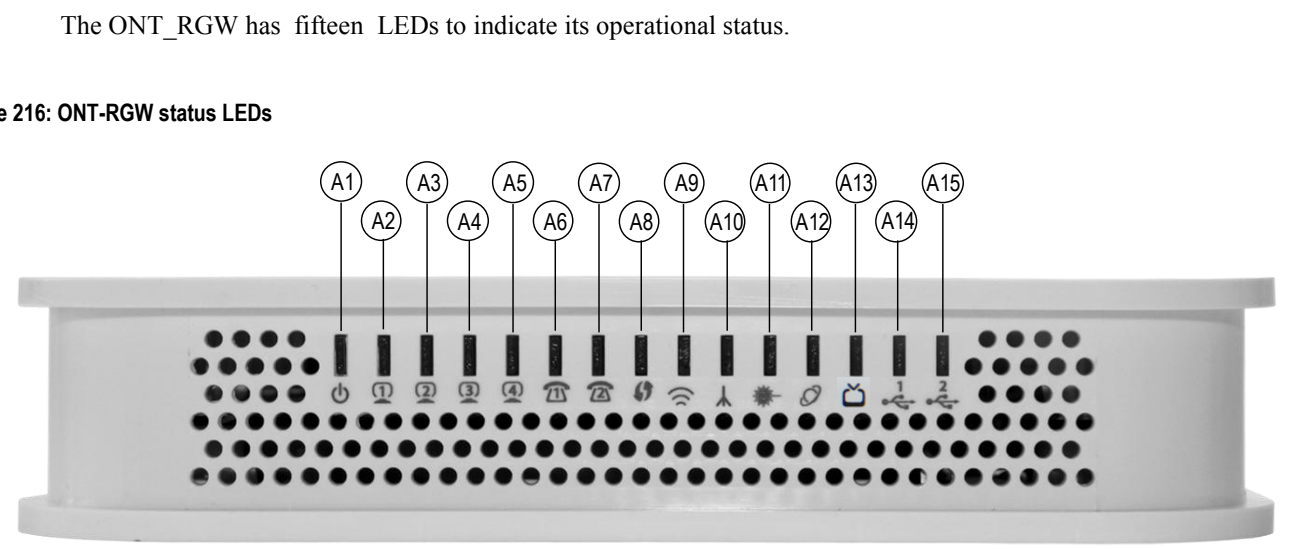

### **Table 25: ONT-RGW LED status**

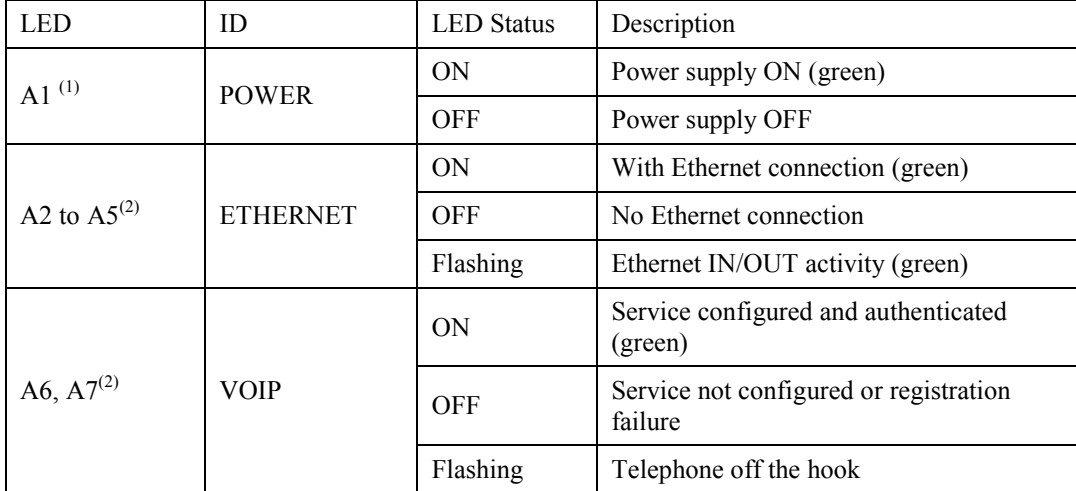

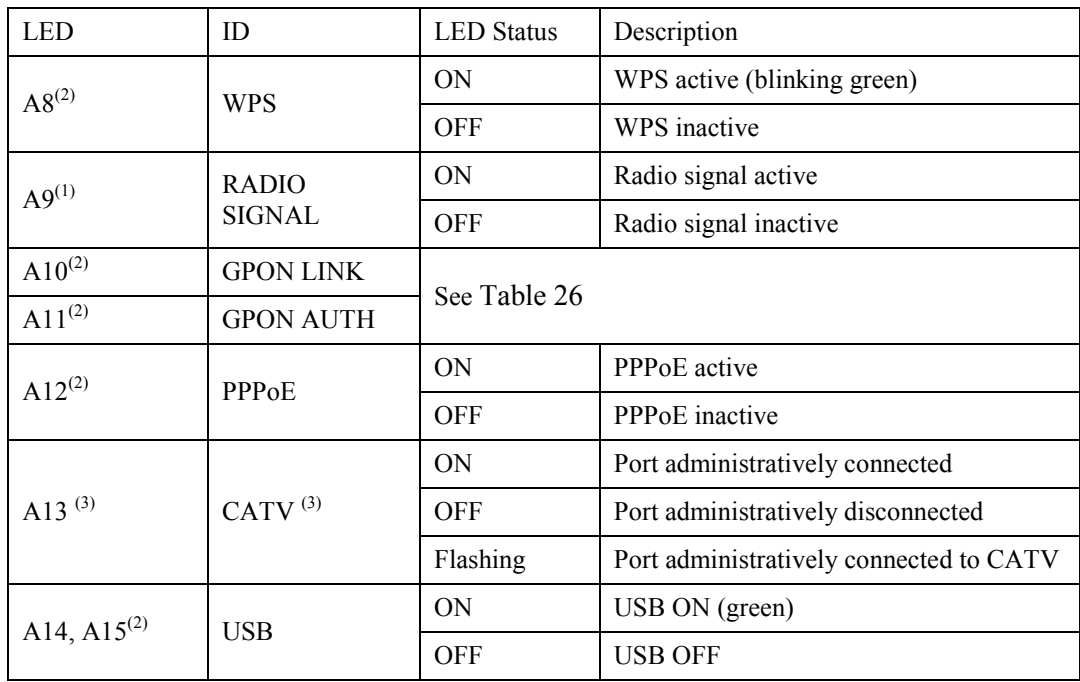

# **NOTES:**

- (1) These status LEDS are always update (pressing ECO button is not required).
- (2) To obtain these status LEDS information ECO button must be pressed.
- (3) Optional; Dependent on the ONT-RGW specific model.

The following combination of GPON LINK (A10) and AUTH (A11) LEDS reflects the various states that the ONT-RGW is in during the process of configuration and communication with the OLT (Optical Line Terminal).

### <span id="page-192-0"></span>**Table 26: ONT-RGW states**

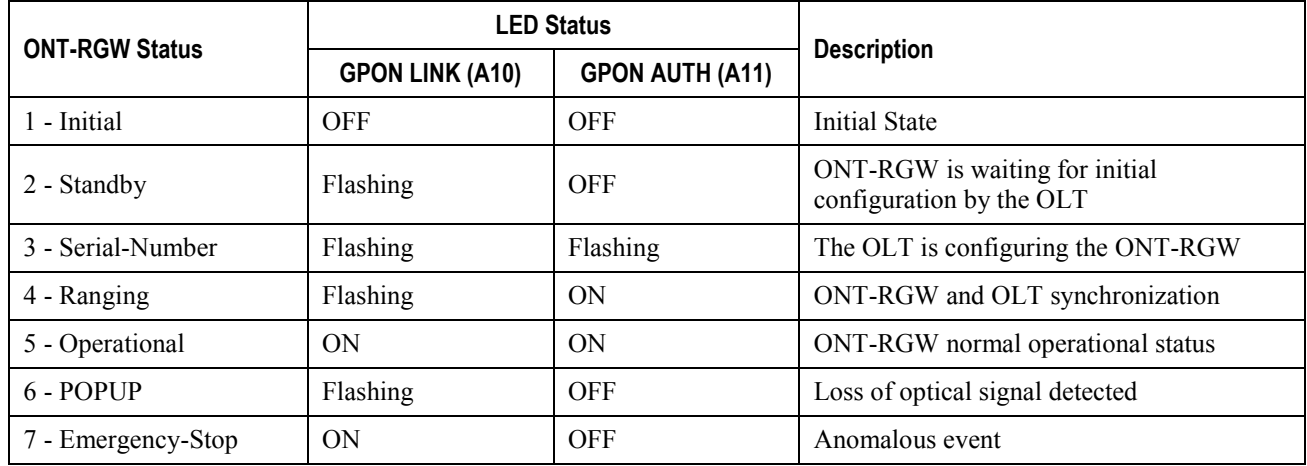

# **TROUBLESHOOTING**

The table below, according to the LEDs status, identifies a possible cause and describes the procedure to fix the problem.

### **Table 27: ONT-RGW troubleshooting**

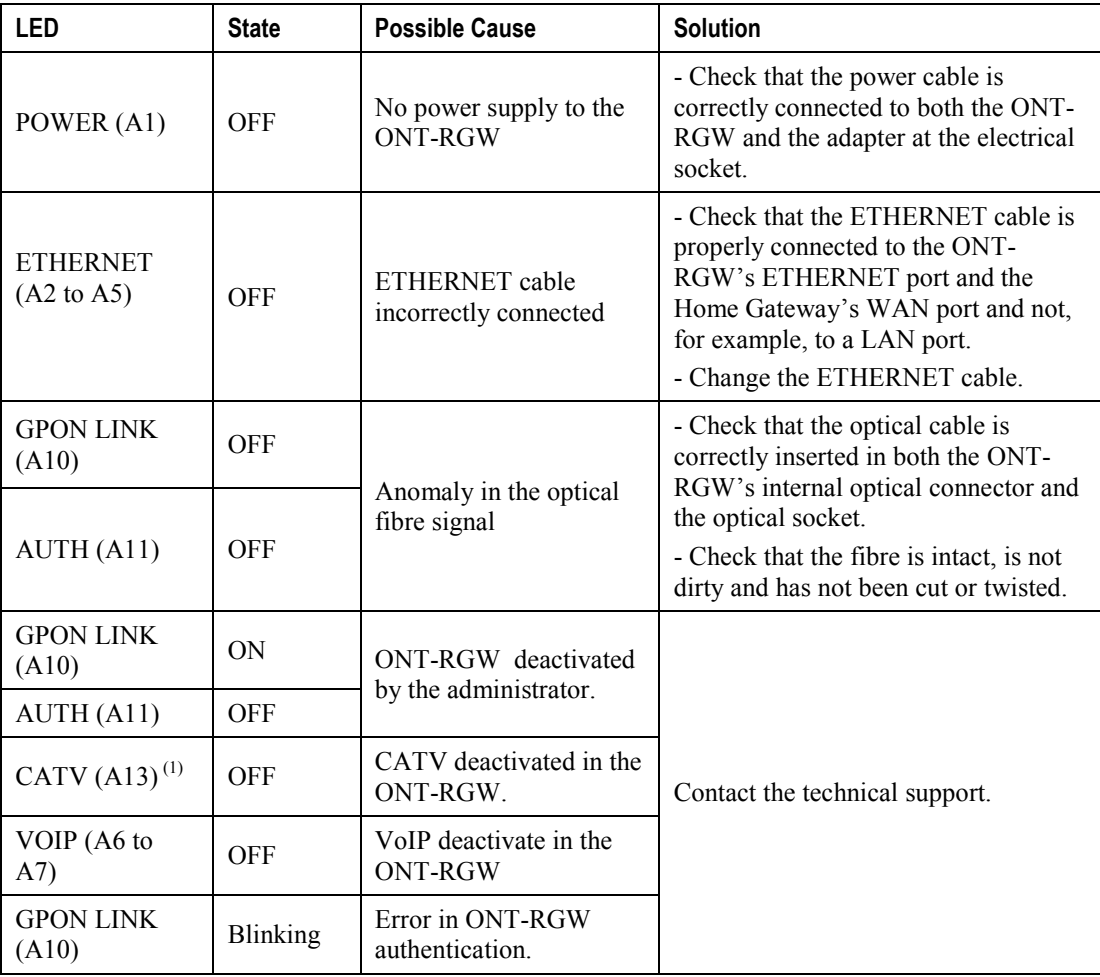

# **NOTES:**

(1) Optional; Dependent on the ONT-RGW specific model.

# **Chapter 7 CLI**

# **ONT-RGW**

The aim of this chapter is to describe the commands available from the ONT RGW CLI.

The CLI has a "/cli>" prompt character, and it is available from the serial console, telnet login, and ssh logins.

CLI has a "directory-like" structure and the command "cd" should be used to navigate through the various nodes.

In order to see a list of available CLI commands, the user can type "tree" (to see all nodes within the current node and respective commands) or "dir" (to see the available commands of the given node).

The command that the user wants to type may need arguments; in order to check the arguments of one command, the user can type "?" after it (ex: /cli/wan/gre> create ?).

The same logic can be used with some arguments, for instance, the command "/cli/wan/ipoe> create --interface=?" will return the list of the available interfaces that can be used. (Note that when there is more than one mandatory argument, all of those arguments must be fulfilled, even if the user wants to type '?' in one of them).

The "show" command has a screen output depending on the usage context: node or sub-node current configuration or information is displayed on the screen.

To see the CLI basic usage, type "help".

To logout/quit CLI, type "quit".

Some command have restricted availability depending on the user profile permissions

# **NODES AND COMMANDS**

# **"wan" node**

This node allows a user to see, to add and/or to delete wan services. The available wan services are: IPoE, PPPoE, Bridging and GRE.

In order to configure one service, the user should enter the respective node (ex: /cli> cd ipoe) and then type the desired command.

The user can see the configured wan interfaces by typing "show" on the interfaces node.

### **Figure 217: wan node tree**

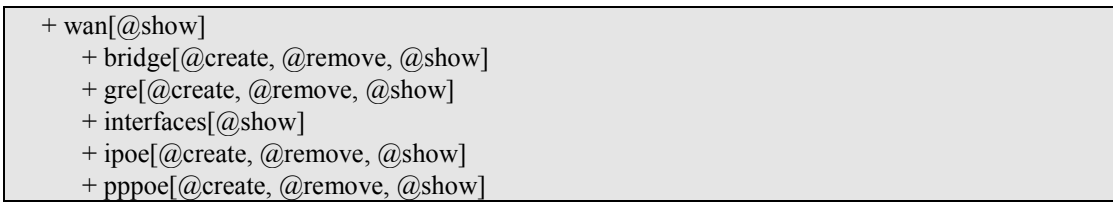

# **PERMISSIONS**

**Table 28: wan node and sub-node tree command permissions**

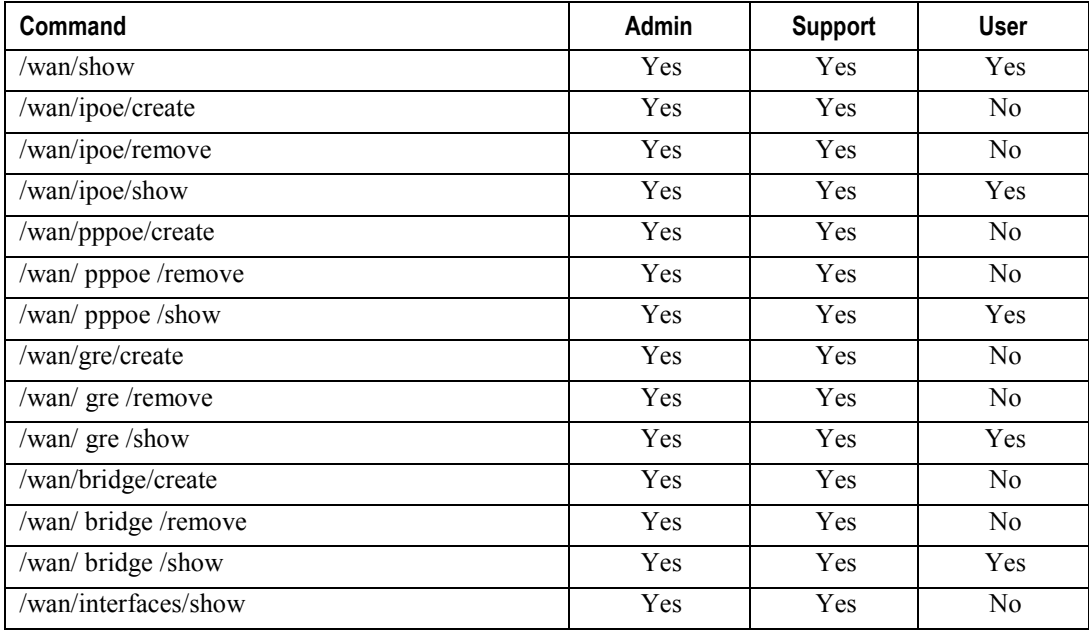

# **"bridge" sub-node**

# **"create" command**

## **Table 29: "create" command information**

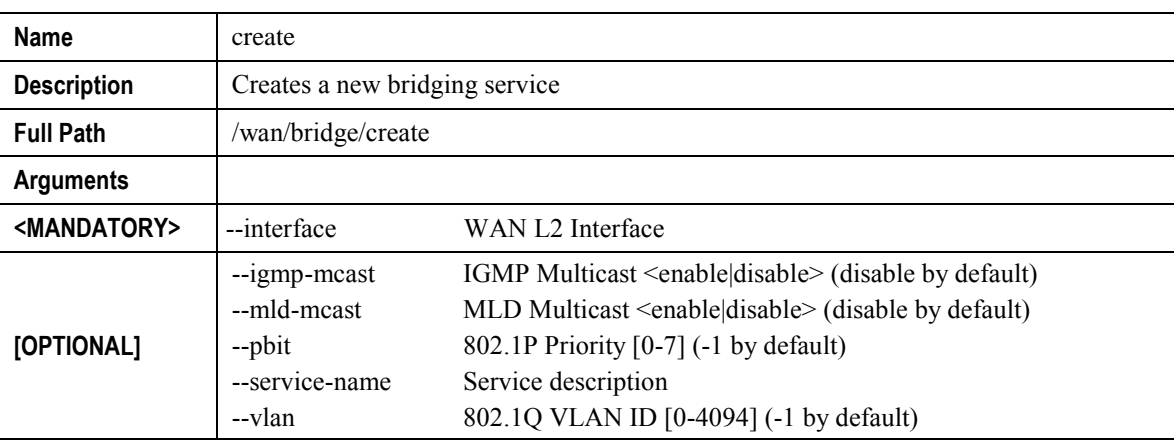

### **"remove" command**

# **Table 30: "remove" command information**

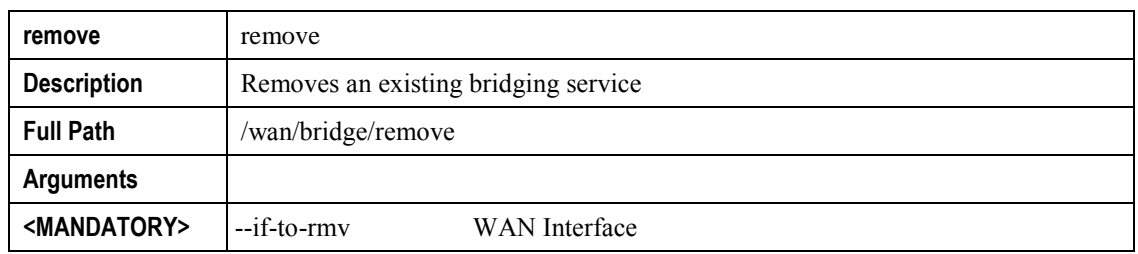

# **"gre" sub-node**

# **"create" command**

# **Table 31: "create" command information**

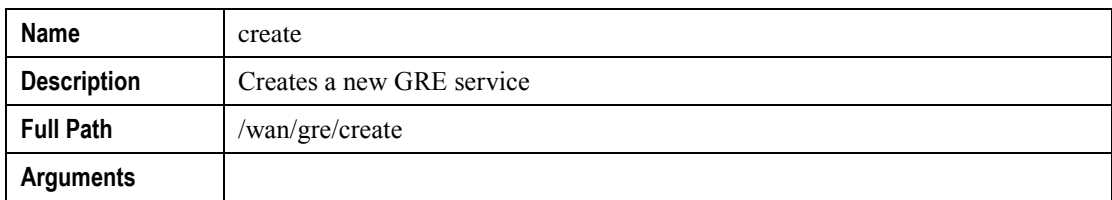

#### **▀ NODES AND COMMANDS**

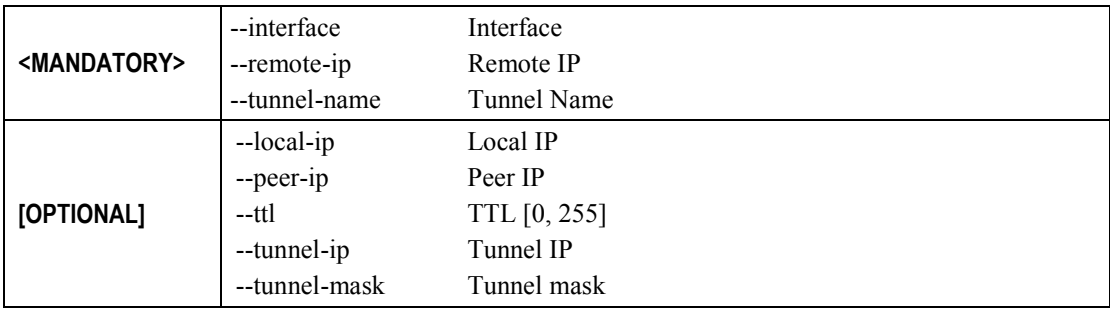

### **"remove" command**

### **Table 32: "remove" command information**

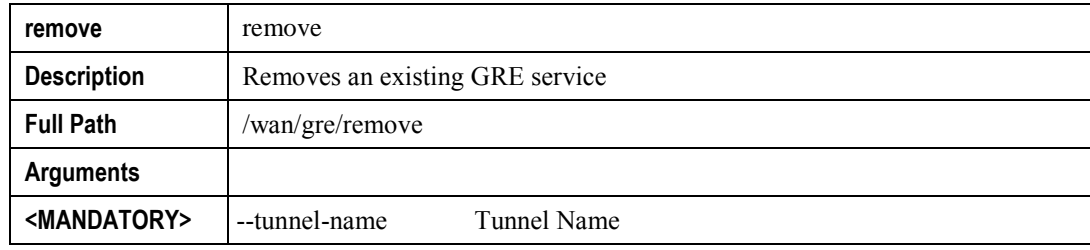

# **"interface" sub-node**

# **"ipoe" sub-node**

# *"create" command*

### **Table 33: "create" command information**

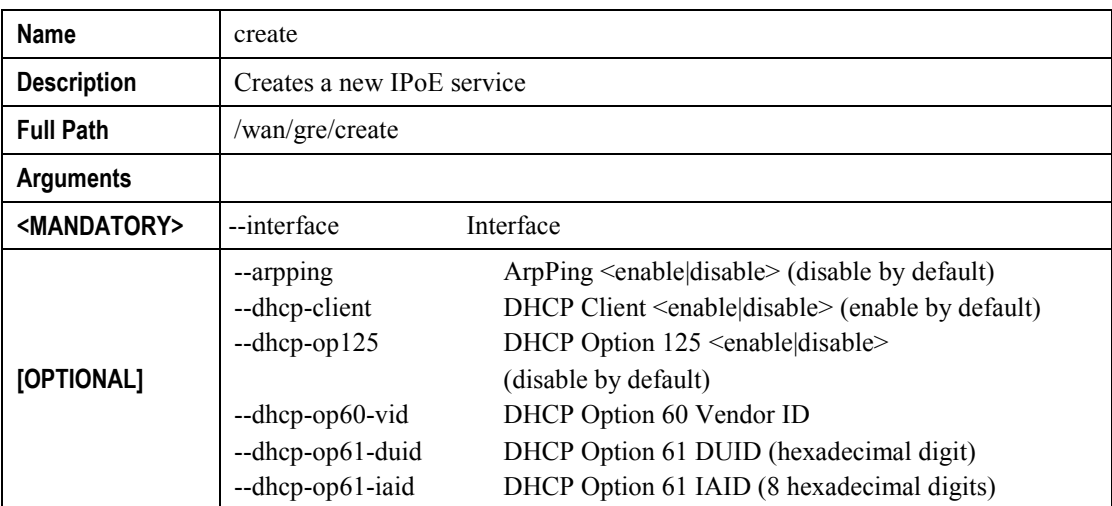

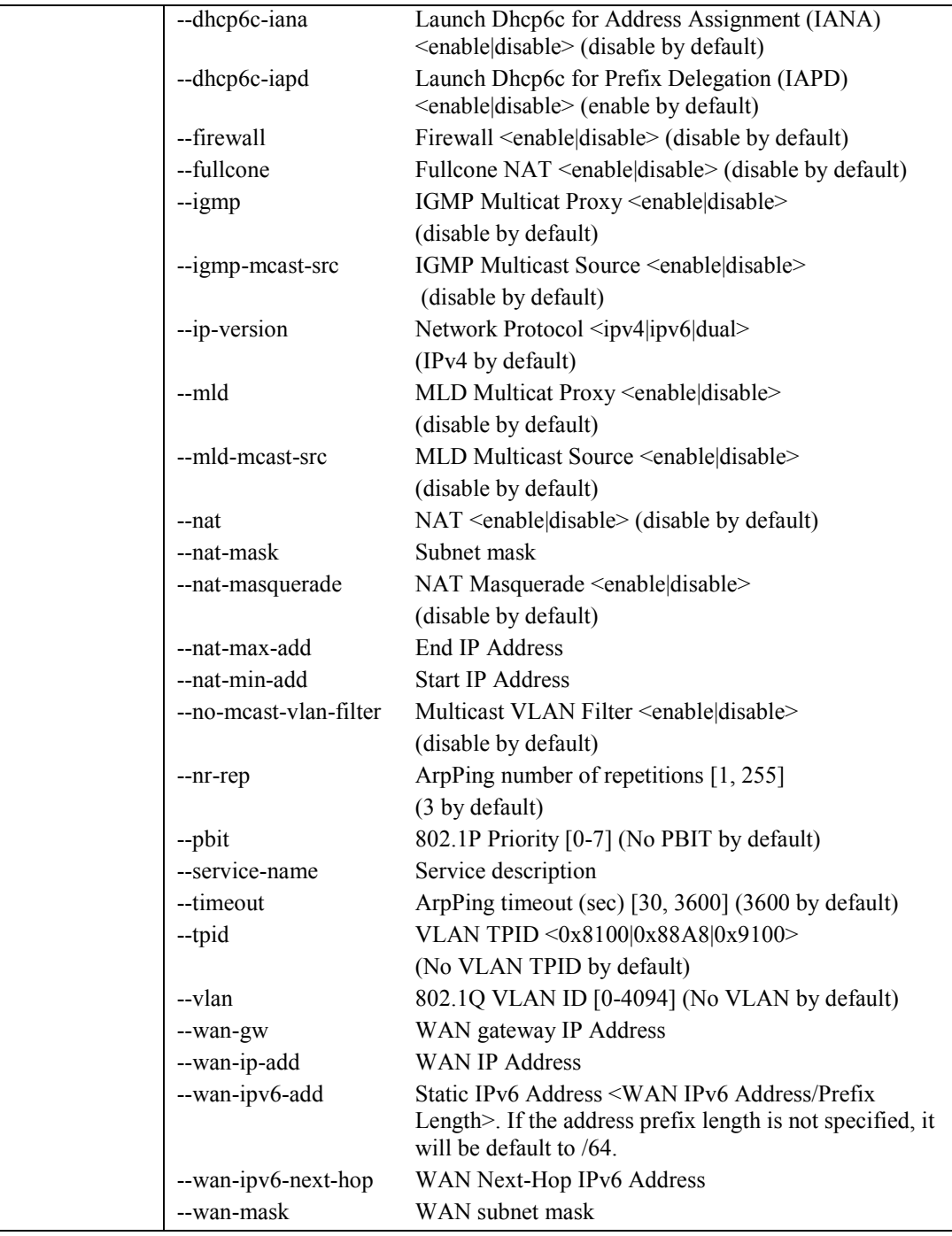

#### **▀ NODES AND COMMANDS**

# *"remove" command*

### **Table 34: "remove" command information**

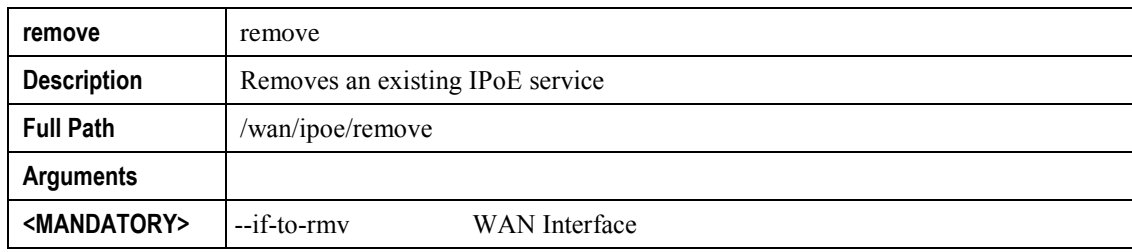

# **"pppoe" sub-node**

## *"create" command*

# **Table 35: "create" command information**

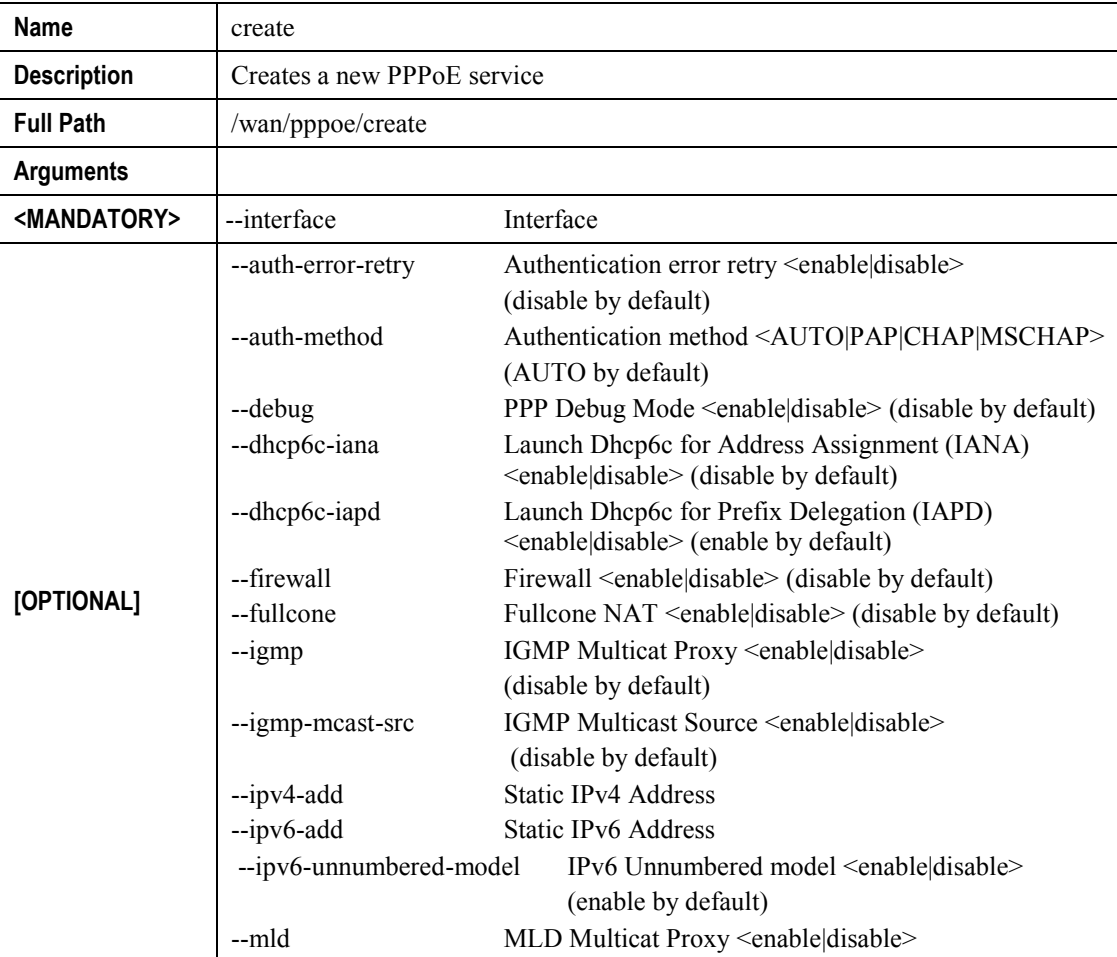

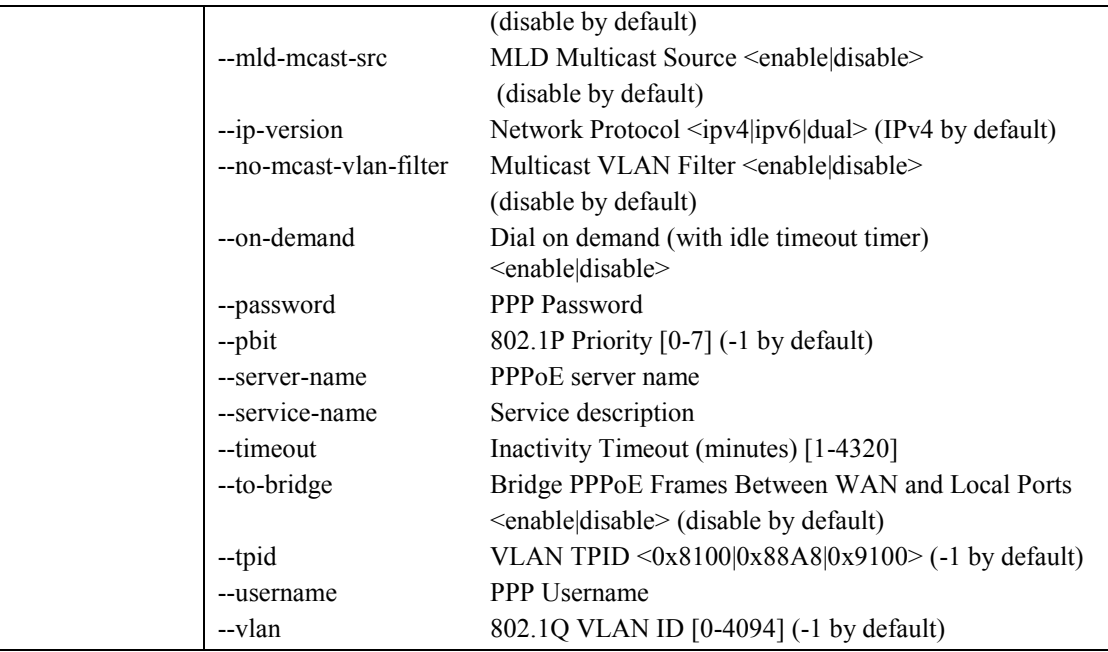

# *"remove" command*

**Table 36: "remove" command information**

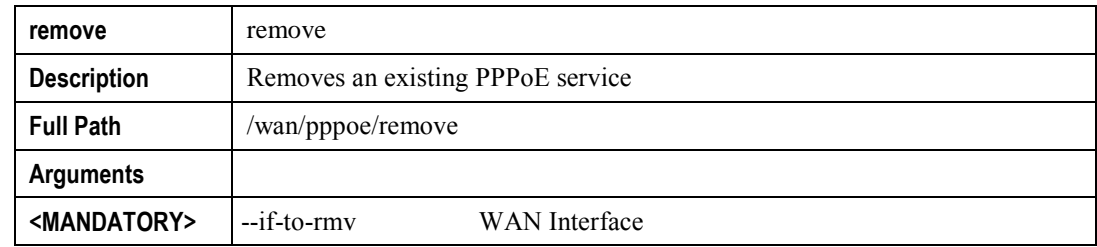

# **"lan" node**

This node allows a user to configure the LAN settings. It allows the configuration of generic LAN settings, as well as setup the LAN VLAN and the configuration of the available Ethernet LAN ports.

### **Figure 218: lan node tree**

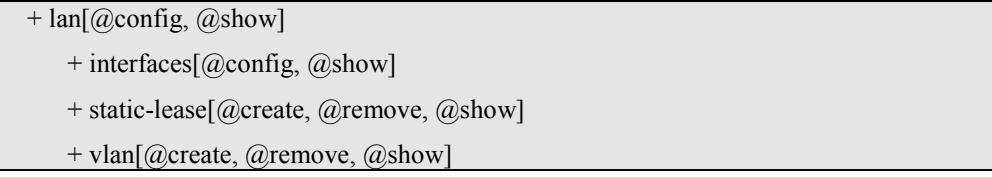

# **PERMISSIONS**

**Table 37: lan node and sub-node tree command permissions**

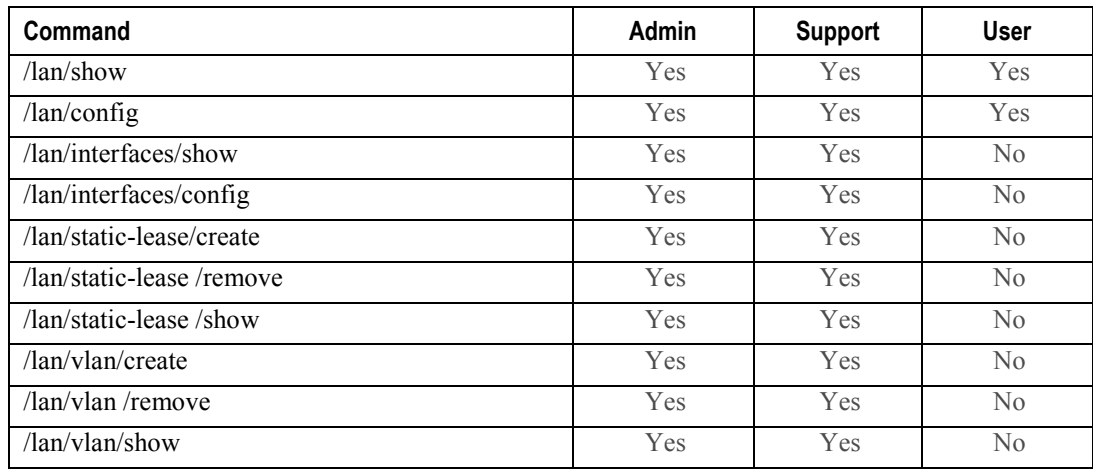

# **"config" command**

# **Table 38: "config" command information**

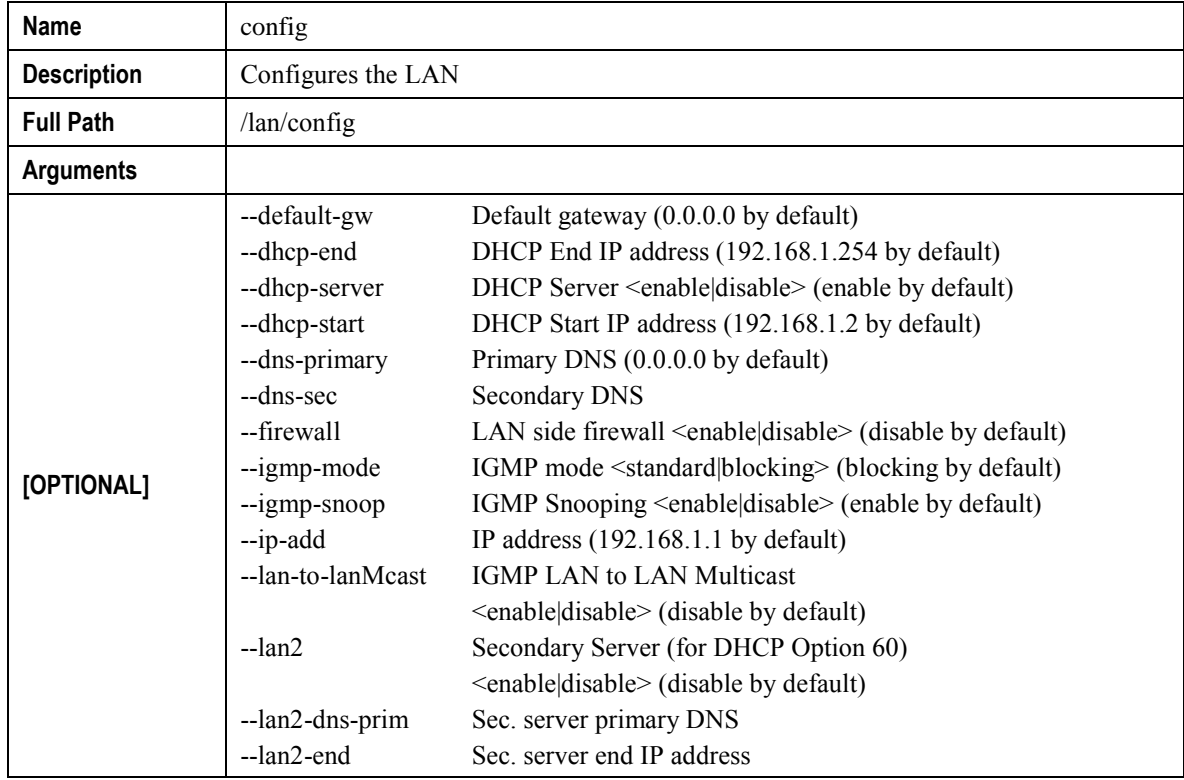

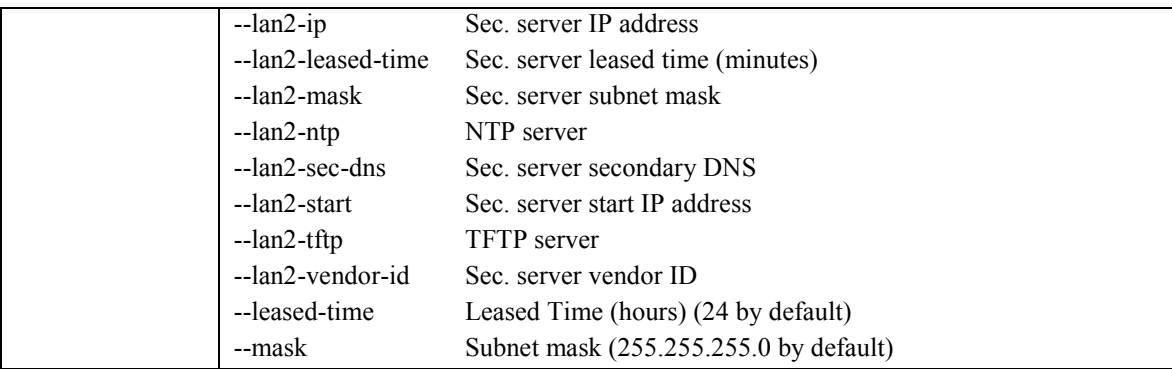

# **"interfaces" sub-node**

# **"config" command**

# **Table 39: "config" command information**

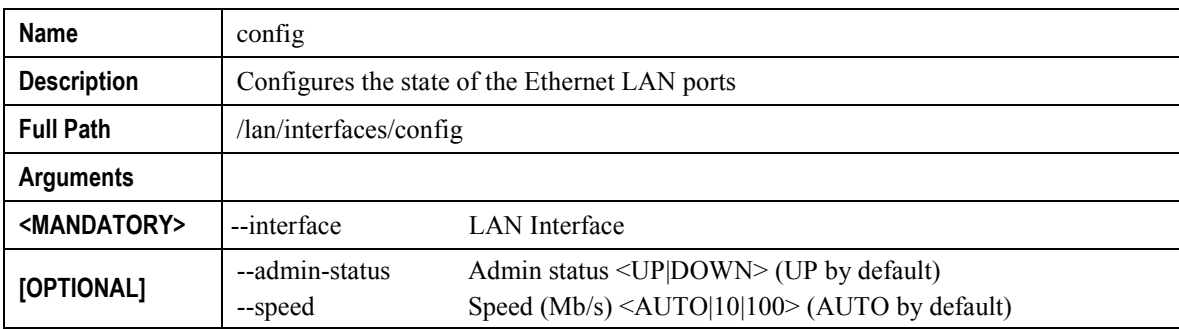

# **"static-lease" sub-node**

### **"create" command**

# **Table 40: "create" command information**

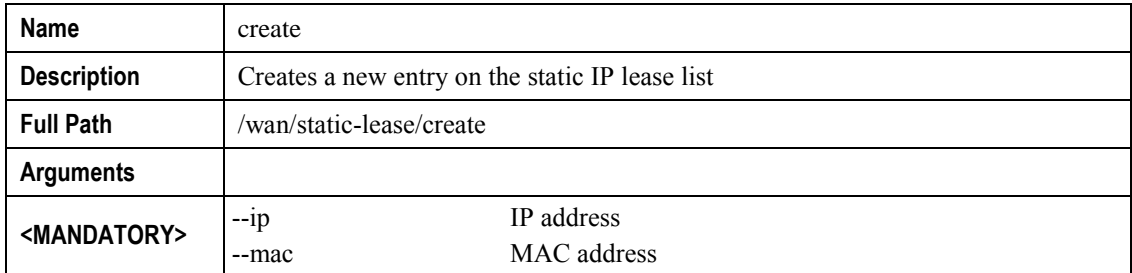

#### **▀ NODES AND COMMANDS**

# *"remove" command*

#### **Table 41: "remove" command information**

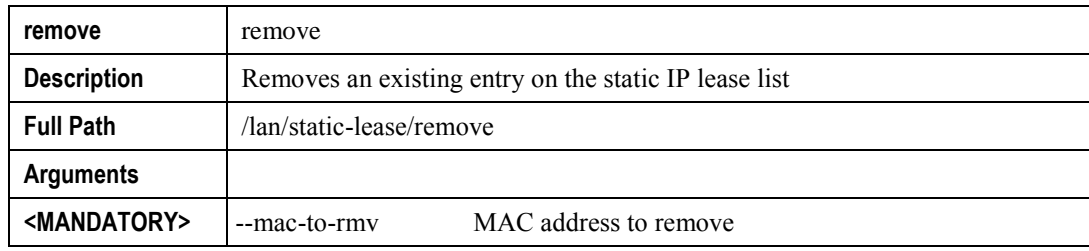

# **"vlan" sub-node**

## **"create" command**

### **Table 42: "create" command information**

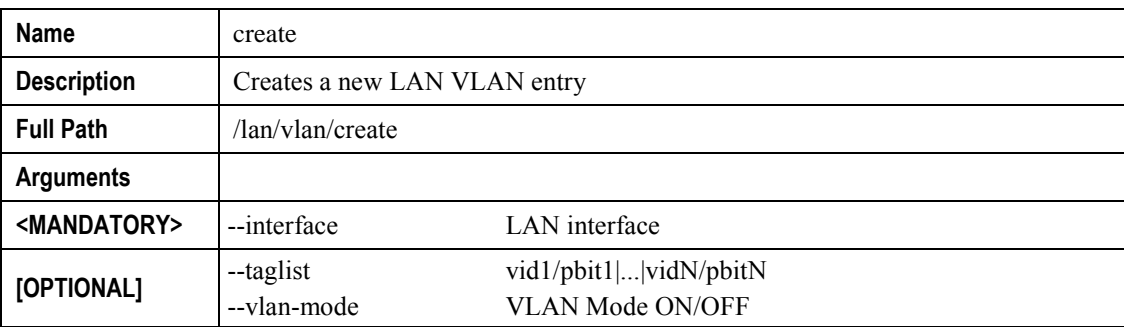

## **"remove" command**

### **Table 43: "remove" command information**

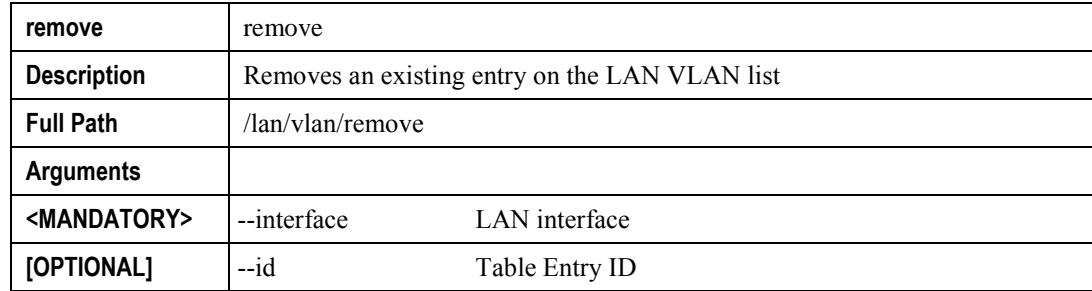

# **"nat" node**

This node allows a user to configure the NAT (Network Address Translation) settings..

### **Figure 219: nat node tree**

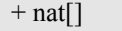

- + dmz-host[@config, @show]
- + nat1:1[@create, @remove, @show]
- + port-triggering[@create, @remove, @show]
- + virtual-servers[@create, @remove, @show]

# **PERMISSIONS**

#### **Table 44: nat node and sub-node tree command permissions**

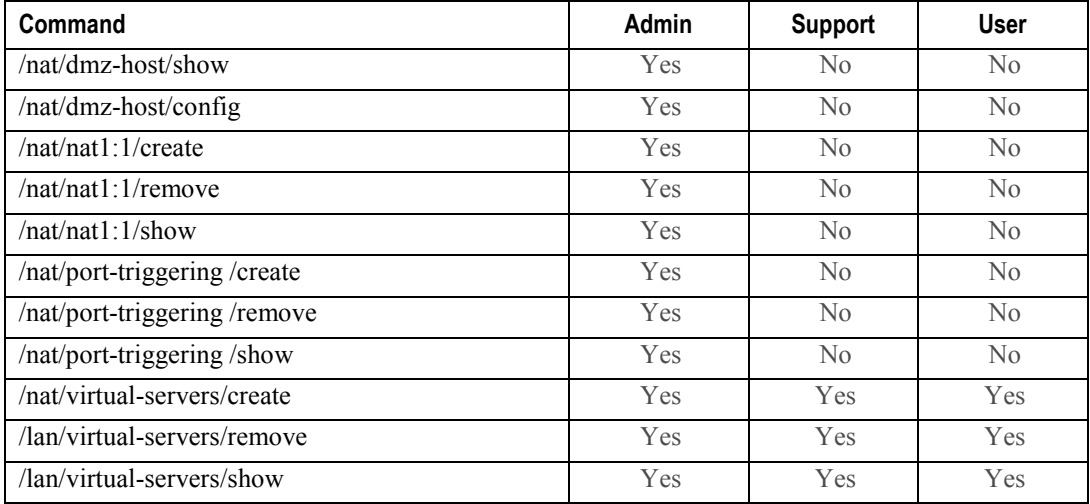

# **"dmz-host" sub-node**

The ONT-RGW will forward IP packets from the WAN that do not belong to any of the applications configured in the Virtual Servers table to the DMZ host computer. The user should pass the DMZ Host IP address as a parameter.

# **"config" command**

**Table 45: "config" command information**

**Name** config

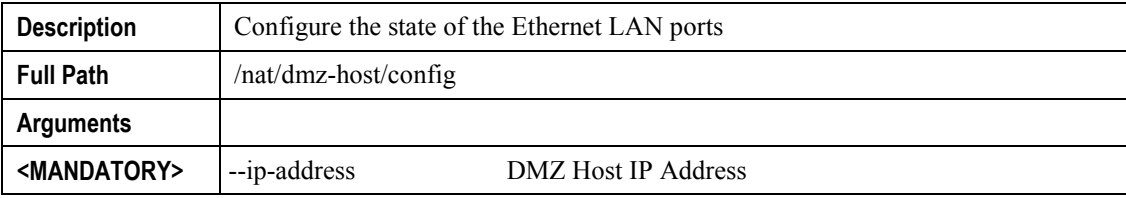

# **"nat1:1" sub-node**

1:1 NAT is a mode of NAT that maps one internal address to one external address.

### **"create" command**

### **Table 46: "create" command information**

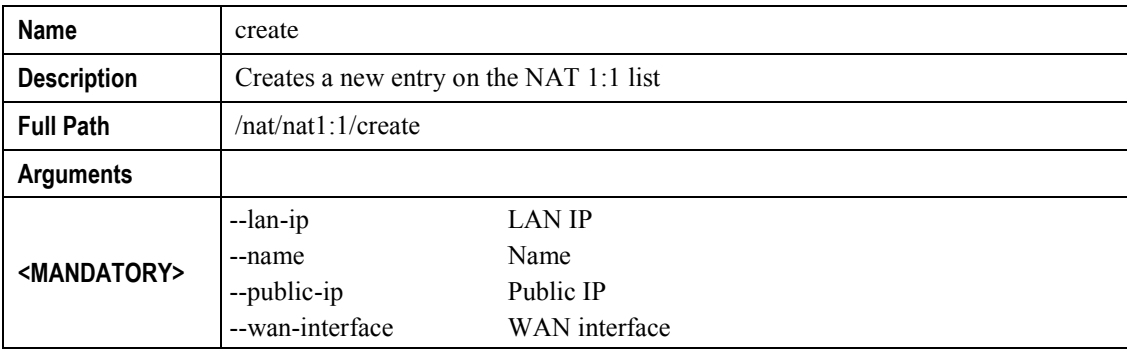

### *"remove" command*

### **Table 47: "remove" command information**

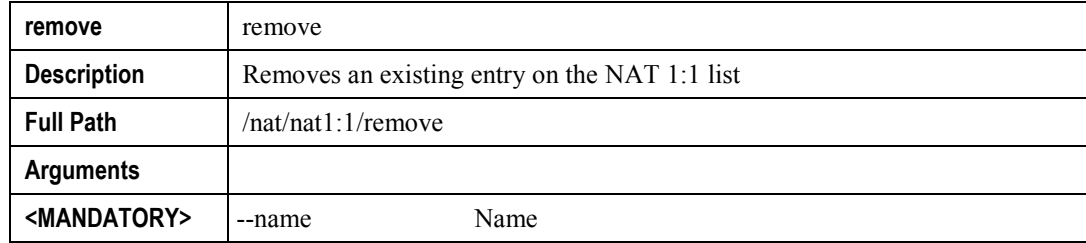

# **"port-triggering" sub-node**

Some applications require that specific ports in the Router's firewall be opened for access by the remote parties. Port Trigger dynamically opens up the 'Open Ports' in the firewall when an application on the LAN initiates a TCP/UDP connection to a remote party using the 'Triggering Ports'. The Router allows the remote party from the WAN side to establish new connections back to the application on the LAN side using the 'Open Ports'.

## **"create" command**

#### **Table 48: "create" command information**

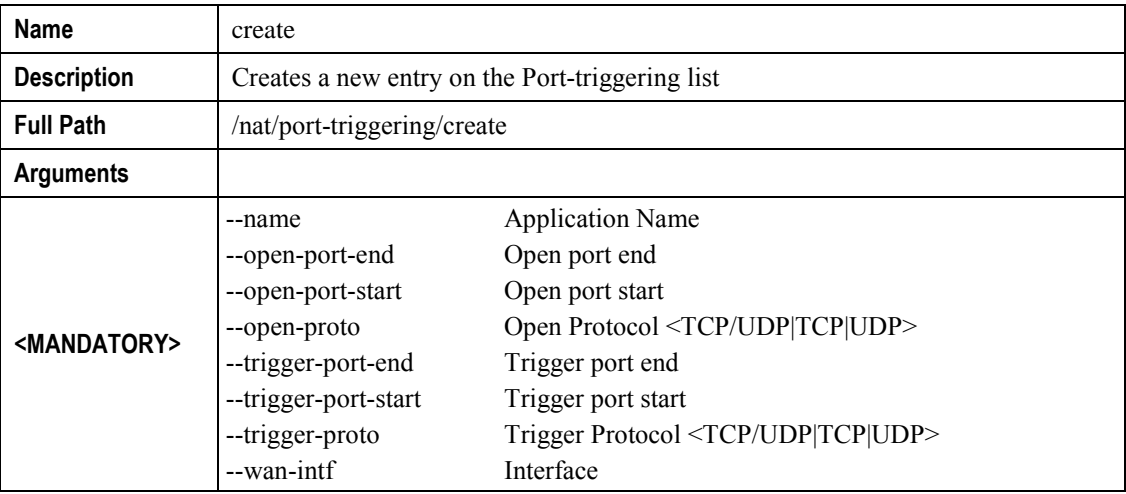

## *"remove" command*

### **Table 49: "remove" command information**

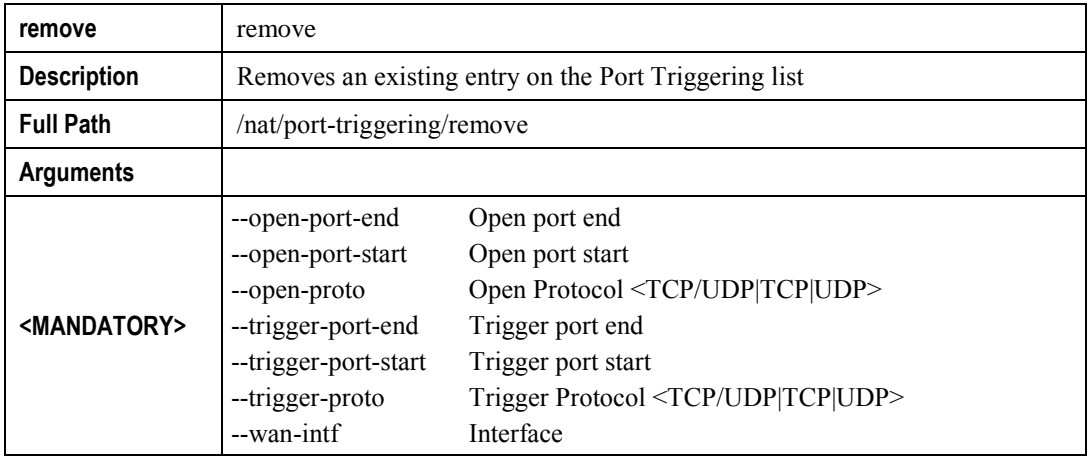

# **"virtual-servers" sub-node**

Virtual Server allows you to direct incoming traffic from WAN side (identified by Protocol and External port) to the Internal server with private IP address on the LAN side. The Internal port is required only if the external port needs to be converted to a different port number used by the server on the LAN side.

## **"create" command**

### **Table 50: "create" command information**

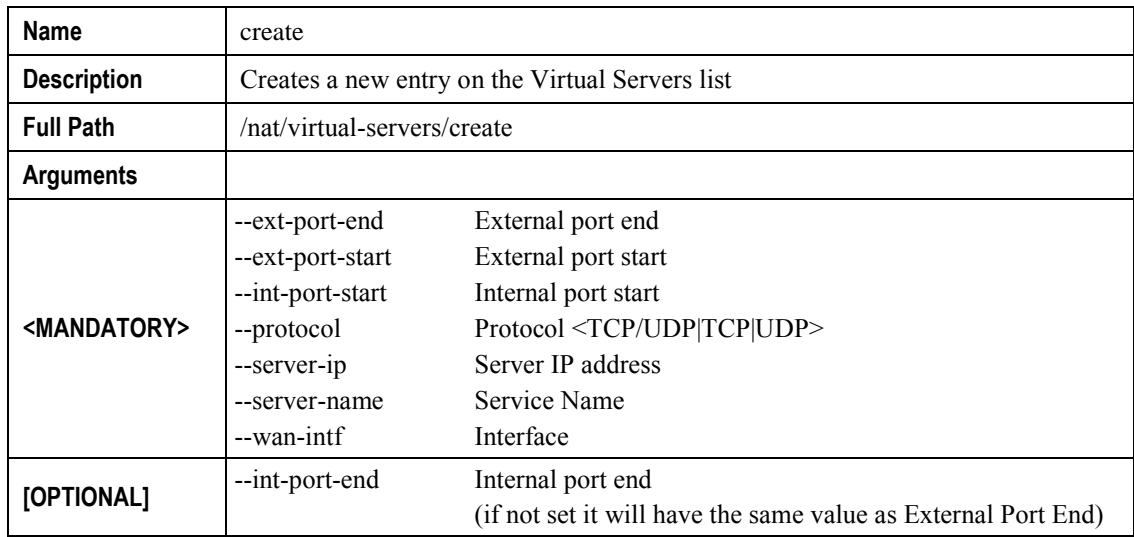

## *"remove" command*

#### **Table 51: "remove" command information**

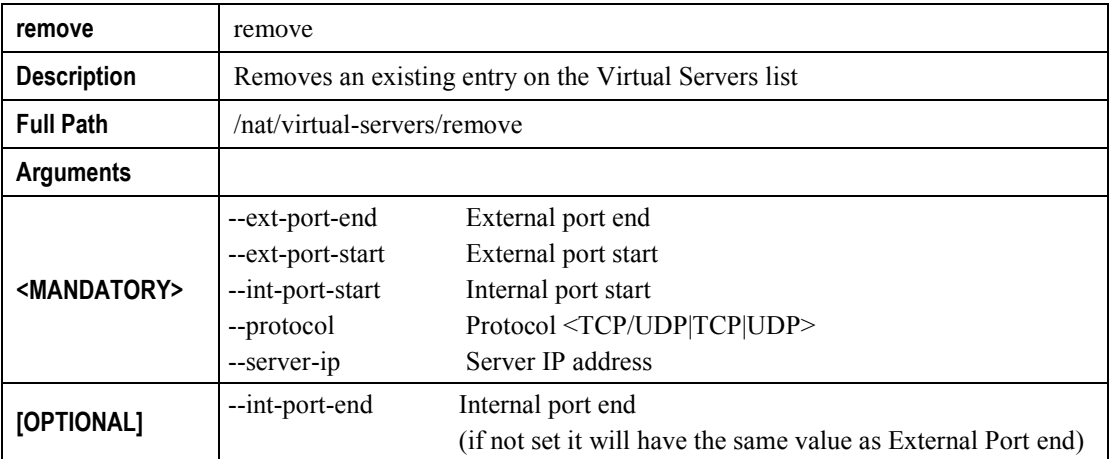

# **"dns" node**

This node allows a user to configure the DNS (Domain Name Server) server, as well as the the DNS proxy and the dynamic DNS service provider account information.

#### **Figure 220: dns node tree**

#### $+$  dns[]

+ dynamic[@create, @remove, @show]

+ proxy[@config, @show]

 $+$  server[@config, @show]

# **PERMISSIONS**

#### **Table 52: dns node and sub-node tree command permissions**

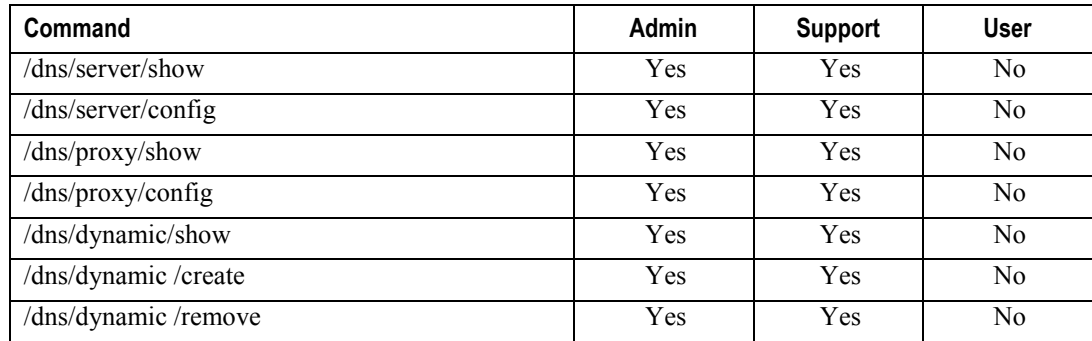

# **"server" sub-node**

This subnode is used to select a DNS Server Interface from available WAN interfaces or to enter a static DNS server IP addresses for the system.

DNS Server Interfaces can have multiple WAN interfaces served as system DNS servers but only one will be used according to the priority with the first being the highest and the last one the lowest priority if the WAN interface is connected.

### **"config" command**

#### **Table 53: "config" command information**

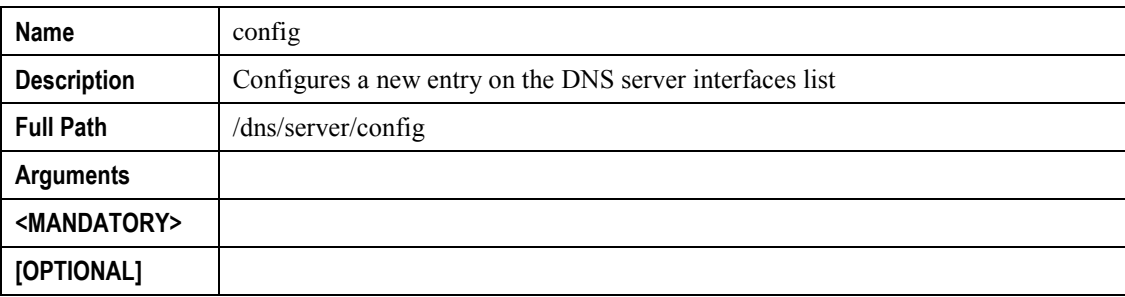

# **"proxy" sub-node**

This subnode can be used by the user to enable/disable and to configure a DNS proxy.

# **"config" command**

### **Table 54: "config" command information**

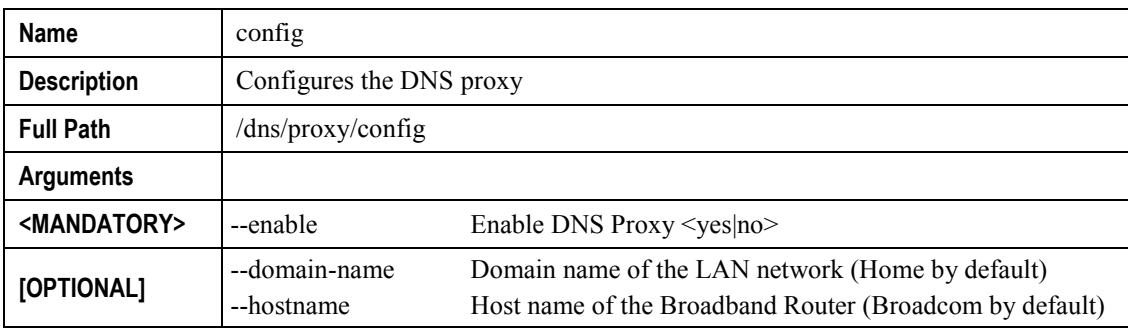

# **"dynamic" sub-node**

The Dynamic DNS service allows the user to alias a dynamic IP address to a static hostname in any of the many domains, allowing your Broadband Router to be more easily accessed from various locations on the Internet.

## **"create" command**

#### **Table 55: "create" command information**

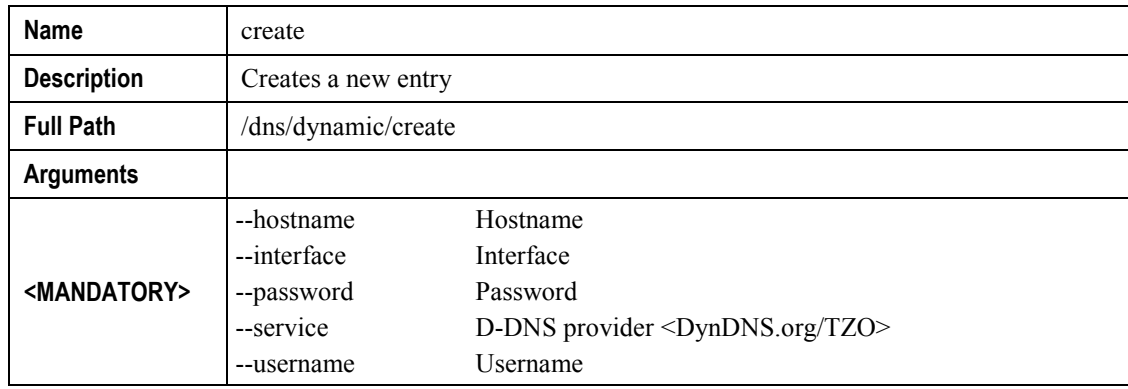

# *"remove" command*

#### **Table 56: "remove" command information**

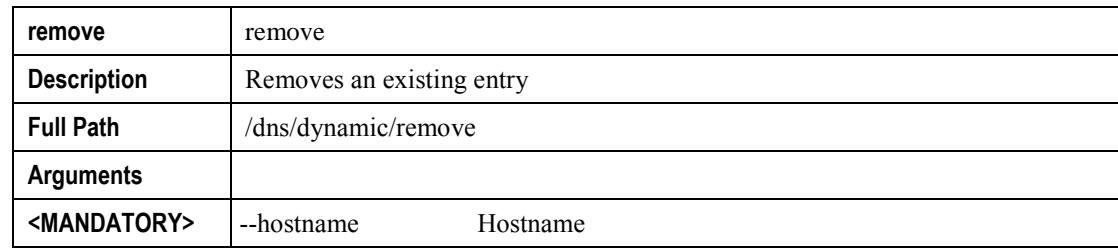

# **"qos" node**

This node allows a user to configure some Qos (Quality of Service) traffic rules. If the QoS option is disabled, then all QoS will be disabled for all interfaces. Besides, the default DSCP mark is used to mark all egress packets that do not match any classification rules.

### **Figure 221: qos node tree**

+ qos[@config, @show]

+ policer[@create, @remove, @show]

+ queue[@create, @remove, @show]

# **PERMISSIONS**

#### **Table 57: qos node and sub-node tree command permissions**

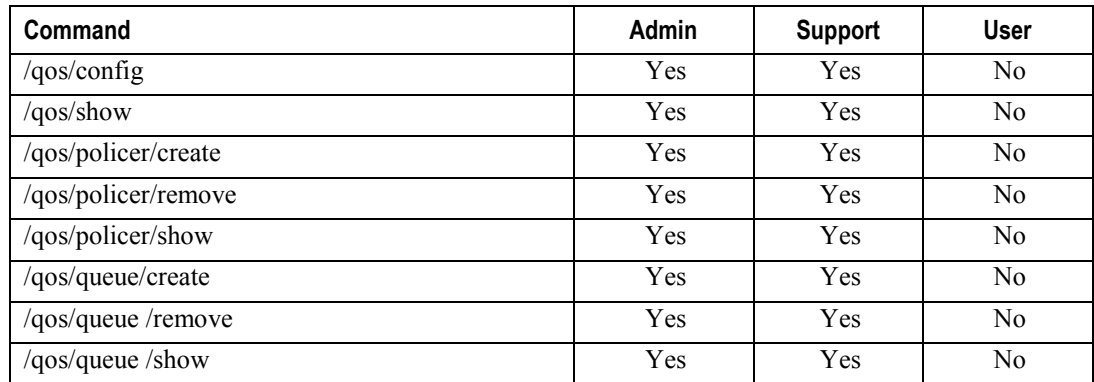

# **"config" command**

### **Table 58: "config" command information**

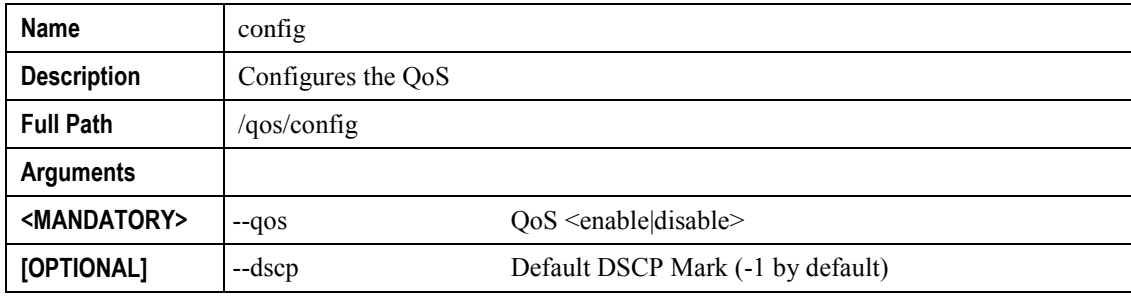

# **"policer" sub-node**

This sub-node is used to add a QoS policer.

# **"create" command**

## **Table 59: "create" command information**

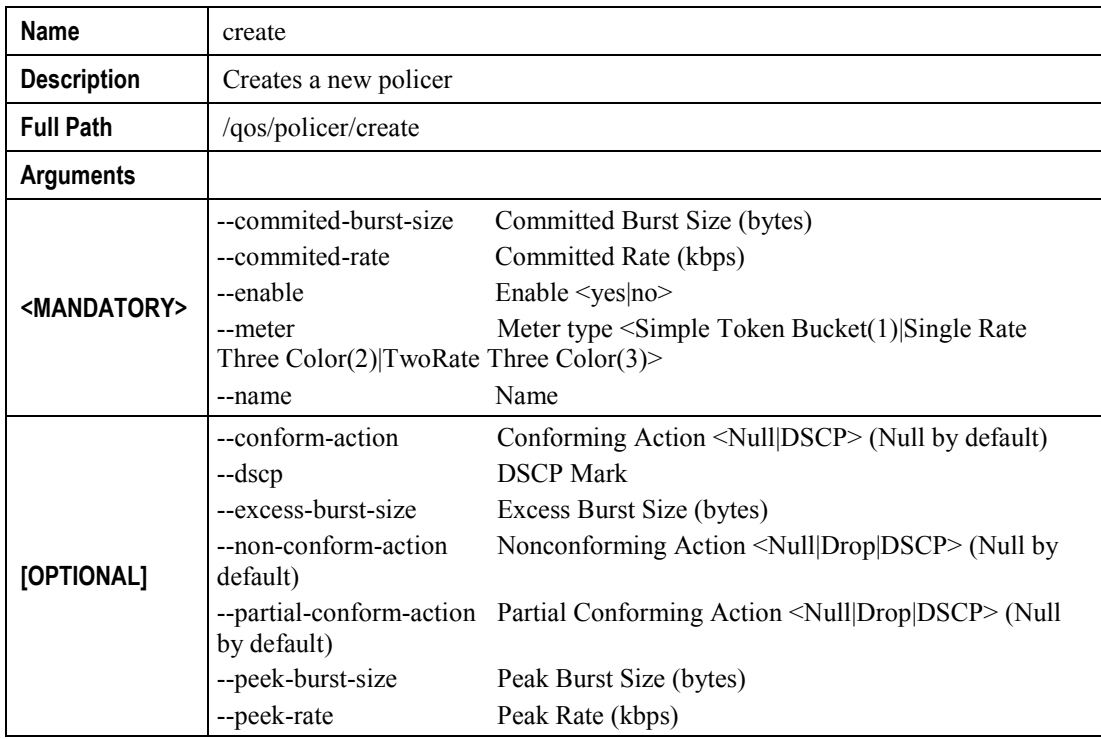

# **"remove" command**

#### **Table 60: "remove" command information**

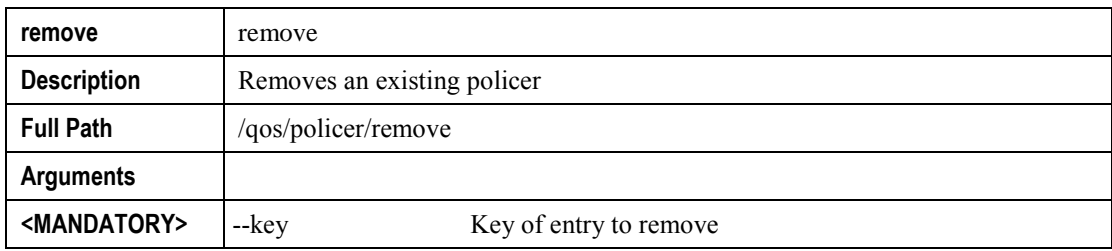

# **"queue" sub-node**

This sub-node allows the user to setup a QoS queue.

# **"create" command**

# **Table 61: "create" command information**

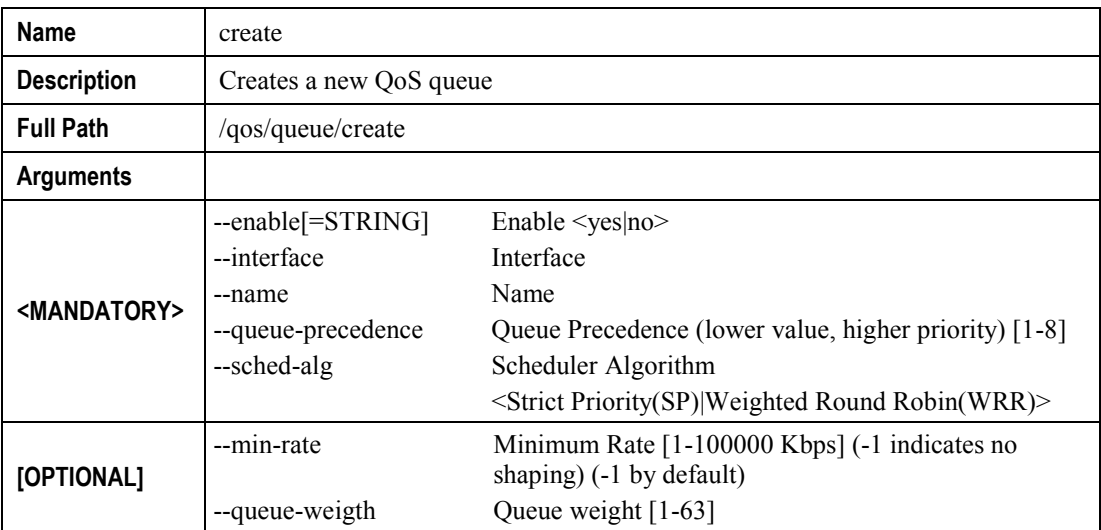

# **"remove" command**

## **Table 62: "remove" command information**

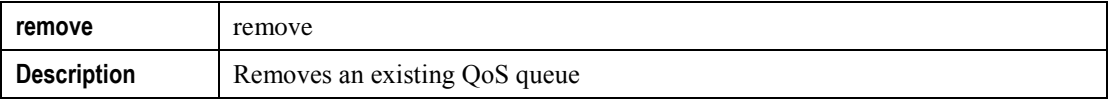

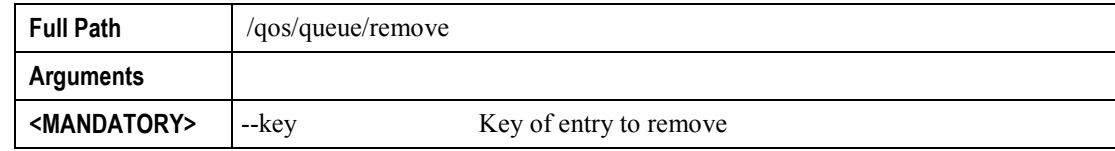

# **"voice" node**

This node can be used to configure the voice-related parameters. Only SIP is supported and there are two SIP accounts available.

This command also allows the start/stop of the voice application, as well as restoring the settings to their default values.

NOTE: At this point, only the configuration of basic voice parameters is supported. Full support must be available in the next versions.

#### **Figure 222: voice node tree**

+ voice[@restore-default, @show, @start, @stop]

- + sip[@config, @show]
	- + account0[@config, @show]
- + account1[ $@$ config,  $@$ show]

# **PERMISSIONS**

**Table 63: voice node and sub-node tree command permissions**

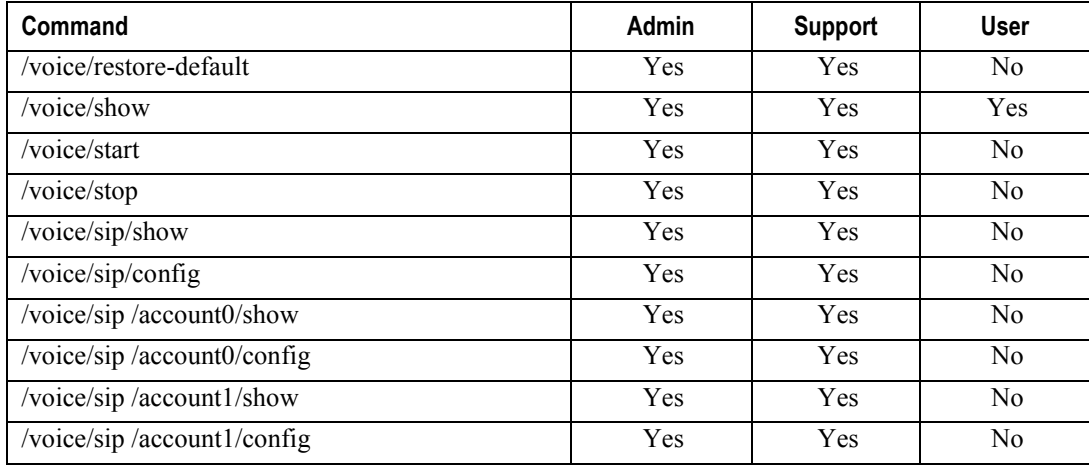

# **"sip" sub-node**

This sub-node is used to configure the basic SIP settings (non-account-related).

# **"config" command**

### **Table 64: "config" command information**

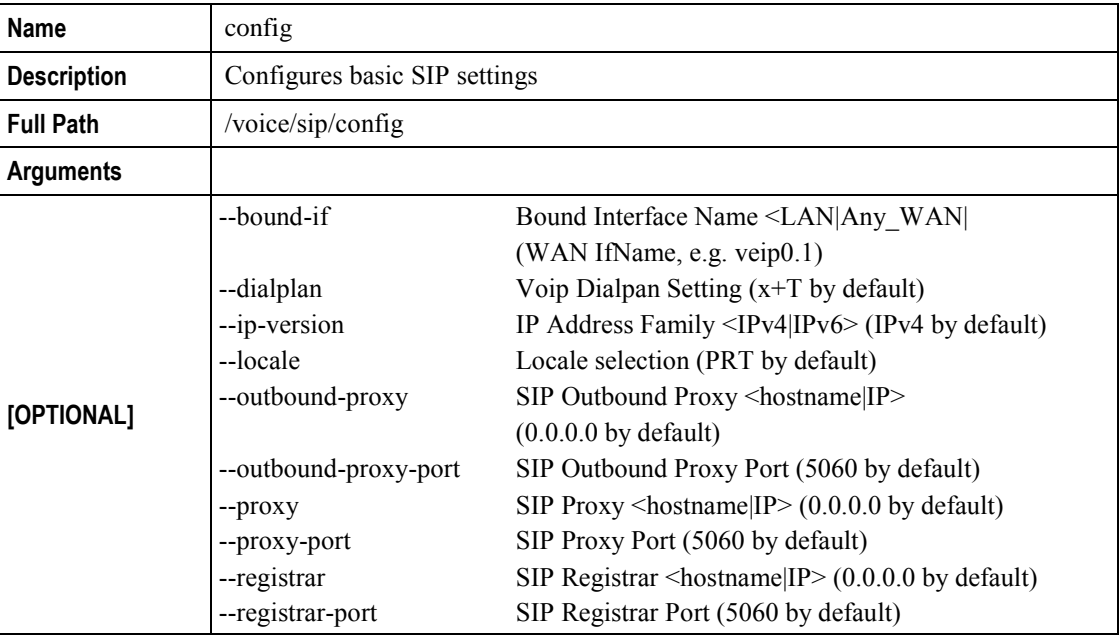

# **"account0/1" sub-nodes**

These sub-nodes allows a user to setup the proper SIP account.

# *"config" command*

## **Table 65: "config" command information**

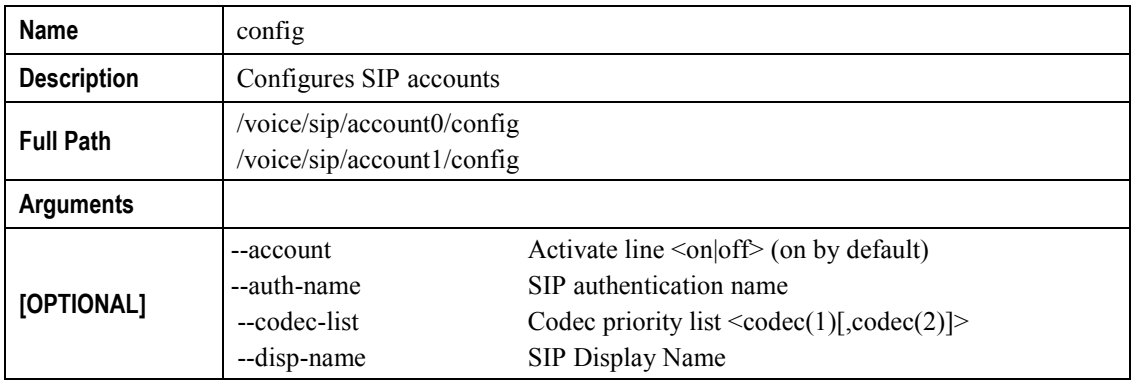

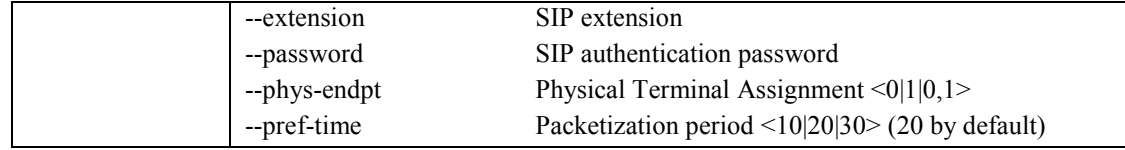

# **"security" node**

This node allows the configuration of some security settings.

### **Figure 223: security node tree**

+ security[]  $+$  ip-filtering[]

+ incoming[@create, @remove, @show]

+ outgoing[@create, @remove, @show]

# **PERMISSIONS**

**Table 66: security node and sub-node tree command permissions**

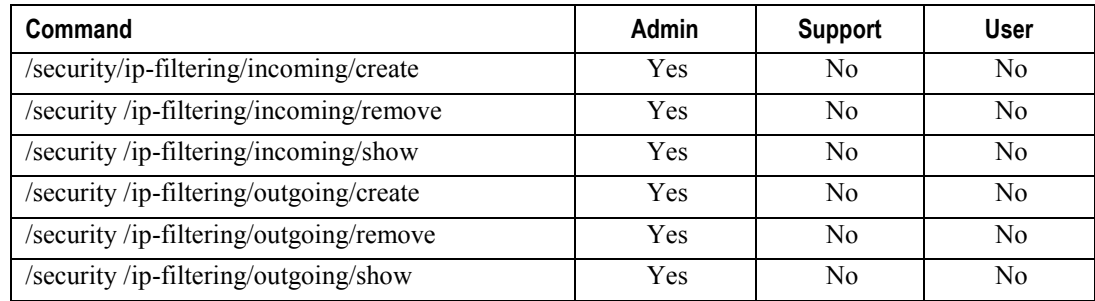

# **"ip-filtering" sub-node**

# **"incoming" sub-node**

When the firewall is enabled on a WAN or LAN interface, all incoming IP traffic is BLOCKED. However, some IP traffic can be ACCEPTED by setting up filters. The aim of this sub-node is to allow the configuration of those filters.

# *"create" command*
#### **Table 67: "create" command information**

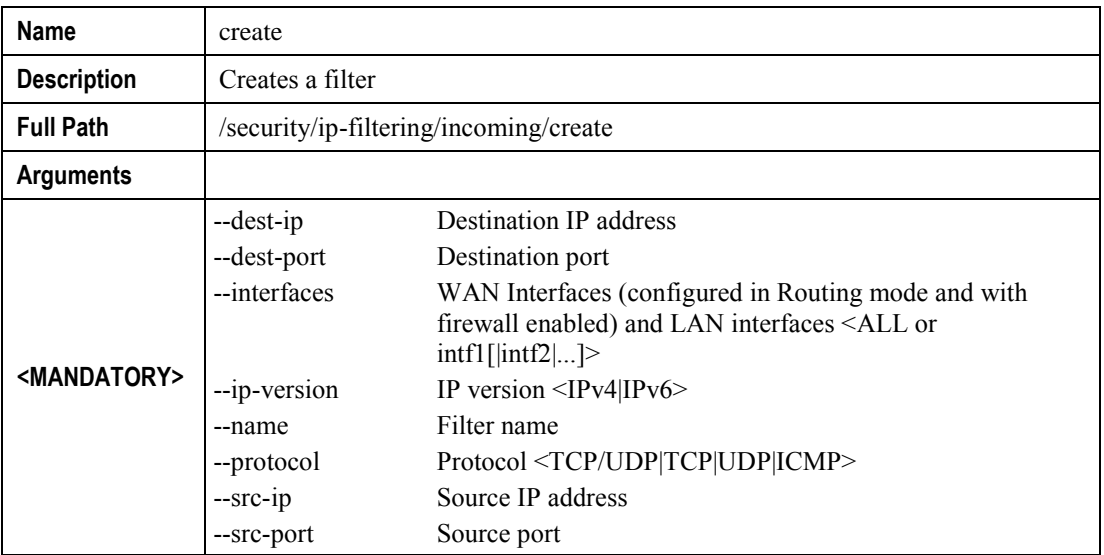

### *"remove" command*

#### **Table 68: "remove" command information**

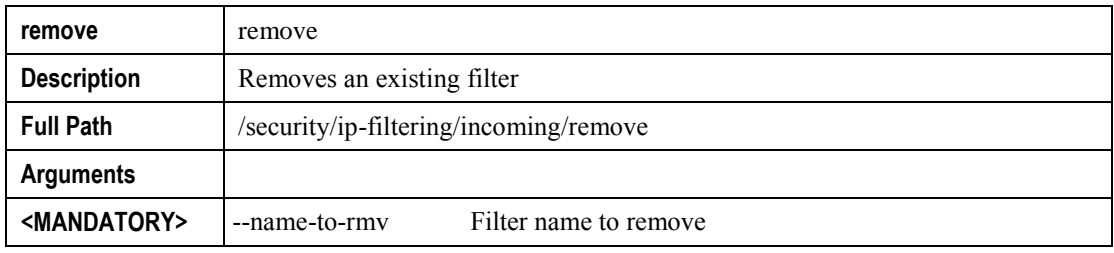

### **"outgoing" sub-node**

By default, all outgoing IP traffic from LAN is allowed, but some IP traffic can be BLOCKED by setting up filters. The aim of this sub-node is to allow the configuration of those filters.

### *"create" command*

### **Table 69: "create" command information**

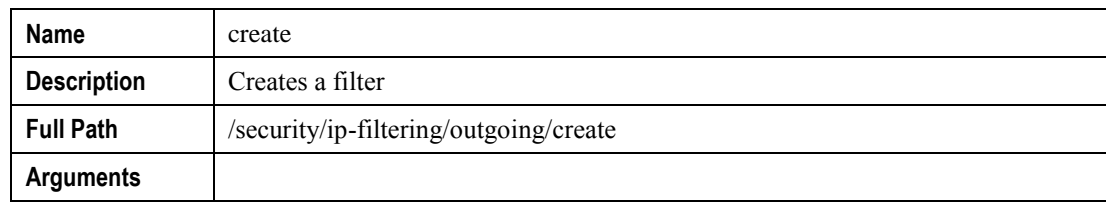

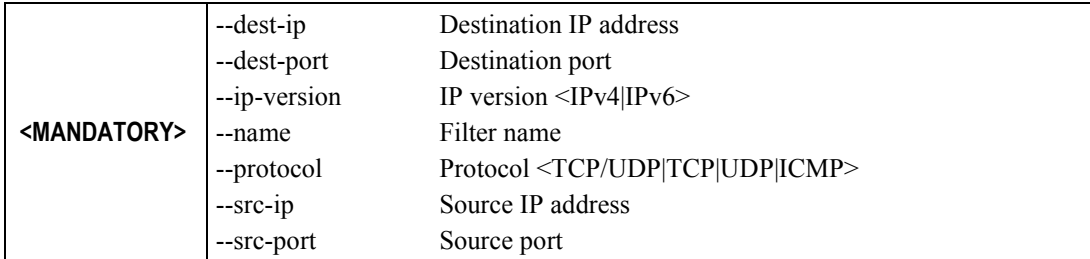

### *"remove" command*

#### **Table 70: "remove" command information**

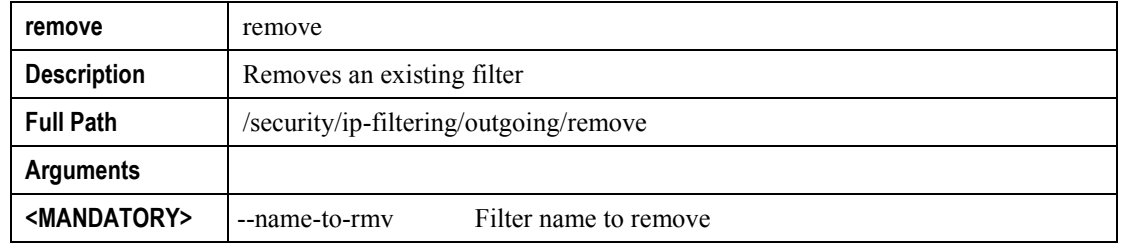

## **"routing" node**

This node allows the configuration of some routing settings.

#### **Figure 224: routing node tree**

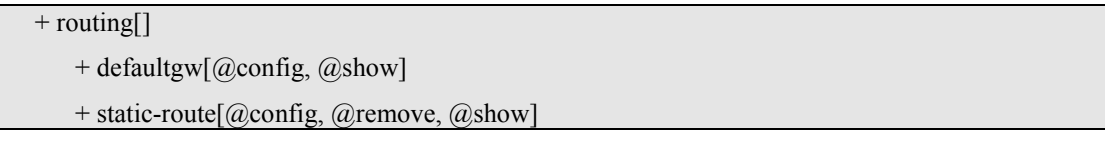

### **PERMISSIONS**

**Table 71: routing node and sub-node tree command permissions**

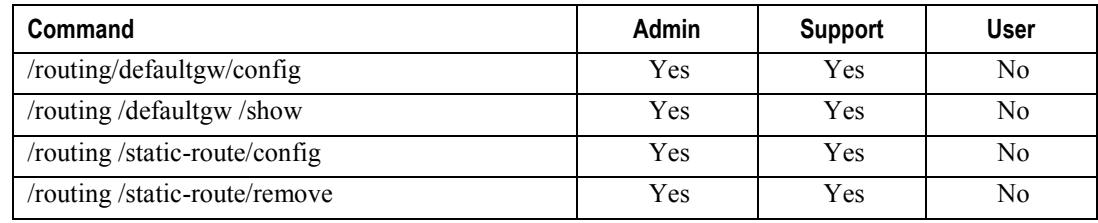

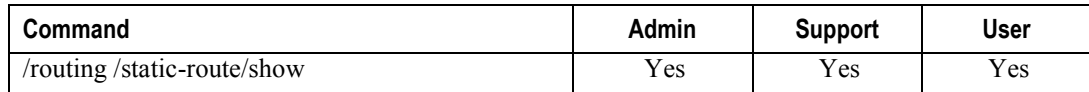

## **"defaultgw" sub-node**

Default gateway interface list can have multiple WAN interfaces served as system default gateways but only one will be used according to the priority with the first being the highest and the last one the lowest priority if the WAN interface is connected.

### **"config" command**

### **Table 72: "config" command information**

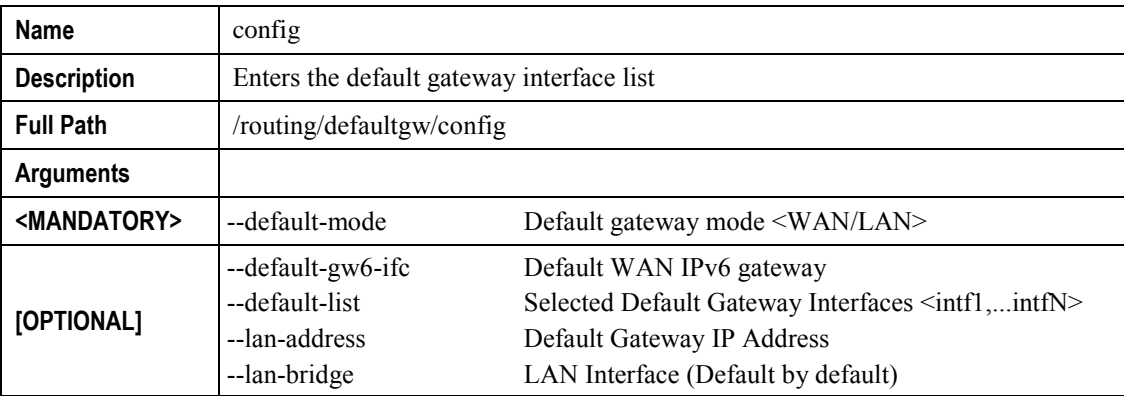

### **"static-route" sub-node**

This sub-node allows the user to configure static routes.

### **"config" command**

### **Table 73: "config" command information**

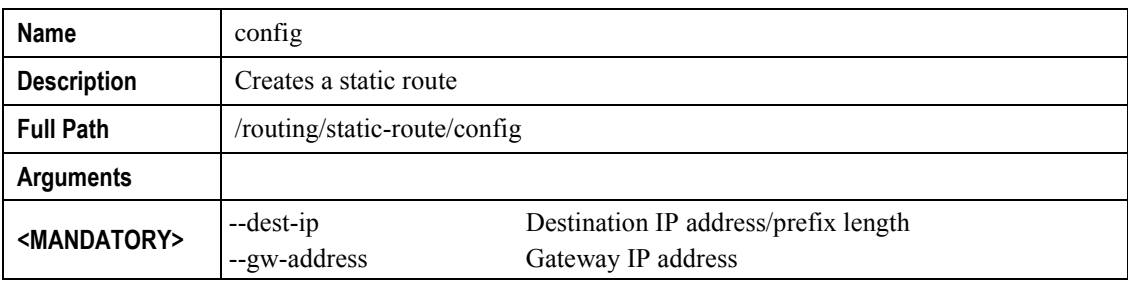

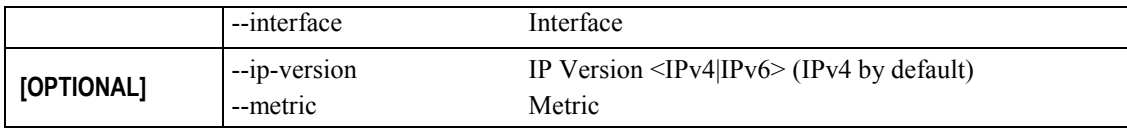

### **"remove" command**

#### **Table 74: "remove" command information**

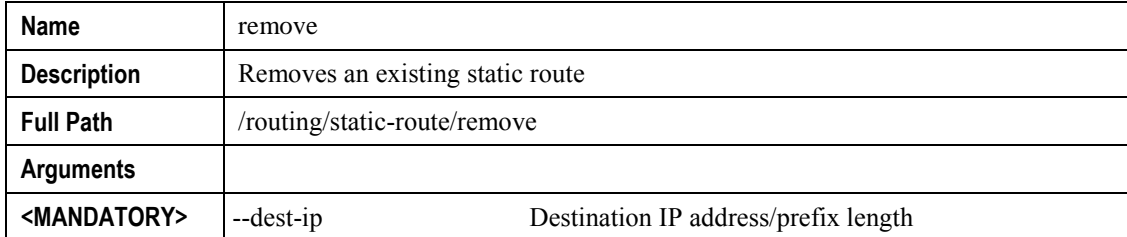

## **"multicast" node**

This node allows the user to setup multicast. It can be configured some IGMP and MLD parameters.

#### **Figure 225: multicast node tree**

+ multicast[@config, @show]

### **PERMISSIONS**

#### **Table 75: multicast node command permissions**

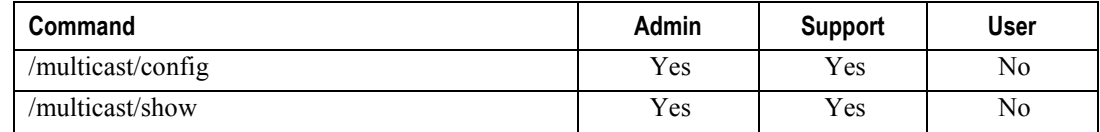

### **"config" command**

#### **Table 76: "config" command information**

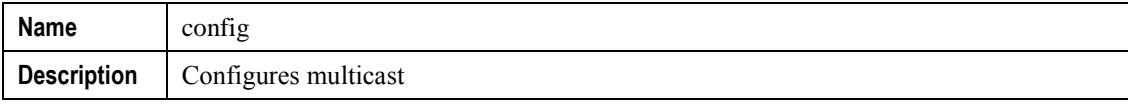

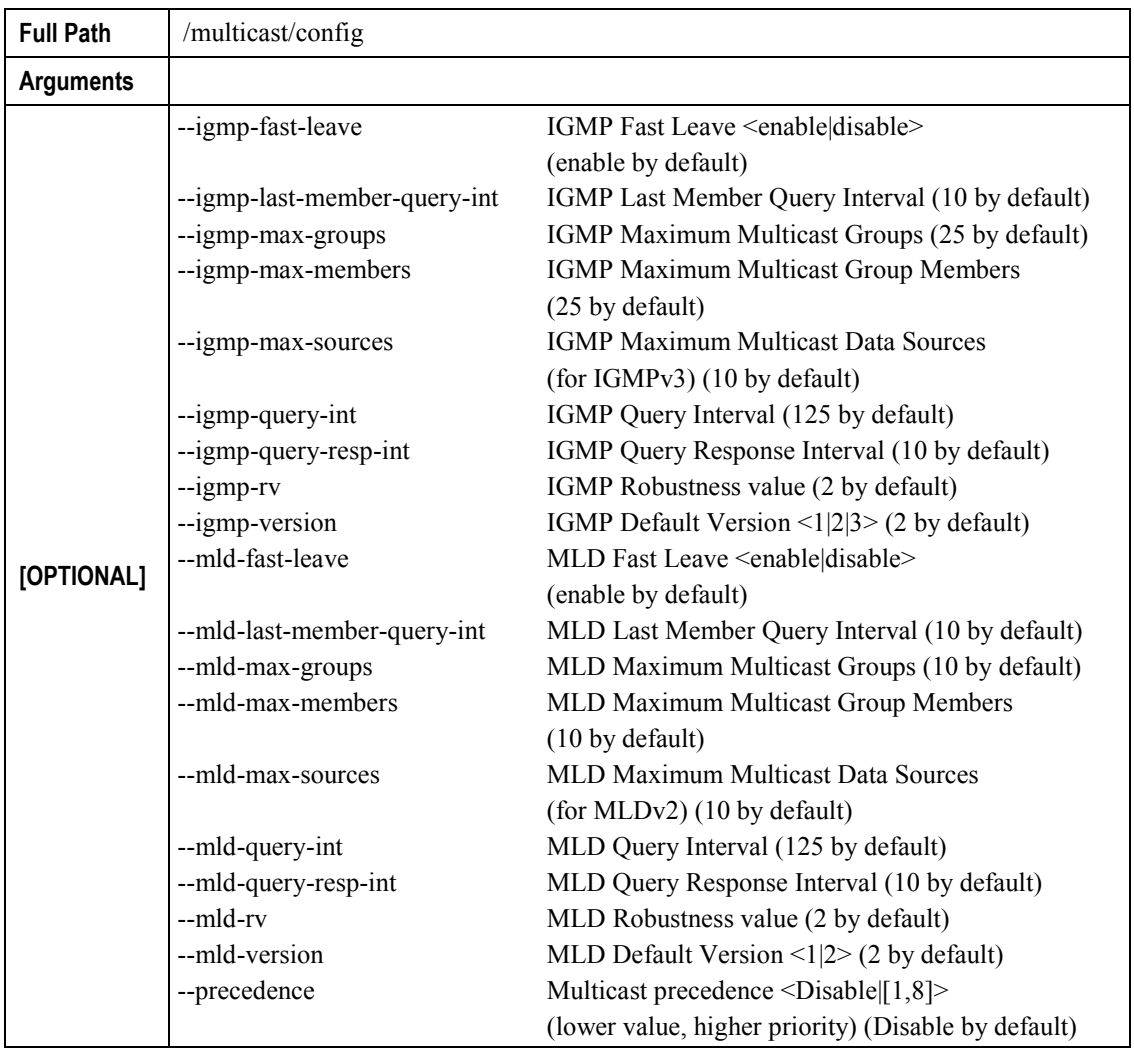

## **"diagnostics" node**

This node allows the user to check the current status of the equipment LAN and WLAN interfaces.

#### **Figure 226: diagnostics node tree**

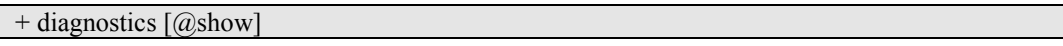

### **PERMISSIONS**

#### **Table 77: diagnostics node command permissions**

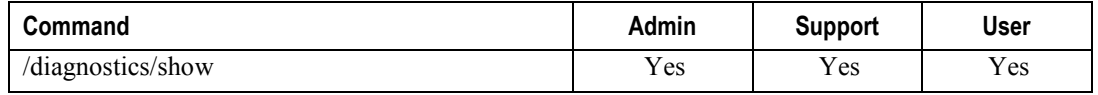

## **"arp" node**

This node displays the ARP (Address Resolution Protocol) table.

**Figure 227: arp node tree**

 $+$  arp  $[$ @show $]$ 

### **PERMISSIONS**

**Table 78: arp node command permissions**

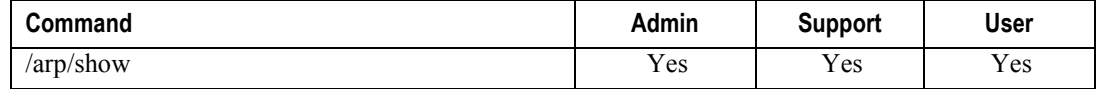

### **"device-info" node**

This node displays general info about the device (such as serial number, MAC address, software version).

**Figure 228: device-info node tree**

+ device-info[ $@$ show]

### **PERMISSIONS**

**Table 79: device-info node command permissions**

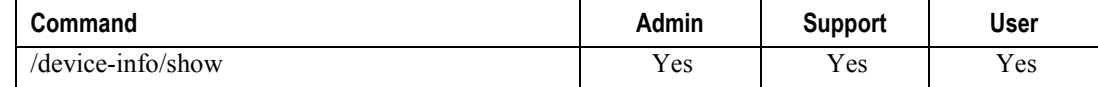

## **"statistics" node**

This node allows the user to view and reset the current WAN/LAN/optical statistics on the device.

The –option argument is a mandatory argument to all the commands in this tree and is used to select the type of packets to show, Received, Transmitted or all. The following argument values can be used: <received|transmitted|all>.

**Figure 229: statistics node tree**

+ statistics[]

 $+$  lan[@reset, @show]

+ optical[@reset, @show]

 $+$  wan $[$ @reset, @show]

### **PERMISSIONS**

**Table 80: statistics node and sub-node tree command permissions**

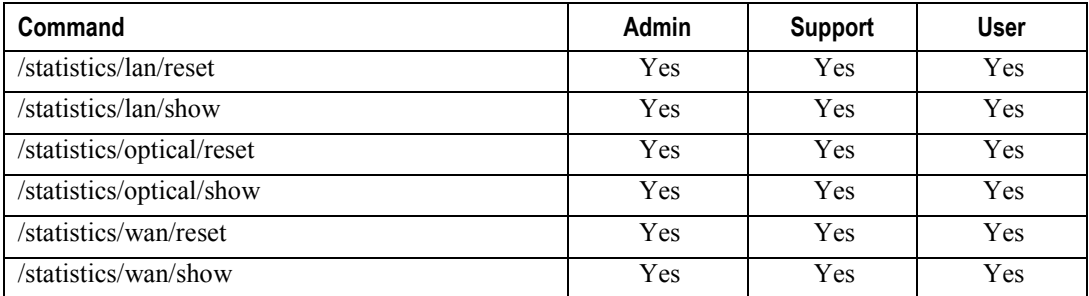

## **"dhcp" node**

A DHCP-enabled client obtains a lease for an IP address from a DHCP server. Before the lease expires, the DHCP server must renew the lease for the client or the client must obtain a new lease. This node shows the DHCP leases table.

#### **Figure 230: dhcp node tree**

 $+$  dhcp[@show]

### **PERMISSIONS**

**Table 81: dhcp node and sub-node tree command permissions**

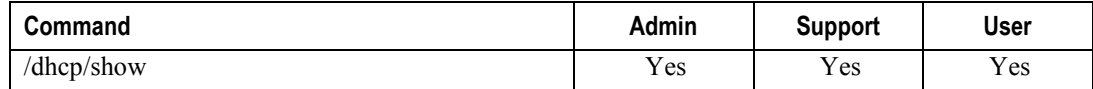

## **"upnp" node**

This node is used to enable/disable UPnP (Universal Plug and Play). UPnP is activated only when there is a live WAN service with NAT enabled.

#### **Figure 231: upnp node tree**

+ upnp[@config, @show]

### **PERMISSIONS**

**Table 82: upnp node command permissions**

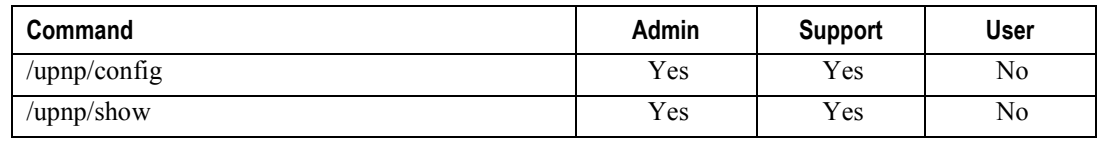

### **"config" command**

#### **Table 83: "config" command information**

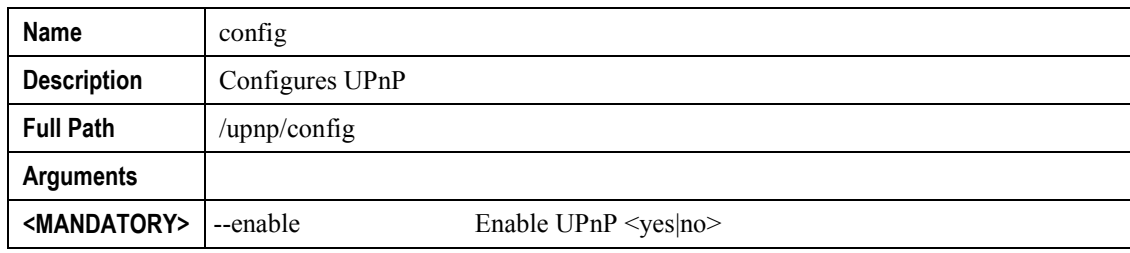

## **"intf-grouping" node**

Interface Grouping supports multiple ports to PVC and bridging groups. Each group will perform as an independent network.

#### **Figure 232: intf-grouping node tree**

+ intf-grouping[@config, @remove, @show]

### **PERMISSIONS**

**Table 84: intf-grouping node command permissions**

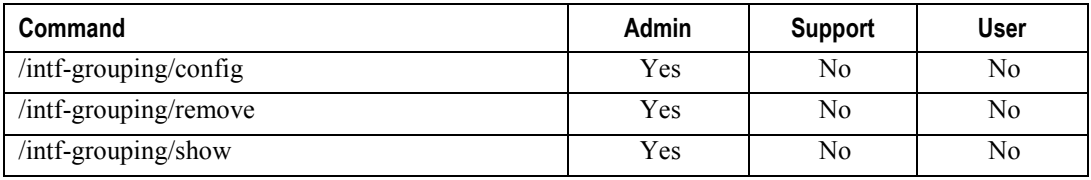

## **"config" command**

### **Table 85: "config" command information**

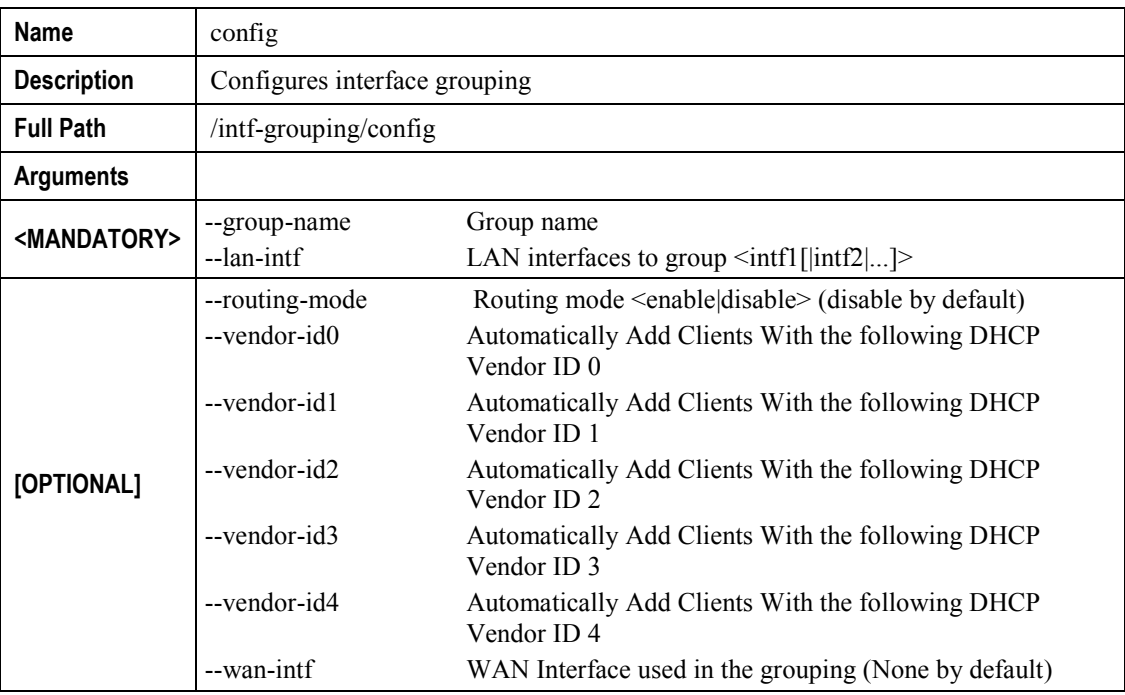

### **"remove" command**

### **Table 86: "remove" command information**

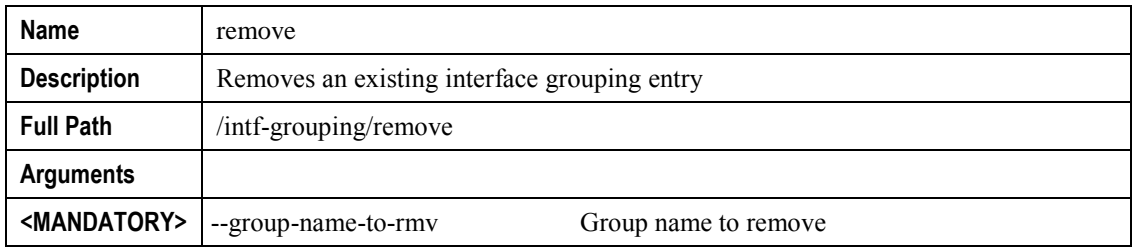

## **"management" node**

The aim of this section is to allow users to perform management functions over the ONT-RGW.

#### **Figure 233: management node tree**

+ management[@backup, @reboot, @restore-default, @update-settings, @update-software]

- + access-control[@change-pw]
	- + new-users[@create, @remove, @show]
- + security-log[@reset, @show]
- + snmp[@config, @show]
- + system-log[@config, @show]

### **PERMISSIONS**

#### **Table 87: management node and sub-nodes command permissions**

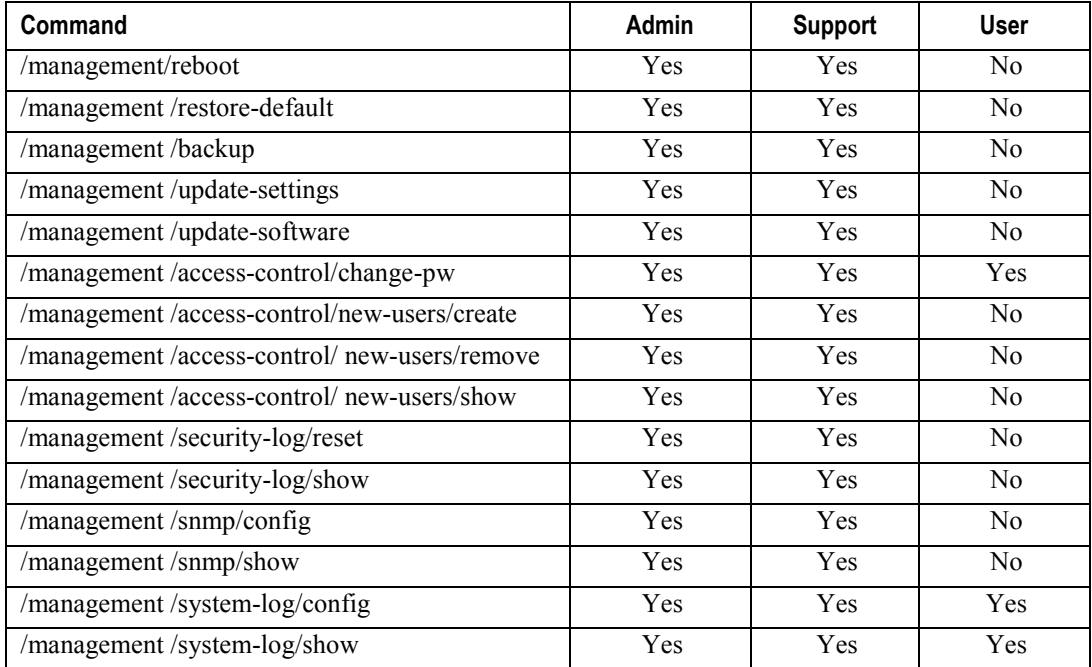

### **"backup" command**

#### **Table 88: "backup" command information**

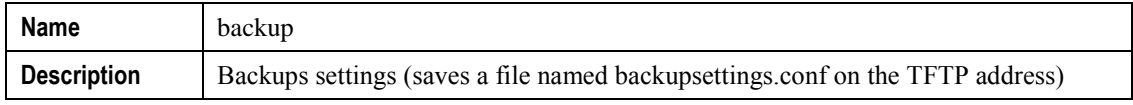

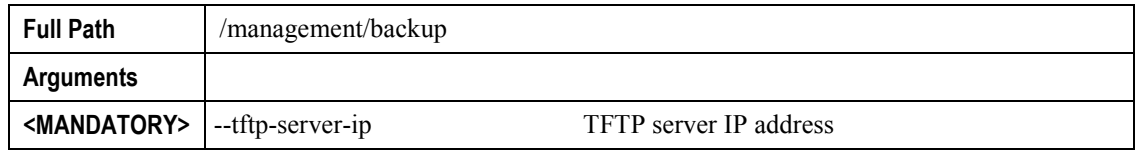

## **"update-settings" command**

### **Table 89: "update-settings" command information**

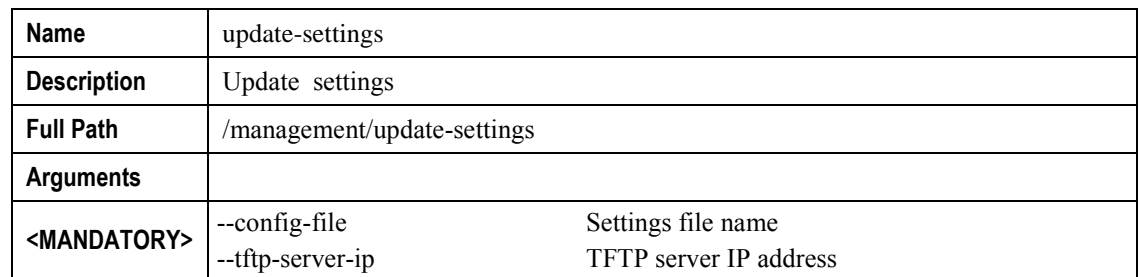

## **"update-software" command**

#### **Table 90: "update-software" command information**

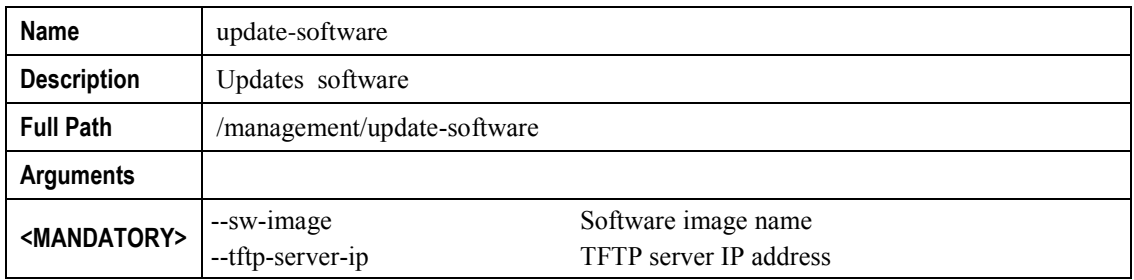

### **"access-control" sub-node**

**"change-pwd" command**

### **Table 91: "change-pwd" command information**

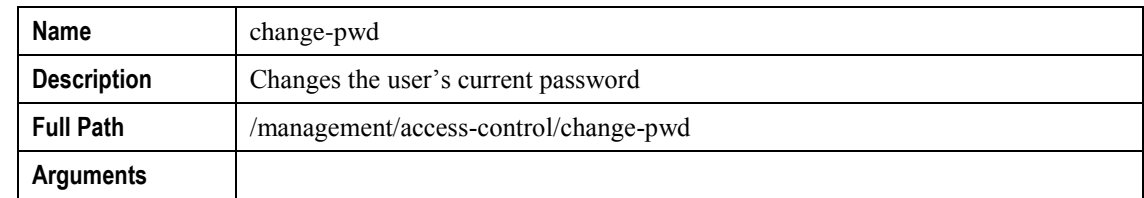

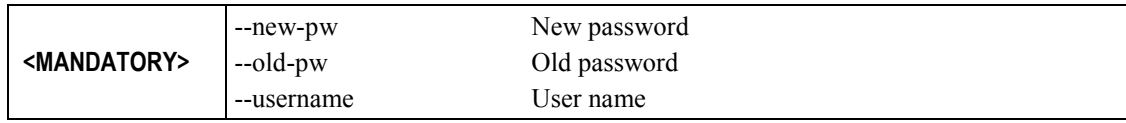

### *"new-users" sub-node*

This sub-node allows the creation and removal of new users. It also allows viewing new users already configured.

#### *"create" command*

#### **Table 92: "create" command information**

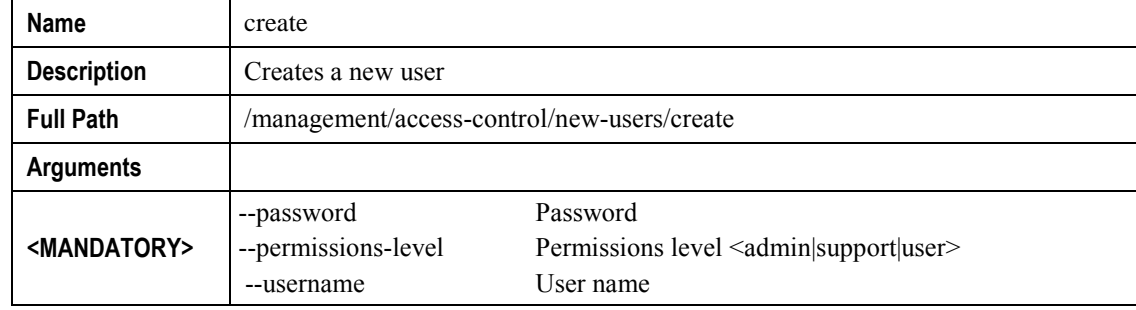

#### *"remove" command*

### **Table 93: "create" command information**

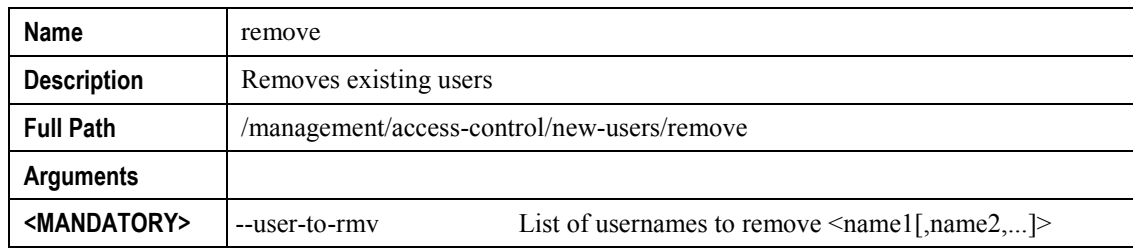

### **"security-log" sub-node**

This sub-node allows the user to see and to reset the security log.

### **"system-log" sub-node**

This sub-node allows the user to see and to reset the system log.

### **"snmp" sub-node**

This sub-node allows the user to see the configured SNMP client parameters, as well as configure those parameters.

### **"config" command**

### **Table 94: "config" command information**

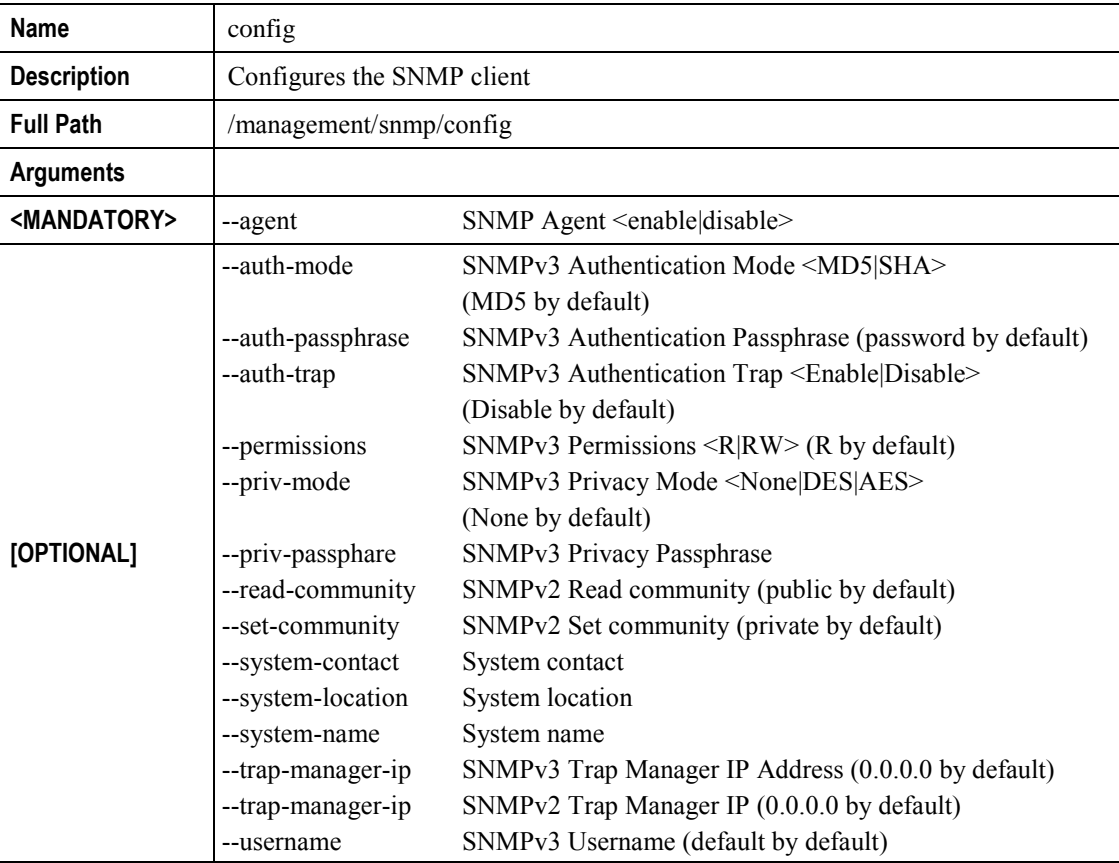

# **VoIP CONFIGURATION USING CLI**

Configuration of Voice on the ONT-RGW requires an IPoE service on the WAN interface to be used for VoIP. To configure an IPoE service, you must be logged in as admin or support user .

## **IPoE SERVICE CONFIGURATION**

**Step 1** Configuration example sequence:

/cli> /wan/ipoe/create --interface=veip0 --vlan=11 --pbit=0 --tpid=0x8100 --nat=enable --natmasquerade=enable --dhcp-client=enable

/cli> /routing/defaultgw/config --default-mode=WAN --default-list=veip0.2

**Step 2** To view the current interface configuration

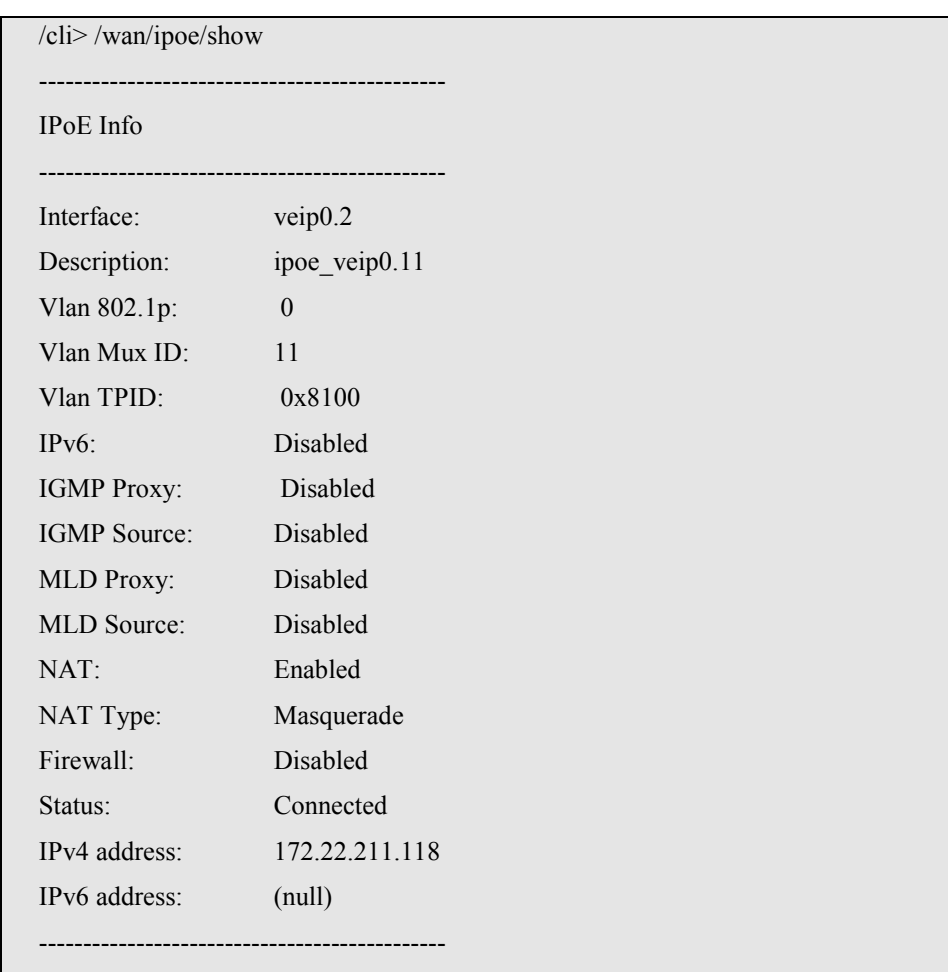

**Step 3** To view the current default gateway configuration

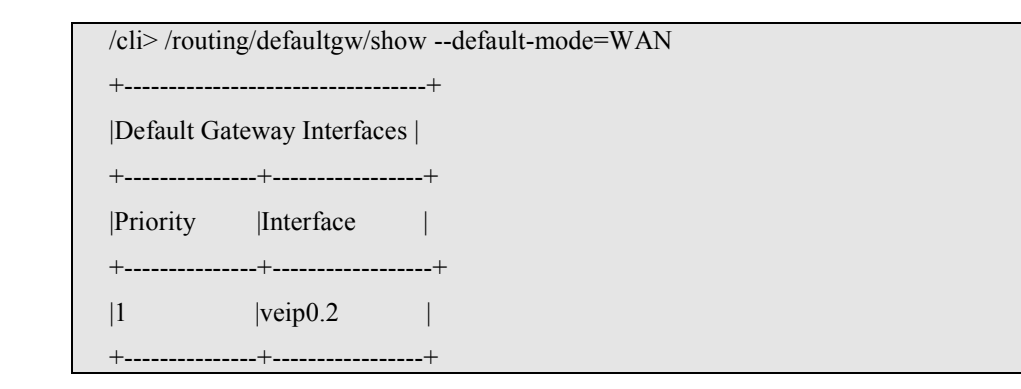

**Step 4** To view the current DNS server configuration

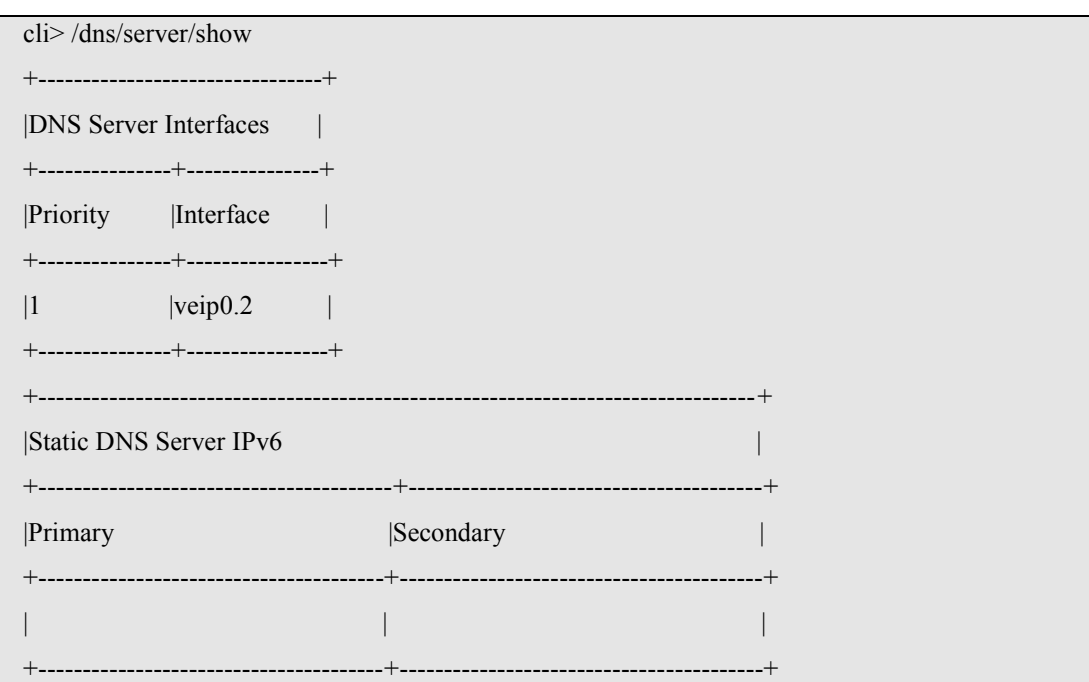

### **VOIP CONFIGURATION**

To configure voice on the ONT-RGW you must be logged in as admin or support user

**Step 1** Voice basic settings configuration example sequence:

/cli> /voice/sip/config --outbound-proxy=192.168.126.50 --outbound-proxy-port=5060 --

proxy=192.168.126.50 --proxy-port=5060 --registrar=192.168.126.50 --registrar-port=5060 /cli> /routing/defaultgw/config --default-mode=WAN --default-list=veip0.2

**Step 2** To view the voice current configuration

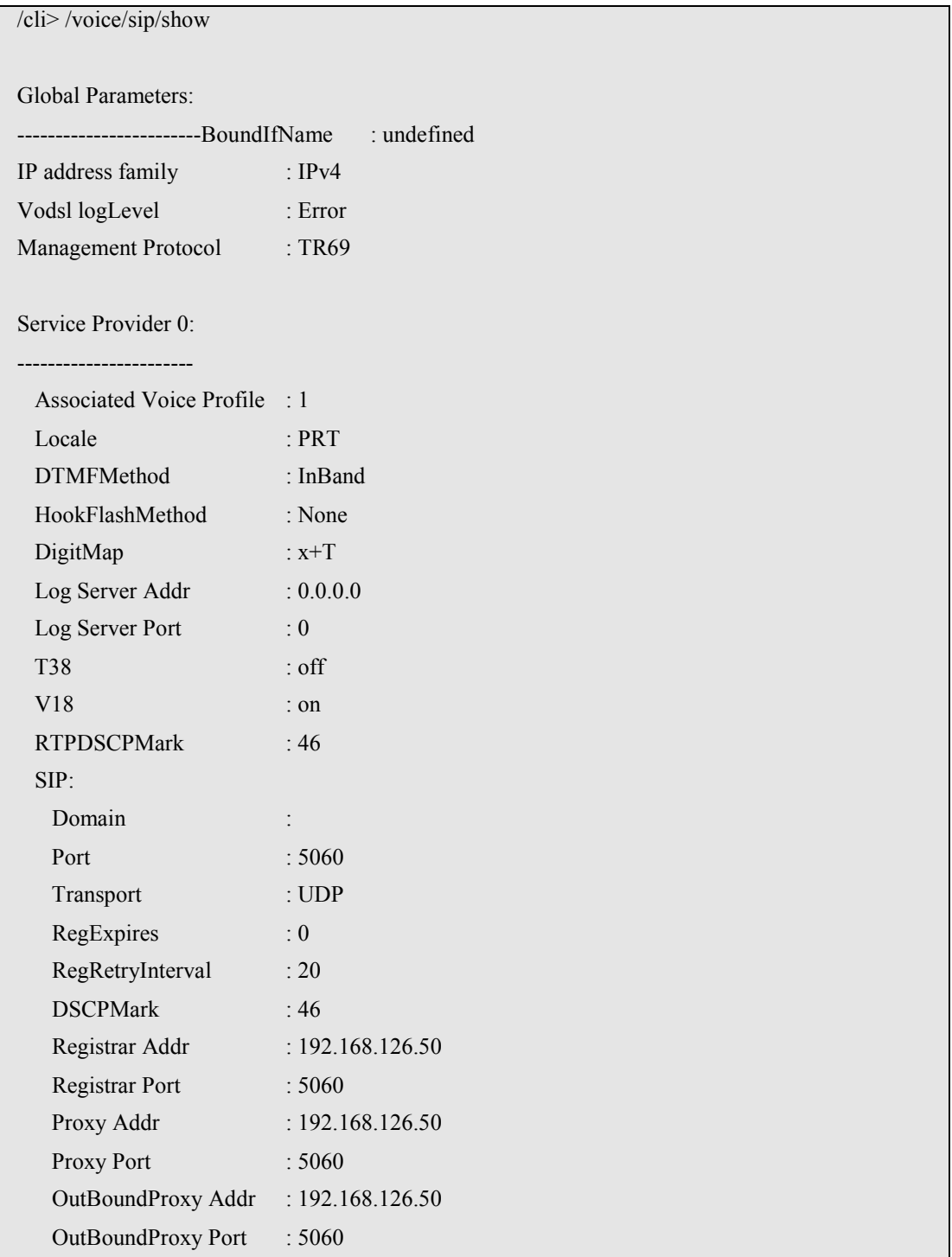

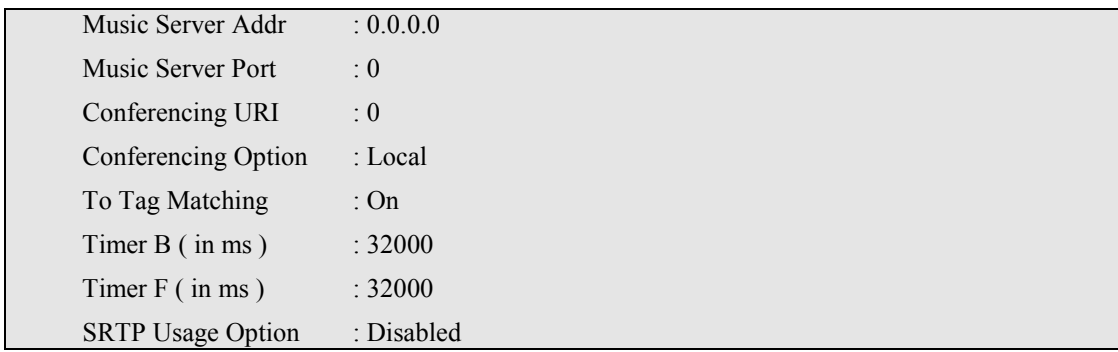

To configure accounts you must activate the line, provide the display name, authentication name and password, and indicate the ONT-RGW FXS port to use

**Step 3** Voice Acount configuration example sequence:

cli> /voice/sip/account0/config --auth-name=1010 --disp-name=1010 --extension=1010 - password=andre --phys-endpt=0

**Step 4** To view the voice account current configuration

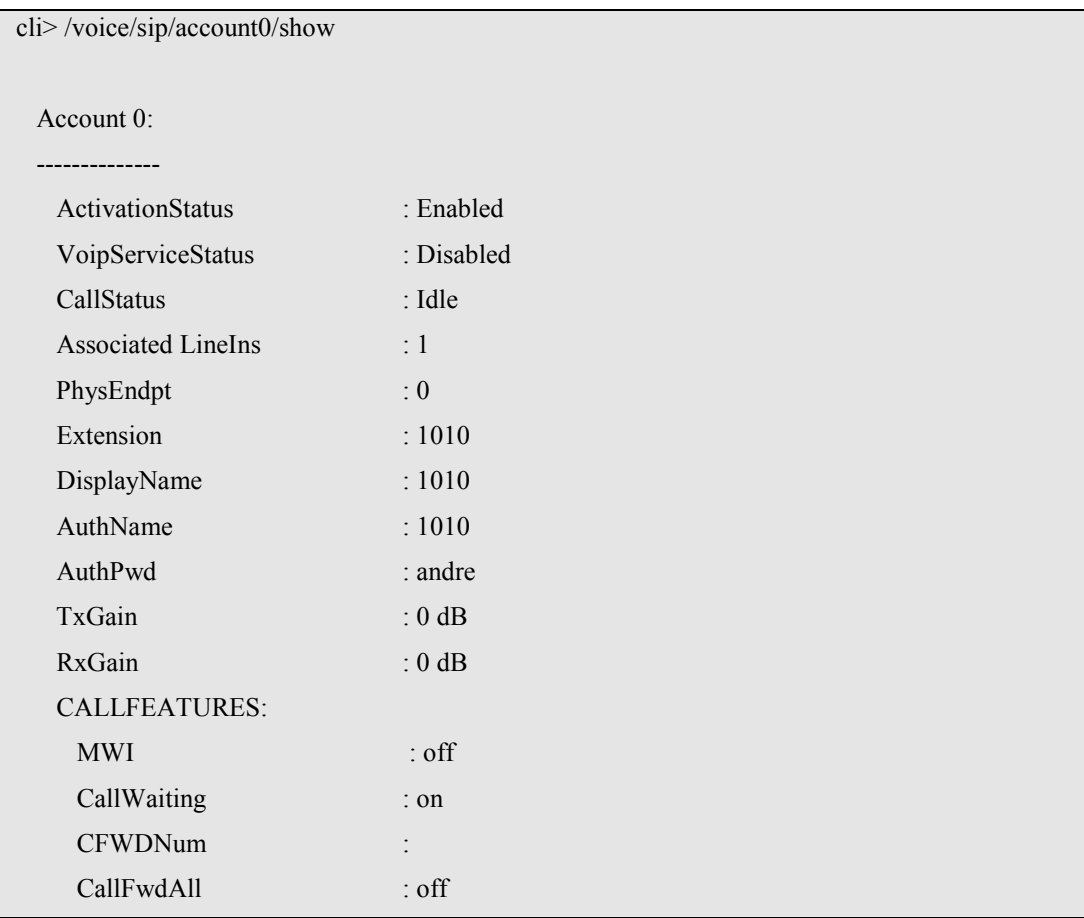

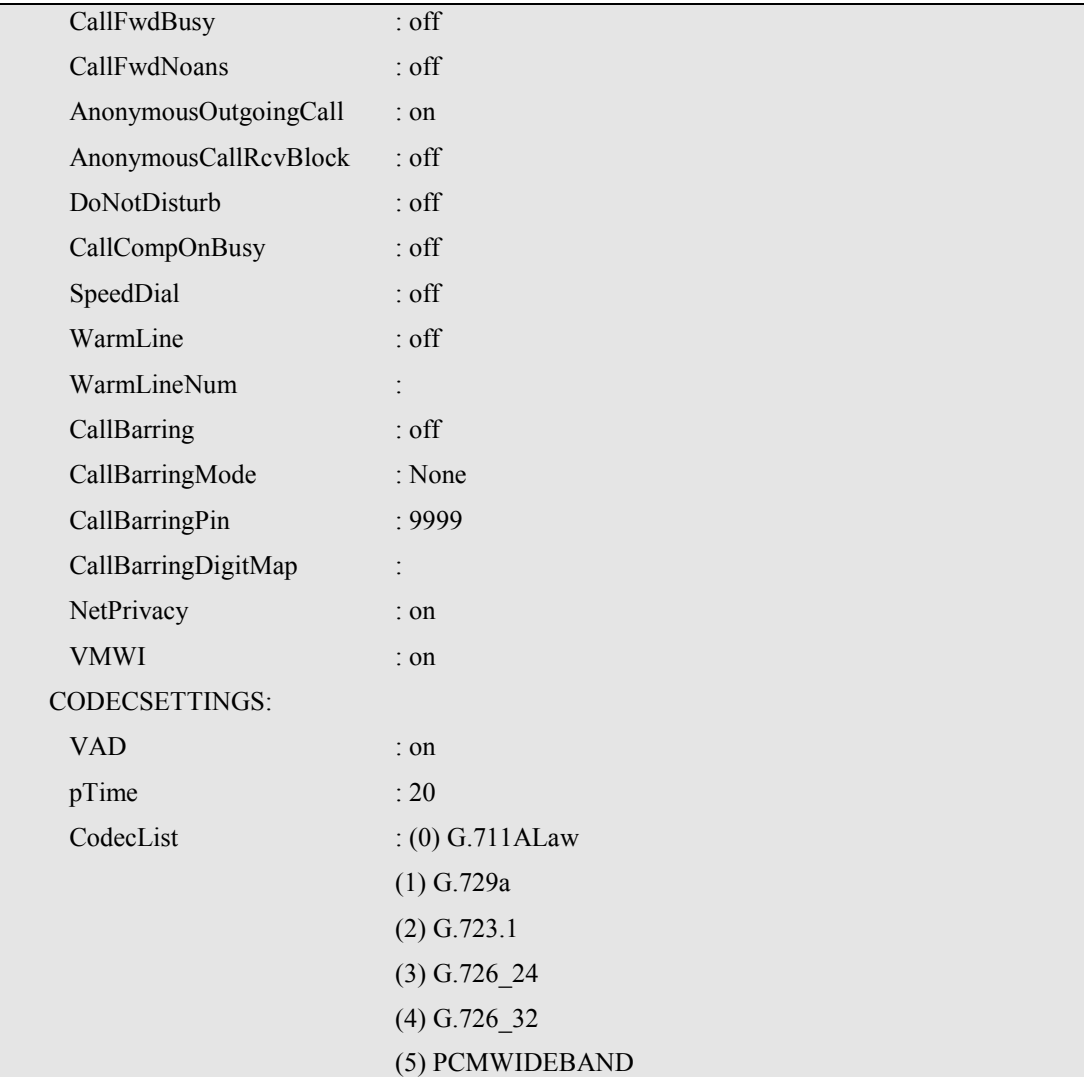

**Step 5** To make effective the configuration just done

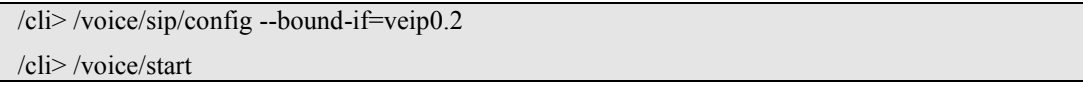

# **GLOSSARY OF TERMS AND ABBREVIATIONS**

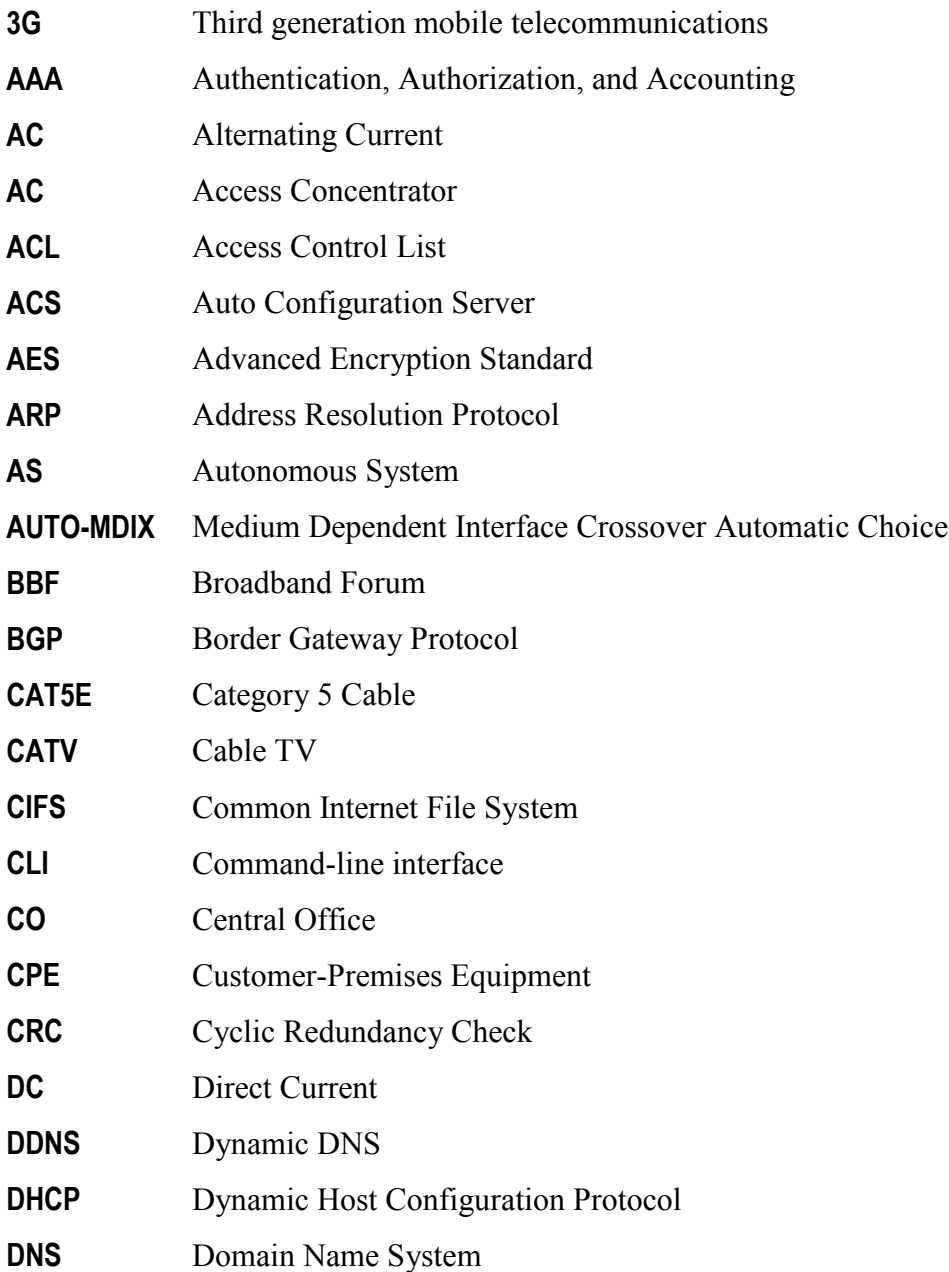

 **▀**

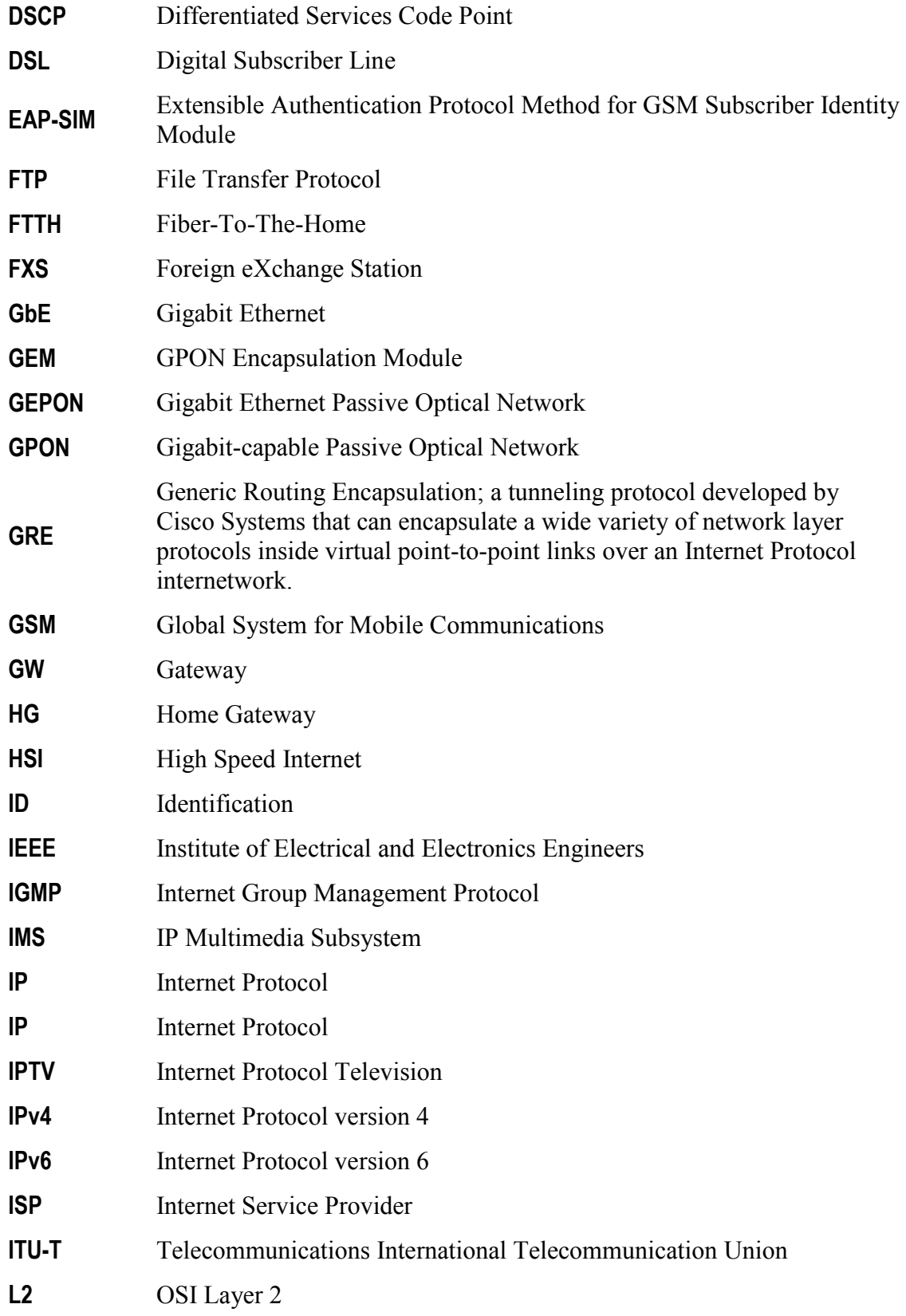

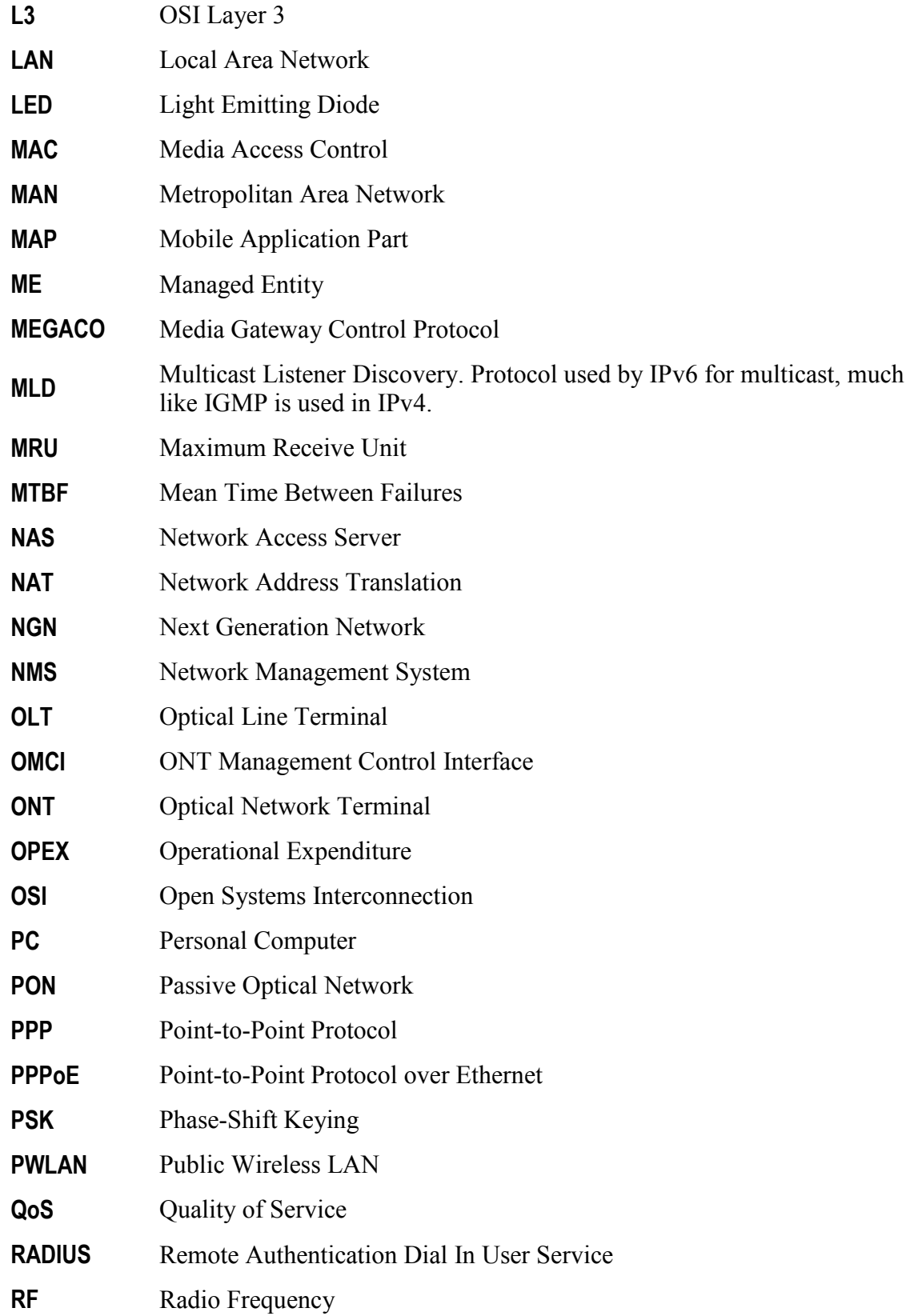

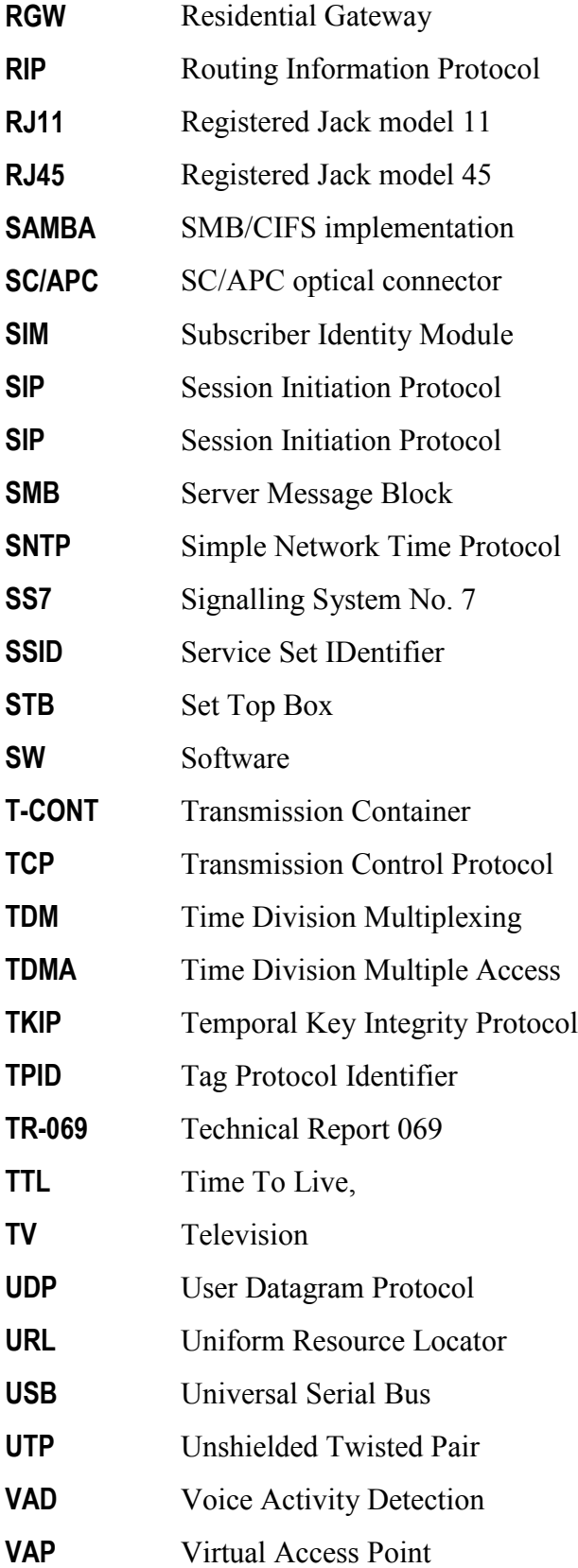

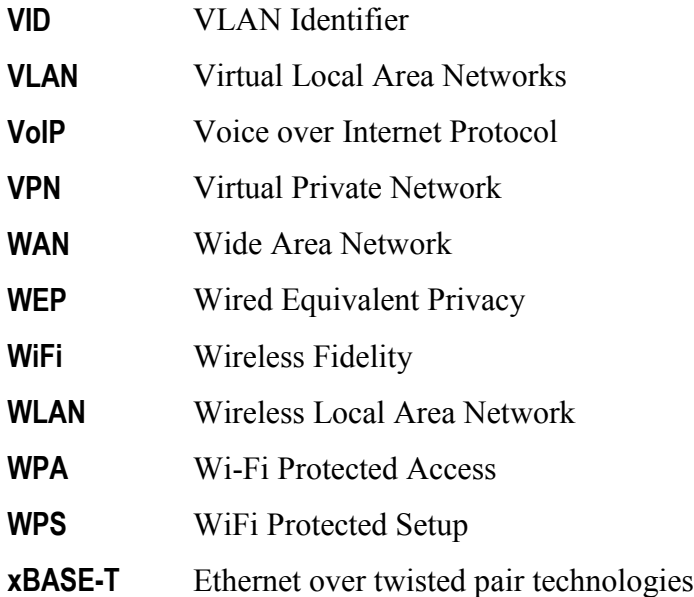